# **Precision™**

## *Microplate Pipetting System*

## Operator's Manual

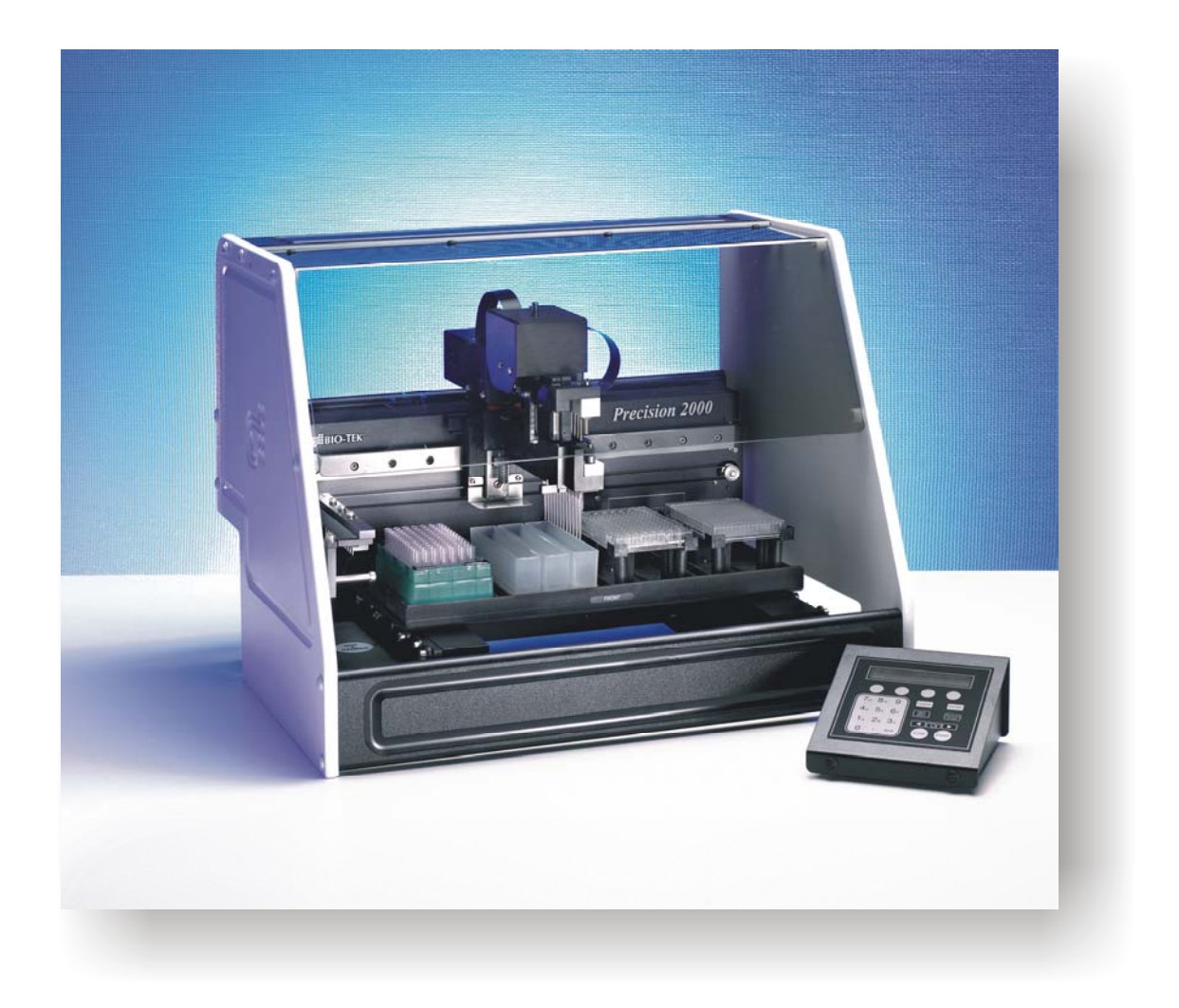

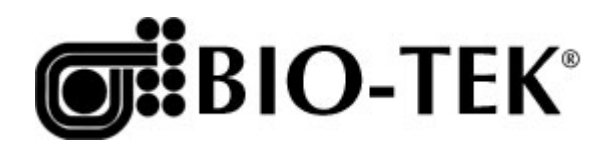

 $\mathcal{L}(\mathcal{A})$  and  $\mathcal{L}(\mathcal{A})$ 

*P/N 7111000, Revision D1 January 2005* 

This Manual Update contains changes to the Precision Microplate Pipetting System Operator's Manual for Precision models with the **dispensing manifold**  (8-Channel Plus, 12-Channel Plus, and Universal).

These changes will be incorporated in the next full revision (Rev E) of the Operator's Manual, in **Chapter 8**, **Maintenance,** (To clean the manifold tubes and channels, page 211).

- **Lubrication of channel-end seals:** Do not apply lubricant to the two channel-end seals when reinserting the seals after cleaning the manifold. Use **alcohol** to assist with reinsertion of the channel-end seals.
- **Color of channel-end seals:** The two channel-end seals may be black **or** gray (the manual currently states that the seals are black).

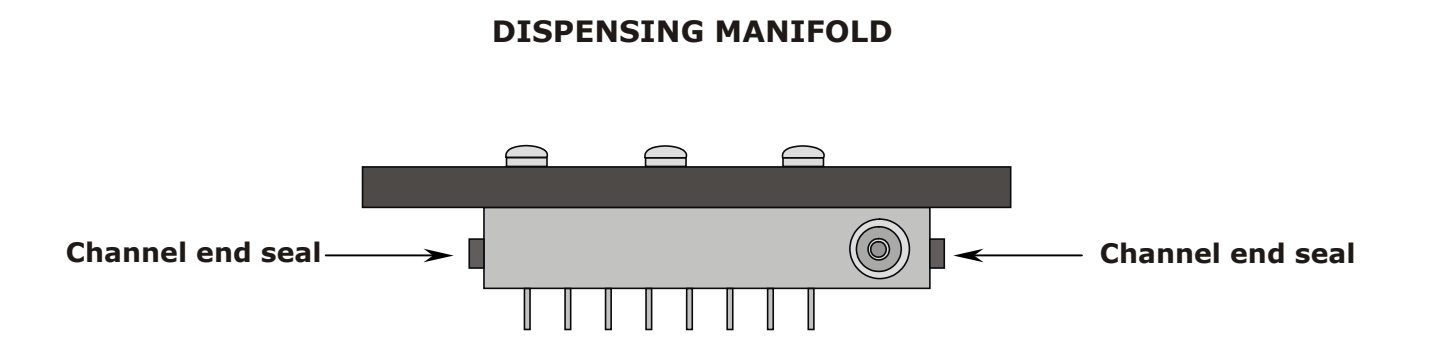

 $\mathcal{L}^{\mathcal{L}}(\mathcal{L}^{\mathcal{L}})$  . In the  $\mathcal{L}^{\mathcal{L}}(\mathcal{L}^{\mathcal{L}})$ 

## **Precision Microplate Pipetting System Operator's Manual**

August 2004 © 2004 7111000 Revision D Revision D<br>Bio-Tek<sup>®</sup> Instruments, Inc.

#### **ii** | Preface

## <span id="page-6-0"></span>**Notices**

#### **Bio-Tek Instruments, Inc.**

P.O. Box 998, Highland Park

Winooski, Vermont 05404-0998 USA

#### <span id="page-6-1"></span>**All Rights Reserved**

 $\odot$  2004, Bio-Tek $\odot$  Instruments, Incorporated. No part of this publication may be reproduced, transcribed, or transmitted in any form, or by any means electronic or mechanical, including photocopying and recording, for any purpose other than the purchaser's use without written permission of Bio-Tek Instruments, Inc.

#### <span id="page-6-2"></span>**Trademarks**

Bio-Tek<sup>®</sup> is a registered trademark, and Precision™ Microplate Pipetting System, Precision Power<sup>™</sup> Software, Bio-Stack™, and Bio-Stack™ PC Control Software are trademarks of Bio-Tek Instruments, Inc. FinePoint™ is a trademark of Rainin Instrument Company, Inc. Nunc™ is a trademark of Nalge Nunc International. Costar<sup>®</sup> is a registered trademark of Corning, Inc. Microsoft<sup>®</sup>, Windows<sup>®</sup>, and the Windows logo are registered trademarks of Microsoft Corporation. All other trademarks are the property of their respective holders.

#### <span id="page-6-3"></span>**Restrictions and Liabilities**

Information in this document is subject to change and does not represent a commitment by Bio-Tek Instruments, Inc. Changes made to the information in this document will be incorporated in new editions of the publication. No responsibility is assumed by Bio-Tek for the use or reliability of software or equipment that is not supplied by Bio-Tek or its affiliated dealers.

#### **iv** | Preface

## **Table of Contents**

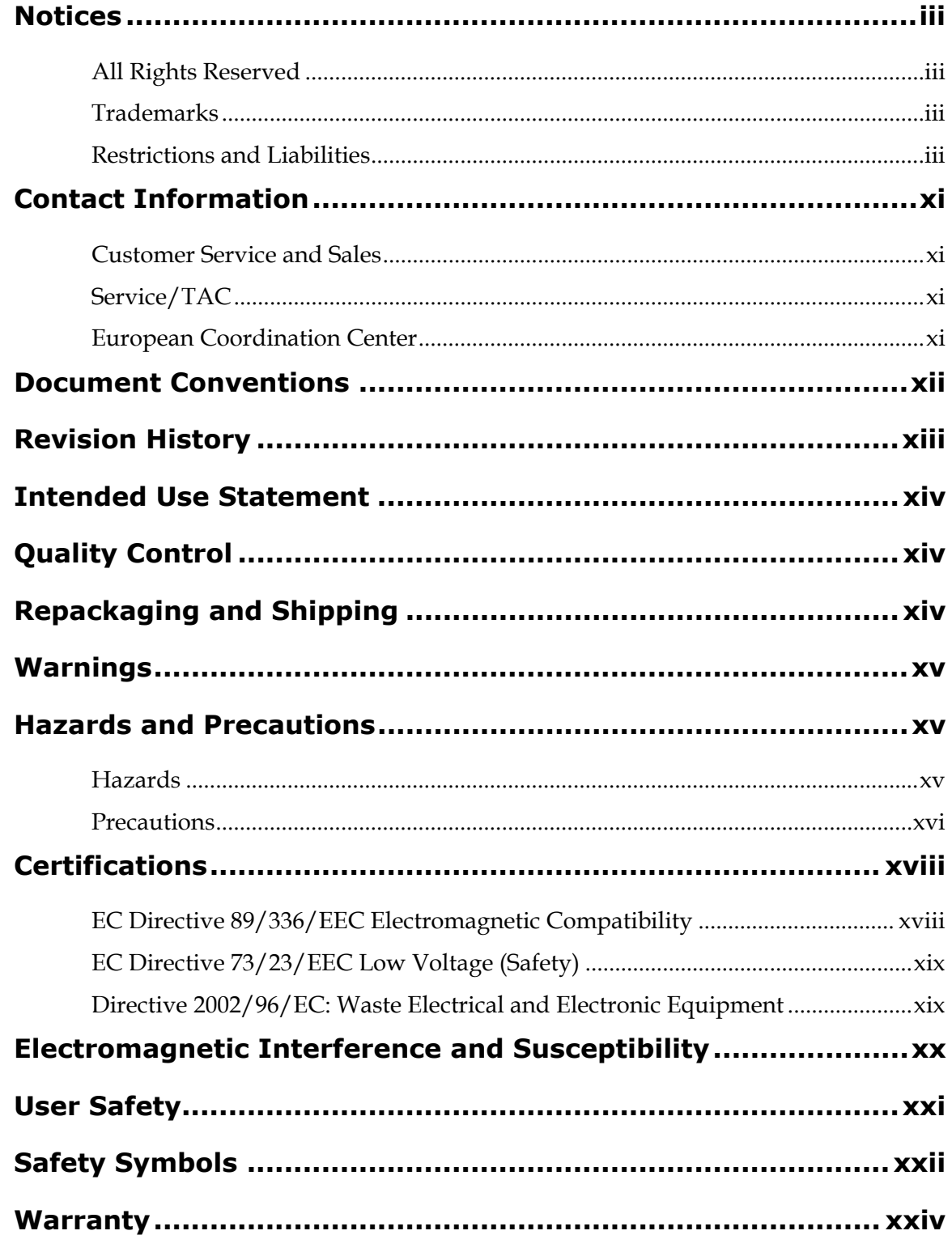

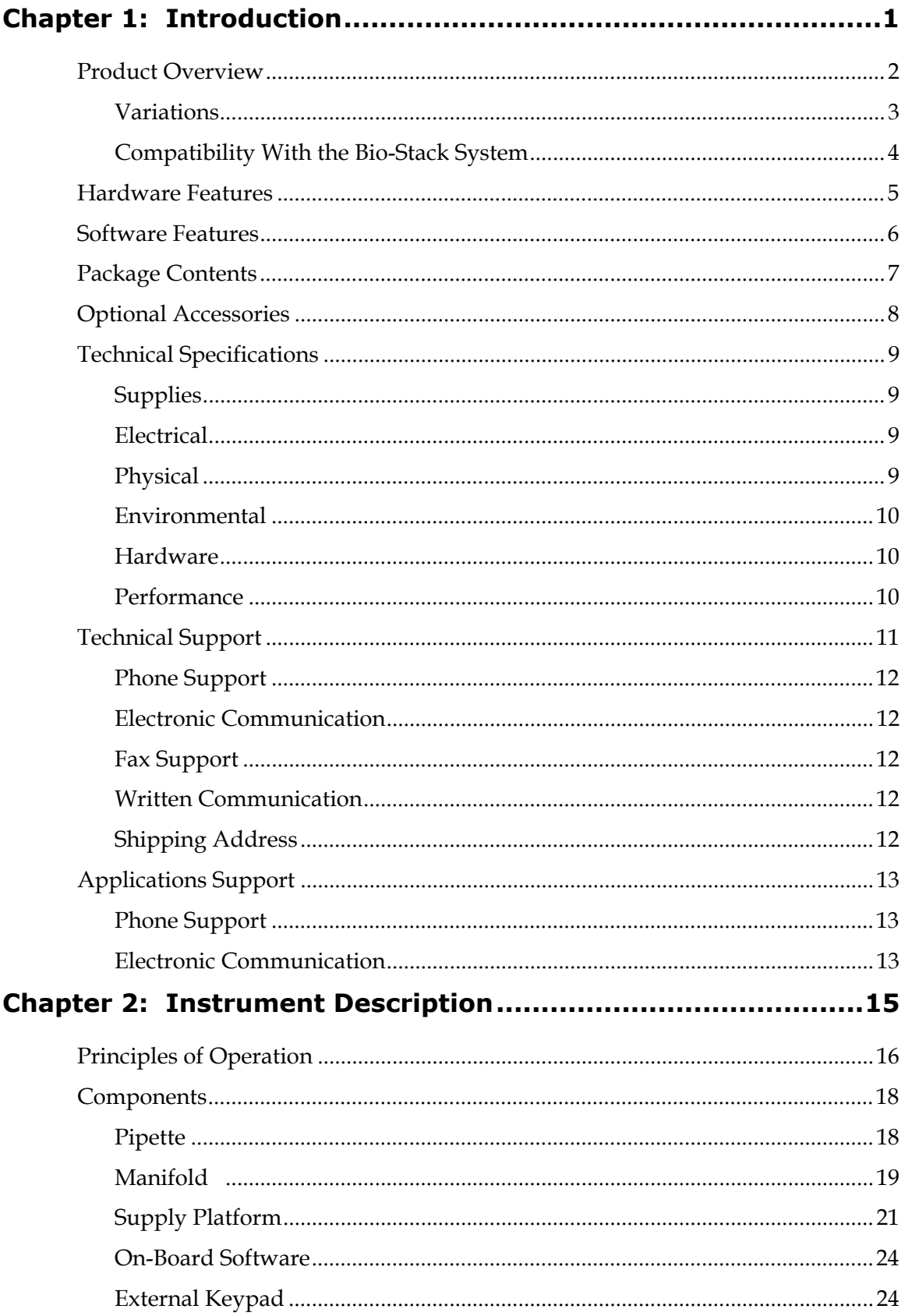

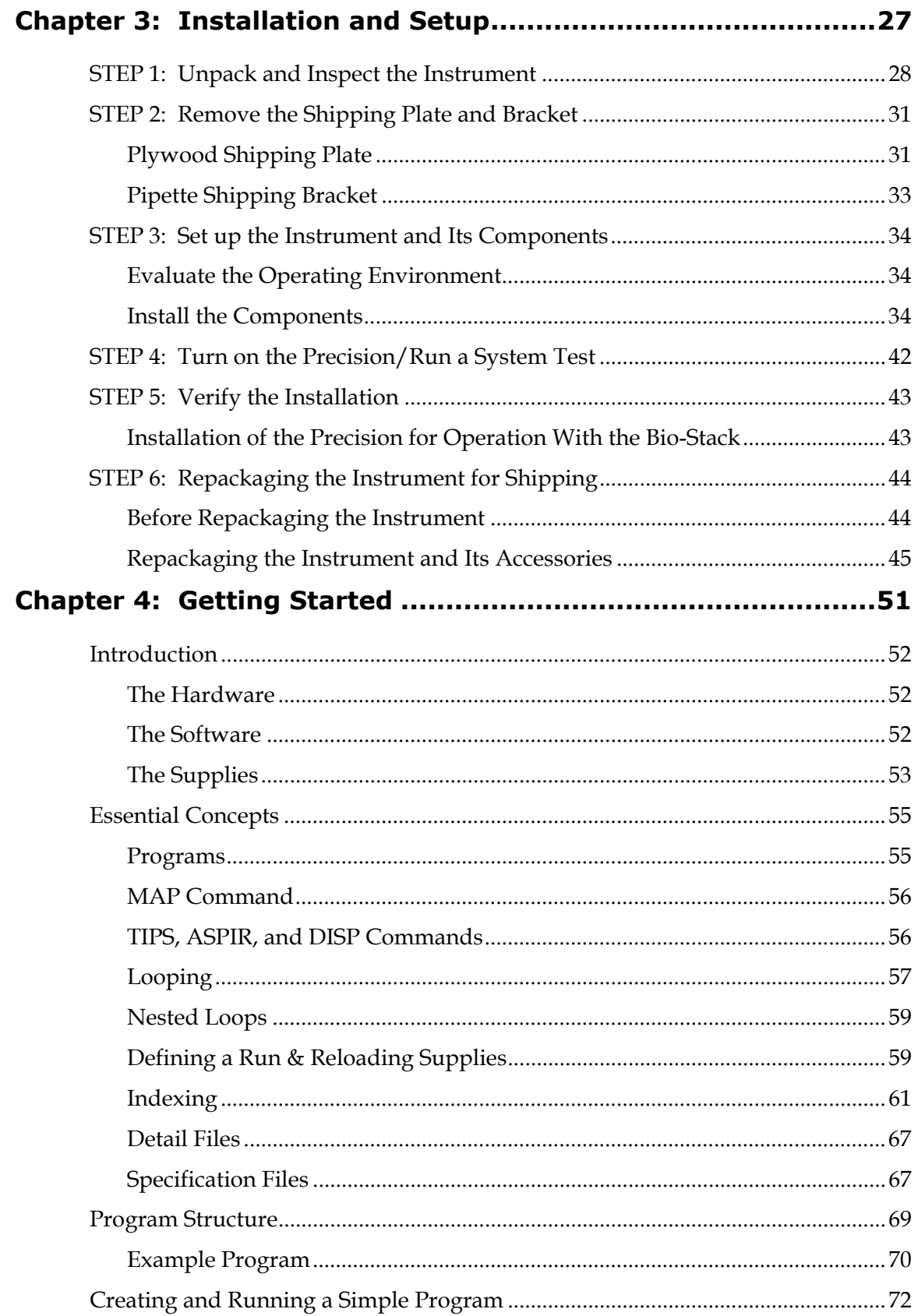

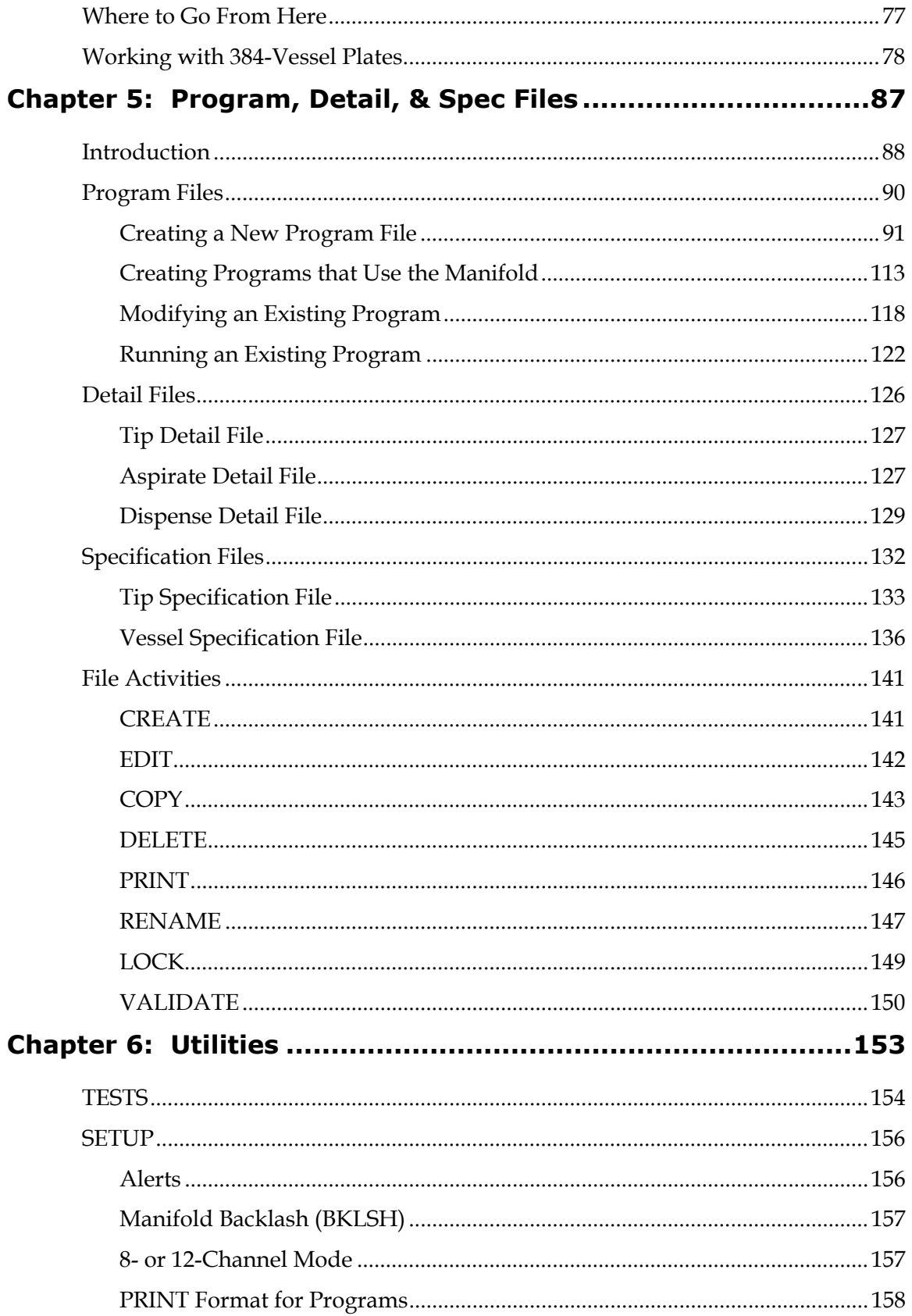

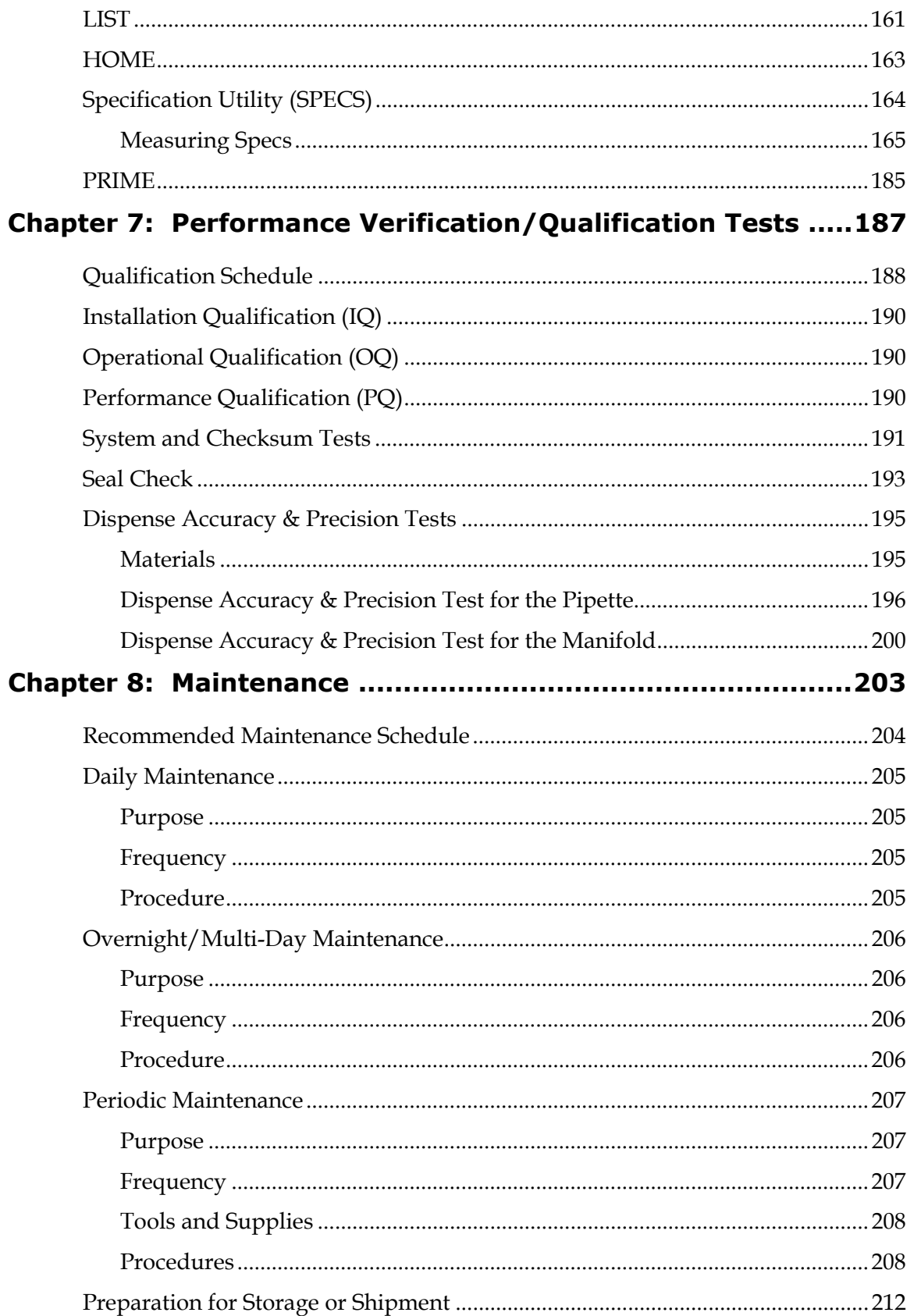

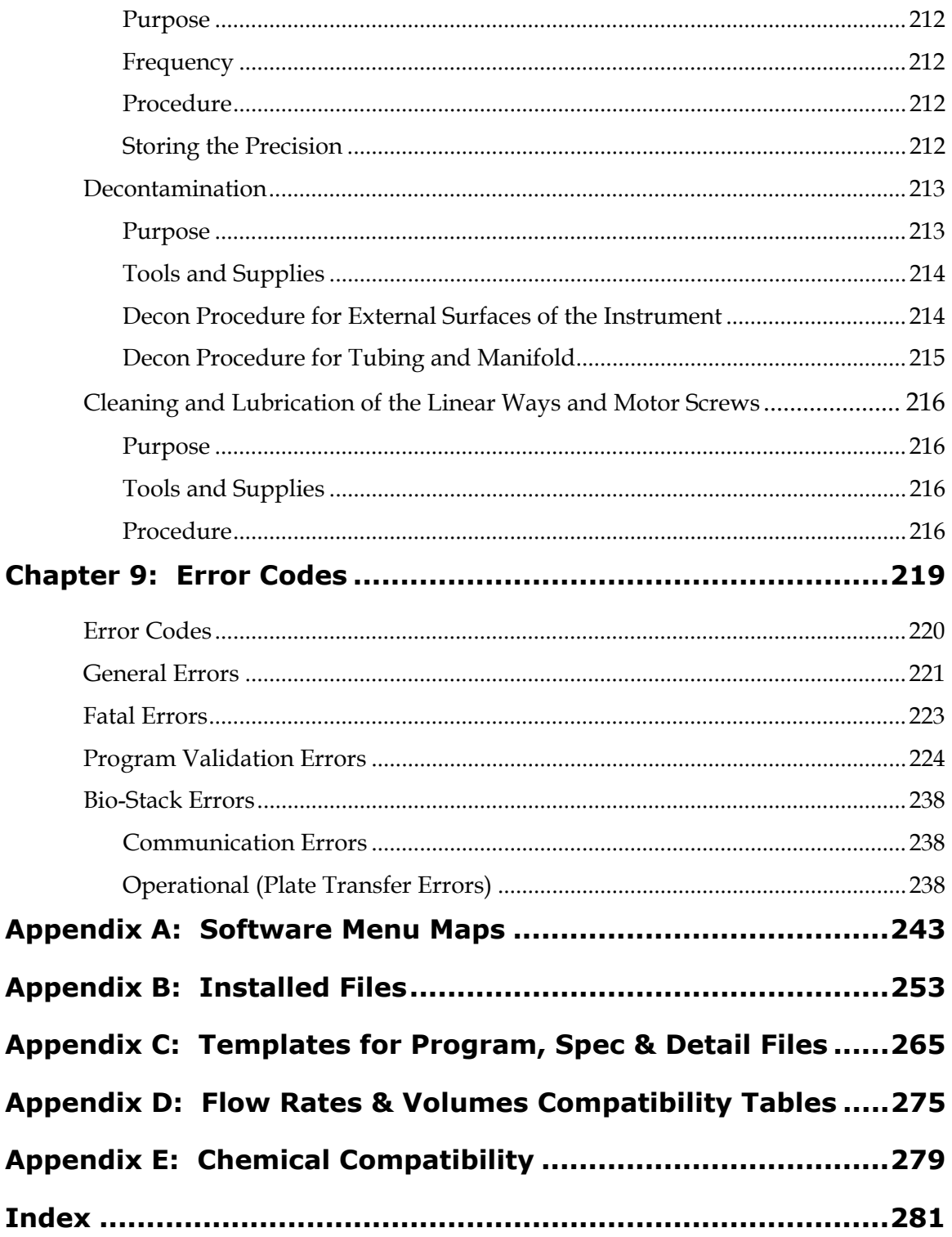

## <span id="page-14-0"></span>**Contact Information**

#### **Bio-Tek Instruments, Inc.**

P.O. Box 998, Highland Park Winooski, Vermont 05404-0998 USA

#### <span id="page-14-1"></span>**Customer Service and Sales**

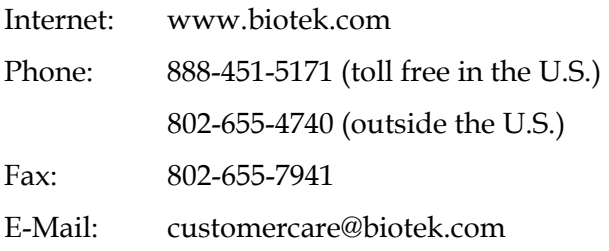

#### <span id="page-14-2"></span>**Service/TAC**

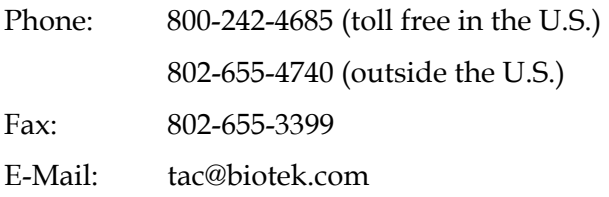

#### <span id="page-14-3"></span>**European Coordination Center**

 $\mathrm{Bio}\text{-}\mathrm{Tek}^{\circledast}$  Instruments  $\mathrm{GmbH}$ Kocherwaldstrasse 34 D-74177 Bad Friedrichshall

Germany

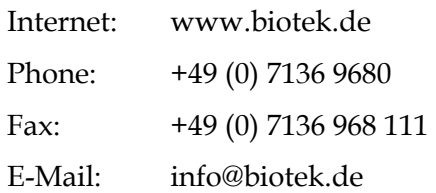

## <span id="page-15-0"></span>**Document Conventions**

This manual uses the following typographic conventions:

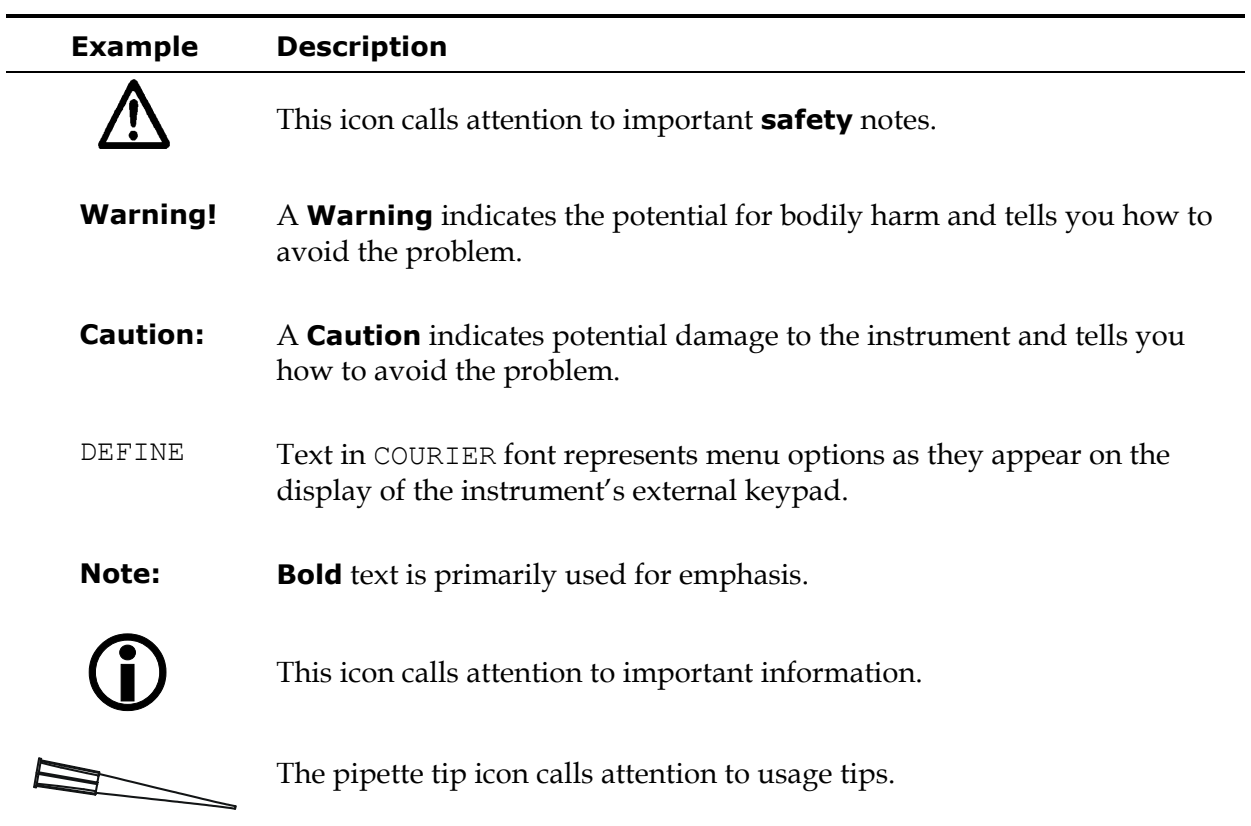

## <span id="page-16-0"></span>**Revision History**

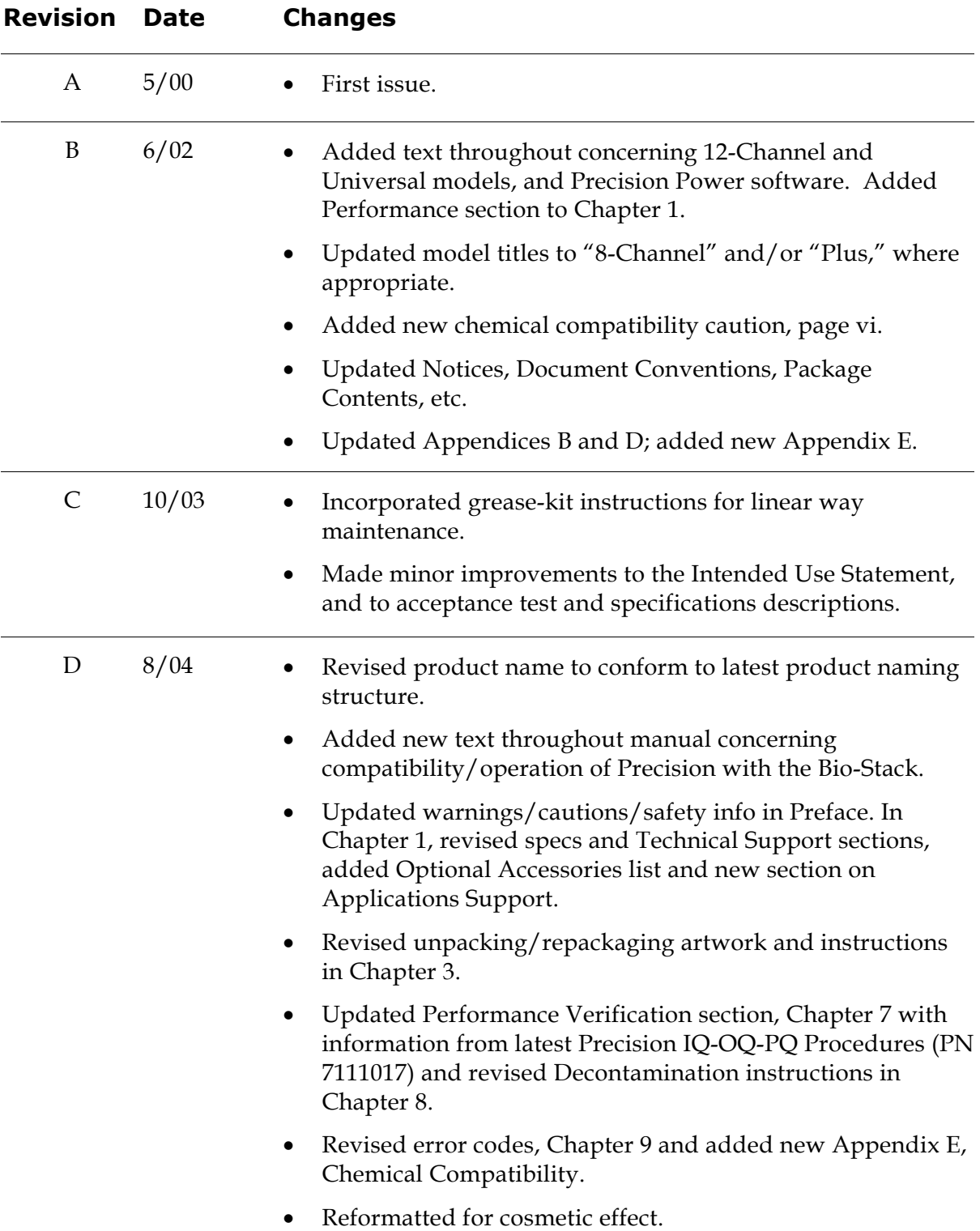

## <span id="page-17-0"></span> **Intended Use Statement**

- The Precision Microplate Pipetting System supports most liquid handling protocols for 96- and 384-well plates, including reagent addition, serial dilutions, and sample transfers.
- This system has its own on-board software for instrument control. Alternatively, it is designed for use with PC-based software: Bio-Tek's Precision Power™ for Windows® software provides the user with PC control of the instrument for enhanced functionality.
- The Precision can be used as a stand-alone instrument, or can operate with standard robotic systems, such as Bio-Tek's Bio-Stack Microplate Stacker.
- **In the European Union:** This product may **only** be used for Research and Development and other non-clinical uses.
- **In all other jurisdictions:** This product may be used for Research and Development and *in vitro* Diagnostic Use.

## <span id="page-17-1"></span>**Quality Control**

It is considered good laboratory practice to run laboratory samples according to instructions and specific recommendations included in the assay package insert for the test to be conducted. Failure to conduct Quality Control checks could result in erroneous test data.

## <span id="page-17-2"></span>**Repackaging and Shipping**

#### If you need to ship the instrument to Bio-Tek for service or repair, contact Bio-Tek for a Return Materials Authorization (RMA) number, and be sure to use the original packing. Other forms of commercially available packing are not recommended and can void the warranty. If the original packing materials have been damaged or lost, contact Bio-Tek for replacement packing.

### <span id="page-18-0"></span>**Warnings**

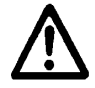

Operate the instrument on a flat surface and away from excessive humidity.

When operated in a safe environment according to the instructions in this manual there are no known hazards associated with the Precision™. However, the operator should be aware of certain situations that could result in serious injury; these may vary depending on the instrument model.

## <span id="page-18-1"></span>**Hazards and Precautions**

#### <span id="page-18-2"></span>**Hazards**

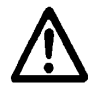

**Warning! Power Rating.** The symbol near the power connector indicates a potential shock hazard. Ensure that the instrument is connected to an external power supply that provides voltage and current within the specified rating for the system. Use of an incompatible power supply may produce electrical shock and fire hazards. See *Technical Specifications* in *Chapter 1*.

**Warning! Electrical Grounding.** Never use a two-prong plug adapter to connect primary power to the external power supply. Use of a two-prong adapter disconnects the utility ground, creating a severe shock hazard. Always connect the power cord directly to a three-prong receptacle with a functional ground. See *Technical Specifications* in *Chapter 1*.

**Warning! Internal Voltage.** Always turn off the power switch and unplug the power supply before cleaning the outer surface of the instrument.

**Warning! Moving Parts.** The symbol on the pipette shuttle indicates a potential for personal injury. At any given time during instrument operation, the pipette shuttle may be moving. There are potential pinch points on the mechanism, and opportunities for skin puncture with the pipette tips. Keep hands completely out of the way of the pipette shuttle when the instrument is in operation.

**Warning! Liquids.** Avoid spilling liquids on the instrument; fluid seepage into internal components creates a potential for shock or instrument damage. If a spill occurs while a program is running, abort the program and turn the instrument off. Wipe up all spills immediately. Do not operate the instrument if internal components have been exposed to fluid. Do not attempt to remove or replace supplies outside the expected supply replenishment windows. Interruptions to instrument movement can result in spilled fluids.

#### **Hazards, Cont'd**

**Warning! Potential Biohazards.** Some assays or specimens may pose a biohazard. Adequate safety precautions should be taken as outlined in the assay's package insert. Always wear safety glasses and appropriate protective equipment, such as chemically resistant rubber gloves/apron. Do not attempt to remove or replace supplies outside the expected supply replenishment windows. Interruptions to instrument movement can result in spilled fluids and potential biohazards.

**Warning! Unspecified Use.** Failure to operate this equipment according to the guidelines and safeguards specified in this manual could result in a hazardous condition.

#### <span id="page-19-0"></span>**Precautions**

The following precautions are provided to help avoid damage to the instrument:

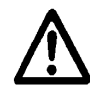

**Caution: Service.** The instrument should be serviced by Bio-Tek authorized service personnel. Only qualified technical personnel should perform troubleshooting and service procedures on internal components.

**Caution: Environmental Conditions.** Do not expose the instrument to temperature extremes. For proper operation, ambient temperatures should remain between 15°-35°C. Performance may be adversely affected if temperatures fluctuate above or below this range. Storage temperature limits are broader (see *Chapter 8*, *Maintenance*).

**Caution: Chemical Compatibility.** Some chemicals may cause irreparable damage to this instrument. The following chemicals have been deemed safe for use in this instrument: buffer solutions (such as PBS), saline, surfactants, deionized water, 70% ethyl, isopropyl, or methyl alcohol, 40% formaldehyde, and 20% sodium hydroxide. Other chemicals may cause severe damage to the instrument. Contact Bio-Tek prior to using any other chemicals. (Refer also to *Appendix E*, *Chemical Compatibility*.)

**Caution: Sodium hypochlorite.** Do not expose any part of the instrument to the recommended diluted sodium hypochlorite solution (bleach) for more than 20 minutes. Prolonged contact may damage the instrument surfaces. Be certain to rinse and thoroughly wipe all surfaces. See *Decontamination* in *Chapter 8* for the recommended diluted bleach solution.

#### **Precautions, Cont'd**

**Caution: Power Supply.** Use only the specified external power supply to ensure proper operation of the unit. Refer to *Chapter 1* for power supply specifications.

**Caution: Shipping Plate and Bracket.** The plywood shipping plate that is attached to the bottom of the instrument and the metal shipping bracket attached to the pipette shuttle must be removed prior to operating the Precision, and reinstalled before repacking the instrument for shipment. See *Chapter 3*, *Installation and Setup*, for instructions.

**Caution: Warranty.** Failure to follow preventive maintenance protocols may void the warranty. See *Chapter 8*, *Maintenance*.

**Caution: Disposal.** This instrument contains printed circuit boards and wiring with lead solder. Dispose of the instrument according to Directive 2002/96/EC, "on waste electrical and electronic equipment (WEEE)."

## <span id="page-21-0"></span>**Certifications**

#### CE **Based on the testing described below and information contained herein, this instrument bears the CE mark.**

#### <span id="page-21-1"></span>**EC Directive 89/336/EEC Electromagnetic Compatibility**

#### *Emissions - CLASS A*

The system has been type tested by an independent, accredited testing laboratory and found to meet the requirements of EN 61326-1:1998 for Radiated Emissions and Line Conducted Emissions. Verification of compliance was conducted to the limits and methods of the following:

CISPR 16-1:1993 and CISPR 16-2:1999

#### *Immunity*

The system has been type tested by an independent, accredited testing laboratory and found to meet the requirements of EN 61326-1:1998 for Immunity. Verification of compliance was conducted to the limits and methods of the following:

EN 61000-4-2 (1998) Electrostatic Discharge

EN 61000-4-3 (1998) Radiated EM Fields

EN 61000-4-4 (1995) Electrical Fast Transient/Burst

EN 61000-4-5 (1995) Surge Immunity

EN 61000-4-6 (1996) Conducted Disturbances

EN 61000-4-11 (1994) Voltage Dips, Short Interruptions and Variations

#### <span id="page-22-0"></span>**EC Directive 73/23/EEC Low Voltage (Safety)**

#### *EN 61010-1 (1993)*

"Safety Requirements for Electrical Equipment for Measurement, Control and Laboratory Use, Part 1: General Requirements" (including Amendment No. 2: 1995).

#### <span id="page-22-1"></span>**Directive 2002/96/EC: Waste Electrical and Electronic Equipment**

#### *Disposal Notice*

This instrument contains printed circuit boards and wiring with lead solder. Dispose of the instrument according to Directive 2002/96/EC, "on waste electrical and electronic equipment (WEEE)."

## <span id="page-23-0"></span>**Electromagnetic Interference and Susceptibility**

#### **USA FCC CLASS A**

**Warning:** Changes or modifications to this unit not expressly approved by the manufacturer could **void the user's authority** to operate the equipment.

This equipment has been tested and found to comply with the limits for a Class A digital device, pursuant to Part 15 of the FCC Rules.

These limits are designed to provide reasonable protection against harmful interference when the equipment is operated in a commercial environment. Like all similar equipment, this equipment generates, uses, and can radiate radio frequency energy and, if not installed and used in accordance with the instruction manual, may cause harmful interference to radio communications. Operation of this equipment in a residential area is likely to cause interference, in which case the user will be required to correct the interference at his own expense.

#### **Canadian Department of Communications Class A**

This digital apparatus does not exceed Class A limits for radio emissions from digital apparatus set out in the Radio Interference Regulations of the Canadian Department of Communications.

Le present appareil numerique n'emet pas du bruits radioelectriques depassant les limites applicables aux appareils numerique de la Class A prescrites dans le Reglement sur le brouillage radioelectrique edicte par le ministere des Communications du Canada.

## <span id="page-24-0"></span>**User Safety**

This device has been type tested by an independent laboratory and found to meet the requirements of the following:

#### **North America**

#### *Underwriters Laboratories UL 3101-1*

1st Edition, "Electrical Equipment for Laboratory Use, Part 1: General Requirements."

#### *Canadian Standards Association CAN/CSA C22.2 No.1010.1-1992*

"Safety Requirements for Electrical Equipment for Measurement, Control and Laboratory Use; Part 1: General Requirements."

#### **International**

#### *EN 61010-1*

"Safety Requirements for Electrical Equipment for Measurement, Control and Laboratory Use, Part 1: General Requirements."

## <span id="page-25-0"></span>**Safety Symbols**

Some of these symbols may appear on the instrument:

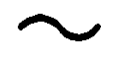

#### **Alternating current**

Courant alternatif Wechselstrom Corriente alterna Corrente alternata

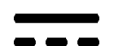

#### **Direct current**

Courant continu Gleichstrom Corriente continua Corrente continua

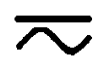

#### **Both direct and alternating current**

Courant continu et courant alternatif Gleich - und Wechselstrom Corriente continua y corriente alterna Corrente continua e corrente alternata

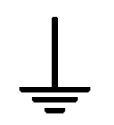

#### **Earth ground terminal**

Borne de terre Erde (Betriebserde) Borne de tierra Terra (di funzionamento)

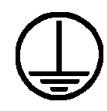

#### **Protective conductor terminal**

Borne de terre de protection Schutzleiteranschluss Borne de tierra de protección Terra di protezione

#### **On (Supply)**

Marche (alimentation) Ein (Verbindung mit dem Netz) Conectado Chiuso

**Off (Supply)**

 Arrêt (alimentation) Aus (Trennung vom Netz) Desconectado Aperto (sconnessione dalla rete di alimentazione)

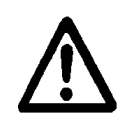

#### **Caution (refer to accompanying documents)**

Attention (voir documents d'accompanement) Achtung siehe Begleitpapiere Atención (vease los documentos incluidos) Attenzione, consultare la doc annessa

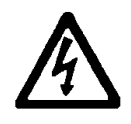

#### **Warning, risk of electric shock**

Attention, risque de choc electrique Gefährliche elektrische Schlag Precaución, riesgo de sacudida eléctrica Attenzione, rischio di scossa elettrica

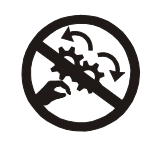

#### **Warning, risk of crushing or pinching**

Attention, risque d'écrasement et pincement Warnen, Gefahr des Zerquetschens und Klemmen Precaución, riesgo del machacamiento y sejeción Attenzione, rischio di schiacciare ed intrappolarsi

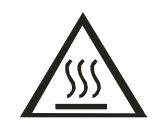

#### **Warning, hot surface**

Attention, surface chaude Warnen, heiße Oberfläche Precaución, superficie caliente Attenzione, superficie calda

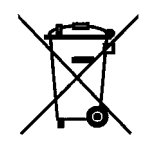

#### **Separate collection for electrical and electronic equipment**

Les équipements électriques et électroniques font l'objet d'une collecte sélective Getrennte Sammlung von Elektro- und Elektronikgeräten Recogida selectiva de aparatos eléctricos y electrónicos Raccolta separata delle apparecchiature elettriche ed elettroniche

#### <span id="page-27-0"></span>**Warranty**

This Warranty is limited and applies only to new products, except for computerbased software, which is covered under a separate Warranty Policy, manufactured by Bio-Tek Instruments, Inc. ("Bio-Tek"). Bio-Tek makes no warranty whatsoever regarding the condition of used products.

Bio-Tek warrants the instrument (hereinafter collectively referred to as "Products" or "Product") for a period of one (1) year from the original purchase date against defective materials or workmanship. This Warranty is limited to the original purchaser (the "Purchaser") and cannot be assigned or transferred. All claims under this Limited Warranty must be made in writing to Bio-Tek, Attention: Service Department. Purchaser must ship the Product to Bio-Tek, postage pre-paid. Bio-Tek shall either repair or replace with new or like-new, at its option and without cost to the Purchaser, any Product that in Bio-Tek's sole judgment is defective by reason of defects in the materials or workmanship.

This Warranty is VOID if the Product has been damaged by accident or misuse, or has been damaged by abuse or negligence in the operation or maintenance of the Product, including without limitation unsafe operation, operation by untrained personnel, and failure to perform routine maintenance. This Warranty is VOID if the Product has been repaired or altered by persons not authorized by Bio-Tek, or if the Product has had the serial number altered, effaced, or removed. This Warranty is VOID if the Product has not been connected, installed or adjusted strictly in accordance with written directions furnished by Bio-Tek. Batteries, fuses, light bulbs, and other "consumable" items used in any of the Products are not covered by this Warranty. Software utilized in conjunction with any of the Products is not covered by the terms of this Warranty but may be covered under a separate Bio-Tek software warranty.

We will continue to stock parts for a minimum period of five (5) years after the manufacture of any equipment has been discontinued. Parts shall include all materials, charts, instructions, diagrams, and accessories that were furnished with the standard models.

THIS WARRANTY CONTAINS THE ENTIRE OBLIGATION OF BIO-TEK INSTRUMENTS, INC., AND NO OTHER WARRANTIES, EXPRESSED, IMPLIED, OR STATUTORY ARE GIVEN. PURCHASER AGREES TO ASSUME ALL LIABILITY FOR ANY DAMAGES AND/OR BODILY INJURY OR DEATH THAT MAY RESULT FROM THE USE OR MISUSE OF ANY EQUIPMENT OR INSTRUMENT BY THE PURCHASER, HIS EMPLOYEES, AGENTS, OR CUSTOMERS, OTHER THAN THE EXPRESS WARRANTY CONTAINED HEREIN. WE SHALL NOT BE RESPONSIBLE FOR ANY DIRECT OR CONSEQUENTIAL DAMAGES OF ANY KIND. THIS WARRANTY SHALL NOT BE CHANGED OR MODIFIED IN ANY WAY WITHOUT THE EXPRESS WRITTEN PERMISSION OF AN OFFICER OF BIO-TEK INSTRUMENTS, INC.

#### **Registration**

Once the instrument has been set up, and is running successfully, please take a moment to fill out and mail the postage-paid Warranty Registration card. By sending in the registration card, you'll be assured of receiving prompt information on product enhancements.

If you prefer, you may register your instrument online at Bio-Tek's Web site: [www.biotek.com.](http://www.biotek.com/)

**xxvi** | Preface

**Chapter 1** 

# **Introduction**

This chapter introduces Bio-Tek's Precision Microplate Pipetting System. Product information, including hardware and software features and technical specifications, is presented here. See *Chapter 2, Instrument Description* for more in-depth information including the principles of operation and component descriptions.

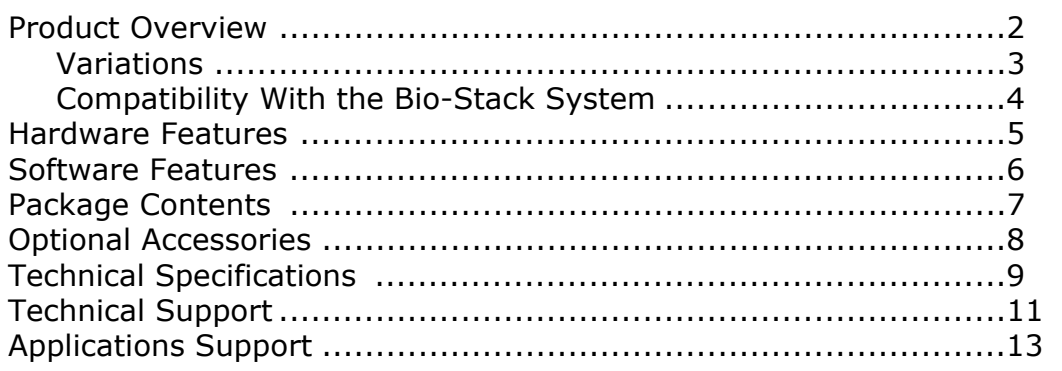

## <span id="page-31-0"></span>**Product Overview**

Bio-Tek's Precision™ Microplate Pipetting System is an affordable, innovative solution for automating liquid handling in your laboratory. A unique hardware design combined with powerful and versatile on-board software allow for a smooth transition from your manual methods to automation with the Precision. The instrument supports a wide variety of fluid transfer operations for both 96- and 384-well microplates, including:

- Sample transfer
- Plate replication
- Serial dilutions
- Reagent addition
- Mixing within a well
- Continuous reagent dispense (using the manifold)

You'll find the Precision does not limit you to using just a few types of reagent vessels or microplates. We've designed the hardware and the software to allow you to create custom "Specification Files" for some of the supplies already in use at your laboratory. To get you started, the instrument comes pre-installed with Specification Files for some common lab products, including Rainin FinePoint™ 250 µl tips, Labcon® 50 µl and 200  $\mu$ l tips, Nunc flat 1 x 8 microstrips / 96-well microplates, Corning Costar® 384-well microplates, and Bio-Tek's 4-vessel reagent holder.

And just as we've given you Specification Files for some common lab products, we've also put together a few "Programs" for you (see the list in *Appendix B)*. A **Program** simply contains a sequence of commands to perform a fluid transfer. Programs are created, modified, and run from the instrument's Main Menu. You can run the existing programs, modify them, or create new ones.

#### <span id="page-32-0"></span>**Variations**

The Precision is available in four models. All models support 96- and 384-well microplates and are robot-compatible.

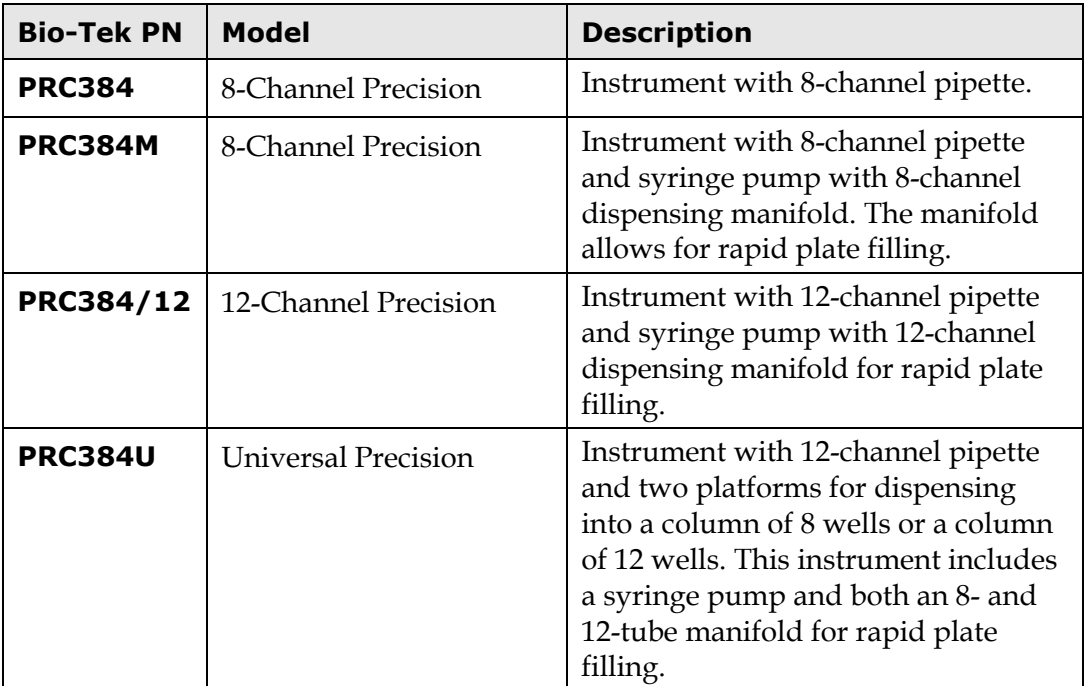

**Precision Power™ Software** is also available for creating, editing, and running programs on the Precision. Precision Power is a Microsoft Windows-based software tool developed by Bio-Tek Instruments, Inc. for simplifying the programming of the Precision. The user has the advantage of a full computer keyboard, mouse, graphic display, and intuitive software to simplify the programming process. In addition, Precision Power offers increased functionality not available on the base instrument, including nested loops, more commands per program, and supply replenishing during program execution.

#### <span id="page-33-0"></span>**Compatibility With the Bio-Stack System**

Many Precision instruments are compatible with Bio-Tek's **Bio-Stack™ Microplate Stacker**. (Please refer to the table below for a list of compatible models.)

In this configuration, Bio-Tek's **Precision Power™ Software** and **Bio-Stack™ PC Control Software** are installed on a host PC equipped with two serial ports. Precision Power uses one port to control the Bio-Stack via the **ActiveX component** of the Bio-Stack PC Control Software, and the other port to control all functionality of the Precision.

The Bio-Stack can rapidly and systematically transfer microplates one at a time to and from the Precision, and includes:

- Removable stacks (one input and one output) that can hold up to 30 microplates each.
- Optional restacking of plates to maintain correct sequencing.
- The ability to continue processing a stack of plates following the aborting/failure of one plate.
- The ability to pause processing to allow the user to add more plates to the input stack or to remove some from the output stack.

**If you have purchased the Bio-Stack** to operate with your Precision, an accessory kit (PN 7110004) is included with the Bio-Stack that contains the Bio-Stack PC Control Software and hardware for aligning the two instruments. Refer to the Bio-Stack Operator's Manual for instructions on mechanical alignment, and to the Precision Power User's Guide or Help System for instructions on configuration of the Precision for operation with the Bio-Stack

**If you are interested in purchasing the Bio-Stack**, refer to the table below to determine if your Precision is compatible with the Stacker. Please note that some of the instruments that are compatible may need to be upgraded with **new basecode software**. Contact your local dealer for more information.

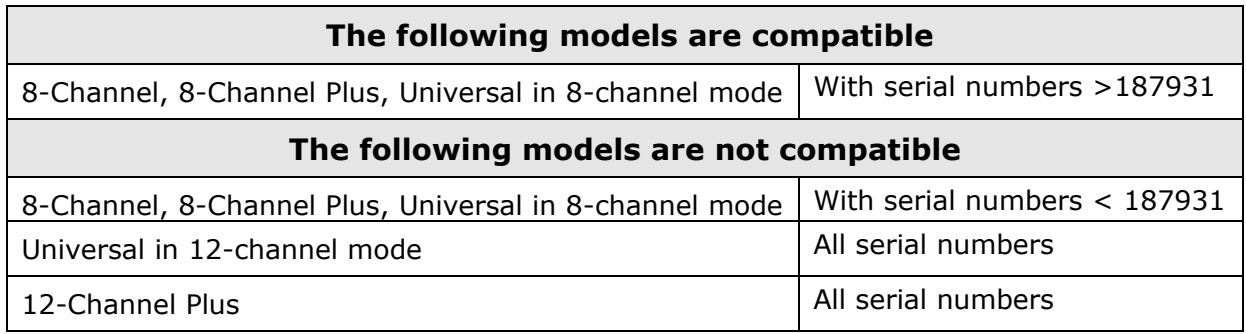

## <span id="page-34-0"></span>**Hardware Features**

- External membrane keypad with 25 alphanumeric keys and 2-line x 24 character LCD display
- 8-channel and/or 12-channel pipette
- Optional syringe pump and 8-channel and/or 12-channel manifold, with priming trough
- Six-station and/or 4-station supply platform, with components that are easily removed for cleaning
- External 24-volt power supply compatible with 100-240 V $\sim$  @ 50-60 Hz
- Bi-directional serial RS-232 COM port (25-pin male connector)
- Parallel port
- Controllable flow rates and volumes provided by 8- or 12-channel positive displacement pipette syringe pumps, and an optional positive displacement manifold syringe pump
- Accurate and repeatable pipette, manifold, and supply platform positioning provided by multiple stepper motors

## <span id="page-35-0"></span>**Software Features**

The on-board, menu-driven software supports:

- Ability to create programs to perform fluid transfers
- Ability to create detail and specification files for inclusion in programs
- User-definable file names, resulting in the rapid recall of files
- Ability to edit, copy or delete files
- Ability to send file contents to a printer
- Ability to "lock" files to avoid unintentional modification
- Validation utility checks programs for errors
- Easy-to-update basecode software
- Storage of up to 80 programs, 80 detail files, and 80 spec files
- Pre-defined QC programs
- Specification measurement utility to configure the software for use with a wider variety of tips and vessels
# **Package Contents**

- Precision™ Microplate Pipetting System
- Power cord (PN 75089)
- External 24 VDC power supply (PN 61062)
- RS-232 cable (PN 75053)
- Printer cable (PN 71072)
- Waste collection bin for used tips and for residual fluid (PN 44284)
- 1 box of Labcon 200 pipette tips (PN 98195)
- 4 Bio-Tek reagent vessels, 50 ml capacity (PN 7112122) for Precision 8-Channel, 8-Channel Plus, and Universal models
- 3 Bio-Tek reagent vessels, 65 ml capacity (PN 7112113) for Precision 12-Channel Plus, and Universal models
- 4 holders for tips or reagent vessels (PN 7112117)
- 4 holders for microplates or microstrip holders (PN 7110509)
- 1 set spare pipette tip o-rings (PN 19458): 8 o-rings for 8-channel pipette, 12 o-rings for 12-channel pipette
- Set of shipping materials (PN 7113002)
- Unpacking (PN 7111005) and packing (PN 7111006) instructions
- Shipping document kit (PN 94075) including Warranty Card, Certificate of Compliance, and FDA Certification
- Declaration of Conformity (PN 7111002)
- Grease kit for periodic cleaning and lubrication of the linear ways and motor screws (PN 7110017)
- Operator's Manual (PN 7111000)

#### **For manifold models only:**

- One 2-liter supply bottle with cap, Luer fitting, and tubing (PN 4070515)
- Syringe inlet and outlet tubing (PN 7110516 and 7110517)
- Stylus for cleaning the dispense tubes (PN 2872304)
- Priming trough (PN 7112112)
- Manifold priming trough drain set (PN 7110015)
- Hanger tube (PN 7112050)

# **Optional Accessories**

- Dispense manifold tubing for DMSO (PN 7110530)
- Spare dispense manifold tubing (PN 7110523)
- Spare dispense manifolds
	- ¾ 12-channel (PN 7110550S)
	- ¾ 8-channel (PN 7110549S)
- Spare reagent bottle (2 L) with cap and connector (PN 4070515)
- Protective aerosol cabinet (PN 7113003)
- Spare reagent reservoirs
	- $\geq 1 \times 12$  (PN 7112113)
	- $\geq 1 \times 8$  (PN 7112122)
- Spare pipette tip o-rings (PN 19458): 8 o-rings for 8-channel pipette, 12 o-rings for 12-channel pipette
- Bio-Tek blue test dye solution (PN 7773001) and wetting agent solution (PN 7773002) for liquid testing
- Precision Power Software (PN PRCPWR)
- Precision Power Software Version 2 Upgrade (PN PRCPWR UPGRADE V2)
- Precision ActiveX Programmer's Package (PN 7110008)
- Precision Service Manual (PN 7110001)
- Installation-Operational-Performance Qualification (IQ-OQ-PQ) Procedures (PN 7110524)
- Bio-Stack Microplate Stacker (PN BIOSTACK)
- **Note:** Precision Power Software Version 2 Upgrade is required for operation of the Precision with the Bio-Stack.

Many other accessories are available for the Precision. Contact Bio-Tek for more information.

# **Technical Specifications**

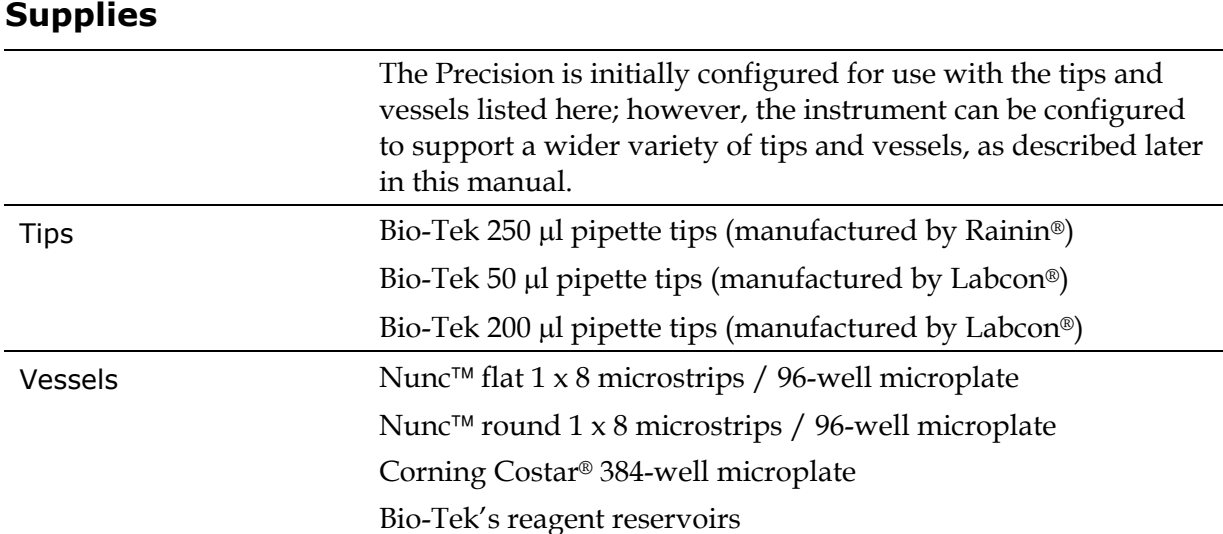

#### **Electrical**

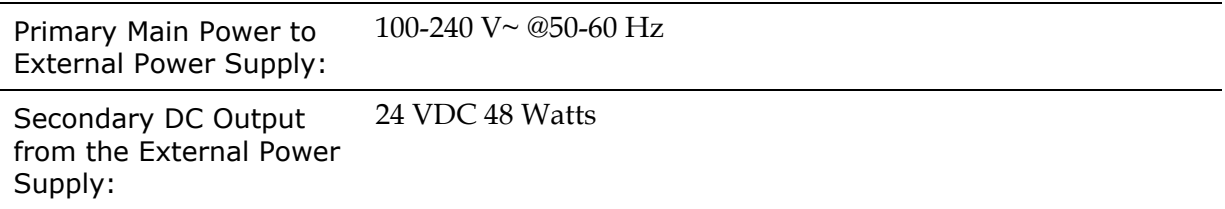

### **Physical**

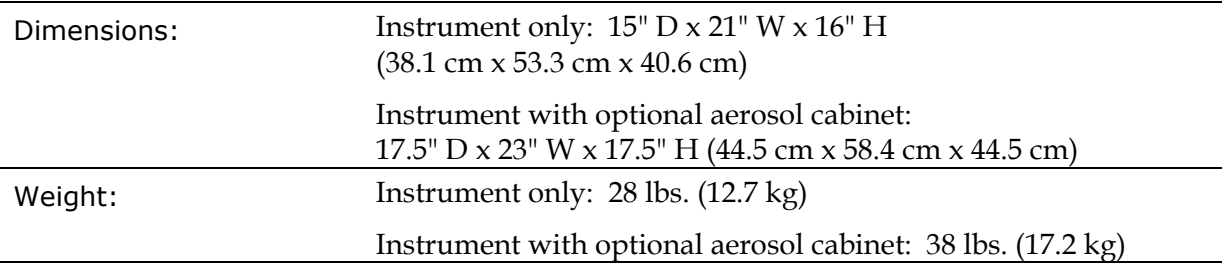

#### **Environmental**

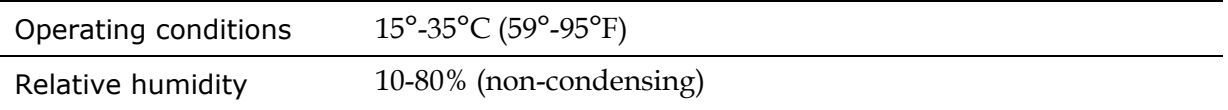

#### **Hardware**

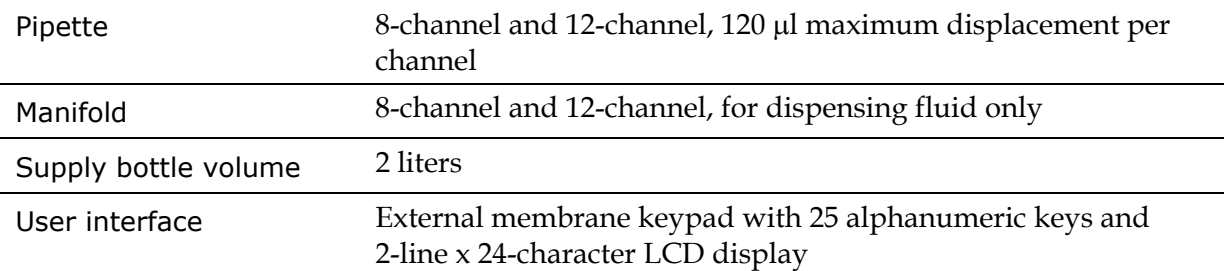

#### **Performance**

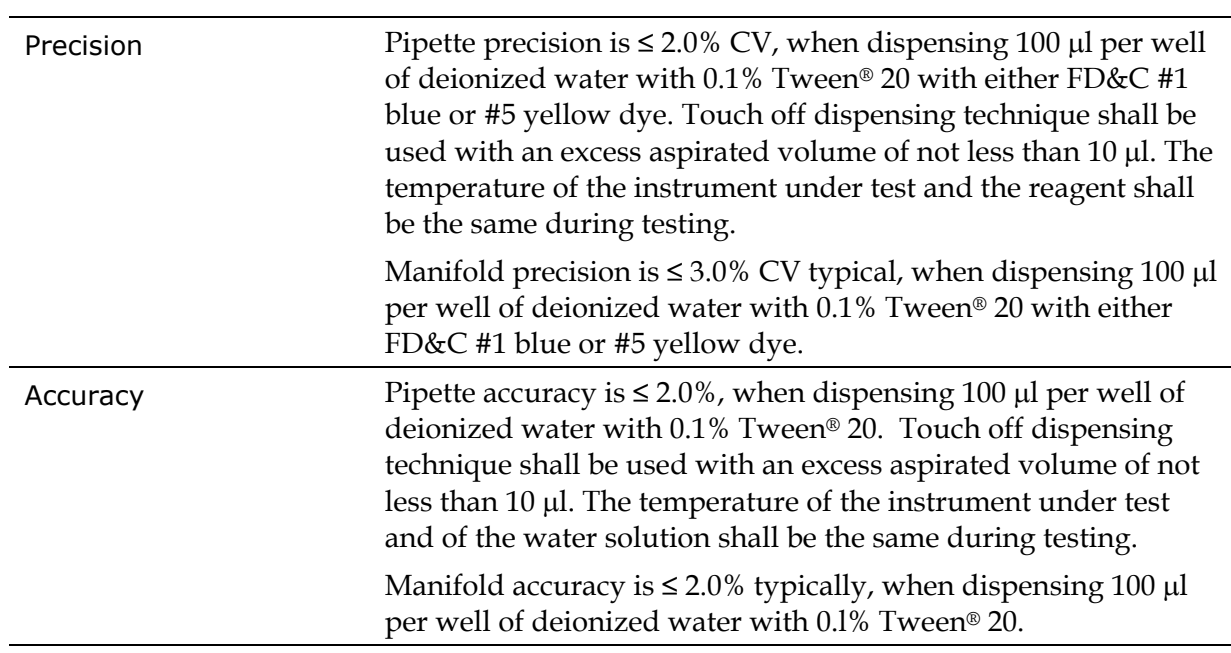

# **Technical Support**

Bio-Tek's Precision Microplate Pipetting System is backed by a superior support staff. The TAC engineers provide assistance with use and maintenance, troubleshooting support, and frequently asked questions.

The Bio-Tek Service Center provides periodic certification of laboratory instruments and calibration plates, performing both calibration and verification to ensure that your instrumentation meets the manufacturer's specifications.

Our Service Center also provides repair and refurbishment services, thoroughly testing each repaired instrument to ensure it meets current factory performance specifications.

If the Precision ever fails to work perfectly and you need troubleshooting assistance, or if you require certification, refurbishment, or repair of the instrument, please contact Bio-Tek's Technical Assistance Center.

Whichever method of contact you choose, please be prepared to provide the following information:

- Product name and serial number.
- The instrument's on-board software configuration information. To see this, start at the Main Menu and press UTIL  $\rightarrow$  TESTS  $\rightarrow$  CHKSUM.
- For troubleshooting assistance or instruments needing repair:
	- $\triangleright$  the specific steps that produce your problem
	- $\triangleright$  any error codes displayed on the screen (descriptions of error codes are available in *Chapter 9*, *Error Codes*).
- A daytime phone number.
- Your name and company information.
- A fax number and/or an e-mail address, if available.
- **Note:** Bio-Tek offers a **Depot Service Contract** for instruments after the initial warranty has expired. Please refer to the Bio-Tek website for more information: www.biotek.com.

If you need to return the Precision to Bio-Tek for service, contact Bio-Tek for a Return Materials Authorization (RMA) number. When obtaining the RMA, explain whether the instrument requires calibration, cleaning, periodic maintenance, warranty work, and/or repair.

Repackage the Precision properly (see *Repackaging the Instrument for Shipping* in *Chapter 3*), and ship the instrument to Bio-Tek at the shipping address listed on the following page.

#### **Phone Support**

You can telephone the **Technical Assistance Center** between 8:30 AM and 5:30 PM Eastern Standard Time (EST), Monday through Friday, excluding holidays.

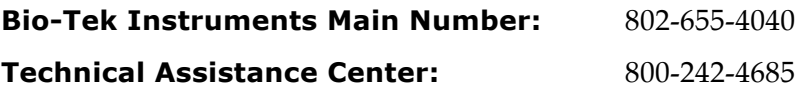

#### **Electronic Communication**

Electronic communication is available via the following:

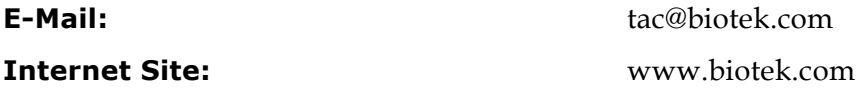

#### **Fax Support**

If you prefer, you may send a fax with your questions or requests for help 24 hours a day to the following numbers:

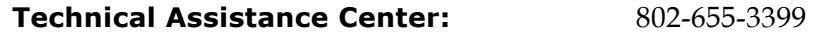

#### **Written Communication**

You may write a letter with your comments and send it to:

#### **Bio-Tek Instruments, Inc.**

Technical Assistance Center PO Box 998, Highland Park Winooski, Vermont 05404-0998 USA

#### **Shipping Address**

Ship instruments that need repair or service to Bio-Tek at the following address:

#### **Bio-Tek Instruments, Inc.**

Technical Assistance Center 100 Tigan Street Highland Park Winooski, Vermont 05404 USA

# **Applications Support**

Bio-Tek's fully equipped Application Laboratory provides our on-staff scientists with the means to assist you with your most difficult applications. The primary focus of our scientists is to help you with the integration of our instrumentation and software with your unique scientific applications.

If you are having difficulty with integrating a unique data reduction transformation, finding the right curve fit, or just looking for a recommendation on an appropriate fluorophore, contact Bio-Tek at the phone numbers or e-mail address listed below.

#### **Phone Support**

You can telephone the **Applications Support** staff between 8:30 AM and 5:30 PM Eastern Standard Time (EST), Monday through Friday, excluding holidays.

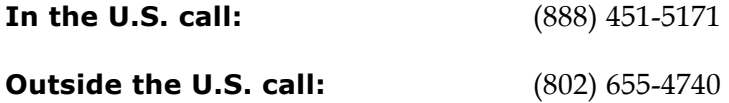

#### **Electronic Communication**

Electronic communication is available via the following:

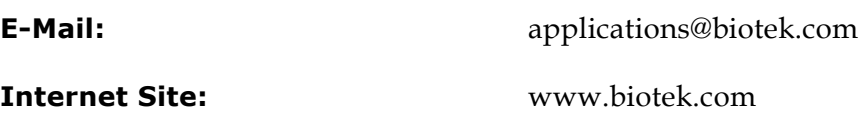

#### 14 | Chapter 1: Introduction

**Chapter 2** 

# **Instrument Description**

*Chapter 1* provided an introduction to the Precision Microplate Pipetting System. This chapter goes into greater detail by discussing the principles of operation and introducing important components. The information provided here is important for the operation, customization, and maintenance of the instrument.

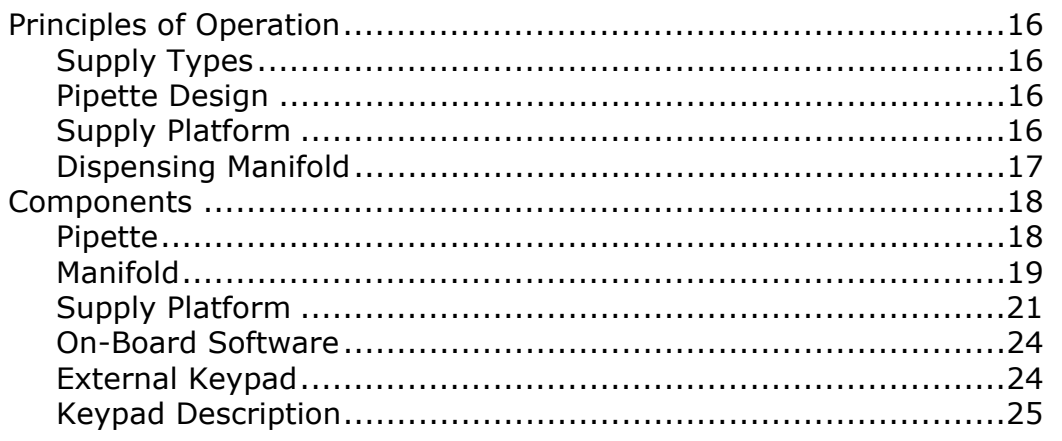

# <span id="page-45-0"></span>**Principles of Operation**

The Precision Microplate Pipetting System is a microprocessor-driven device with adequate memory for performing all functions described in this manual*,* and for the storage of up to

- 80 program files,
- 80 specification files, and
- 80 detail files.

All three file types are created, stored, and run using the on-board software via the 2 line x 24 character display and external keypad. In addition, these files may be created and run using **Precision Power** software loaded on a host PC. If you have purchased Precision Power to control your Precision instrument, please refer to the **Precision Power User's Guide** for more information on creating and running program, specification, and detail files. If you would like to purchase Precision Power, please contact your local dealer for more information.

#### <span id="page-45-1"></span>**Supply Types**

Each program defines the required **supply types** (tips, reagent vessels, microplates, etc.), and their locations, tip and vessel specifications, and many aspirate and dispense parameters. Before a program can be run, the operator is responsible for loading the necessary supplies. Depending on the program and instrument model, the pipette or manifold handles fluid delivery.

#### <span id="page-45-2"></span>**Pipette Design**

The unique **pipette design** provides a reliable way to pick up and seal the tips, and also ensures the long life of the seals. The pipette has eight or twelve channels terminating in tapered stainless steel tips that mate with disposable pipette tips. The pipette moves in the z-  $\frac{\mu}{2}$  (up/down) axis to pick up tips and to aspirate and dispense fluid, and in the x- (left/right) axis to access the different stations on the supply platform.

#### <span id="page-45-3"></span>**Supply Platform**

The **supply platform** has six or four stations (depending upon the model) that can accommodate tip containers, reagent vessel holders, and microplates. The platform is arranged in two rows of three stations, or (one row of four stations). It moves in the y (back/ forward) axis to orient the appropriate row under the path of the pipette and manifold. The ability of the platform to move in the y-axis allows the pipette and manifold to access both 96- and 384-well microplates, and makes the instrument compatible with robotic plate handlers.

#### <span id="page-46-0"></span>**Dispensing Manifold**

The Precision 8-Channel Plus, 12-Channel Plus and Universal models have a **dispensing manifold**, in addition to the pipette. The manifold with its positive displacement pump allows for the direct dispensing of reagent to 96-and 384-well microplates. The manifold moves in the x- and z-axes.

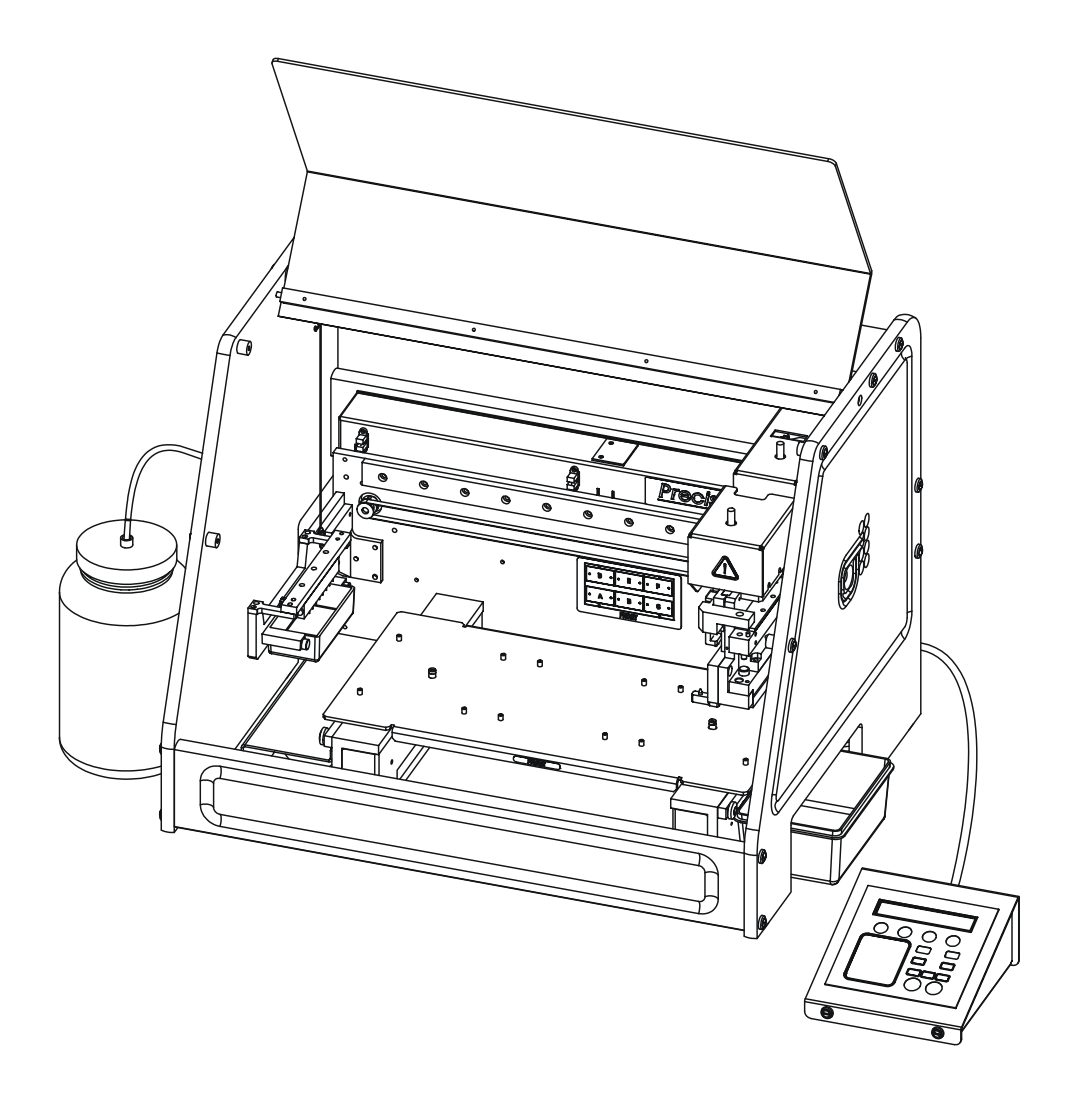

# <span id="page-47-0"></span>**Components**

This section introduces several important components of the Precision.

 $\div$  All figures shown in this chapter and throughout the manual are eight-channel models.

#### <span id="page-47-1"></span>**Pipette**

The pipette uses individual syringes and disposable pipette tips to perform fluid transfers. The pipette "shuttle" (the entire pipette mechanism) travels in the z- (vertical) axis when picking up tips, aspirating fluid, dispensing fluid, and disposing of tips. It travels in the x- (horizontal) axis when moving from station to station. Each individual stainless steel pipette tip has an o-ring seal where it mates with the disposable tip to hold it securely in place. The maximum volume of each pipette channel is 120 µl.

The drawing below is of an eight-channel pipette head. The image on the left shows the positioning of the pipette mechanism after tips have been engaged. The drawing on the right shows the positioning of the mechanism when disposing of the used tips. The stripper plate is pushed down until the tips disengage. They can be dropped into the waste collection bin or into the tip rack.

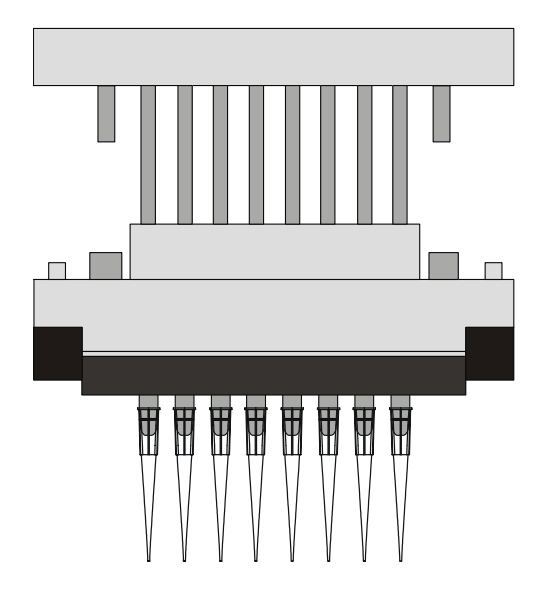

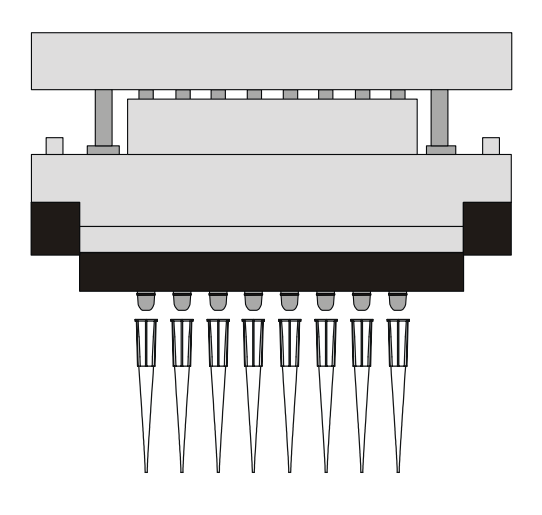

Pipette with 8 disposable tips engaged Pipette stripping off used tips

#### <span id="page-48-0"></span>**Manifold**

When fitted with the appropriate accessory hardware, the pipette "shuttle" has the ability to retrieve an 8- or 12-channel dispensing manifold. The manifold does not aspirate. An external 2-liter supply bottle containing reagent or other solution is the source of fluid for the manifold. The manifold is particularly beneficial because it can perform rapid loading of a single solution to multiple microplates.

The manifold must be primed prior to use. This can be done automatically at the start of the program or manually through a utility section of the software. When the manifold is in its home position, it sits above the priming trough.

The pipette shuttle transports the manifold in the x- and z-axes, and the supply platform moves in the y-axis, allowing the manifold to dispense to both 96-well and 384-well plates, at any supply station. The drawings on the following page show how the pipette shuttle retrieves the manifold by lifting it up and out of its holder, and then positions it over a plate for dispensing. The view is from the front of the instrument.

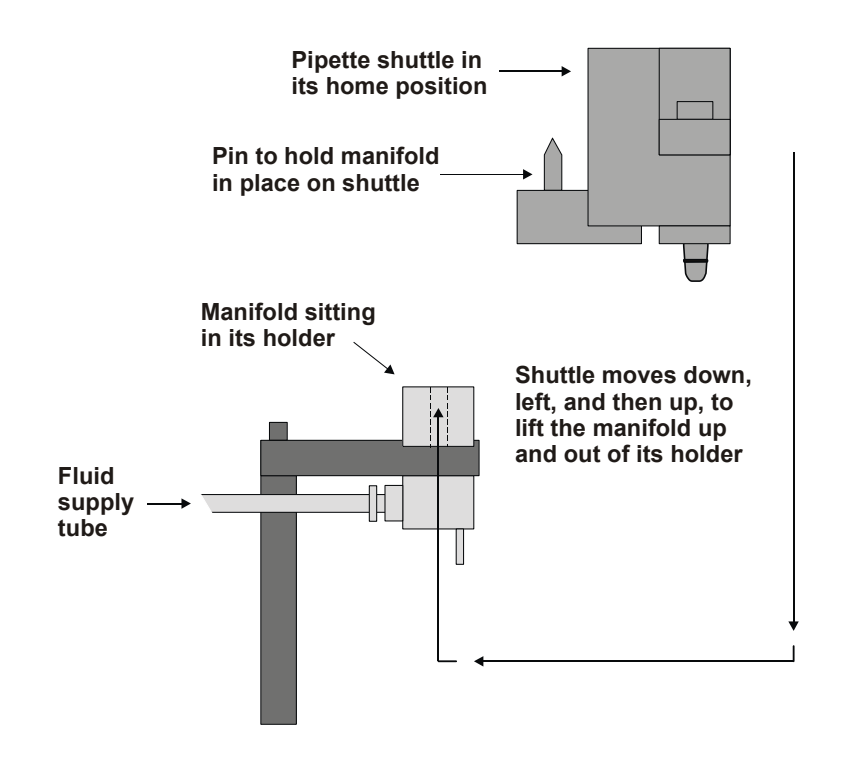

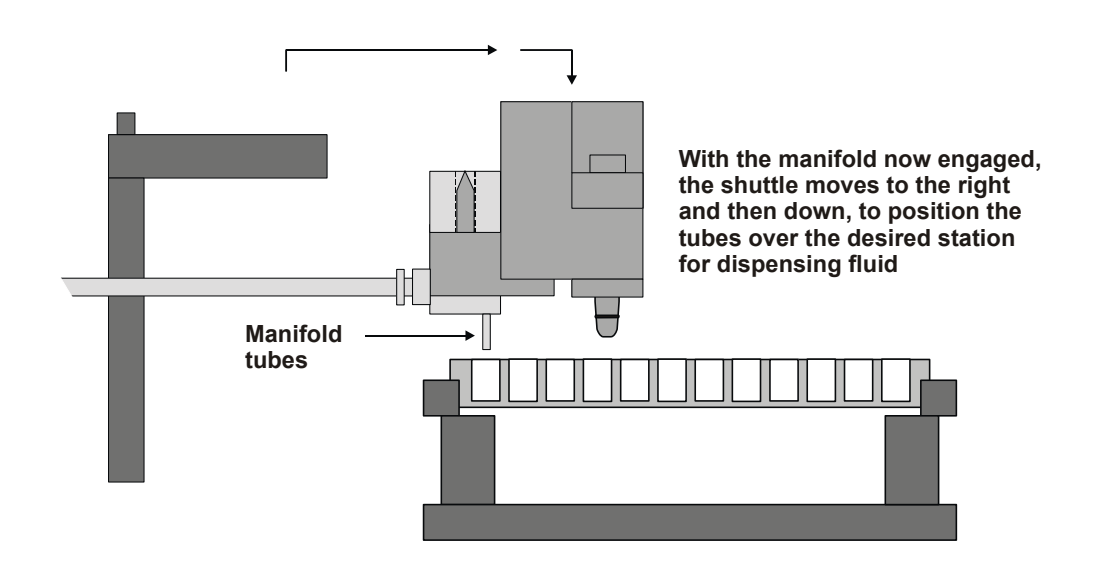

#### <span id="page-50-0"></span>**Supply Platform**

The supply platform used with a Precision™ in the eight-channel configuration has six "stations" labeled A–F. The stations are arranged in a 2 x 3 matrix, as shown in the drawings on the following page.

Precision models such as the Universal in 12-channel configuration and the 12-Channel Precision, have a supply platform with four stations labeled A-D. The stations are arranged in a 1 x 4 matrix.

*Any* station in the six-station or four-station platforms can be used for *any* supply, such as a tip tray, a reagent vessel holder, a microplate, or a microstrip holder.

The entire supply platform moves in the Y, or front-to-back, axis to provide the pipette and manifold with access to both rows of stations, and to accommodate 384-vessel plates. When pipette tips are used, they can either be returned to the tip tray or discarded into the detached waste container on the right side of the instrument.

 $\div$  The Universal model also has the six station (A-F) supply platform for operation in the 8-channel configuration.

#### *Alignment of the Supply Platform With the Bio-Stack*

If you have purchased Bio-Tek's **Bio-Stack™ Microplate Stacker** for operation with the Precision, the supply platform must be aligned with the Stacker, using the alignment hardware and **Instrument|Precision Series|Configuration** feature in **Precision Power™ Software**. (Special aligning plates and posts also must be attached to the two instruments.)

Please refer to the Bio-Stack Operator's Manual for instructions on mechanical alignment, and to the Precision Power User's Guide or Help System for instructions on configuration of the Precision for operation with the Bio-Stack.

 $\div$  The Bio-Stack can be aligned with supply stations A, B, or C, however, if two Bio-Stacks are used with the Precision, the Stackers must be positioned at stations A and C in order to allow adequate spacing between the two instruments.

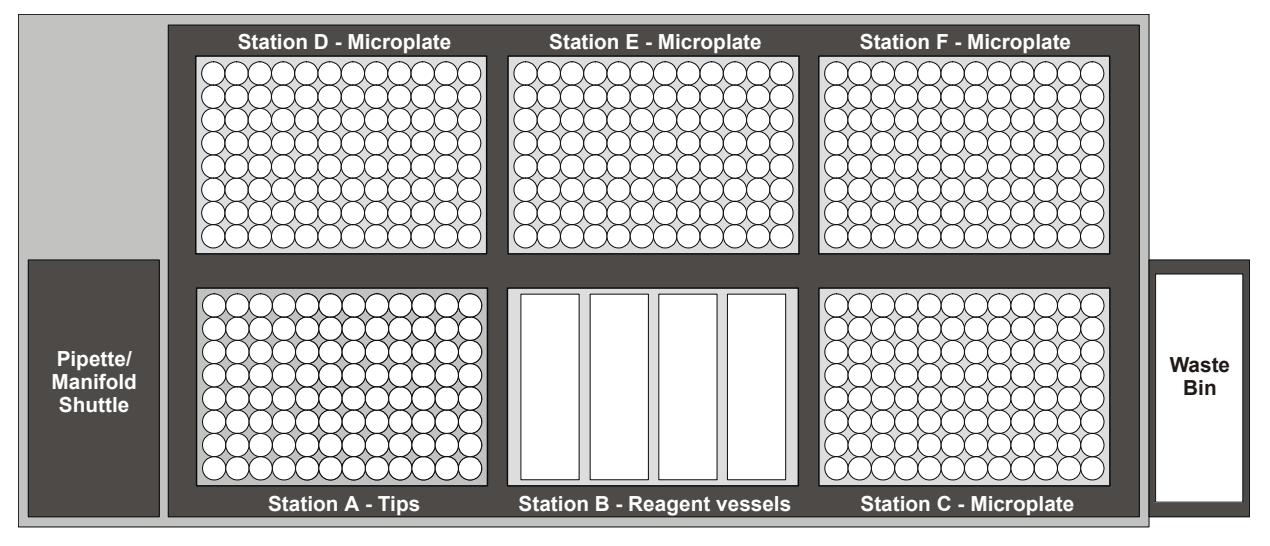

*Supply platform is positioned so that the pipette/manifold can access stations A, B, and C.*

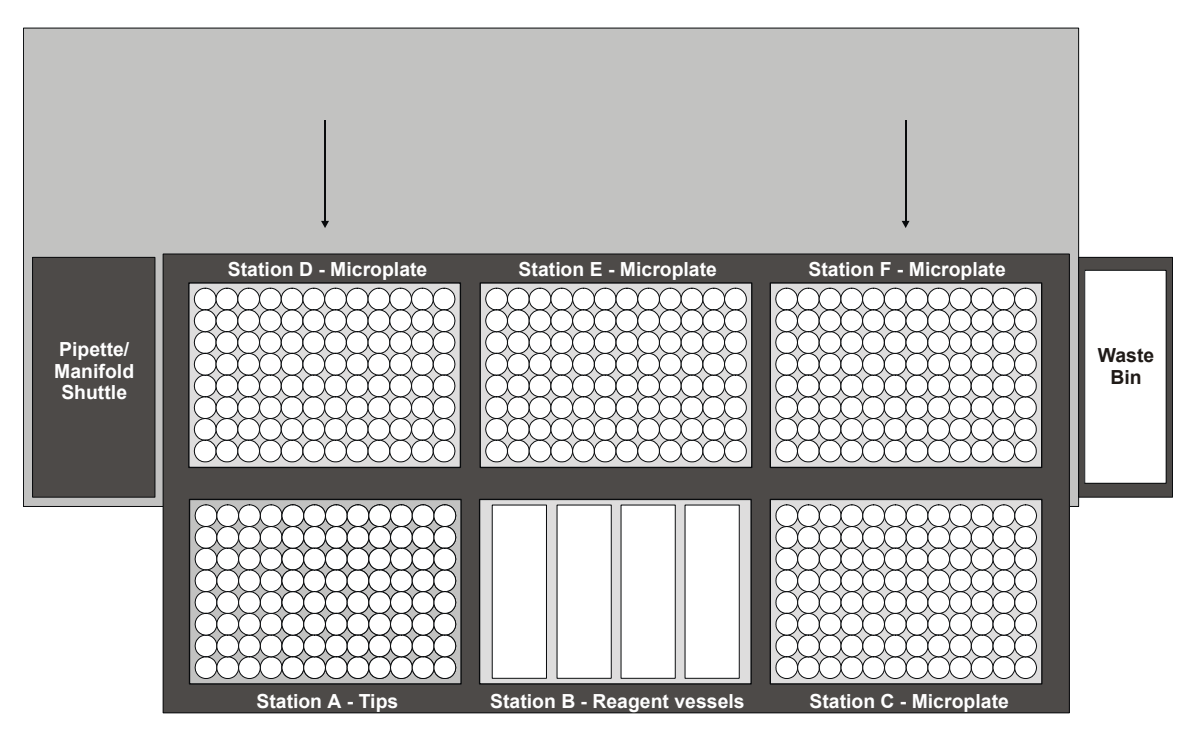

*Supply platform is positioned so that the pipette/manifold can access stations D, E, and F.*

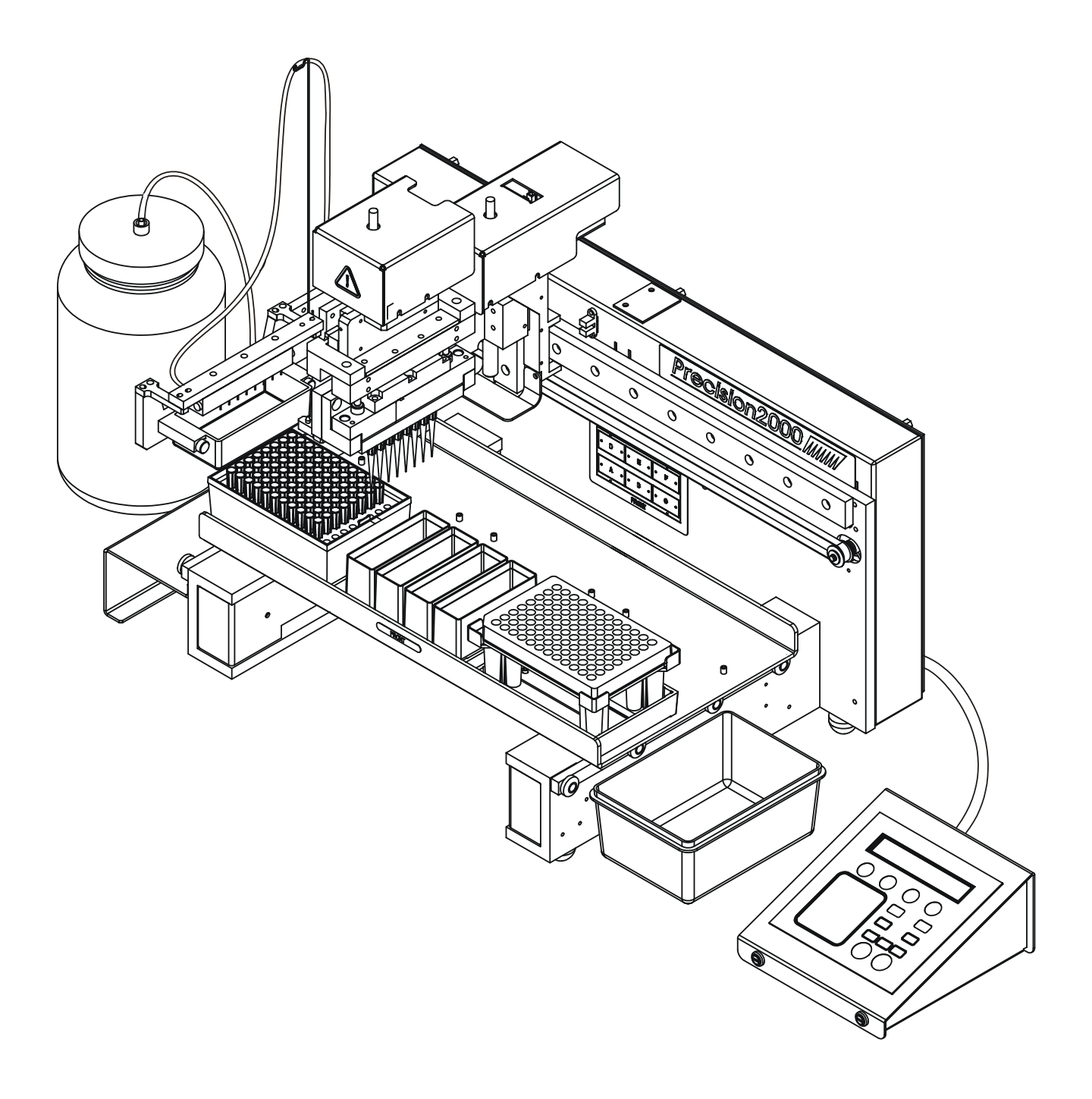

This drawing shows the 6-station supply platform with tips at Station A, Bio-Tek's reagent vessels at Station B, and a 96-well microplate at Station C.

#### <span id="page-53-0"></span>**On-Board Software**

All Precision models are installed with the same basecode and configuration software. The hardware configuration is set via a dip switch and is detected by the software.

- The **basecode software** controls the instrument operations and provides an interface for accessing, creating, and manipulating protocols (pickup, aspirate, and dispense sequences), and for running various utilities. The basecode also stores tip and vessel specifications.
- The **configuration software** contains various configuration items for the instrument, including printer and report format files, and sample programs.
- The software part numbers and version information can be viewed from the instrument front panel, by selecting **UTIL**  $\rightarrow$  **TESTS**  $\rightarrow$  **CHKSUM**.

#### <span id="page-53-1"></span>**External Keypad**

The external keypad with its 2-line x 24 character display provides access to the on-board software:

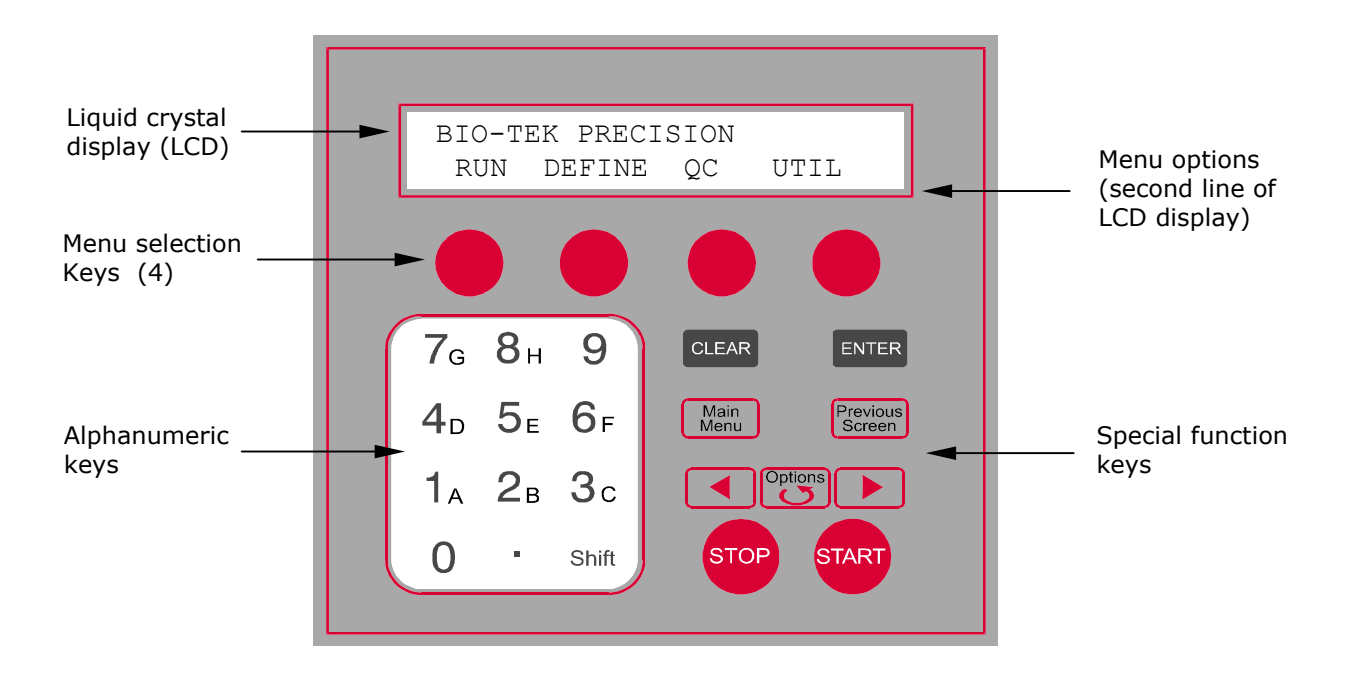

#### <span id="page-54-0"></span>**Keypad Description**

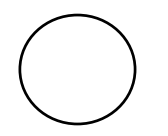

The keypad has four **menu selection keys,** one below each selectable menu option. Press a key to select the menu item displayed above it. For example, from the **Main Menu**, press the leftmost key to select RUN, the rightmost to select UTIL.

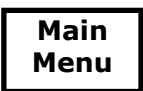

Exit the current screen and return to the **Main Menu.**

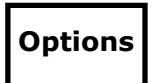

To scroll through the different options within a program, press the **Options** key or the **Shift** + **Options** key combination.

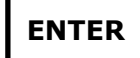

Pressing **ENTER** generally saves the current screen settings and advances to the next screen in a series.

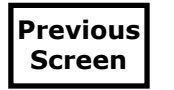

Pressing **Previous Screen** generally saves the current screen settings (if they are valid) and returns control to the screen most previously viewed.

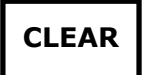

Press **CLEAR** to clear all characters when editing a file name or other text.

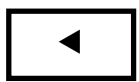

Press the  $\blacktriangle$  (reverse) arrow to move the cursor to the left in the LCD display.

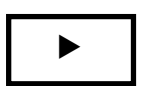

Press the  $\blacktriangleright$  (forward) arrow to move the cursor to the right in the LCD display.

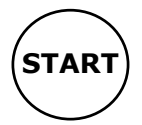

To start running a program, press the **START** key.

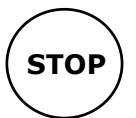

To stop running (abort) a program, press the **STOP** key.

#### **26** | Chapter 2: Instrument Description

**Chapter 3** 

# **Installation and Setup**

This chapter describes the sequential steps for correctly unpacking the Precision, installing its components, and repackaging the instrument for shipment.

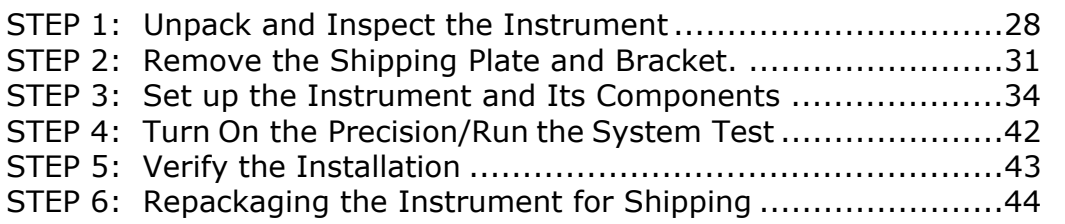

## <span id="page-57-0"></span>**STEP 1: Unpack and Inspect the Instrument**

**Important! Save all packaging materials.** If the Precision<sup>™</sup> is shipped to Bio-Tek for repair or replacement, it must be carefully repackaged, according to the instructions in this chapter, using the original packing materials. Using other forms of commercially available packing materials is not recommended and can **void the warranty**. If the original packing materials have been damaged, replacements are available from Bio-Tek under PN 7113002. The table below lists all materials included in the shipping set 7113002.

See *[STEP 6: Repackaging the Instrument](#page-73-0)* for Shipping at the end of this chapter for complete repackaging and shipping instructions.

**CO** Important! The Precision is shipped with a protective plywood shipping plate and pipette shipping bracket. The plate and bracket must be *removed* before the instrument is used, and *reinstalled* prior to shipping to avoid irreparable damage to the instrument (see page [31](#page-60-0)  for removal instructions). Failure to properly remove and reinstall the shipping plate and bracket may **void your warranty**.

The Precision and its accessories are securely packaged inside custom-designed shipping materials. This packaging should protect the instrument from damage during shipping. If the outer box is dented or crushed, carefully inspect the instrument and accessories for signs of damage.

If the instrument *is* damaged, notify the carrier and your manufacturer's representative immediately. Keep the shipping cartons and packing material for the carrier's inspection. The manufacturer will arrange for repair or replacement of your instrument immediately, before the shipping-related claim is settled.

To unpack the instrument and its accessories:

- 1. Carefully open the top of the **outer shipping box** and remove the **top foam shipping blocks** (four).
- 2. A **supply platform** is taped to the top of the inner shipping box. Remove the supply platform and set it aside for now.
- 3. Carefully open the top of the **inner shipping box**.
- 4. Remove the instrument's **accessories** from the inner cardboard sleeve.
- 5. Remove the **inner cardboard sleeve**.

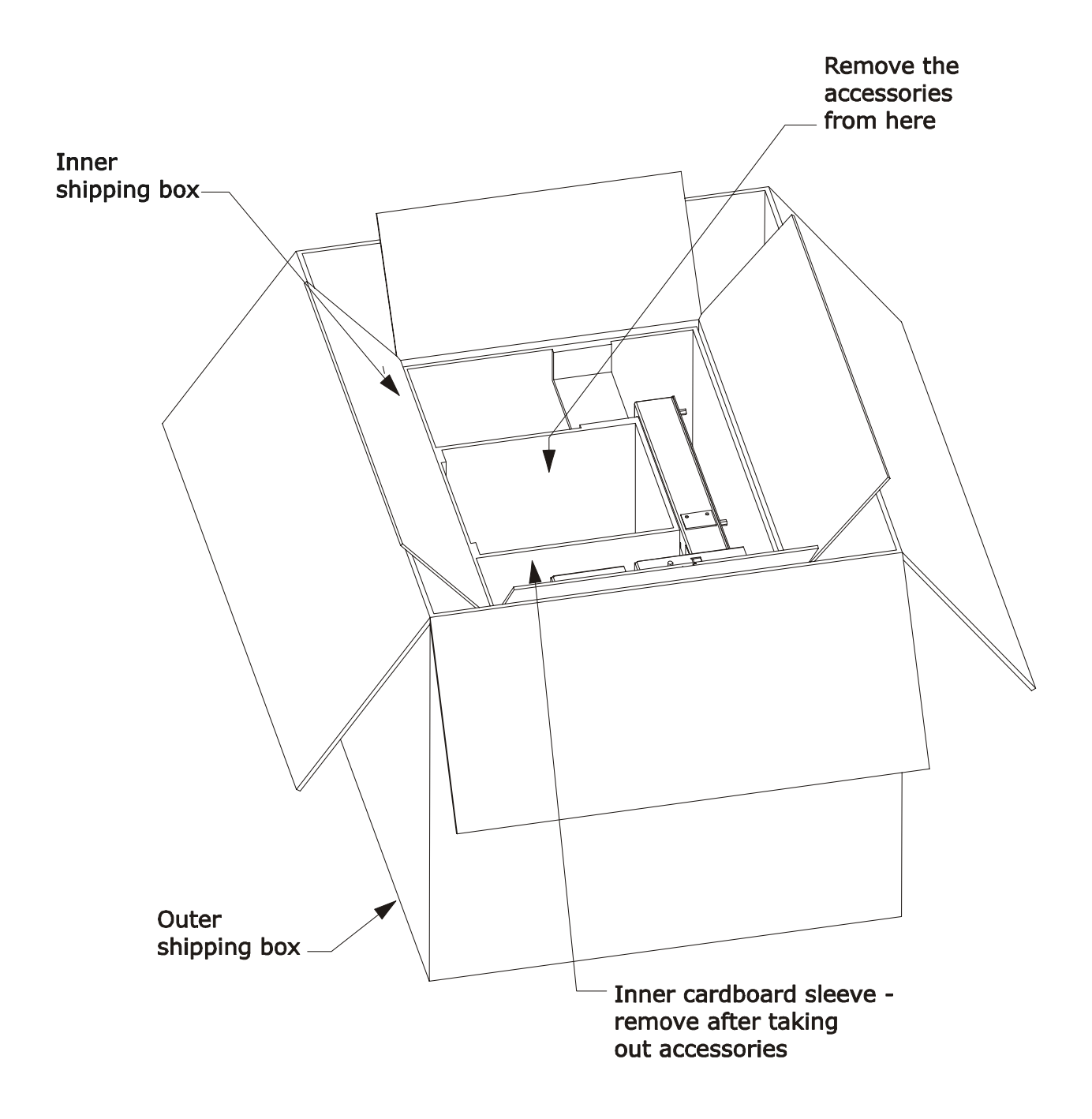

- 6. Lift the inner shipping box (the box has two hand holes) out of the outer shipping box, place it on a stable surface, and remove the **bottom foam corner blocks** (four).
- 7. Reach into the bottom of the inner box, grasp the **two handles** on the plywood shipping plate, and carefully **lift the instrument** up and out of the box.
- 8. Set the instrument on a stable surface.

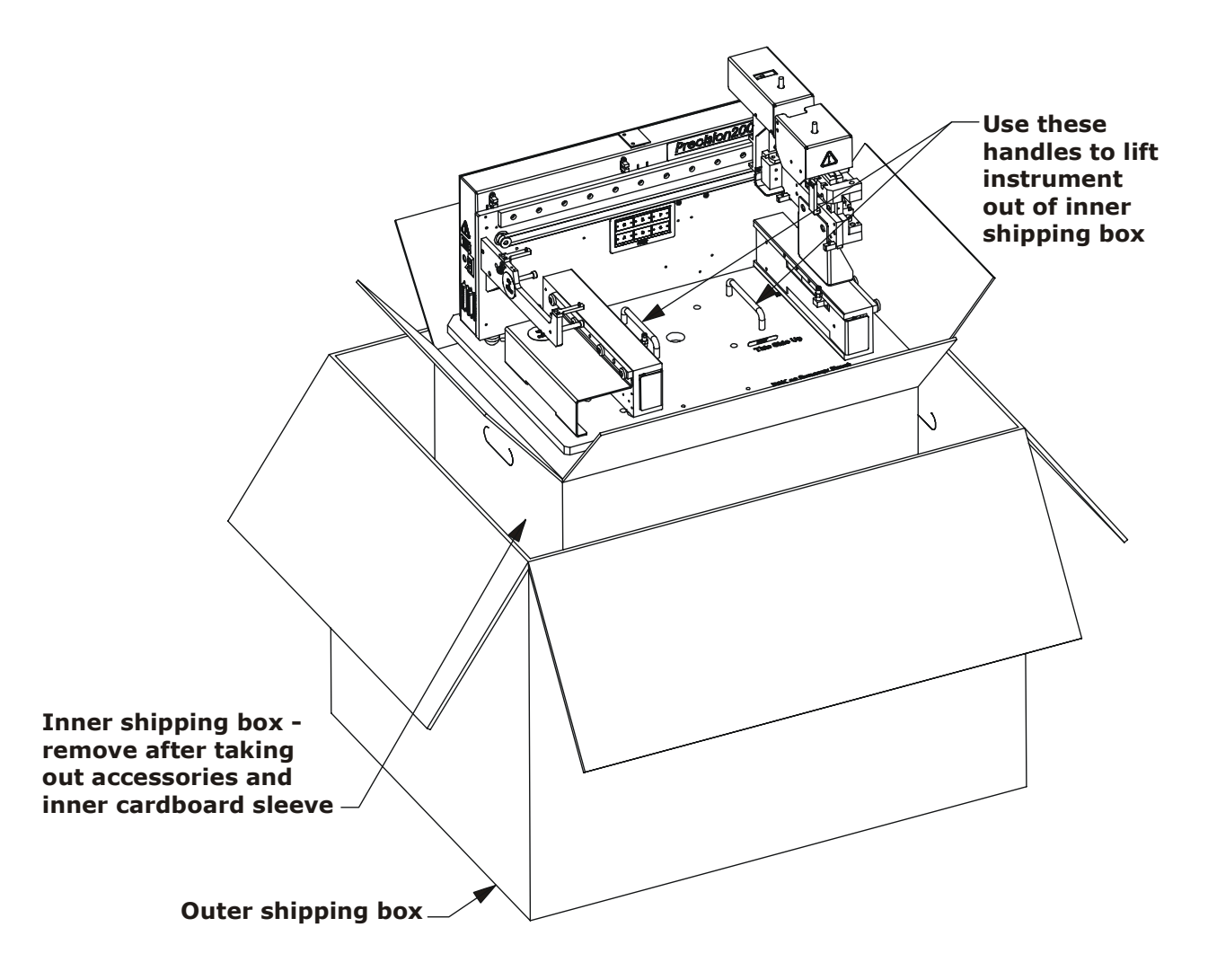

# <span id="page-60-0"></span>**STEP 2: Remove the Shipping Plate and Bracket**

To ensure the safety of the Precision during shipping, a plywood plate is affixed to the bottom of the instrument and a metal bracket is affixed to the pipette shuttle. These two shipping accessories *must be removed* before the instrument is turned on for the first time. You will need a long-handled, flat-head screwdriver to remove these items.

#### **Plywood Shipping Plate**

Refer to the figure on the following page. To remove the plywood shipping plate:

- 1. Carefully tip the instrument onto its back. For easier removal of the plate, position the instrument at the edge of the bench or table so the instrument lies flat and the plywood hangs below the edge.
- 2. Remove the four mounting screws and washers that hold the plate onto the bottom of the instrument. Retain these screws and washers for future reshipment.
- 3. Carefully return the instrument to its upright position.

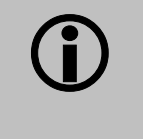

**Important!** If the instrument contains the optional manifold support and syringe pump (as seen in the illustration on the following page), do not use these items as handles! They are both labeled "NOT A HANDLE."

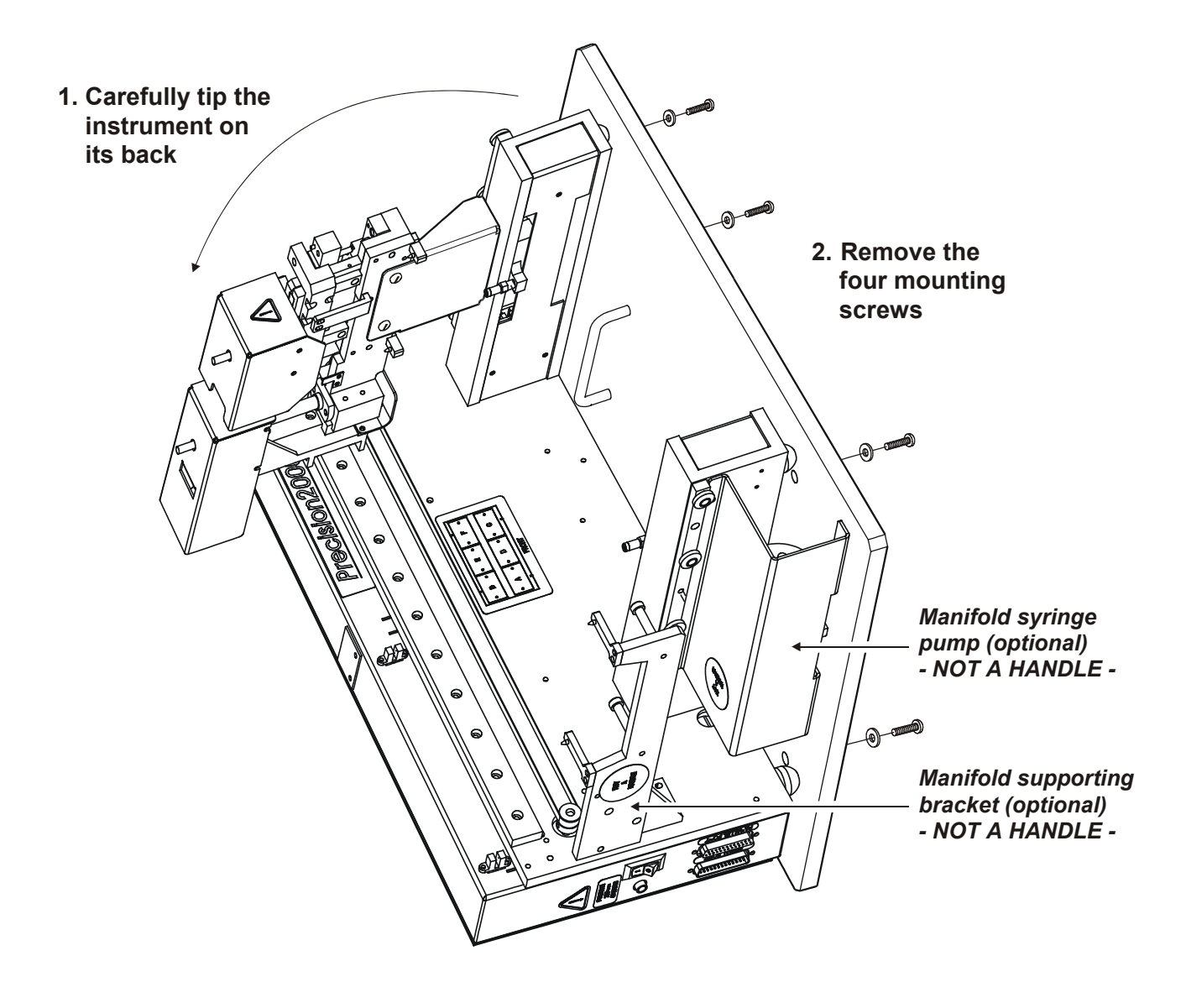

#### **Pipette Shipping Bracket**

To remove the pipette shipping bracket:

- 1. Remove the four mounting screws and washers holding the bracket onto the pipette shuttle.
- 2. Retain these screws and washers for future re-shipment.

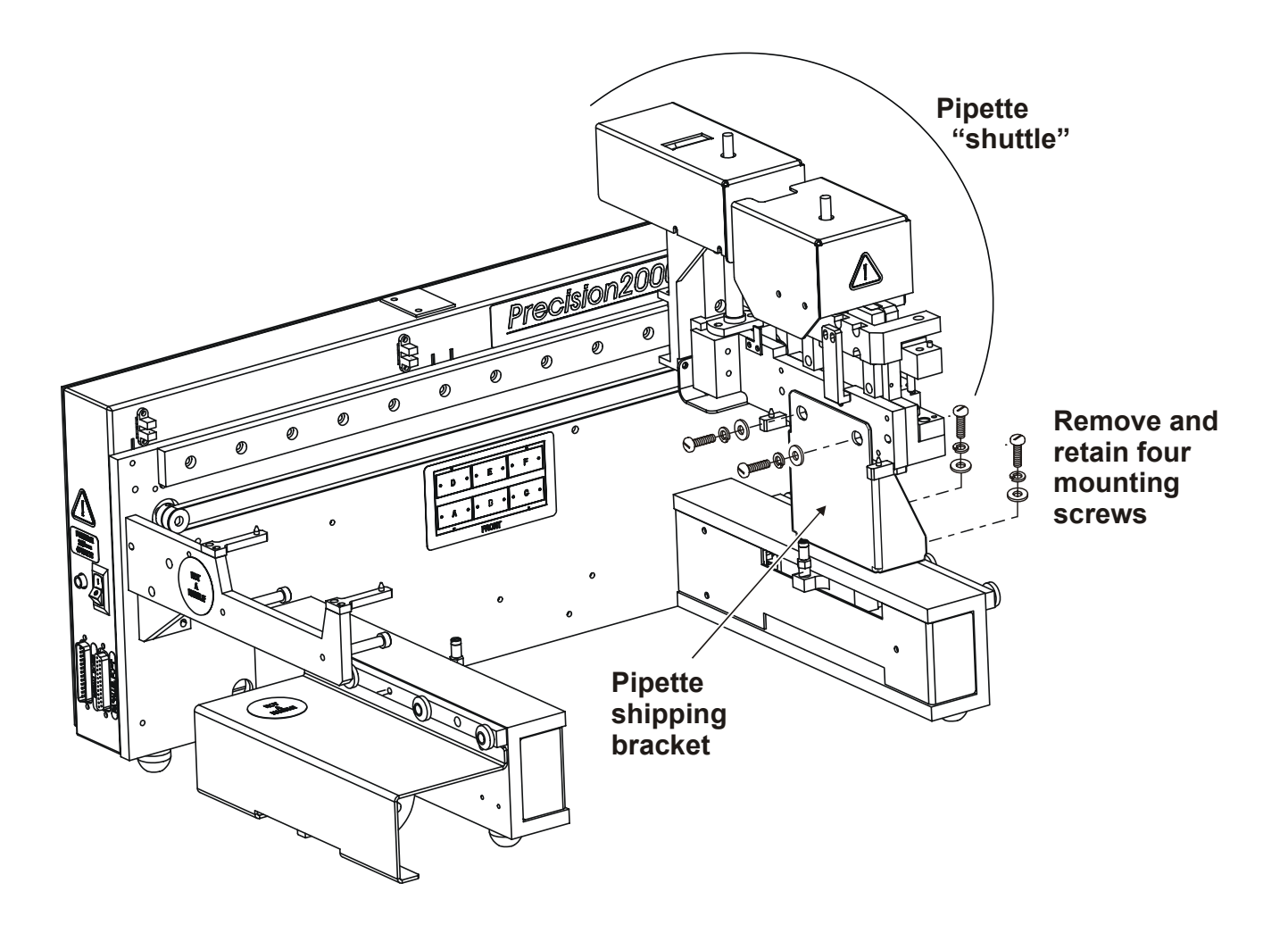

# <span id="page-63-0"></span>**STEP 3: Set up the Instrument and Its Components**

#### **Evaluate the Operating Environment**

For optimal operation, install the Precision on a level, stable surface in an area where ambient temperatures between 15°C (59°F) and 35°C (95°F) can be maintained.

The instrument is sensitive to **excessive humidity.** Condensation directly on the sensitive electronic circuits can cause the instrument to fail internal self-checks. The specified humidity range for this instrument is from 10-80%, non-condensing.

#### **Install the Components**

For all instruments, the external keypad, supply platform, waste collection bin, and external power supply must be installed. For instruments with the optional manifold, the manifold, tubing support wire, and tubing must also be installed.

#### *External Keypad*

1. Connect the external keypad to the rear of the instrument using the supplied 37 D Sub cable, as shown below:

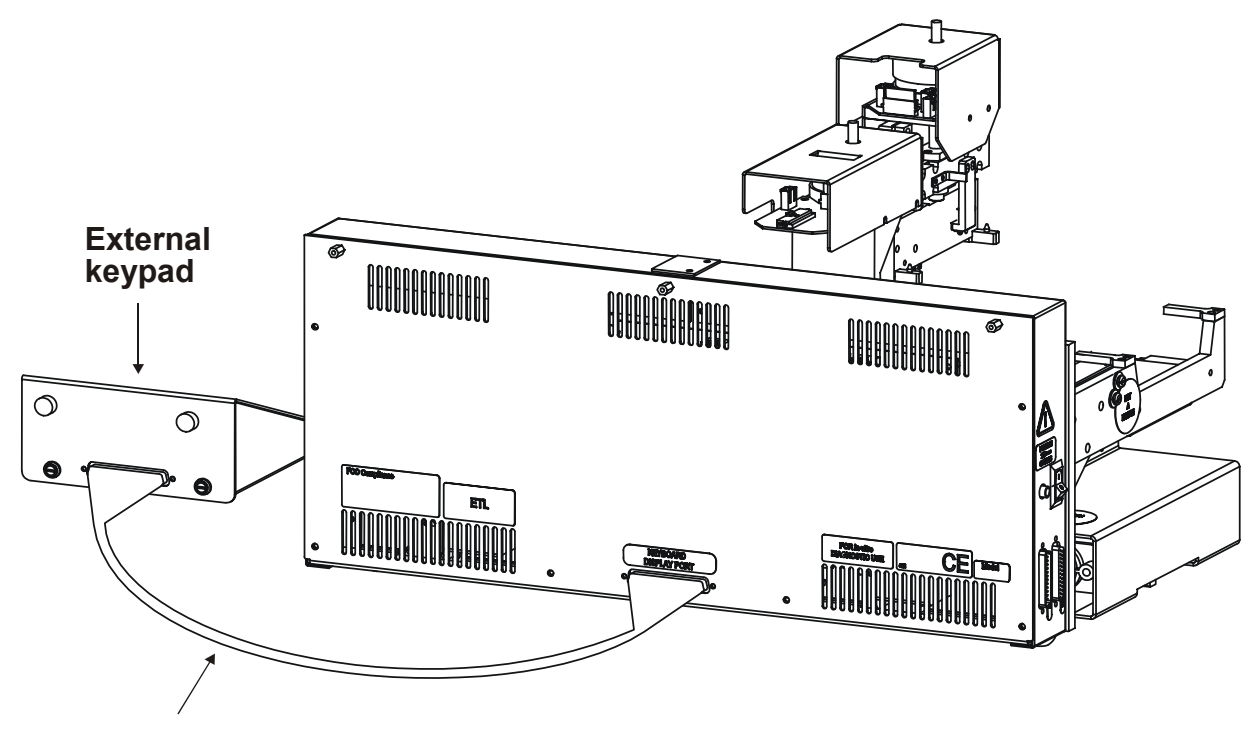

**37 D Sub** 

#### *Supply Platform and Waste Collection Bin*

To install the supply platform:

- 1. Locate the **two resting pins** affixed to the two arms on which the supply platform will sit.
- 2. Orient the supply platform so the label **FRONT** is visible when standing in front of the instrument.
- 3. Set the platform on the two resting pins; right pin first, then left. Make sure the platform is **securely fastened and level.**

To install the waste collection bin:

- 1. Place the bin on the **same surface** that the instrument sits on.
- 2. Orient the bin so it sits to the **right of the supply platform,** below the pipette shuttle.

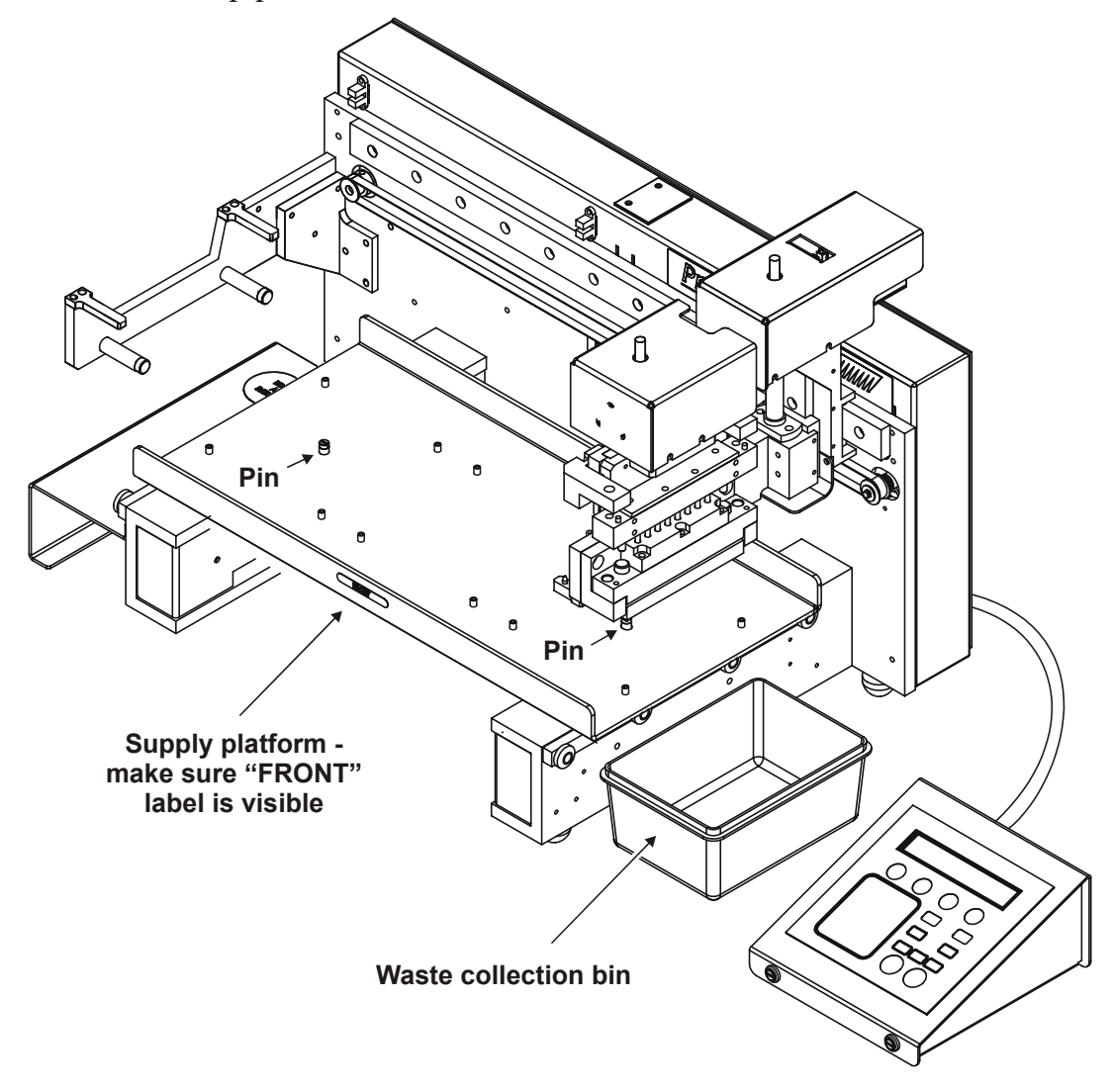

#### *Supplies*

The instrument is shipped with a box of pipette tips, 50- or 65-ml capacity reagent vessels, holders for the tip box and reagent vessels, and holders with supports for microplates and microstrip frames.

 **Note:** *Package Contents* in *Chapter 1* lists all of the supplies and their Bio-Tek part numbers, in case you need to order additional supplies.

As you will learn in *Chapter 4*, any of the supply stations can be loaded with any supply type, depending on how the fluid transfer program is written. For now, follow these steps to load supplies:

- 1. Place one holder without supports at Station A and one at Station B.
- 2. Place one holder with supports at Station C.
- 3. Unwrap and uncover the tip box. Set the box inside the holder at Station A.
- 4. Place the four reagent vessels inside the holder at Station B.
- 5. If you have a microplate or microstrips in a frame nearby, place it on the holder at Station C.

Your supply platform should now resemble the one in this drawing. The Precision 8-Channel Plus is pictured below. Tips and vessel orientation will be rotated 90° for Precision 12-Channel Plus and Universal instruments.

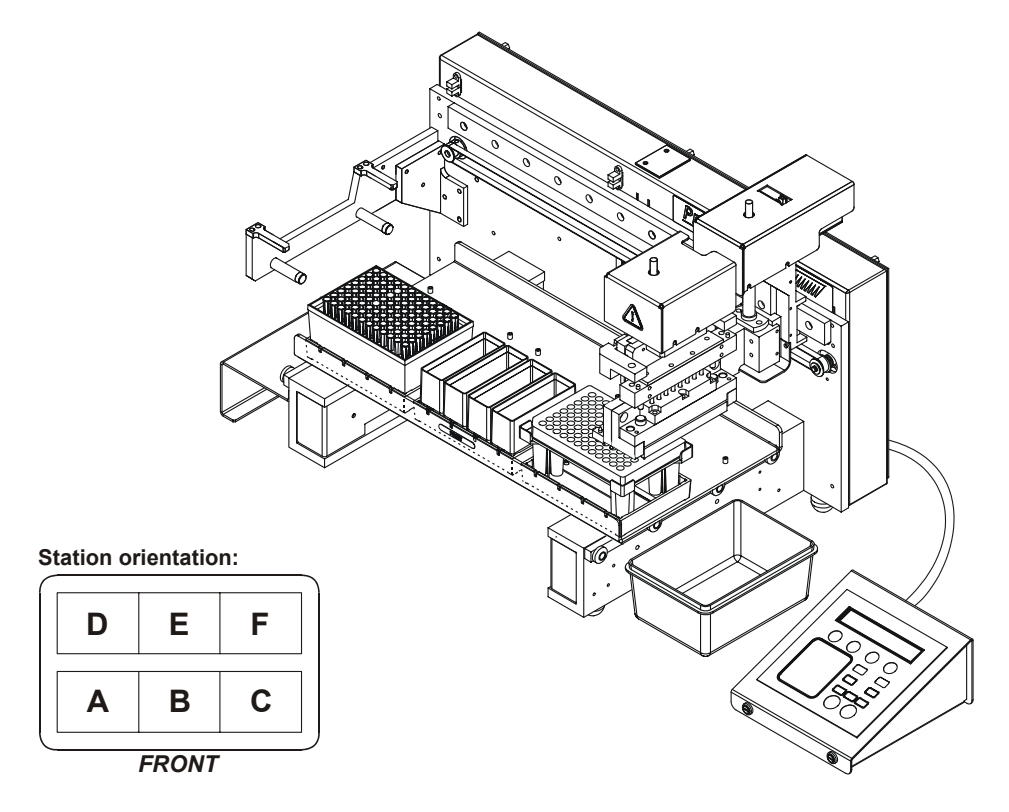

#### *Manifold Priming Trough and Tubing Wire*

 **Note:** If the unit is equipped with a manifold, the priming trough and tubing wire **must** be installed.

#### **To install the manifold priming trough:**

1. Set the trough against the manifold support bracket, on top of the **two shoulder screws,** as shown below:

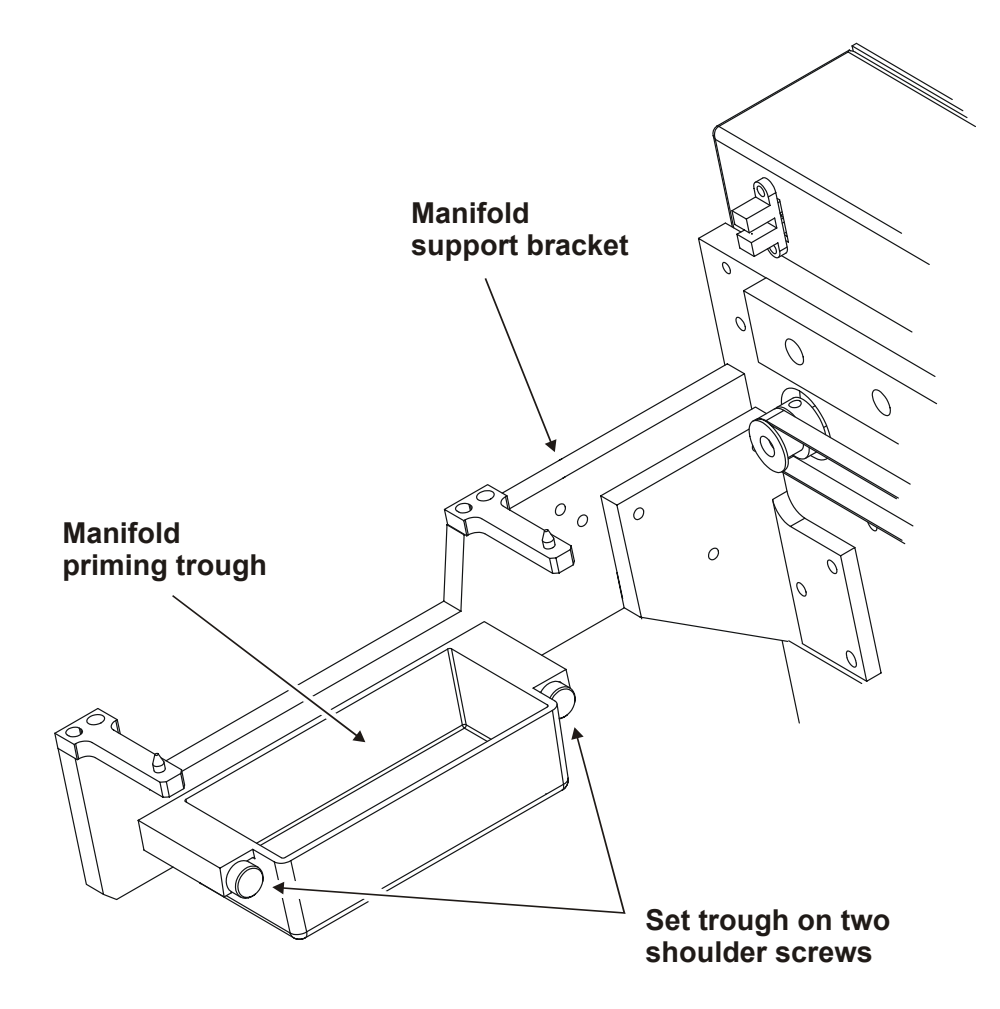

#### **To install the manifold tubing wire:**

- 1. Locate the two sets of screws and washers on the **outside** of the manifold supporting bracket, near the **NOT A HANDLE** label.
- 2. Remove the screws and washers and set them aside.
- 3. Place the wire against the manifold support bracket, with the **Ushaped end down.**
- 4. Orient the wire as shown in the drawing below.
- 5. Attach the wire to the support bracket using the screws and washers removed in Step 2.

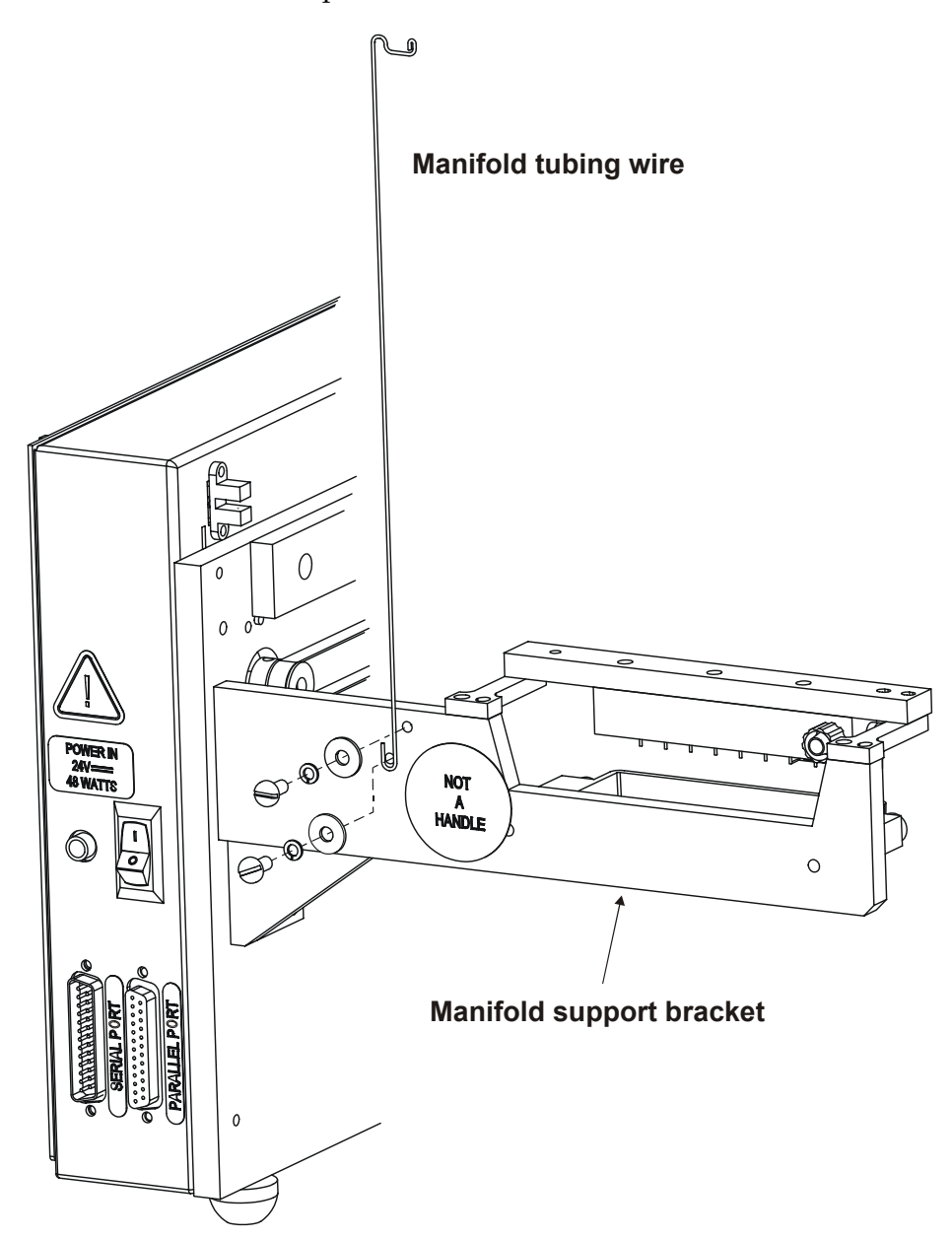

#### *Manifold, Tubing, and Supply Bottle*

To install the manifold, tubing, and supply bottle:

- 1. Connect the tubing to the manifold syringe pump (see close-up below).
	- Note the directional **arrows** on the check valves.
	- The **inlet tube** connects the bottom pump port with the supply bottle.
	- The **outlet tube** connects the top pump port with the manifold.
- 2. See the figure on the next page. Connect the inlet tube to the **supply bottle.**
- 3. Connect the outlet tube to the **manifold.**
	- Halfway down the outlet tube is a **rubber ring.** Slip the top part of the manifold tubing wire through the ring.
- 4. Set the manifold atop the **resting pins** on the manifold support bracket.

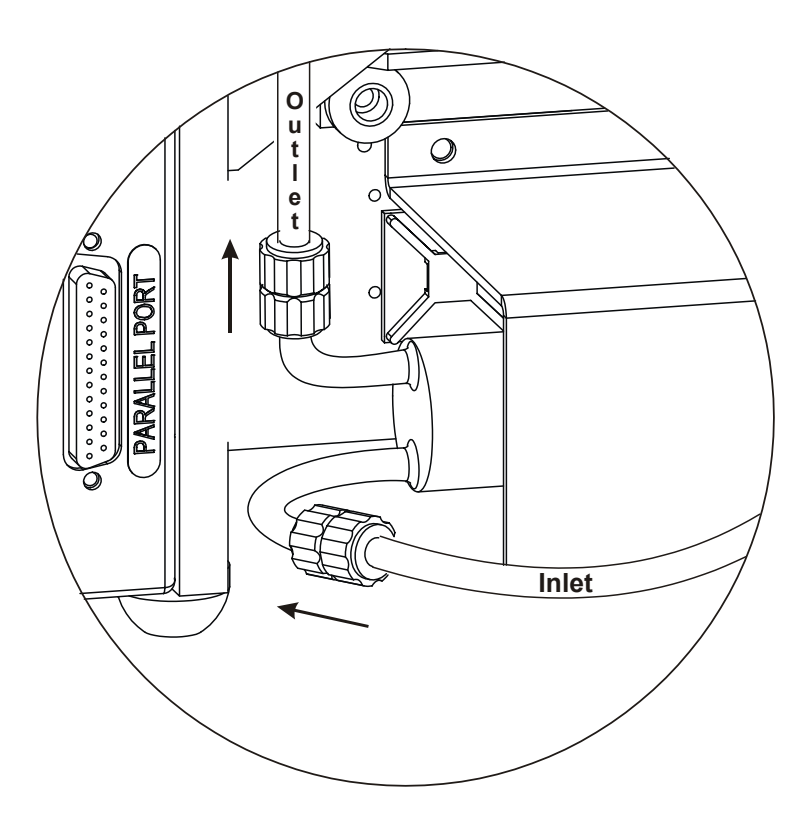

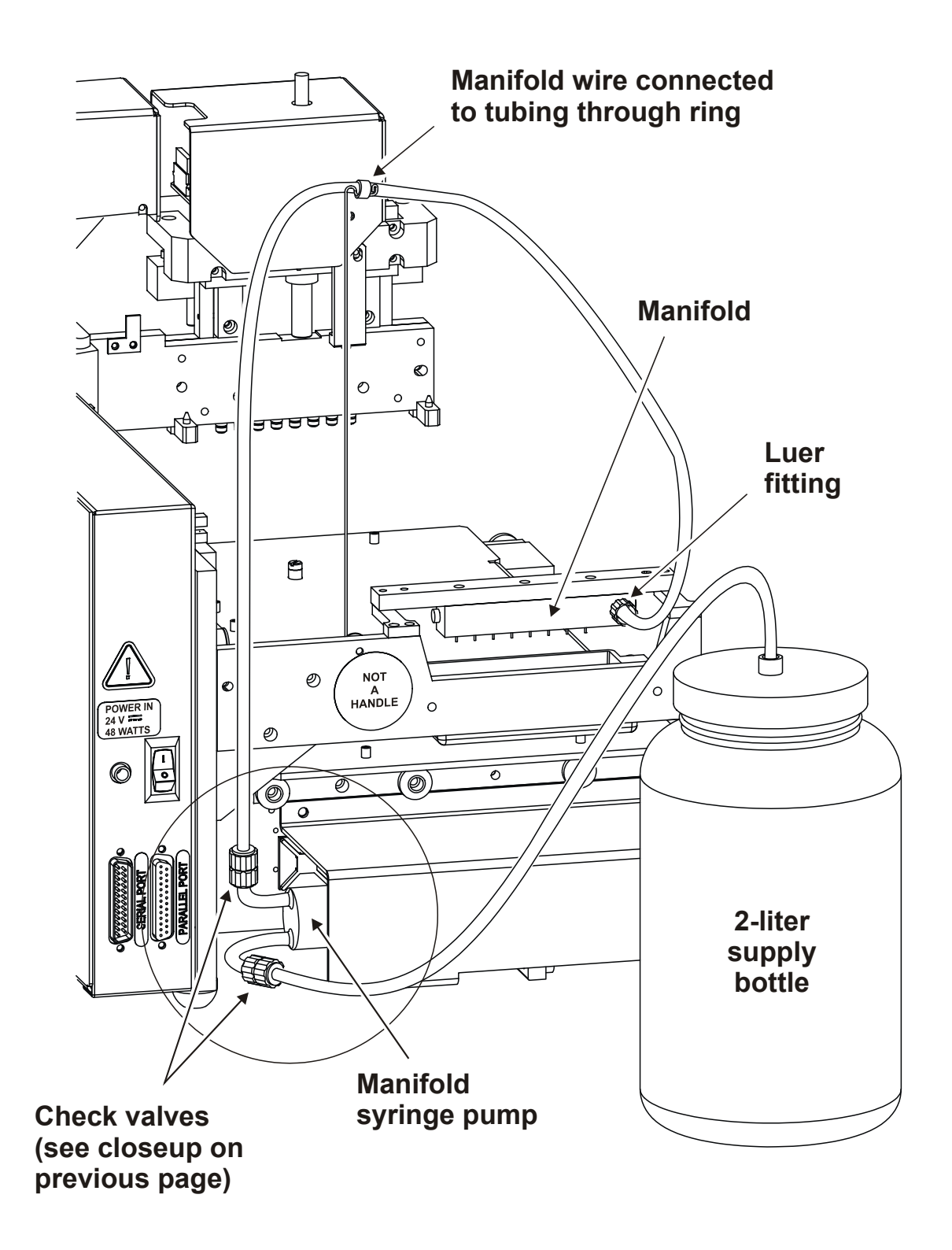

#### *Connect the External Power Supply and Cords*

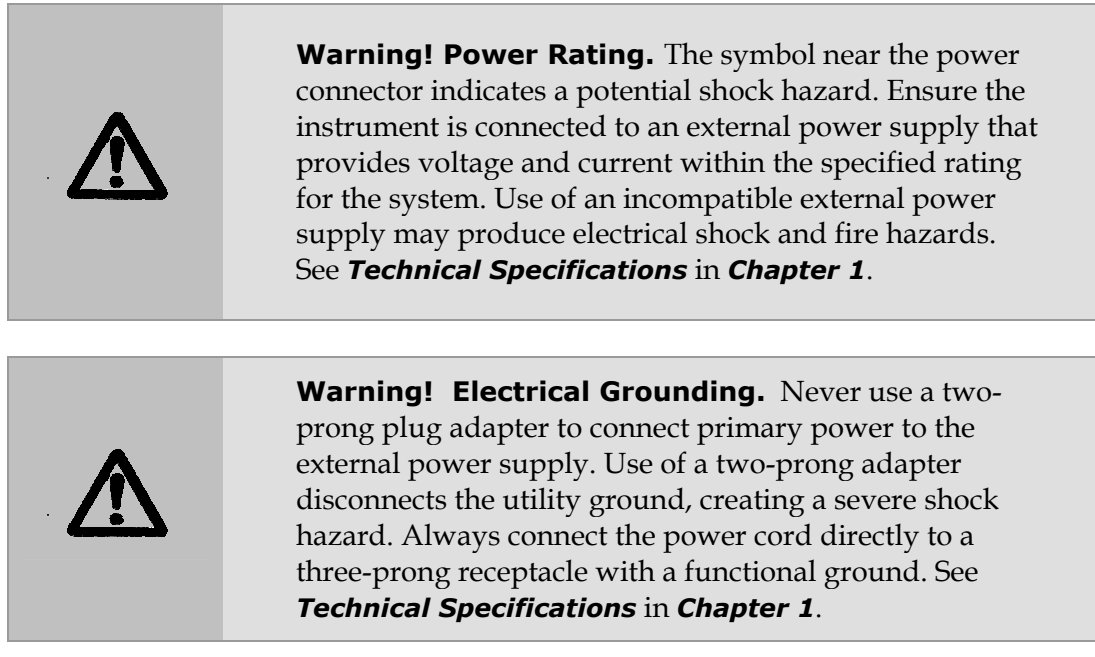

To install the external power supply:

- 1. Connect the **power cord** to the external power supply.
- 2. Locate the **power inlet** on the left side of the instrument.
- 3. Plug the rounded end of the power supply's **line cord** into the power inlet.
- 4. Plug the **3-prong end** of the power cord into an appropriate power receptacle.

#### *Serial Port and Parallel Port for Communication With Other Devices*

The Precision has a 25-pin serial (RS-232) port and a parallel port located on the left side of the instrument below the power inlet and on/off switch (see the preceding illustration). The serial port allows the Precision to be computer controlled, using Precision Power for enhanced functionality, and is necessary for operation with the Bio-Stack Microplate Stacker. (See *[Installation of the](#page-72-1)  [Precision for Operation With the Bio-Stack](#page-72-1)*, on page [43.\)](#page-72-1) The parallel port enables connection to most printers; the contents of a Precision file can be printed using the **Define|Print** options. (Refer to the *Print* section in *Chapter 5* and the *PRINT Format for Programs* section in *Chapter 6*.)

# <span id="page-71-0"></span>**STEP 4: Turn On the Precision/Run the System Test**

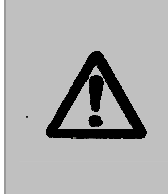

**Warning! Moving Parts.** The symbol on the pipette shuttle indicates a potential for personal injury. At any given time during instrument operation, the pipette shuttle may be moving. There are potential pinch points on the mechanism, and opportunities for skin puncture with the pipette tips. Keep hands completely out of the way of the pipette shuttle when the instrument is in operation.

After installing the instrument and connecting the external power supply, turn on the instrument to run a **System Test.** The on/off switch is located on the left side.

The System Test begins by moving all components into their "home" locations. Once all axes are homed, each component is moved from one end of its travel range to the other. All components are then returned to their home positions.

- If an error is detected, the instrument will "beep" and display an error code. See *Chapter 9* for a list of error codes.
- If no errors are detected, the display on the external keypad will briefly show **SYSTEM TEST PASS**.

Following successful power-up of the Precision, the Main Menu appears:

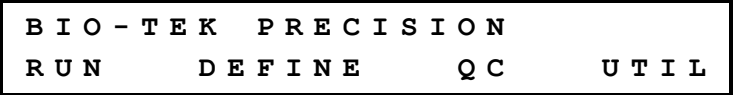

The Main Menu permits access to all on-board functions. Select

- **RUN** to run an existing fluid transfer program.
- **DEFINE** to create, edit, and maintain program, specification, and detail files.
- **QC** to run pre-defined programs designed to maintain the equipment in top condition, or to evaluate the instrument's dispense accuracy and precision.
- **UTIL** to run a system test, configure certain software parameters, run the Spec Utility, prime the manifold, or home all axes.

The System Test can also be performed manually by selecting **UTIL|TESTS|SLFCHK**. Refer to *System and Checksum Tests*, *Chapter 7* for more information.

 **Note:** We strongly recommend that you take the time now to read *Chapter 4*, *Getting Started*. There you will learn the essential concepts for running the on-board software, and you'll create and run some simple fluid transfer programs.
# **STEP 5: Verify the Installation**

*Chapter 7*, *Instrument Qualification* provides recommended Installation Qualification (IQ) procedures to be performed after the instrument is installed and set up as described in this chapter, and *before* the instrument is used in a laboratory environment.

The Installation Qualification procedures include:

- System and Checksum Test
- Seal Check
- Dispense Accuracy and Precision Test

The successful completion of the Installation Qualification tests verifies that the instrument is installed correctly and meets factory specifications.

 **Note:** An instrument qualification package (PN 7110524) for the Precision is available for purchase. The package contains thorough procedures for performing Installation Qualification, Operational Qualification and Performance Qualification (IQ-OQ-PQ) and preventive maintenance (PM). Extensive Checklists and Logbooks are included for recording results. Contact your local dealer for more information.

#### **Installation of the Precision for Operation With the Bio-Stack**

If you will be operating the Precision with Bio-Tek's **Bio-Stack™ Microplate Stacker**, you will need a PC equipped with two serial ports, and Bio-Tek's **Precision Power™ Software** and **Bio-Stack™ PC Control Software** installed on the PC. In this configuration, Precision Power uses one serial port to control the Bio-Stack (via the **ActiveX™** component of the Bio-Stack PC Control Software) and the second serial port to control the Precision.

Special alignment hardware also needs to be installed on the Precision and the Bio-Stack to properly align the two instruments with each other. Refer to your Bio-Stack Operator's Manual for instructions on mechanical alignment, and to the Precision Power User's Guide or Help System for instructions on configuration of the Precision for operation with the Bio-Stack.

 **Note:** The Precision may be operated with two Bio-Stacks. In this configuration, three serial ports are necessary: Precision Power uses one serial port to control the Bio-Stack and two serial ports to control the two Bio-Stacks.

# **STEP 6: Repackaging the Instrument for Shipping**

If you need to ship the Precision to Bio-Tek for any reason, be sure to use the original packing. Other forms of commercially available packaging are not recommended and can **void the instrument's warranty.** If the original packing materials have been damaged or lost, contact Bio-Tek for replacement materials (PN 7113002). See *Technical Assistance* in *Chapter 1* for contact information.

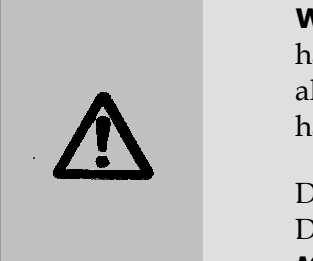

**Warning!** If the Precision has been exposed to potentially hazardous material, decontaminate it to minimize the risk to all who come in contact with the instrument during shipping, handling, and servicing.

Decontamination prior to shipping is required by the U.S. Department of Transportation regulations. (See *Chapter 8*, *Maintenance* for information on decontamination.)

### **Before Repackaging the Instrument**

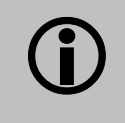

**Caution!** Failure to re-attach the plywood shipping plate and pipette shipping bracket before shipment could result in irreparable damage to the instrument.

- 1. **Decontaminate** the instrument and its accessories. Refer to the *Decontamination* procedure in *Chapter 8*, *Maintenance*.
- 2. Replace all shipping hardware and package the instrument as described on the following pages. Failure to comply with these packaging instructions can **void the instrument's warranty**.
- 3. Obtain a **Return Materials Authorization (RMA)** number from Bio-Tek (see *Chapter 1* for contact information).
- 4. Include instructions regarding what is required of the Bio-Tek Service Department. Clearly state whether the instrument requires calibration, cleaning, periodic maintenance, warranty work, and/or repair. Make a note of any error messages displayed and their frequency.
- 5. Provide Bio-Tek with the name and telephone number of a person who may be contacted if questions arise.
- 6. Insure the instrument for full value.

## **Repackaging the Instrument and Its Accessories**

- 1. Turn off the instrument and unplug the power supply.
- 2. Disconnect the cable from the external keypad and from the rear of the instrument.
- 3. Wrap the external keypad in bubble wrap and set it aside.
- 4. Remove all supplies from the supply platform.
- 5. Remove the supply platform from the instrument by lifting it straight up and off its two resting pins.
- 6. Wrap the platform(s) in bubble wrap and set it aside.
- 7. For instruments with the manifold:
	- Remove the priming trough by lifting it up and off its two shoulder screws.
	- Remove the manifold by lifting it up and off its two resting pins.
	- Detach the tubing from the manifold, the supply bottle, and the manifold syringe pump. (See the drawing on page 40 for a better view of the tubing.)

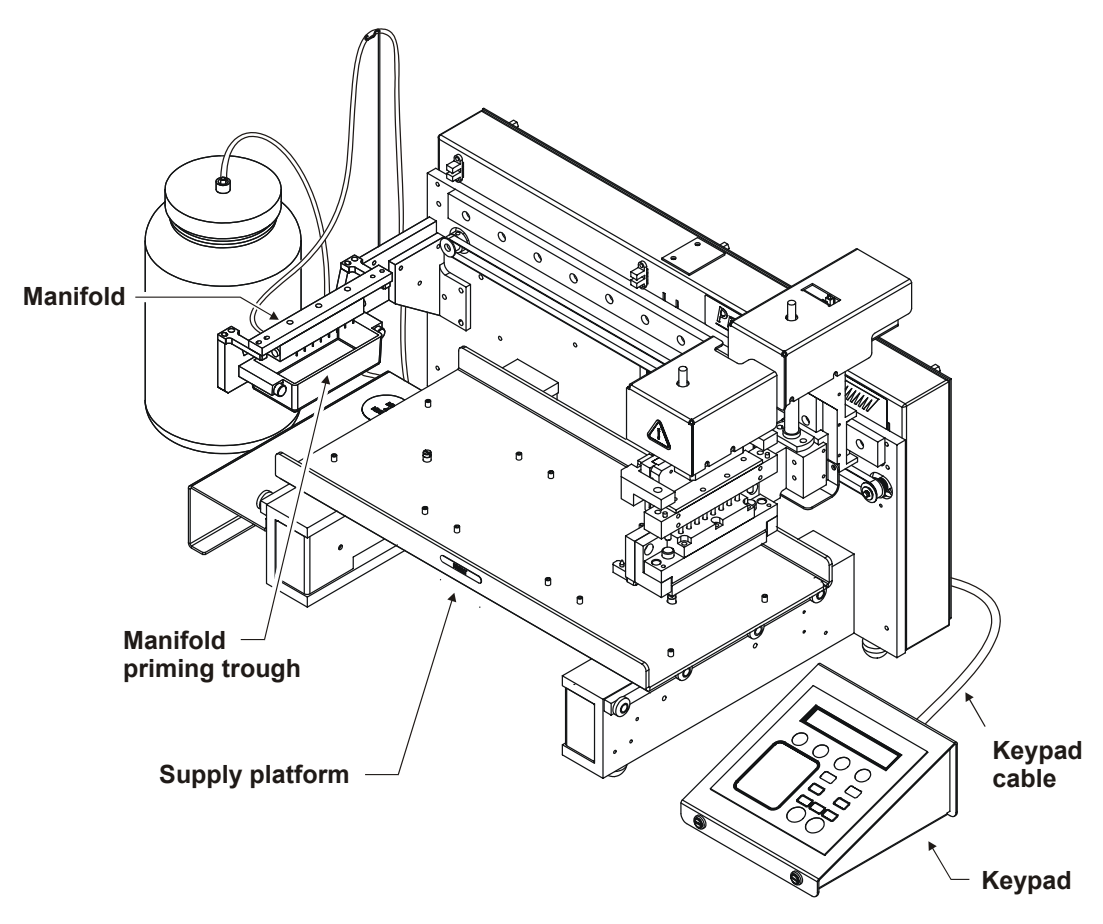

8. Set the manifold inside its shipping foam block (or bubble bags), then wrap with two rubber bands:

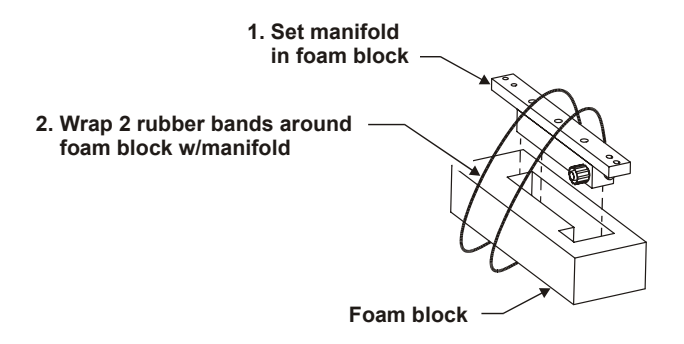

- 9. Gently slide the pipette shuttle to the **far right**; attach the **pipette shipping bracket** using four mounting screws and accompanying washers.
- 10. Carefully tip the instrument on its back and attach the **plywood shipping plate** using the four mounting screws and accompanying washers. **Note:** For easier installation of the plate, position the instrument at the edge of the bench or table so the instrument lies flat along the edge.
- 11. Carefully return the instrument to its upright position.

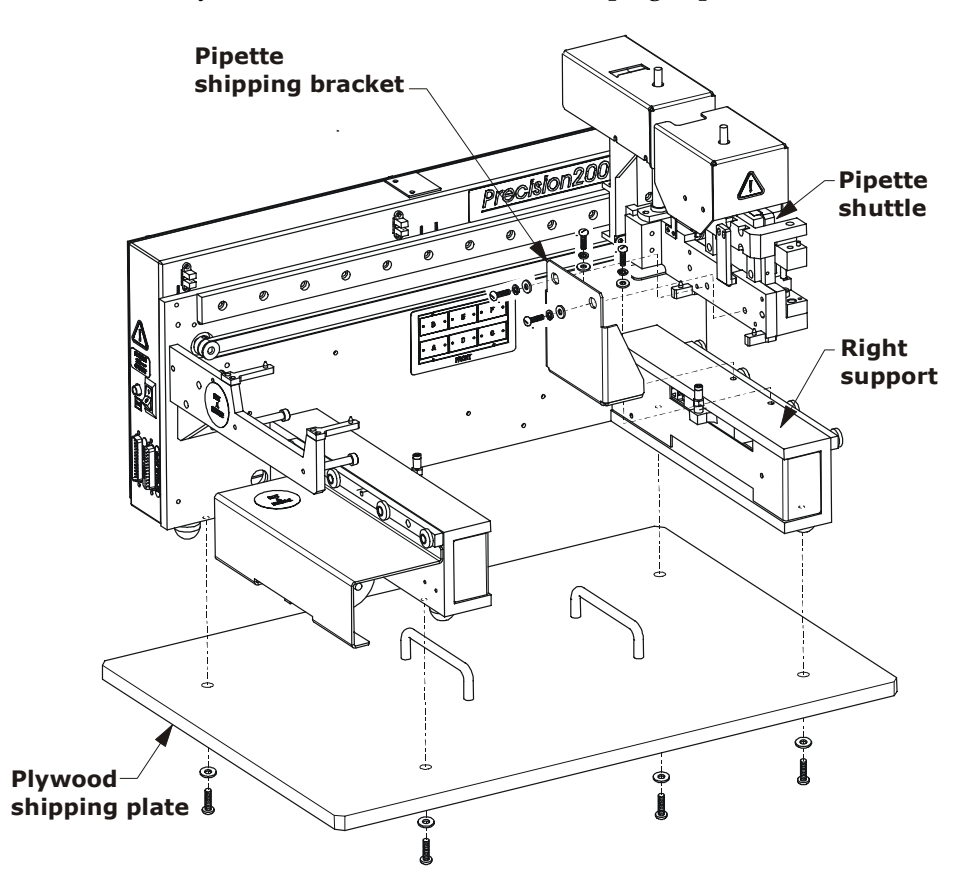

- **Use these handles to lower instrument into** Æ **inner shipping box Inner shipping box**
- 12. Grasp the two handles on the plywood shipping plate. Carefully lift the instrument and then lower it into the **inner shipping box.**

- 13. Attach the **bottom foam corner blocks** (four) to the inner shipping box.
- 14. Carefully lower the **inner shipping box** down into the outer shipping box.
- 15. Slide the **inner cardboard sleeve** down into the inner shipping box.
- 16. Place the **accessories** inside the inner sleeve cavity.
	- Make sure the **keypad** is wrapped in bubble wrap, and the **manifold** is in its foam shipping block, wrapped with rubber bands.
- 17. Fill the rest of the inner sleeve cavity with packing material.
- 18. Tape the **inner shipping box** shut.

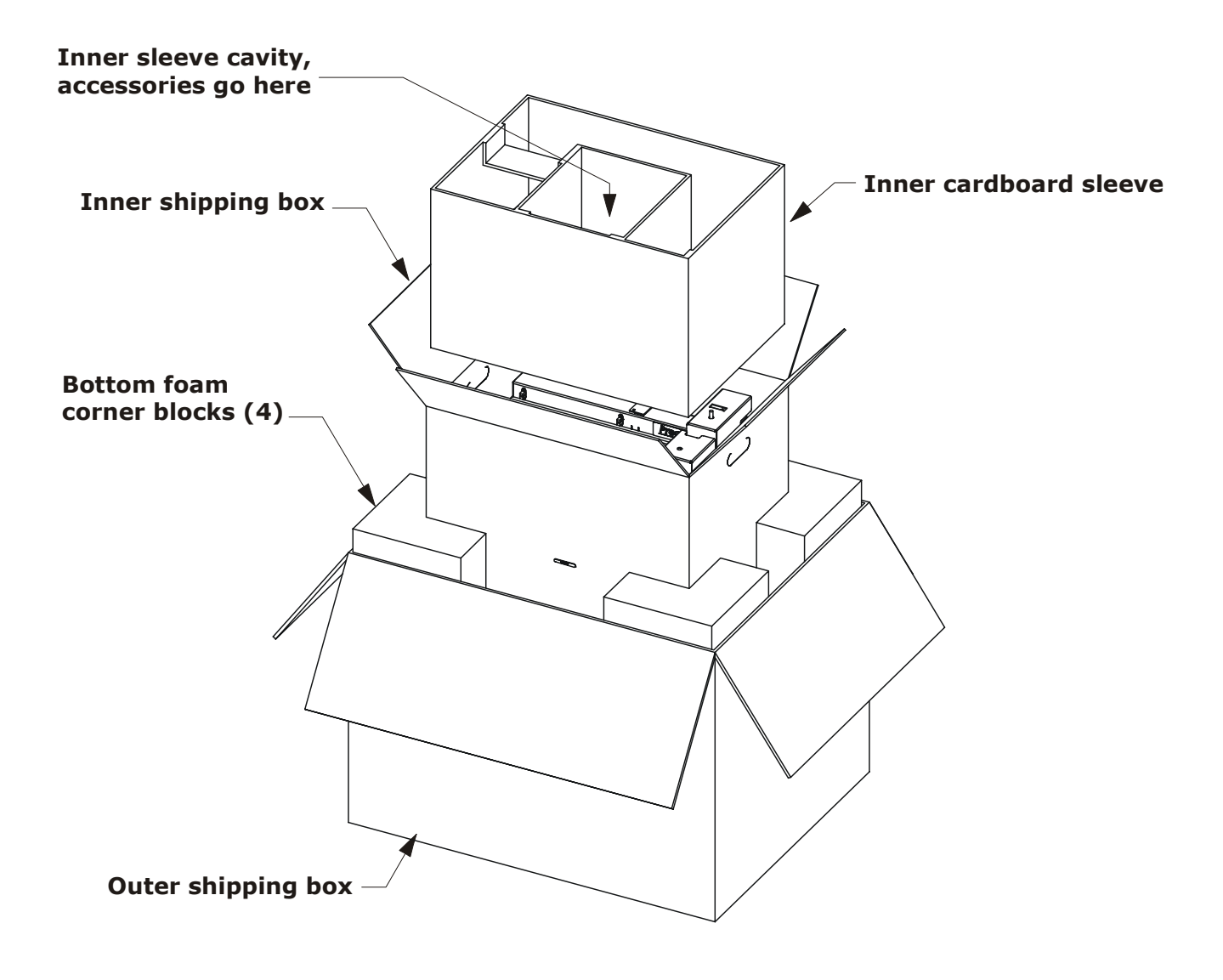

- 19. Attach the **top foam corner blocks** (four) to the inner shipping box.
- 20. Tape the **supply platform(s)** (in bubble wrap) to the top of the inner shipping box.

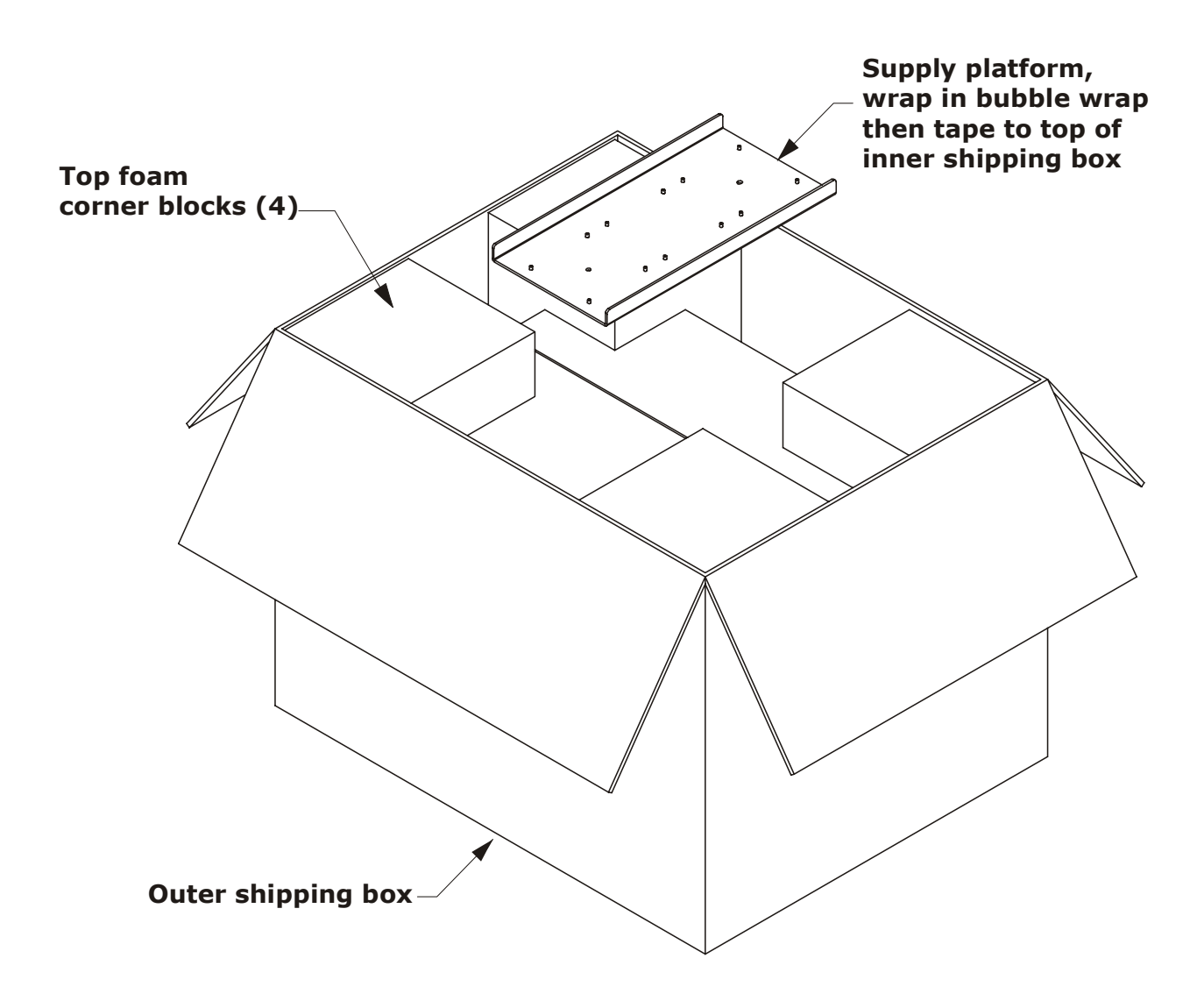

- 21. Tape the **outer shipping box** shut.
- 22. Write "RMA" and the **Return Material Authorization** number in large, clear letters on the outside of the box and ship the instrument to the Bio-Tek address provided in the Technical Support section of Chapter *1*.

#### **50** | Chapter 3: Installation and Setup

# **Getting Started**

The goal of this chapter is to introduce you to the Precision onboard software and get you to the point where you can confidently create and run simple programs. A *program* is a file created through the keypad and stored in the software. It contains an ordered list of commands to tell the instrument how to perform a fluid transfer. You'll learn all about programs in this chapter!

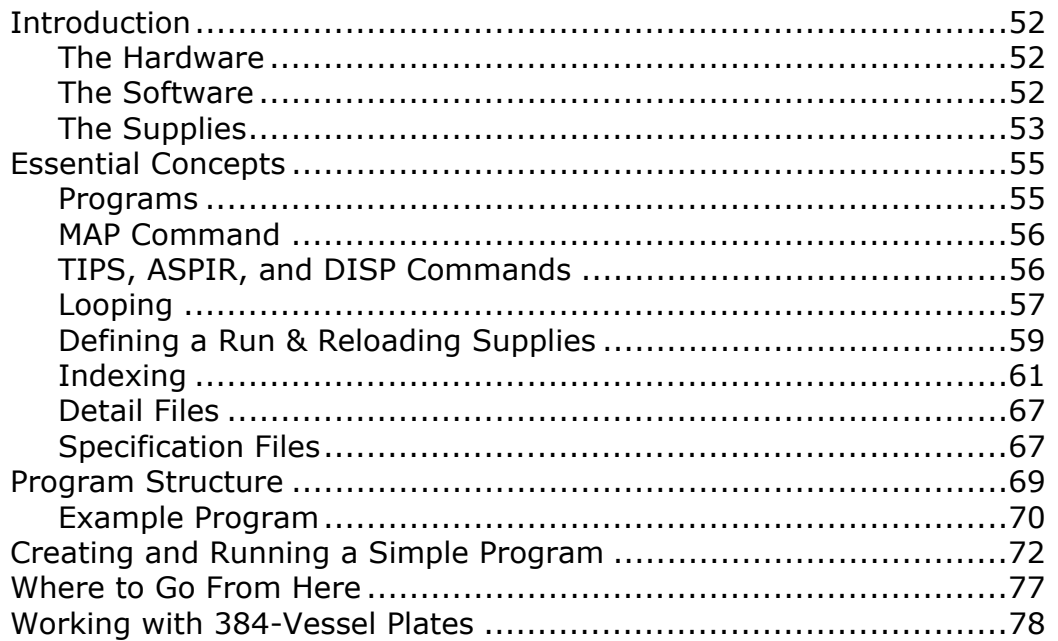

# <span id="page-81-0"></span>**Introduction**

The Precision Microplate Pipetting System is both **powerful** and **easy to use**. How many times in your life have you heard such a claim? Stay with us for the next hour or so, and hopefully you will agree. We'll give you the basics on the next few pages, and tell you where to find more detailed information if you need it.

You are probably very familiar with manual pipettes, and what you can and cannot accomplish with them. Think of the Precision simply as an 8- or 12-channel pipette operated by a robot with you at the controls, telling the robot what to do. You can tell the robot to pick up tips, aspirate fluid, dispense fluid, and dispose of tips, just like you do manually.

You might be thinking, 'Why did I purchase this instrument when I can accomplish the same tasks with the manual pipette?' Because with just a few simple commands you can put the robot to work, leaving you free to do something else – hopefully something more pleasant and productive! And odds are, the robot will move more quickly and aspirate and dispense more accurately than even the most talented human beings.

#### <span id="page-81-1"></span>**The Hardware**

Take a look at the instrument. It has a robot-controlled 8- or 12-channel pipette, possibly an 8- or 12-channel dispense manifold, an 8*"* x 17*"* platform with six or four supply stations, and an external keypad with a 2-line display. The supply stations can hold pipette tips, reagent troughs, and microplates.

When you run a program, the pipette travels from left to right / down and up to pick up tips, aspirate fluid, and dispense fluid. The manifold also moves from left to right/ down and up, and is used specifically to dispense fluid.

See *Chapter 2*, *Instrument Description*, for detailed information on the different hardware components.

### <span id="page-81-2"></span>**The Software**

### *On-board (Basecode) Software*

Believe it or not, you can create, modify, and run even the most complex programs using just the keypad and its 2-line display. The software interface was designed with you in mind – the Main Menu provides easy access to the functions you will use most often, RUN and DEFINE (run programs and create or edit programs). Programs are stored under unique file names for easy recall.

 **Note:** *Appendix A* contains "menu maps," showing all of the possible function paths in a flowchart format.

## <span id="page-82-1"></span>*Precision Power Software*

Bio-Tek Instruments, Inc. has developed **Precision Power™**, a software program that further simplifies the programming of the Precision. Precision Power runs in a Microsoft Windows-based PC environment and allows the user to create, edit, and run programs using the computer's full keyboard, mouse, and graphic display.

Precision Power provides enhanced functionality as well, and is necessary for certain applications, such as operation of the Precision with Bio-Tek's **Bio-Stack™ Microplate Stacker**. In this configuration, Precision Power and the **Bio-Stack™ PC Control Software** must be installed on the controlling PC. Precision Power uses one serial port on the PC to control the Bio-Stack (via the **ActiveX™** component of the Bio-Stack PC Control Software) and a second serial port to control the Precision.

If you have purchased the Bio-Stack for operation with the Precision, please refer to your Bio-Stack Operator's Manual for information on initial setup and installation of the Bio-Stack with the Precision, and to the Precision Power User's Guide or Help System for information on configuration of the Precision for operation with the Bio-Stack.

Call Bio-Tek Instruments, Inc. to learn more about the Precision Power application.

## <span id="page-82-0"></span>**The Supplies**

Before running a program to perform a fluid transfer, you need to load any required **supplies** onto the platform. "Supplies" can include pipette tips, reagent troughs, microstrips, and microplates. As you learn more about the software and its terminology, you will find that all possible supply types fall into one of just two categories: Tips or Vessels.

**Tips** is used when referring to the components of a rack of pipette tips. **Vessels** is used when referring to the components of any other supply, such as a reagent holder or a microplate.

Tips and vessels are arranged in *row by column* formats. As the pipette or manifold moves across the supply platform, each station is processed one column at a time. The illustration on the following page shows the format of a standard 96-well microplate in an 8 x 12 format.

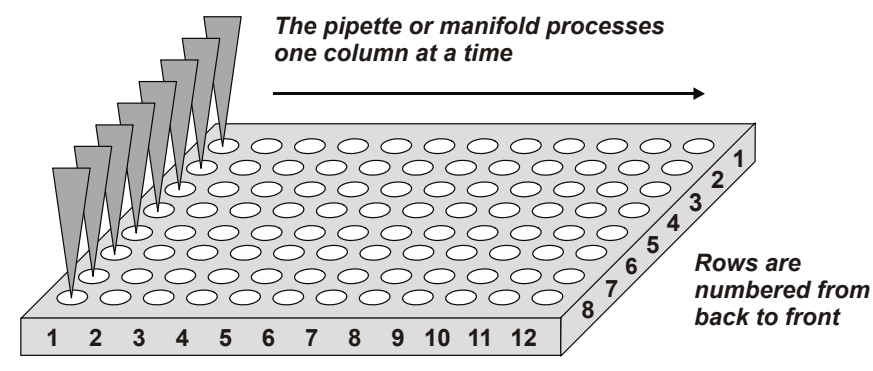

*Columns are numbered from left to right*

On the Precision, a rack of tips is defined as having 8 or 12 rows (because the pipette has 8 or 12 channels), with up to 12 columns. This  $8 \times 12$  or  $12 \times 8$  format is consistent with the way tips are usually packaged.

Vessels, on the other hand, can be arranged in many different formats. This allows the hardware and software to support a variety of reagent troughs, microstrips, and microplates. The software defines *one vessel* as the smallest entity capable of holding fluid.

The drawing below shows Bio-Tek's reagent holder at Station B and a standard microplate at Station C. The reagent holder has 4 vessels, in a  $1 \times 4$  format. The microplate has 96 vessels, in an 8 x 12 format. In the drawing, the pipette tips are shown aspirating fluid from Column 1 at Station B, and then dispensing fluid to Column 1 at Station C.

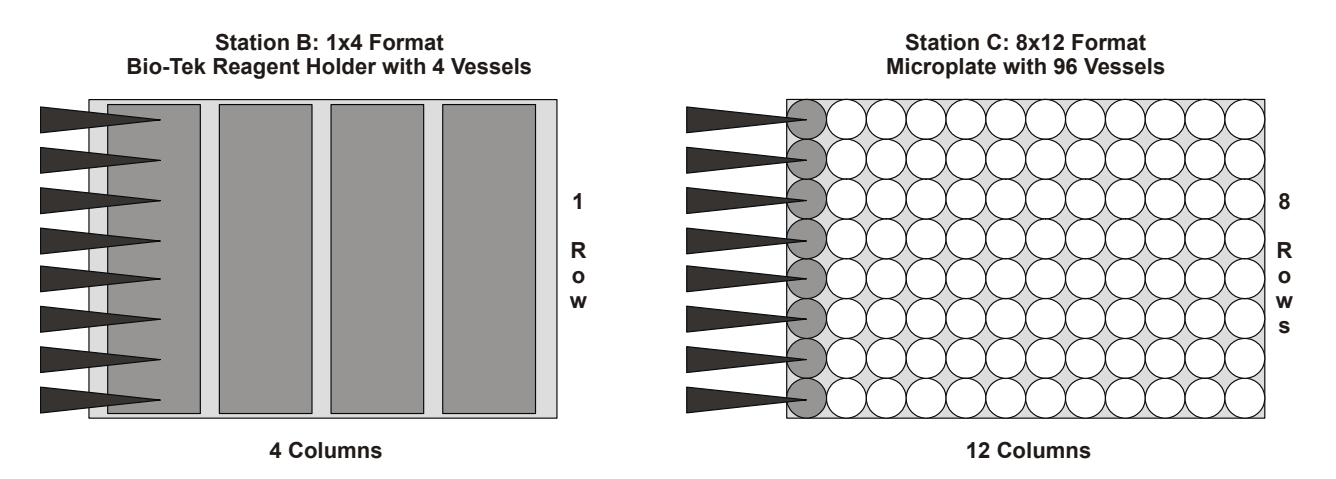

We have much more to tell you about the different vessel formats and how they are specified in the software, but this is enough information to get you started. All of the example vessels in this chapter are in the 1 x 4 or 8 x 12 format.

# <span id="page-84-0"></span>**Essential Concepts**

There are a few basic concepts that you should fully understand before creating or modifying programs. If all you want to do right now is *run an existing program,* feel free to jump ahead to *Chapter 5*. But be sure to return to this page when you're ready to take full advantage of the Precision's capabilities.

<span id="page-84-2"></span>Precision Universal models may be run as 8-or 12-channel instruments. A program created in 8-channel mode must be run in that mode. See *Chapter 6* for instructions on switching from 8- to 12-channel mode.

For operation of the **Bio-Stack™ Microplate Stacker** with the Precision, under the control of **Precision™ Power** Software, the Bio-Stack is engaged by a Precision program through a Supply Command. Please refer to the Precision Power User's Guide or Help System for instructions on Bio-Stack usage in Precision programs.

# <span id="page-84-1"></span>**Programs**

During transfer of fluids from one station or vessel to another, a typical sequence might resemble (1) pick up tips, (2) aspirate fluid, (3) dispense fluid.

When pipetting manually, *you* are responsible for performing all tasks, and for keeping track of which tips to pick up and when to dispose of them, where to aspirate fluid, where to dispense fluid, what volumes of fluid to aspirate and dispense, when to reload supplies, and so on.

When pipetting with the Precision, the *instrument* performs all tasks and keeps track of all of the details for you. All you need to do is load the supplies and then press a few buttons to run a **program.** A program contains the sequence of commands required to complete a fluid transfer. It knows where the tips and vessels are located, and what to do with them.

The structure and creation of programs is discussed in detail later in this chapter. For the time being, you really just need to know that a program contains an ordered list of **commands,** which can be broken down into three different categories:

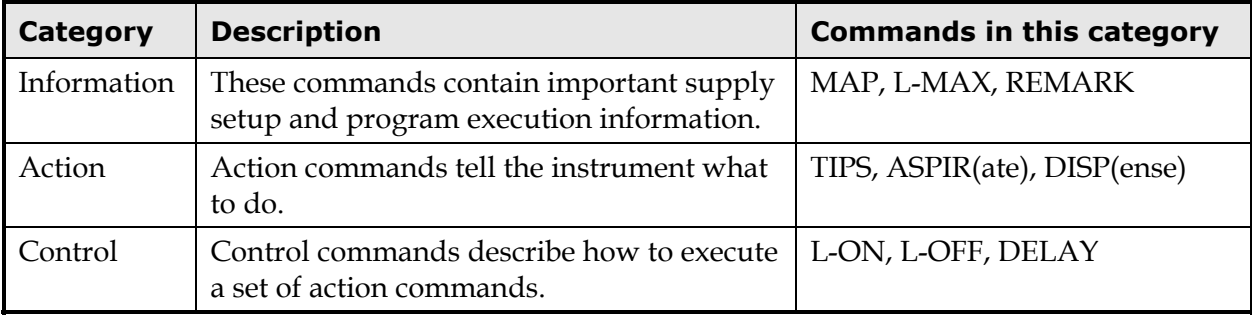

The MAP, L-MAX, REMARK, TIPS, ASPIR, DISP, and DELAY commands have one or more **parameters** associated with them. Parameters allow you to customize the functionality of each command. For example, the ASPIR and DISP commands both have a "Volume" parameter, so you can specify the amount of fluid to aspirate or dispense.

Many of these commands are introduced in this chapter. All of the commands and their parameters are discussed in greater detail in *Chapter 5*.

#### <span id="page-85-0"></span>**MAP Command**

The instrument's platform has six or four supply stations, depending upon the model, labeled A through F. Any station can be loaded with any supply, such as a rack of pipette tips, a reagent vessel holder, or a microplate.

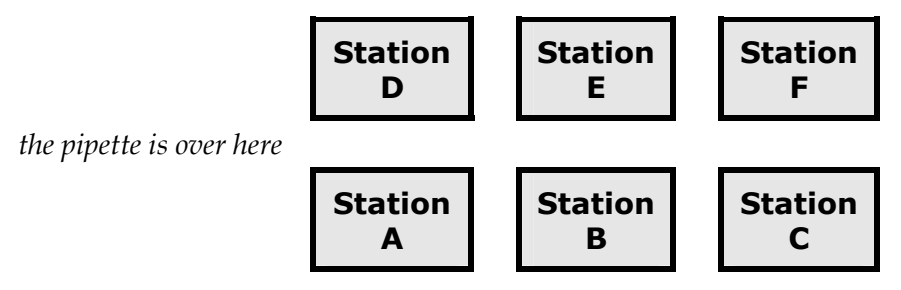

 *this is the front of instrument* 

Every program needs to know what supplies are loaded in which stations before it can perform fluid transfers. The **MAP command** provides this information.

At least one MAP command must be defined for each station that contains a supply.

For example, if Station A is loaded with tips, Station B with a reagent vessel holder, and Station C with a microplate, the program needs three different MAP commands.

## <span id="page-85-1"></span>**TIPS, ASPIR, and DISP Commands**

Action commands are at the heart of any program. They tell the pipette to pick up tips, aspirate fluid, or dispense fluid, or tell the manifold to dispense fluid. The three action commands are TIPS, ASPIR(ate), and DISP(ense):

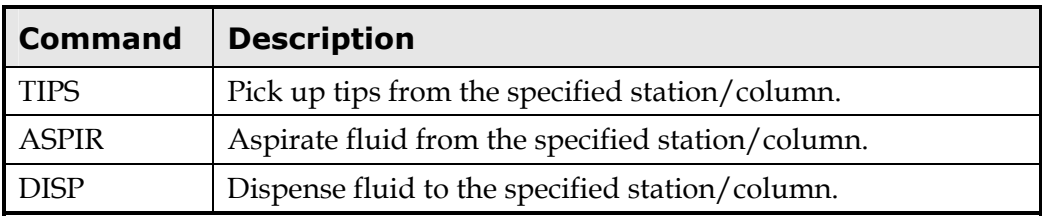

In a program, the action commands are defined in the order in which the actions will occur.

For example, if you want to pick up one column of tips, aspirate fluid from one column of a plate, then dispense to three columns of another plate, your program would define the commands in this order:

**TIPS** ASPIR DISP DISP DISP

# <span id="page-86-0"></span>**Looping**

Let's say you want to transfer fluid from one 96-well microplate to another (we'll call them Plate 1 and Plate 2). You might aspirate from Column 1 of Plate 1, dispense to Column 1 of Plate 2, aspirate from Column 2 of Plate 1, dispense to Column 2 of Plate 2, and so on until all 12 columns of both plates have been processed.

To write a program to do this, you *could* define 12 aspirate (ASPIR) commands and 12 dispense (DISP) commands, like so:

ASPIRate from Column 1 of Plate 1 DISPense to Column 1 of Plate 2 ASPIRate from Column 2 of Plate 1 DISPense to Column 2 of Plate 2 … ASPIRate from Column 12 of Plate 1

DISPense to Column 12 of Plate 2

A program structured this way *is* logical and valid. It would, however, be tedious for you to define those 24 commands. Fortunately, you have the power of **looping** to speed things up.

Looping allows you to define just a few commands and repeat them over and over until the fluid transfer is complete. The example below illustrates the loop used to reduce our program from 24 ASPIR/DISP commands down to 2:

The maximum number of loops that will be executed is **12 (L-MAX)**

#### **Start the loop (L-ON)**

ASPIRate from Plate 1 *Starting At Column = 1 Increment Column By = 1*

DISPense to Plate 2 *Starting At Column = 1 Increment Column By = 1*

#### **End the loop (L-OFF)**

The two steps inside the loop are executed 12 (**L-MAX**) times to complete the fluid transfer. This simple program is much more efficient than our equally valid but larger program.

The **Starting At Column** and **Increment Column By** parameters are important contributors to the efficiency of our program. They are both defined within an action command.

The first time an action command is executed, the column defined by the Starting At Column parameter is processed. The next time the action command is executed, the instrument advances to the next column according to the Increment Column By parameter.

In our example, the first time through the loop, Column 1 is processed because it is defined by the Starting At Column parameter. The second time through the loop, the Increment Column By value of 1 tells the instrument to advance by one column, so Column 2 is processed. Continuing in this way, columns 3, 4, 5, 6, 7, 8, 9, 10, 11, and 12 are processed in subsequent loops.

If instead Increment Column By is equal to 2, columns 1, 3, 5, 7, 9, and 11 are processed. If the Starting At Column value is 2 and the Increment Column By value is 3, columns 2, 5, 8, and 11 are processed.

The **Increment Column By** parameter is useful outside of a loop also. For example, a program may be written with the intention that it will be run multiple times in succession using the CONTINUE MENU key that is displayed at the completion of a program. The program may include a command to pick up tips before a loop of aspirate and dispense commands loading a plate with reagent.

If the tip command is set to increment by 1, then when the program is run multiple times using the CONTINUE key, it will increment to the next column of tips for each pass through the program. In this same program, enough reagent can be supplied to fill several plates. As long as the CONTINUE key is used, the software will keep track of the fluid level as additional plates are processed.

A single program can, in this way, be designed to process more than one plate. The program can be restarted using the CONTINUE key to use the next supply at a station and process multiple plates.

## **Nested Loops**

**Precision Power,** a Bio-Tek Instruments, Inc. product, is a Microsoft Windowsbased software tool for programming the Precision. Installed on a PC, Precision Power provides a platform for easily creating, editing, and running programs for the Precision. It also provides enhanced functionality including nested loops, programs of more than 99 commands, and supply replenishing during program execution. Contact Bio-Tek Instruments, Inc. for more information about Precision Power.

# <span id="page-88-0"></span>**Defining a Run & Reloading Supplies**

Imagine once again that you are transferring fluid from one 96-well plate to another, matching column for column. The source plate contains 200 µl of fluid in each well, and you want to transfer 100 µl to each well of the destination plate.

When the dispense to Column 12 of the destination plate is finished, **one run** is complete – the entire program has been executed once. To prepare to perform a second run, you would load a new source plate with 200 µl/well and an empty destination plate. The two supplies are **reloaded** at the same rate.

That was a pretty simple example to introduce **Run** and **Reload;** let's get a little more complicated…

Imagine that you are transferring fluid from a 4-vessel reagent holder to a 96-well microplate. Fluid aspirated from reagent vessels 1, 2, 3, and 4 is dispensed to plate columns 1-2-3, 4-5-6, 7-8-9, and 10-11-12, respectively, as illustrated in the table on the following page.

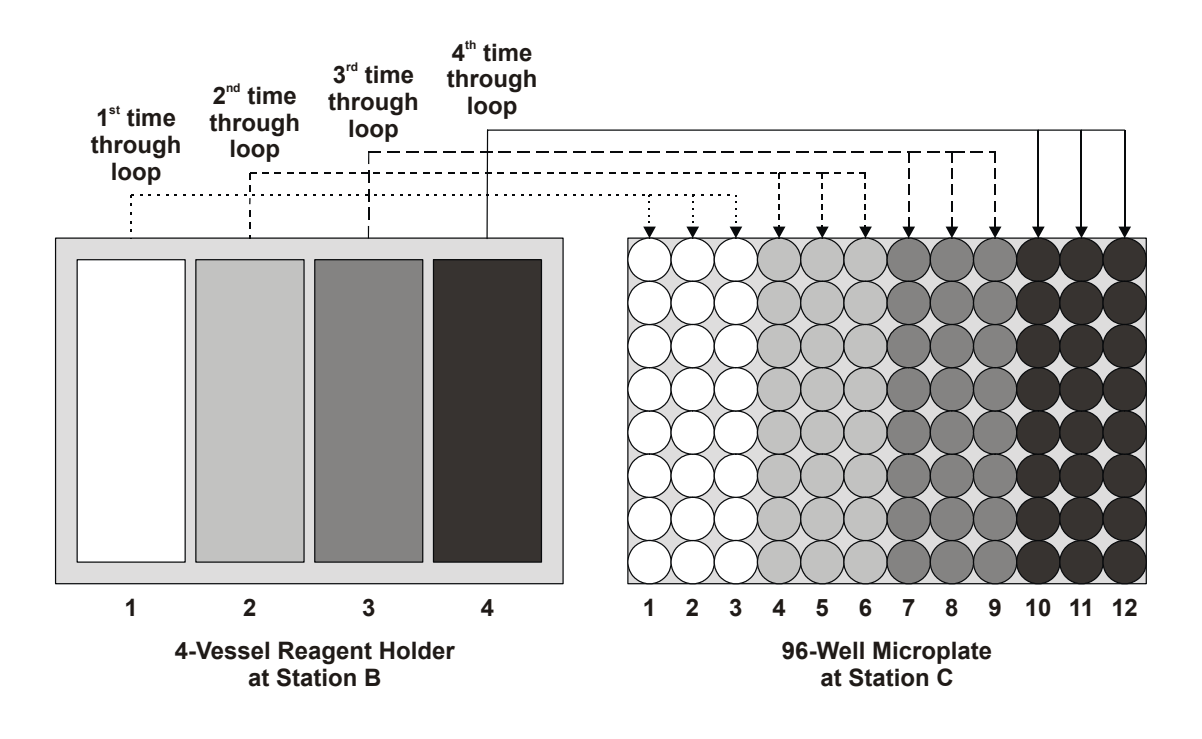

Let's say that the reagent vessels contain enough fluid to process *three* microplates. The reagent vessels and the plate will require reloading at different rates. Remember that one run is complete when the program has executed all of its commands. In this example, when one run is complete, one microplate has been processed. Therefore, each microplate is good for *one run* and the reagent vessels' fluid supply is good for *three runs*.

Let's also add a tip tray at Station A, with 12 columns of tips. One column of tips will be picked up before each fluid aspirate, to prevent any mixing of reagents. The tips will be disposed of after each dispense sequence (at the end of each loop). Since the program loops four times and there are 12 columns of tips, the set of tips at Station A is good for three runs.

The program will be smart enough to prompt the operator at the appropriate times to reload the different resources. How does the program know to do this? Each station's MAP command has a **Reload After Run** parameter to indicate how many times the program commands can be performed before the supply at that station needs to be reloaded.

Let's outline the program for this example, then walk through it:

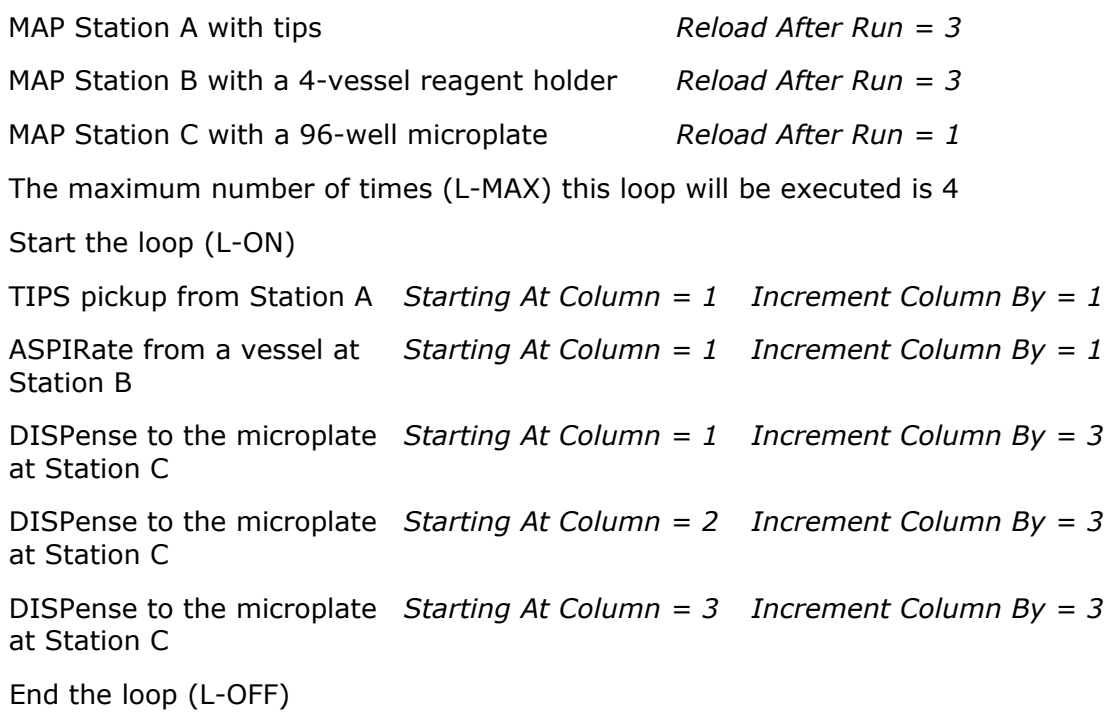

Based on the information defined in the three MAP commands, the program starts by prompting the operator to load the tips, the reagent vessels (with enough fluid to process three microplates), and empty Plate #1.

- 1. **First time through the loop:** The pipette picks up a column of tips, aspirates from the first vessel, then dispenses to columns 1, 2, and 3 of the plate.
- 2. **Second time through the loop:** The pipette disposes of the used tips and picks up a column of new tips, aspirates from the second vessel, then dispenses to columns 4, 5, and 6 of the plate. Notice that each command's index equals Starting at Column + Increment Column By.
- 3. **Third time through the loop:** The pipette disposes of the used tips and picks up a column of new tips, aspirates from the third vessel, then dispenses to columns 7, 8, and 9 of the plate.
- 4. **Fourth time through the loop:** The pipette disposes of the used tips and picks up a column of new tips, aspirates from the fourth vessel, then dispenses to columns 10, 11, and 12 of the plate.

*One run is complete.* 

After a run completes, the program provides two options: CONTINUE (execute another run), and MENU (return to the Main Menu). If the Operator chooses CONTINUE, the program then provides two more options: START immediately, or display PROMPTS for the reloading of resources.

5. Our operator chooses CONTINUE and then PROMPTS

Based on Station C's MAP command with its Reload After Run setting of 1, the program prompts the operator to load an empty plate at Station C. The operator loads Plate #2.

- 6. Steps 1 through 4 are repeated for Plate #2. Two runs are complete.
- 7. Our operator chooses CONTINUE and then PROMPTS. The program prompts for an empty plate to be loaded at Station C. The operator loads Plate #3.
- 8. Steps 1 through 4 are repeated for Plate #3. Three runs are complete.
- <span id="page-90-1"></span>9. Let's say the operator chooses CONTINUE and PROMPTS again. Based on all three MAP commands and their corresponding Reload After Run settings, the program prompts for a fresh supply of tips at Station A, a refill of fluid at Station B, and an empty plate at Station C.

## <span id="page-90-0"></span>**Indexing**

During program execution, only one column is being processed at any given time. When each command is executed, the software needs to know exactly which column of what station to process. The software accomplishes this by maintaining an **Index** *for each action command* defined in the program.

Think of an index as a pointer. When you begin a program, the index for each action command is pointing to the column defined by the **Starting At Column** parameter.

Remember that the Starting At Column parameter simply says 'The first time this command is executed, start at this column'.

To help illustrate the index's role as a pointer, let's start with a simple program:

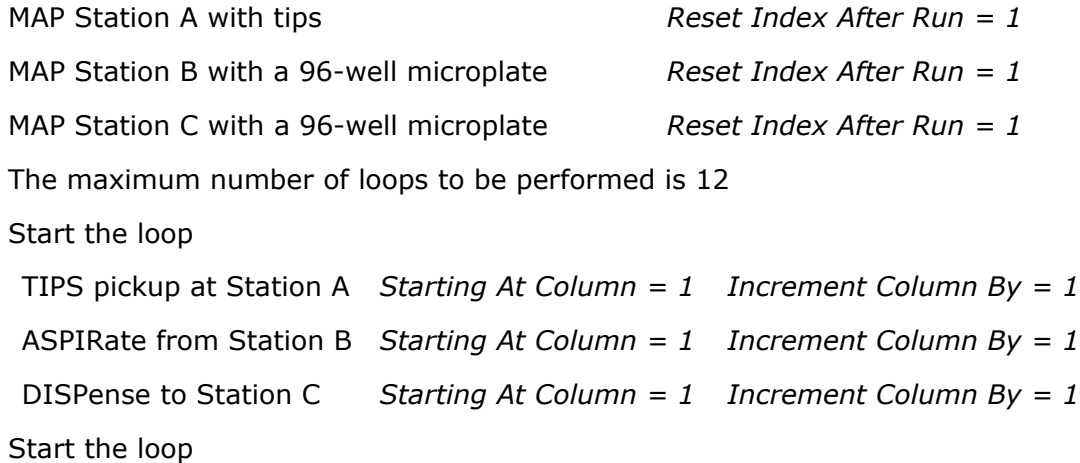

For each action command:

- The first time through the loop, the index is set to the Starting At Column value.
- Each additional time through the loop, the index increments according to the Increment Column By value.

In our example, the first time through the loop the TIPS, ASPIR, and DISP indexes all are equal to 1 (they all point to Column 1 of their respective stations). The second time through our loop, all three indexes are equal to 2 (all point to Column 2). The third time through they are all equal to 3, and so on. When one run is complete, all three indexes are equal to 12, because the loop was executed 12 times.

What if we want to execute multiple runs, to process multiple plates? The program has to know what to do with each index at the end of a run. Should the index stay where it is, or should it reset to the Starting At Column value? This is where the **Reset Index After Run** parameter comes into play.

Each station's MAP command has a Reset Index After Run parameter, which affects the index for each action command executed at that station. Reset Index After Run indicates *after how many runs* an index should get reset to its corresponding Starting At Column value.

In our example on the previous page, all three MAP commands have a Reset Index After Run parameter set to **1.** Therefore, when **one run** is complete, all three action-command indexes are reset.

This example is very basic, because all of the indexes reset at the same rate, and also because all of the supplies have the same number of columns and are reloaded at the same rate. The following example provides more parameters:

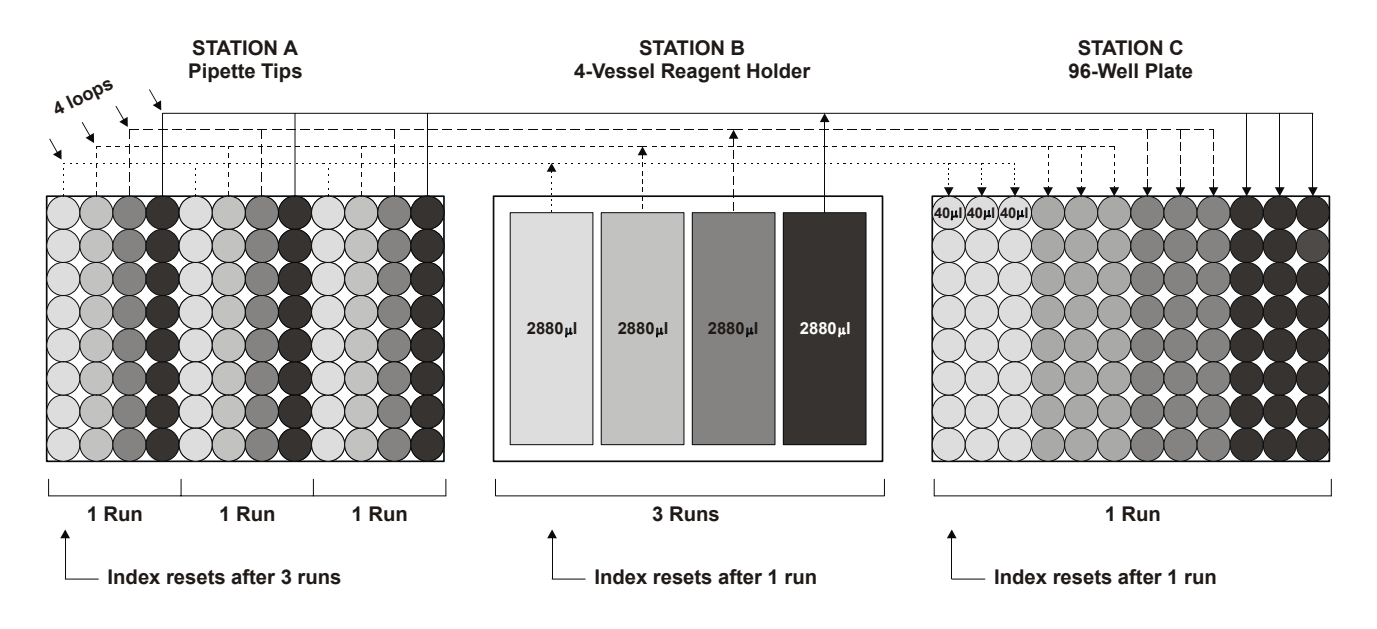

Here is the example program. Notice there are three DISPense commands inside the loop:

MAP Station A with tips *Reload Supplies After Run = 3 Reset Index After Run = 3* MAP Station B with a 4-vessel reagent holder *Reload Supplies After Run = 3 Reset Index After Run = 1*

MAP Station C with a

96-well microplate *Reload Supplies After Run = 1 Reset Index After Run = 1*

The maximum number of loops to be performed is 4

Start the loop

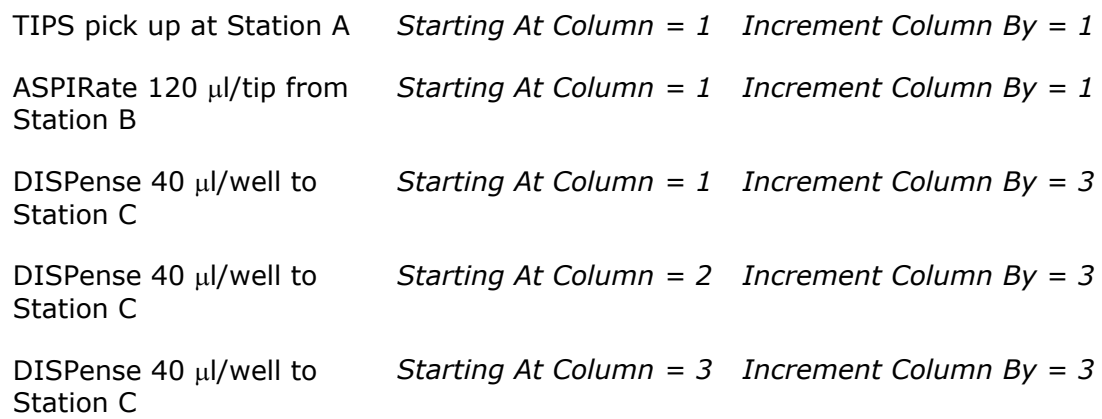

End the loop

- To dispense 40 µl/well to all 12 columns of the microplate at Station C, the loop executes 4 times. This represents **1 run.**
- The plate at Station C needs to be reloaded after **1 run.**
- Supplies at Stations A and B need to be reloaded after **3 runs.**
	- ¾ Station A contains enough tips to process three microplates (3 runs), because one column of tips supports a 3-column dispense.
	- ¾ Station B contains enough fluid to process three microplates (3 runs), because one aspirate command supports a 3-column dispense.

The table on the next page helps to illustrate the reloading of supplies and the resetting of the index.

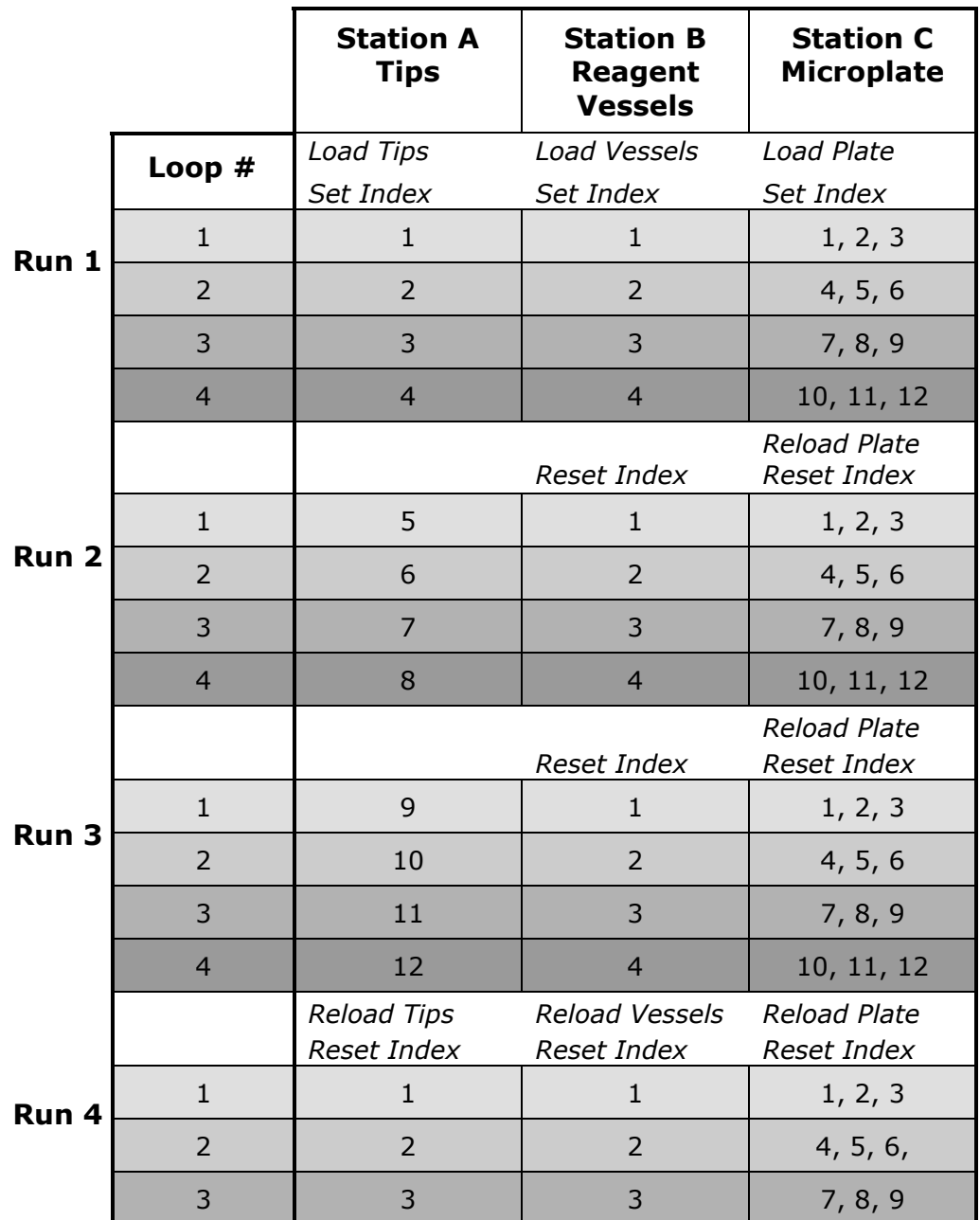

**Columns Processed** 

This table shows how each column of each station is processed during program execution.

• You can see how the supply of tips in Station A is sufficient for three runs, and that the index for the TIP command gets reset after those three runs are complete.

- Notice how the four vessels at Station B are accessed. Although we said there is enough fluid in the vessels for three runs, the ASPIR command's index must be set back to the starting column after *each* run so the vessels are accessed in the required order (1-2-3-4, 1-2-3-4, and so on).
- The significant difference between processing Stations A or B and Station C is how frequently Station C's plate needs to be reloaded – after each run. And each time the supply is reloaded, the index is also reset.

Finally, here is the complete program, showing all of the parameters for all of the commands.

(Don't worry if you don't know what some of the parameters are, like "Spec File" or "Detail File," because you'll learn about everything in *Program Structure,* later in this chapter.)

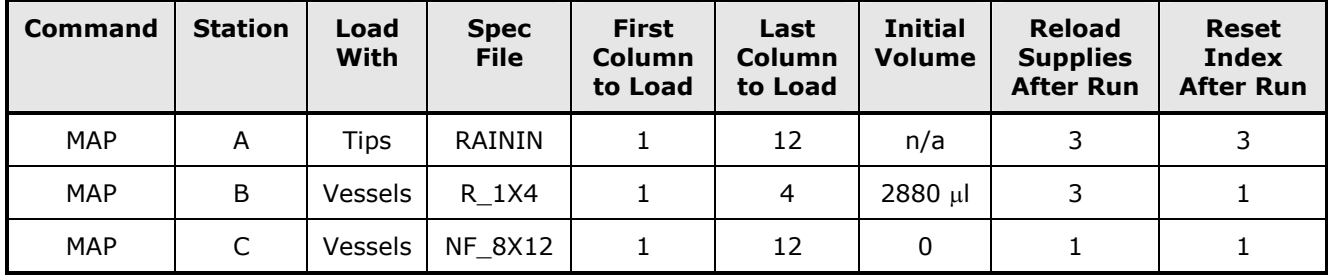

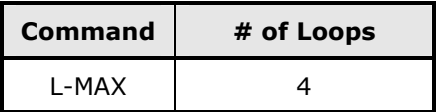

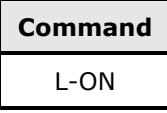

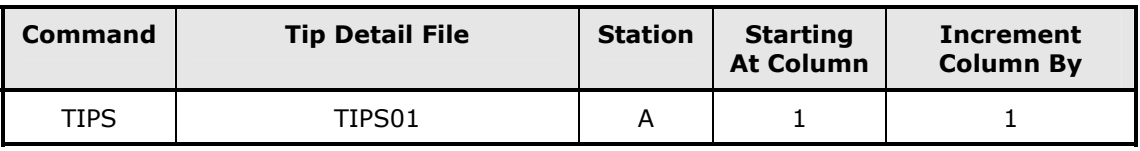

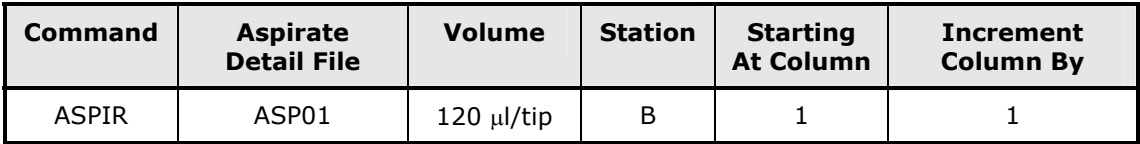

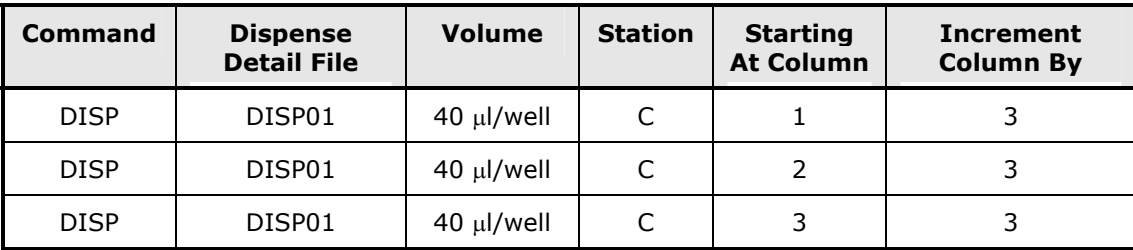

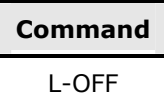

### <span id="page-96-2"></span><span id="page-96-0"></span>**Detail Files**

**Detail Files** describe how *action commands* should be executed in a program. The instrument uses the information from the Detail Files to know how quickly to aspirate or dispense fluid, whether to aspirate fluid from the top or bottom of a vessel, whether or not to "mix" the fluid in a vessel after dispensing, and much more. The information you put into a Detail File will to a large extent determine the accuracy, precision, and speed of your instrument when a program is running.

By referencing the Detail File name in your TIPS, ASPIR, and DISP commands, you save time because you don't have to retype the same information into multiple programs. Notice how on the previous page, the TIPS01, ASP01, and DISP01 Detail Files are referenced in the different action commands.

In addition, a change to one Detail File will automatically be implemented in all of the action commands in all of the programs that reference it.

Your instrument comes with many Detail Files already installed, the contents of which were optimized in Bio-Tek's testing laboratory. These files should cover a broad range of tasks you might wish to accomplish. Installed Detail Files tables for Tips, Pipette Aspirate, Pipette Dispense and Manifold Dispense Detail Files are included in *Appendix B*.

To learn more about Detail Files, see *Chapter 5*.

## <span id="page-96-1"></span>**Specification Files**

**Specification Files** contain information about the physical aspects of the tips or vessels you are processing. The instrument uses the information from the Specification Files to determine exactly how to position the hardware components for proper operation, and to ensure the best possible results for your fluid transfer.

#### **68** | Chapter 4: Getting Started

By referencing the Specification File names in your program, you save time because you don't have to retype the same information into multiple programs. Notice how on the previous page, the RAININ, R\_1X4, and NF\_8X12 Specification Files are referenced in the different MAP commands.

In addition, a change to one Specification File will automatically be implemented in all of the MAP commands in all of the programs that reference it.

Your instrument comes pre-installed with Specification Files for the supplied Labcon and Rainin tips, the supplied reagent vessels, and for some commonly used microplates. Installed Files tables for Tip Specification and Vessel Specification Files are included in *Appendix B*.

To learn more about Specification Files, see *Chapter 5.*

# <span id="page-98-0"></span>**Program Structure**

The basic program structure consists of a combination of the nine possible commands described below:

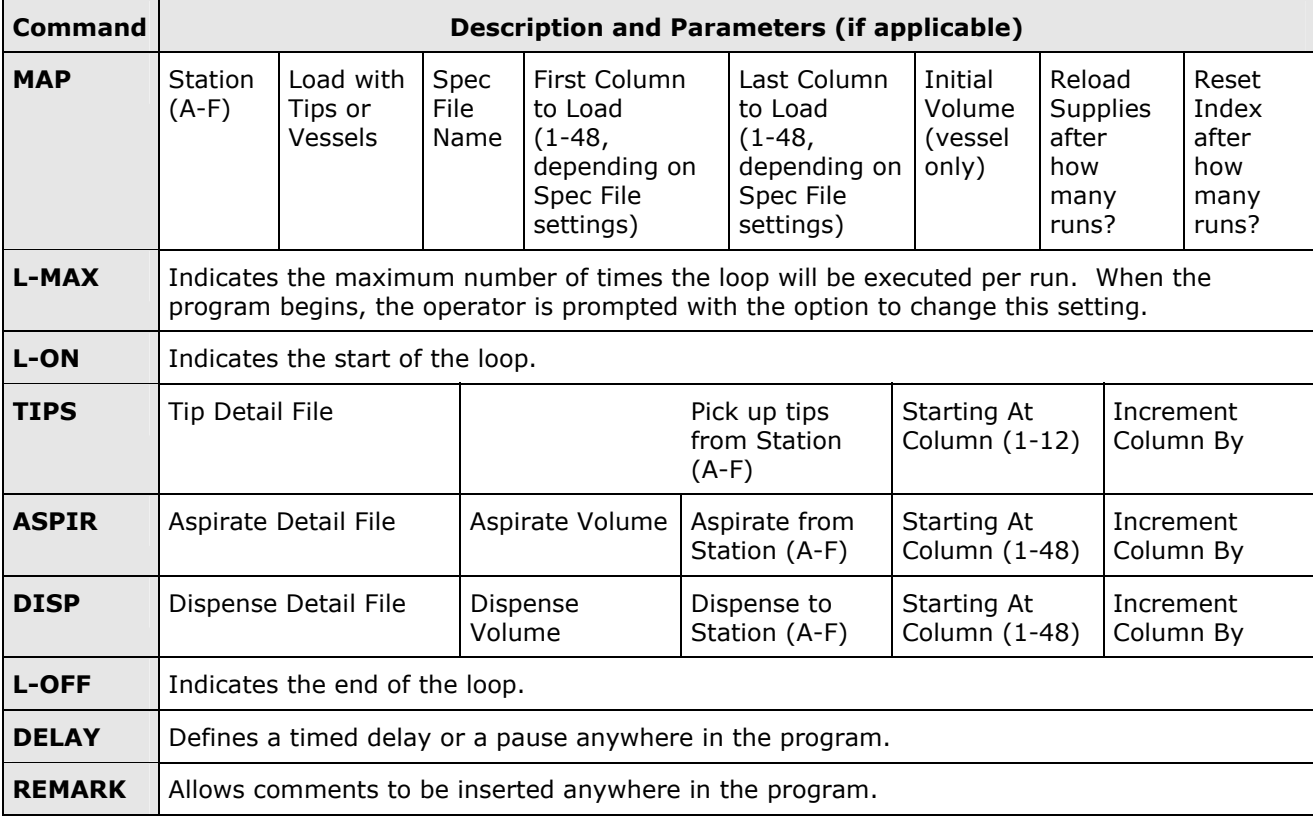

When you are creating or modifying a program, keep the following in mind:

- At least one MAP command must be defined for each station to be processed.
- The MAP commands must precede the action commands.
- Every L-ON (start a loop) must have a corresponding L-OFF (end the loop).
- A program can have more than one loop, but there can only be one L-MAX command (all loops will be executed L-MAX times).
- Loops can be "nested," but only if **Precision Power** is used to create the program.
- If using the pipette, an ASPIR command must precede one (or a set of) DISP commands.

• Although it is not included in the table, the END command is always the last command in a program. You do not have to define this command, the software defines it automatically.

If all of these "rules" seem overwhelming, you need not worry! The software has a built-in **validation function** to find any syntax errors in your program. In addition, once your program is valid, you can run it in a **single-step mode** that executes one command at a time, to help you evaluate the functionality of your program.

See *Chapter 9, Error Codes* for more information on the validation function, and *Running an Existing Program* in *Chapter 5* for more information on single-stepping through a program.

## <span id="page-99-0"></span>**Example Program**

*Chapter 5* describes every command and parameter in greater detail. The information we've given you in *Chapter 4*, however, should be sufficient for you to follow this simple example program that picks up tips and then transfers fluid from one 96-vessel supply to another, column-by-column.

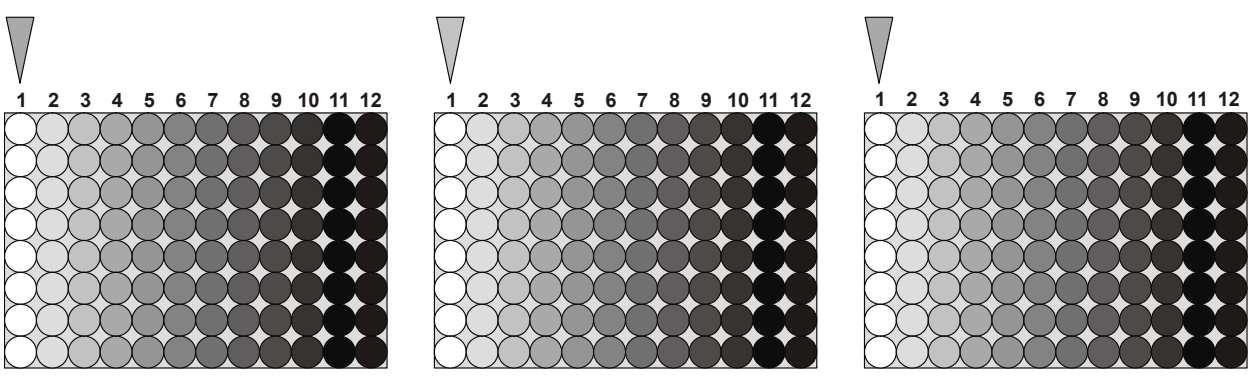

**Station A, RAININ Tips Station B, NF Strips Station C, NF Strips**

This example program looks just like it would if you printed it from the instrument. The lines in **bold** are the actual command lines (sequence number + command name + parameter abbreviations), followed by the prompts that appear on the screen during program creation.

#### **01 MAP: A 1-12 T RAININ\_250NB 1 1**

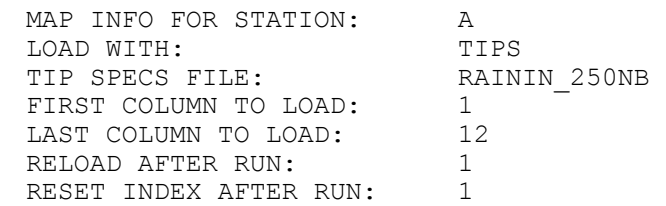

#### **02 MAP: B 1-12 V NF\_8X12STRPS 200 1 1**

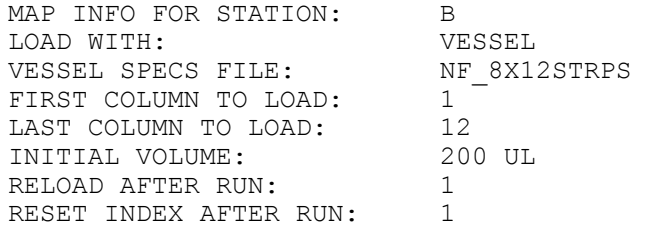

#### **03 MAP: C 1-12 V NF\_8X12STRPS 0 1 1**

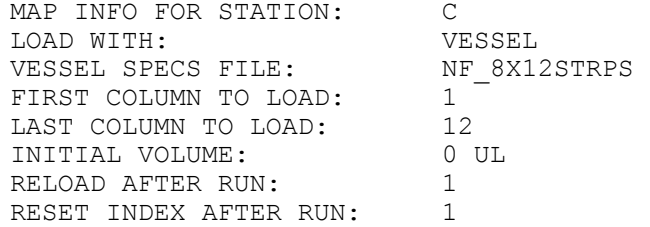

#### **04 MAX: 12 # OF LOOPS**

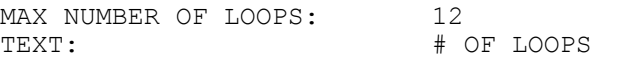

#### **05 ON: START OF LOOP**

#### **06 TIP: A 1 1 EXAMPLE TIP DTL**

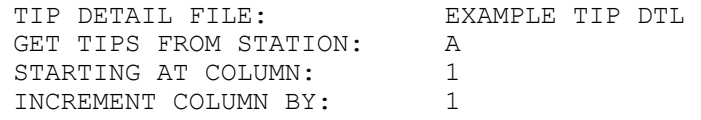

#### **07 ASP: 100 B 1 1 EXAMPLE ASP DTL**

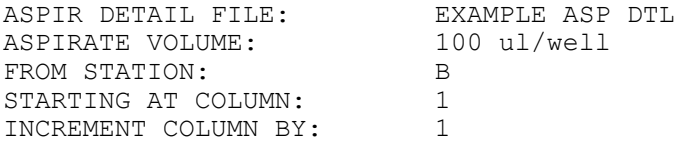

#### **08 DISP: 100 C 1 1 EXAMPLE DSP DTL**

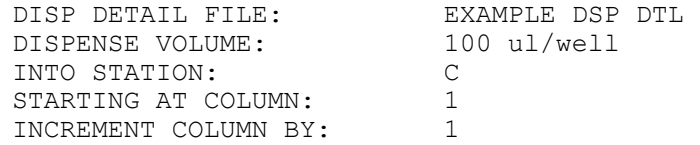

#### **09 OFF: END OF LOOP**

#### **10 END:**

In the next section, you will learn how to create this program for yourself…

In case you were wondering...

It's the Tip Detail File's responsibility to tell the instrument what to do with the tips after a dispense.

The **Place Tips In** parameter of the Tip Detail File gives you two tip disposal locations to choose from: *Rack* (tip tray), or *Dump* (waste collection box).

# <span id="page-101-0"></span>**Creating and Running a Simple Program**

If you have read all of the sections in this chapter, you're ready to create a simple plateto-plate fluid transfer program, and then RUN IT! The instructions will start out very detailed and gradually become less so, to give you the opportunity to think for yourself. Have fun!

Before you do anything, get these supplies and load them on the instrument:

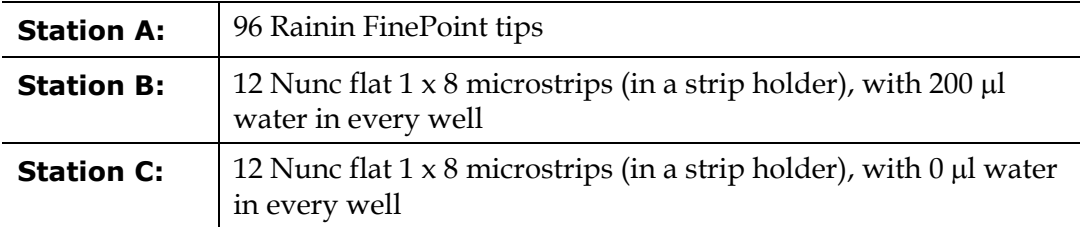

When your supplies are loaded, follow these steps in order. To help guide you along, the settings, selections, and key presses are shown in **bold**:

- $\Box$  Turn on the instrument and let it go through its motions (system test and home all axes).
- From the Main Menu, select **DEFINE.**
- From the SELECT FILE ACTIVITY screen, select **CREATE.**
- From the SELECT FILE TYPE screen, select **PGRM.**
- At the NAME screen, type **96 2 96**, (press the right arrow key to insert a space), then press the **Enter key.**

You will see a screen that looks like this:

```
0 1 E N D :
I N S
```
This is your program! So far, it contains a single END command. Remember that a program is an *ordered* list of commands. You need to insert a new command ahead of the END command.

 $\Box$  Select **INS.** This moves the END command down the list to second place (02), allowing you to create a new command in first place (01).

The SELECT COMMAND TYPE screen will appear:

**S E L E C T C O M M A N D T Y P E : M A P D E L A Y R E M A R K - - >**

#### From the SELECT COMMAND TYPE screen, select **MAP.**

 **Note:** If MAP is not displayed in the current screen, select the **arrow (––**>**)** until MAP appears, then select it.

The MAP INFO FOR STATION screen will appear:

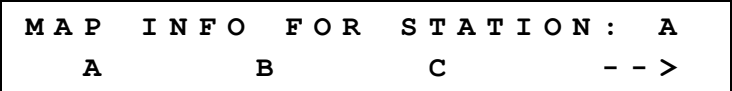

Remember that the MAP commands should be defined before any other commands, and you need to define one for each station, A, B, and C.

- From the MAP INFO FOR STATION screen, select **A,** to define the MAP for Station A.
- From the LOAD WITH screen, select **TIPS.**
- From the TIP SPECS FILE screen, press the **Option key** until you see **RAININ\_250NB,** then select it (this is one of the pre-installed Specification Files).
- From the FIRST COLUMN TO LOAD screen, press **Enter** to select the default setting of **1.**
- From the LAST COLUMN TO LOAD screen, press **Enter** to select the default setting of **12.**
- From the RELOAD AFTER RUN screen, press **Enter** to select the default setting of **1.**
- From the RESET INDEX AFTER RUN screen, press **Enter** to accept the default setting of **1.**
- Now the screen shows 02: END. Select **INS** to insert another command.
- From the SELECT COMMAND TYPE, select **MAP.**
- $\Box$  Define the MAP command for Station B. Here are the parameter settings:
	- Station **B**
	- Load with **Vessels**
	- Use Vessel Specs File **NF\_8X12STRPS**
	- First Column to Load **1**
	- Last Column to Load **12**
	- Initial Volume is **200** µ**l/well**
	- Reload After Run **1**
	- Reset Index After Run **1**
- When you see 03 END:, select **INS** to insert another line.
- Define the MAP command for **Station C.**

The settings are the same as for Station B except that the INITIAL VOLUME is **0**  µ**l/well**

- When you see 04 END:, select **INS.**
- Now you can start setting up the loop. Select the **arrow** to cycle through the available commands until you find **L-MAX,** then select it.
- From the MAX NUMBER OF LOOPS screen, press **Enter** to select the default setting of **12.**
- From the TEXT: # OF LOOPS screen, press the **Enter key.**
- **INS**ert another line.
- Start the loop by selecting **L-ON.**
- **INS**ert another line.
- The first action in the loop is a tips pickup. Select the **arrow** to cycle through the available commands until you find **TIPS,** then select it.
- From the TIP DETAIL FILE screen, select the pre-installed file **EXAMPLE TIP DTL,** then press the **Enter key.**
- From the GET TIPS FROM STATION screen, select **A.**
- From the STARTING AT COLUMN screen, type **1,** then press the **Enter key.**
- From the INCREMENT COLUMN BY screen, type **1,** then press the **Enter key.**
- **INS**ert another line.
- The next action in the loop is an aspirate. Select the **ASPIR** command.
- $\Box$  Define the aspirate command parameters as follows:
	- Aspirate Detail File **EXAMPLE ASP DTL**
	- Aspirate Volume **100** µ**l/tip**
	- From Station **B**
	- Starting at Column **1**
	- Increment Column By **1**
- **INS**ert another line.
- The third action in the loop is the dispense. Select the **DISP** command.
- $\Box$  Define the dispense command parameters as follows:
	- Dispense Detail File **EXAMPLE DSP DTL**
	- Dispense Volume **100** µ**l/tip**
	- Into Station **C**
	- Starting at Column **1**
	- Increment Column By **1**
- **INS**ert another line.
- $\Box$  The contents of the loop have all been defined, so now you need to close the loop. Select the **arrow** to cycle through the available commands until you see **L-OFF,** then select it.
- You should now see 10 END: Press the **Enter key.**
- At the OK TO SAVE FILE? screen, select **YES.** You will return to the SELECT FILE ACTIVITY screen.
- From the SELECT FILE ACTIVITY screen, select the **arrow** to cycle through the available activities until you see **VALIDATE,** then select it.
- Select the **96 2 96** program, then press the **Enter key.**
- If you followed all of the steps exactly, you should see the message **PROGRAM IS VALID.**

If instead an error code is displayed, press the **Main Menu key,** then select **DEFINE, EDIT, PGRM, 96 2 96.** Follow all of the steps again to correct any mistakes. **Note:** *Appendix D* lists and describes all of the validation error codes.

- Return to the Main Menu. Select **RUN,** then select your new **96 2 96** program.
- From the START OR SEE PROMPTS? screen, select **PROMPTS.** You should see the following:

**L O A D A 0 1 - 1 2 W I T H T I P S R A I N I N \_ 2 5 0 N B**

(The information for this prompt was extracted from the MAP command for Station A.)

**D** Press the **Enter key** and you should see the following prompt:

**L O A D B 0 1 - 1 2 W I T H 2 0 0 U L V E S S E L S N F \_ 8 X 1 2 S T R P S**

**D** Press the **Enter key** and you should see the following prompt:

**L O A D C 0 1 - 1 2 W I T H 0 U L V E S S E L S N F \_ 8 X 1 2 S T R P S**

- **D** Press the **Enter key** once again and the # OF LOOPS: screen should appear, with a setting of 12 (this number comes from the L-MAX setting). Press the **Enter key** to accept this setting and continue.
- From the START OR SEE PROMPTS? screen, select **START** to start the program!

As the program is running, you will see this on the display:

**A C T I V E : 9 6 2 9 6 P R E S S < S T O P > T O P A U S E**

 $\Box$  When the run is complete (when the plate at Station C is full), the following prompt will appear:

**D O N E : 9 6 2 9 6 M E N U C O N T I N U E**

 At this point, you could reload supplies at all three stations and select CONTINUE to process another plate. But for now, select **MENU** to return to the Main Menu.

#### **Congratulations! You just created and ran your first program!!**

# <span id="page-106-0"></span>**Where to Go From Here**

- Continue on to the next section, *Working with 384-Vessel Plates*.
- Read *Running an Existing Program* in *Chapter 5*, then run one of the installed programs.
- Check **Appendix B** to see a listing of the program files already installed on your instrument.
- Read all of *Chapter 5* to learn more about program, detail, and specification files.
- Learn about the on-board utilities in *Chapter 6*.
- Review and *Chapter 7* to learn about Instrument Verification tests that you should perform periodically to ensure that your instrument continues to meet its performance specifications.
- Review *Chapter 8* to learn how to maintain the Precision in top condition.
- Become familiar with *Chapter 9*, especially the section on program validation errors.
- Make a photocopy of the menu maps in *Appendix A*, and keep them near the instrument while you're still learning about the software.

# <span id="page-107-0"></span>**Working with 384-Vessel Plates**

All of the examples you've seen so far use microplates in the 8 row x 12 column format. The 8 rows line up with the 8 pipette tips or 8 manifold tubes, so it's fairly easy to visualize the fluid transfer when you're writing a program. As you know, the Precision also supports microplates with 384 vessels arranged in a 16 row x 24 column format or 24 row x 16 column format for 12-Channel Plus and Universal models. Program creation for this plate format requires extra consideration to ensure the vessels are processed as intended.

The supply platform is driven by two stepper motors, which enable it to move backward or forward in small steps. This capability not only allows the pipette tips or manifold tubes to access all six stations, but it also allows for finer adjustments, such as those required to access two sets of eight rows for each physical plate column, as demonstrated below:

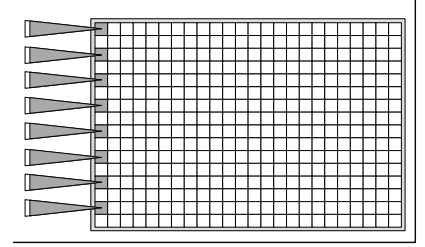

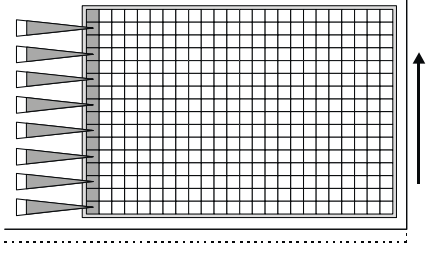

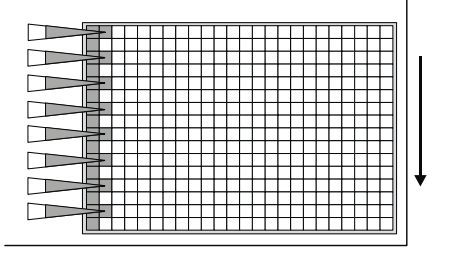

**The supply platform is initially positioned so that the tips or tubes can access plate rows A, C, E, G, I, K, M, and O.** 

**The supply platform then shifts back, allowing the tips or tubes to access plate rows B, D, F, H, J, L, N, and P.** 

**The supply platform shifts forward and the tips or tubes advance to the next plate column.** 

In the above example, the plate is processed using a **column-wise** method. All vessels in one column are processed before the pipette tips or manifold tubes move to the next column.

Alternatively, the plate can be processed using a **row-wise** method (as demonstrated below). All vessels in rows A, C, E, G, I, K, M, and O are processed, then the supply platform shifts back to provide access to the other eight rows.
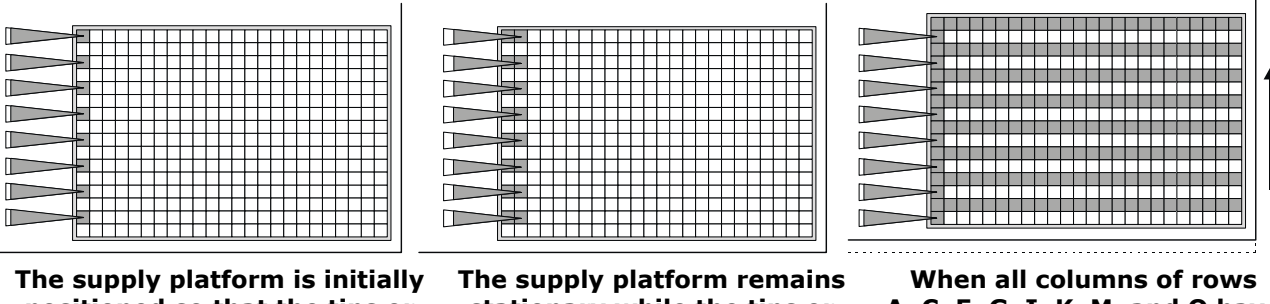

**positioned so that the tips or tubes can access plate rows A, C, E, G, I, K, M, and O of the first column.** 

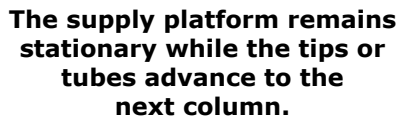

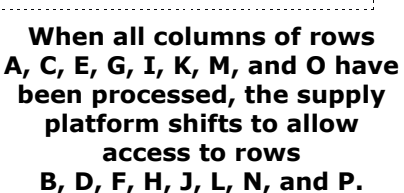

The processing direction is defined in the Vessel Specs File, using the FILL COLUMNWISE? parameter (a setting of YES indicates column-wise, NO indicates rowwise). See *Vessel Specification File* in *Chapter 5* for more information.

The following explanation of how the Precision processes 384-well plates refers to 8 channel models only. Precision 12-Channel Plus and Universal models process 384-well plates in a similar manner, but since there are 12 pipette tips and manifold tubes, the plates are a 24 row x 16 column matrix of wells.

Consider the hardware of a Precision 8-Channel Plus. The instrument's hardware is fixed with eight pipette tips or eight manifold tubes; the maximum number of vessels that can be processed at any one time is eight. Each of the **24** physical columns must be accessed **two times** to process all 16 vessels. To process all 384 vessels using eight tips or tubes, the plate must therefore be accessed **48 times.**

For 12-Channel Plus and Universal models, the software views a 384-well plate having 16 columns and 24 wells per column. The 12-channel pipette or manifold must dispense twice to fill all the wells of each column, so the software sees this vessel as having 32 columns  $(16 \times 2)$ .

In order to provide maximum flexibility with fluid transfer programs, the software thinks of the 384-vessel plate as having **48 columns.** You as the creator of fluid transfer programs must also think of this plate as having 48 columns.

The column numbering differs, depending upon whether the plate is processed using the **column-wise** or **row-wise** method. When you're creating a fluid transfer program, it's important to know the FILL COLUMNWISE? setting (YES or NO) in the Vessel Specs File referenced by the MAP command.

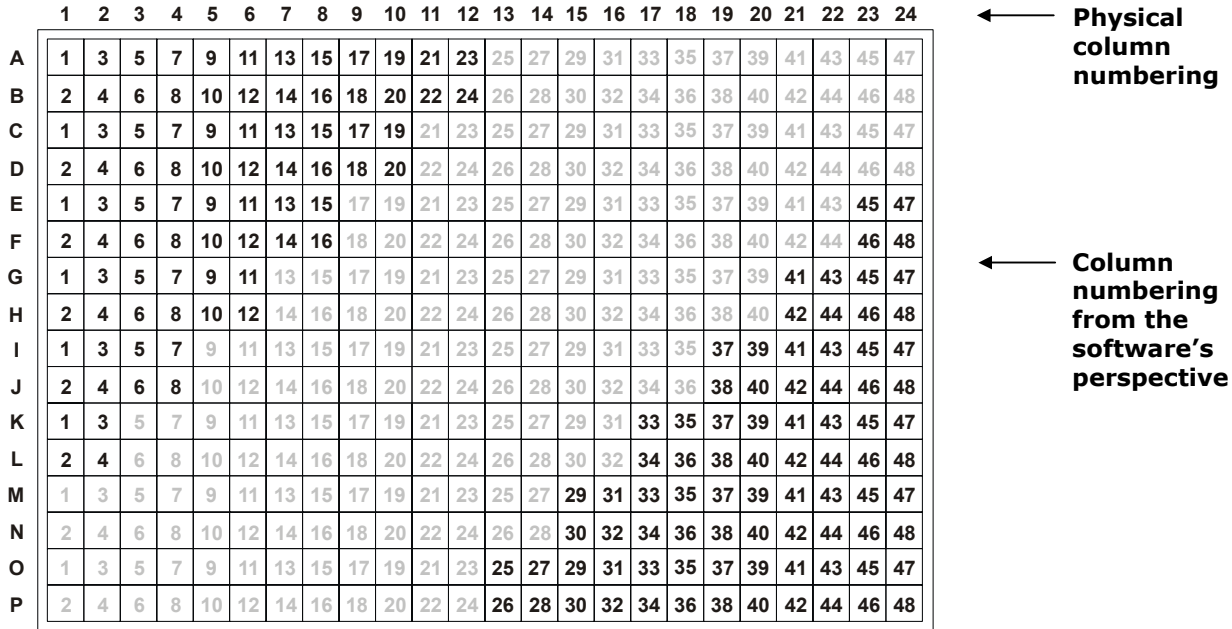

The drawing below shows column numbering if FILL COLUMNWISE? is YES:

The drawing below shows column numbering if FILL COLUMNWISE? is NO:

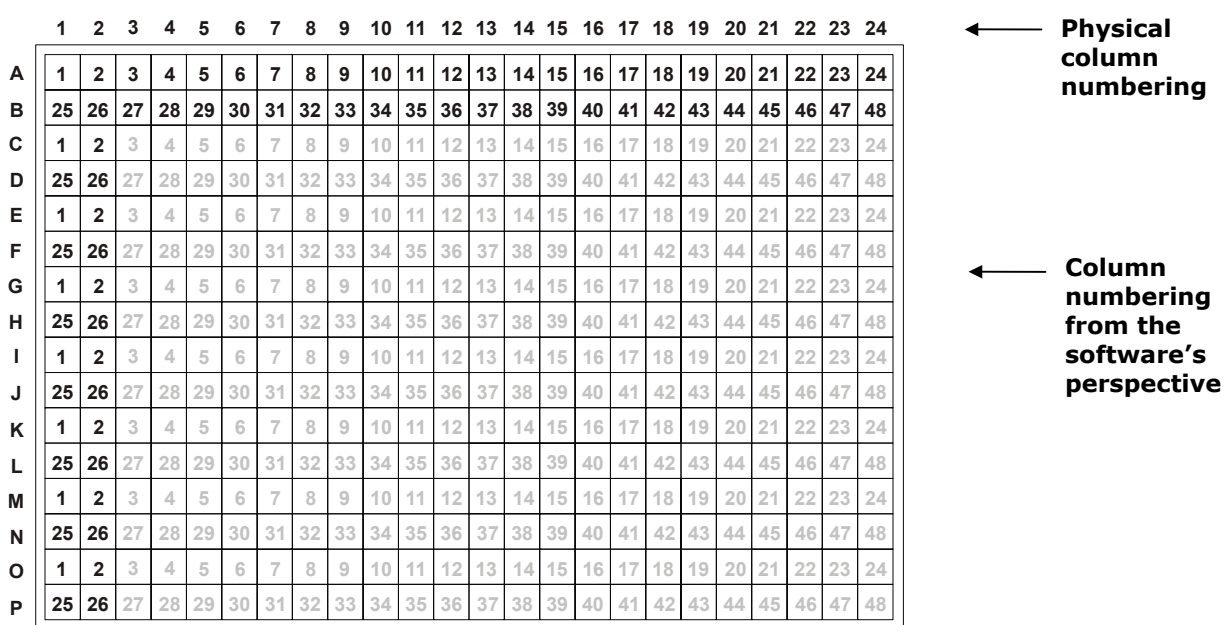

Following are three sample programs that process 384-vessel plates. Create and run them for yourself, to see exactly how they work. Also, try changing the FILL COLUMNWISE? setting in the Vessel Specs File, to see the effects of the two different options.

Program # 1 uses the manifold to rapidly dispense 50  $\mu$ l of fluid into all vessels of the plate:

#### **01 MAP: A 1-48 V CSTR\_384 1 1**

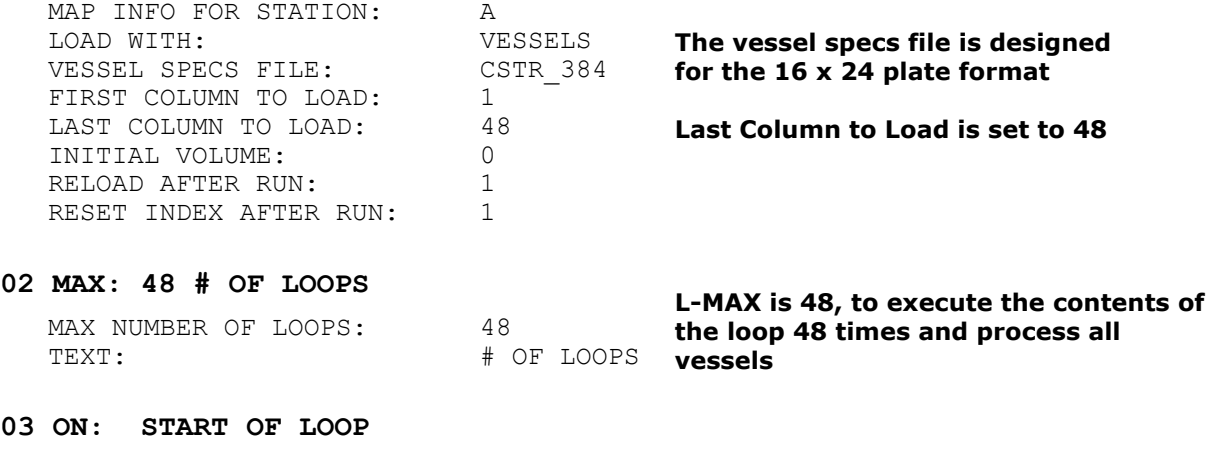

#### **04 DSP: 50 A 1 1 DM1250044**

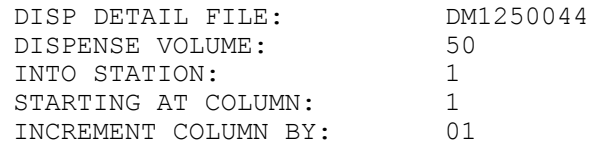

**Note: The program checks the dispense detail file for the dispensing device:**  pipettor or manifold (see Chapter 5)

#### **05 OFF: END OF LOOP**

#### **06 END:**

Program # 2 repeatedly aspirates fluid from one reagent vessel and dispenses it to all vessels in the plate. One column of tips is used for the entire program.

#### **01 MAP: A 1-1 T RAININ\_250NB 1 1**

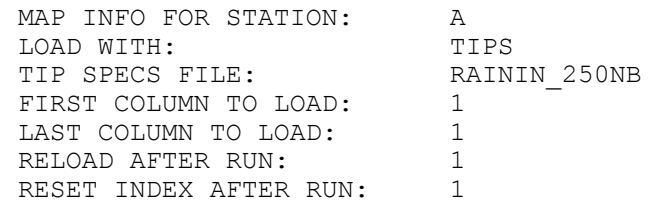

### **02 MAP: B 4-4 V R\_1X4 1 1**

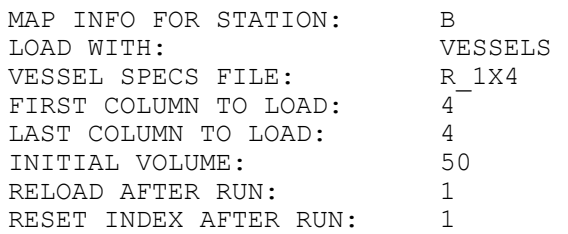

#### **03 MAP: C 1-48 V CSTR\_384 1 1**

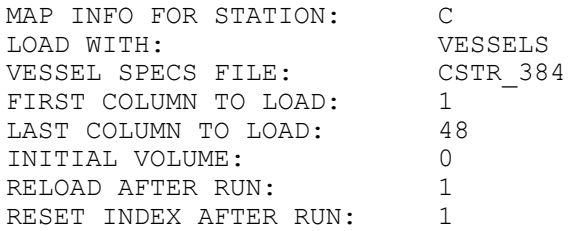

#### **04 TIP: A 1 0 TRR**

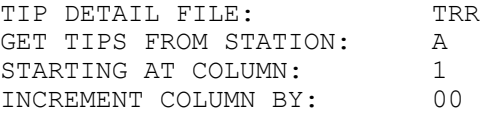

#### **05 MAX: 48 # OF LOOPS**

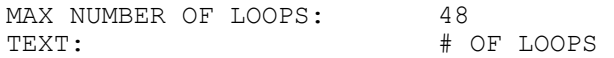

#### **06 ON: START OF LOOP**

#### **07 ASP: 50 B 4 0 A000N440**

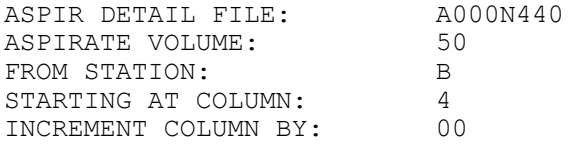

#### **08 DSP: 50 C 1 1 DP0481040**

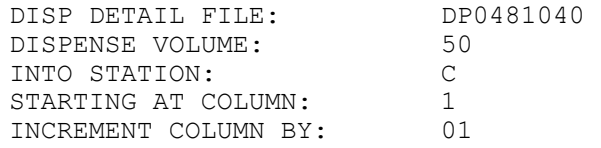

#### **09 OFF: END OF LOOP**

**10 END:** 

Program # 3 uses pipette tips to perform a sample transfer from one 384-vessel plate to another. Stations A, B, D, and E are loaded with tips, C and F each contain a 384-vessel plate.

To prevent any mixing of samples, two columns of tips are used to process each physical plate column. Since there are 24 physical columns, the program needs 48 columns of tips, or four full tip boxes, to complete the transfer.

#### **01 MAP: A 1-12 T RAININ\_250NB 1 1**

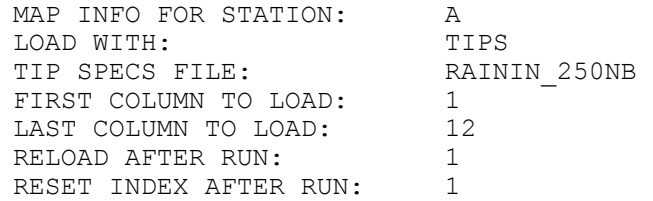

#### **02 MAP: B 1-12 T RAININ\_250NB 1 1**

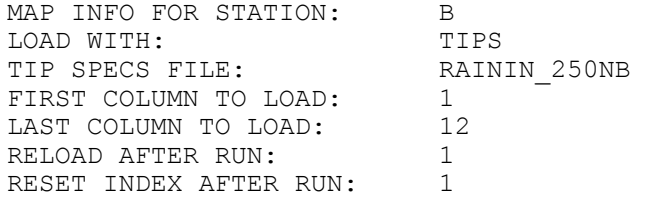

#### **03 MAP: D 1-12 T RAININ\_250NB 1 1**

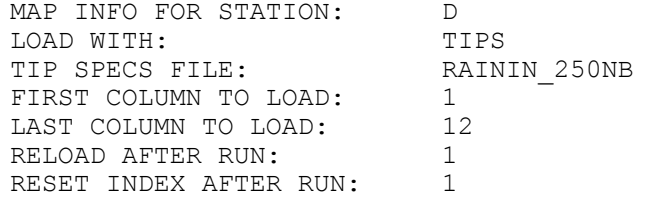

#### **04 MAP: E 1-12 T RAININ\_250NB 1 1**

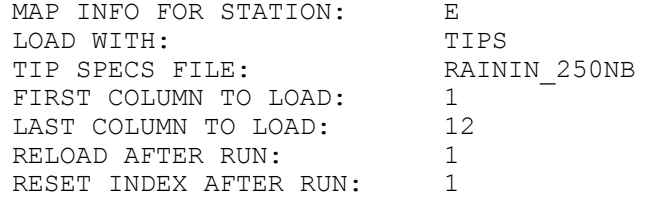

#### **05 MAP: C 1-48 V CSTR\_384 1 1**

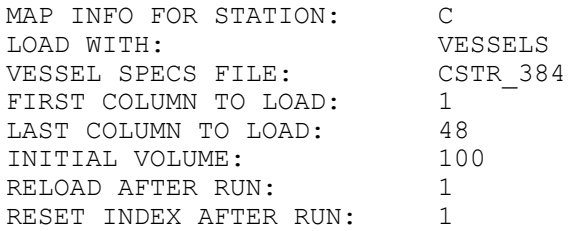

#### **06 MAP: F 1-48 V CSTR\_384 1 1**

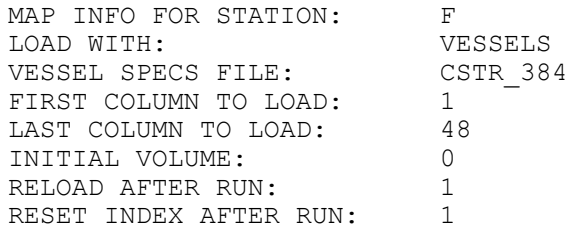

#### **07 MAX: 12 # OF LOOPS L-MAX is 12 because there**

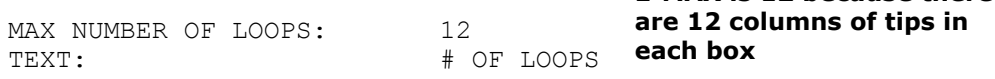

#### **08 ON: START OF LOOP**

#### **09 TIP: A 1 01 TRR**

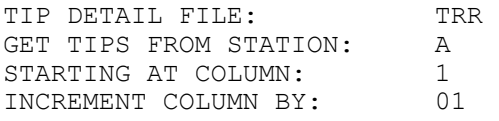

#### **10 ASP: 50 C 1 01 A000N440**

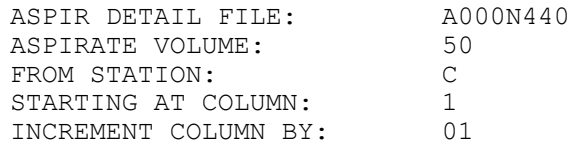

#### **11 DSP: 50 F 1 01 DP0481040 1 through 12**

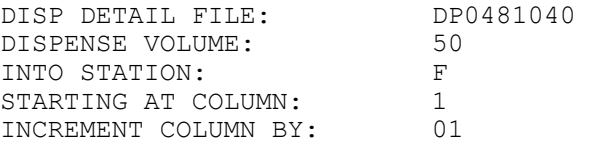

#### **12 OFF: END OF LOOP**

#### **13 ON: START OF LOOP**

#### **14 TIP: B 1 01 TRR**

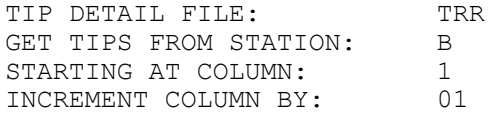

The first set of ASP/DSP **commands processes "columns"** 

#### **15 ASP: 50 C 13 01 A000N440**

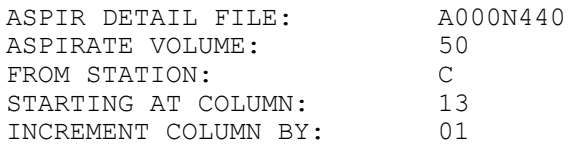

**The second set of ASP/DSP commands processes "columns" 13 through 24** 

#### **16 DSP: 50 F 13 01 DP0481040**

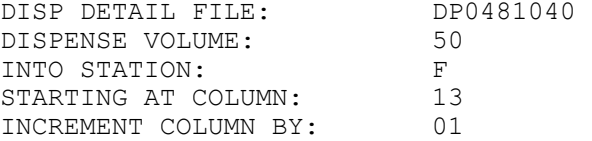

#### **17 OFF: END OF LOOP**

#### **18 ON: START OF LOOP**

#### **19 TIP: D 1 01 TRR**

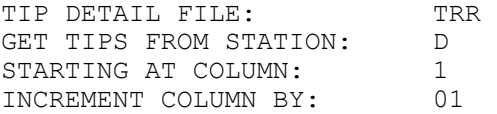

#### **20 ASP: 50 C 25 01 A000N440**

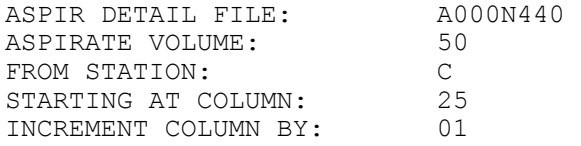

#### **21 DSP: 50 F 25 01 DP0481040 25 through 36**

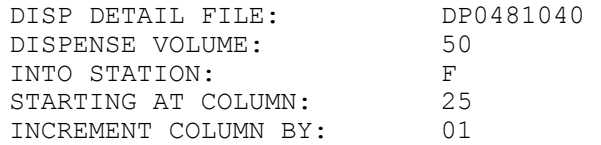

#### **22 OFF: END OF LOOP**

#### **23 ON: START OF LOOP**

#### **24 TIP: E 1 01 TRR**

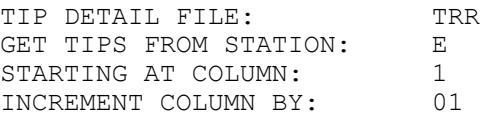

The third set of ASP/DSP **commands processes "columns"** 

#### **25 ASP: 50 C 37 01 A000N440**

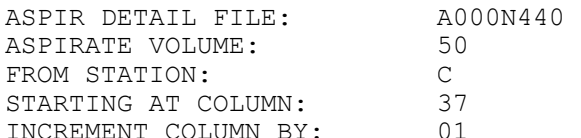

INCREMENT COLUMN BY: 01 **The last set of ASP/DSP commands processes "columns"** 

#### **26 DSP: 50 F 37 01 DP0481040 37 through 48**

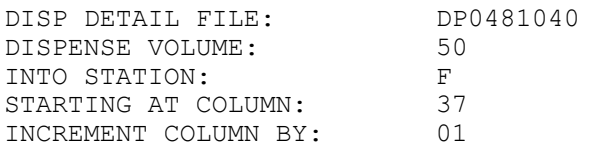

#### **27 OFF: END OF LOOP**

**28 END:** 

**Chapter 5** 

# **Program, Detail, & Specification Files**

This chapter discusses many aspects of program, detail, and specification files, including creation and modification. If you have not already done so, please take time now to read *Chapter 4*, *Getting Started*. There you will learn essential concepts for running the on-board software, and you'll create and run some simple programs.

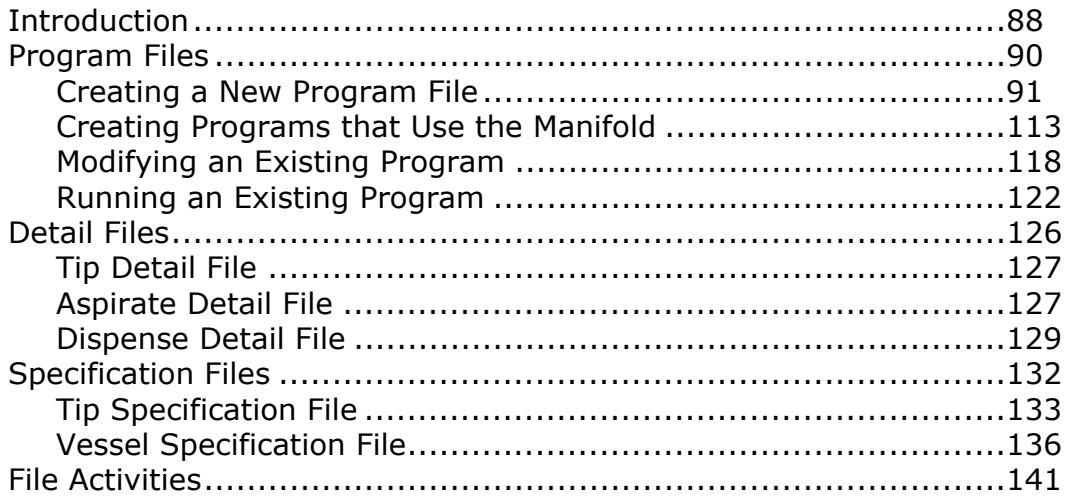

# <span id="page-117-0"></span>**Introduction**

Similar to the way a computer uses files to organize data, the Precision's on-board software uses **files** to store fluid handling information. These files can be created, edited, copied, deleted, renamed, and printed, all through the instrument's keypad.

The Precision defines three different types of files:

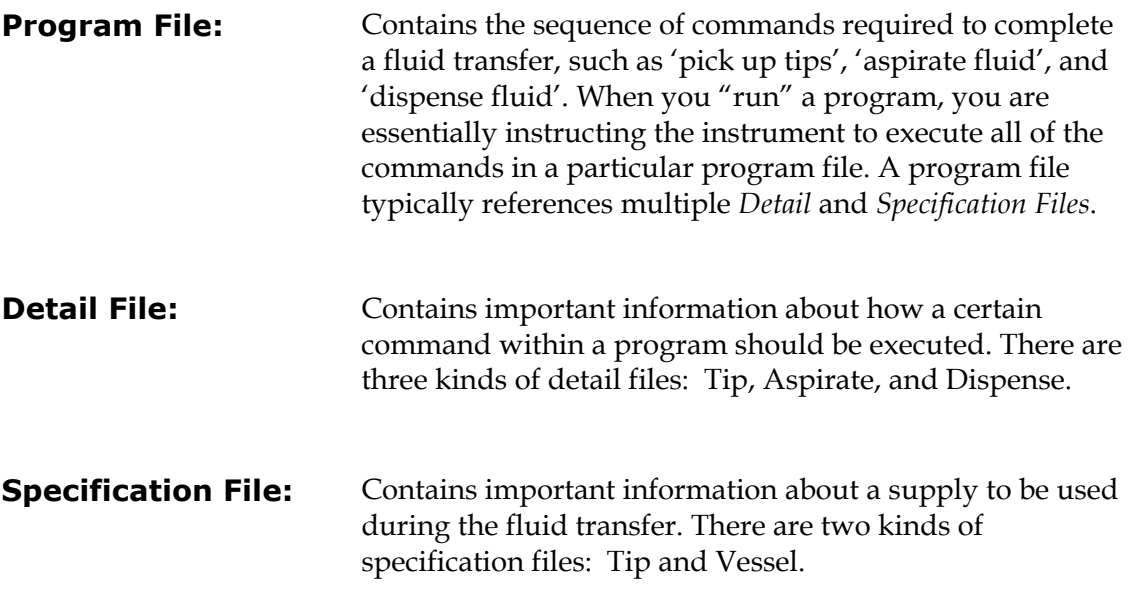

**01 MAP: A 1-12 T RAININ\_250NB 1 1 02 MAP: B 1-12 V NF\_8X12STRPS 1 1 03 MAP: C 1-12 V NF\_8X12STRPS 1 1 04 MAX: 12 # OF LOOPS 05 ON: START OF LOOP 06 TIP: A 1 1 TRR 07 ASP: 110 B 1 1 A00N440 08 DSP: 100 C 1 1 DP0484040 09 OFF: END OF LOOP 10 END: Name of a Tip Specs File, containing maximum volume, distance to rim, distance to engage tips, distance to lift tips, distance to first/last column, distance to first row Name of a Vessel Specs File, containing unit of measure, distance to vessel bottom, maximum, volume, distance to max volume, calculated minimum volume, distance to top, number of rows/columns, distance to first/last column, distance to first row, fill column-wise Name of a Tip Detail File, containing where to put used tips, what to do with residual fluid Name of an Aspirate Detail File, containing horizontal aspirate position, pre-air volume, mix cycles, pick from bottom, aspirate rate, fluid exit rate Name of a Dispense Detail File, containing dispensing device, manifold prime volume, horizontal dispense position, dispense height, dispense rate, mix cycles, fluid exit rate, post-air volume Program File, containing a list of commands to execute a fluid transfer FILE NAME: SMPL96\_96\_100UL**

## <span id="page-119-0"></span>**Program Files**

In the process of transferring fluids from one station or vessel to another, a sequence of steps is usually repeated several times in order to complete the fluid transfer. A simple sequence might resemble (1) pick up tips, (2) aspirate fluid, (3) dispense fluid.

When pipetting manually, *you* are responsible for performing all tasks, and for keeping track of which tips to pick up and when to dispose of them, where to aspirate fluid, where to dispense fluid, what volumes of fluid to aspirate and dispense, when to reload supplies, and so on.

When pipetting with the Precision, the *instrument* performs all tasks and keeps track of all of the details for you. All you need to do is load the supplies and then press a few buttons to run a **program.** A program contains the sequence of **commands** required to complete a fluid transfer. It knows where the tips and vessels are located, and what to do with them.

There are nine program commands, which can be broken down into three different categories. Each program can contain up to 99 commands.

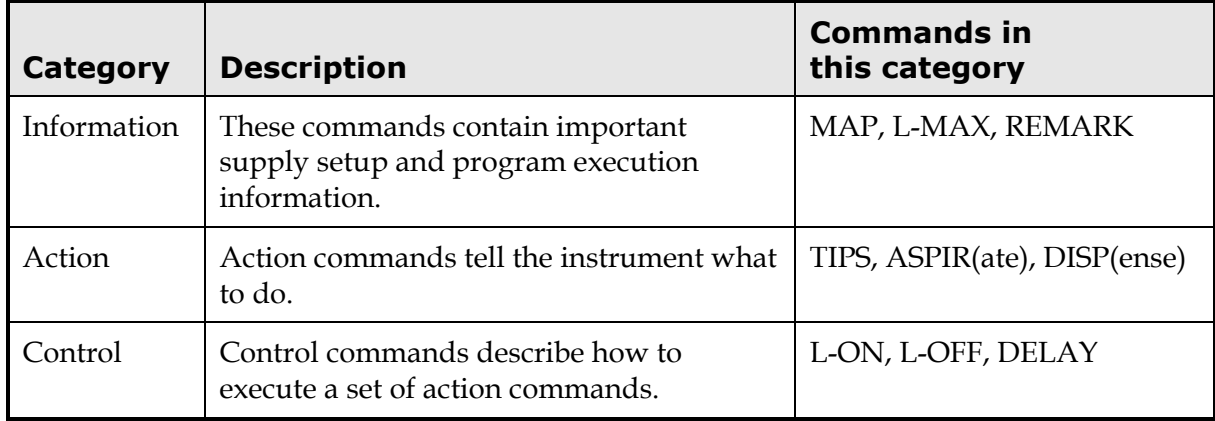

The MAP, L-MAX, REMARK, TIPS, ASPIR, DISP, and DELAY commands have one or more **parameters** associated with them. Parameters allow you to customize the functionality of each command. For example, the ASPIR and DISP commands both have a "Volume" parameter, so you can specify the amount of fluid to aspirate or dispense.

 **Note:** For operation of the **Bio-Stack™** with the Precision (under the control of **Precision Power™ Software** on a host PC) the Bio-Stack is engaged by a Precision program through a Supply Command. You must define a SUPPLY command in the program for each time you want the Bio-Stack to provide, remove, or exchange a plate. Please refer to the **Precision Power User's Guide** for instructions on using the Bio-Stack in Precision programs.

## <span id="page-120-0"></span>**Creating a New Program File**

The most important part of the program creation process is figuring out exactly what it is you want to accomplish.

To create a program file, follow these steps:

- 1. From the Main Menu, select **DEFINE.**
- 2. From the SELECT FILE ACTIVITY screen, select **CREATE.**
- 3. From the SELECT FILE TYPE screen, select **PGRM.**
- 4. The file name entry screen appears. Use the keypad to enter a unique name for the program file:

**N A M E : \_ A L P H A N U M S Y M B O L**

- A file name can contain any combination of up to 16 alphanumeric characters and symbols:
	- $\triangleright$  Letters A-Z, and space
	- $\triangleright$  Numbers 0 to 9
	- $\triangleright$  Symbols  $_{+}$  # & % / \* + = : ; . , ! @ ? ( ) [ ] { } < >
- The default character type is **ALPHA.** Select **NUM** to change the character type to numeric. Select **SYMBOL** to change the character type to symbols.
- Pressing the **Options key** cycles forward through the list of available characters, **Shift+Options** cycles backward through the list.
- To enter a **space**, press the **right arrow key** to move the cursor to the right.
- To clear the entire name field, press the **CLEAR key.**
- 5. When the name entry is complete, press the **Enter key** to continue. The program command entry screen appears, with the single command END in position 01. This command will be the *last* command in your program.

```
0 1 E N D :
 I N S
```
6. Select **INS** to insert a new command in front of the END command. The SELECT COMMAND TYPE screen appears:

```
S E L E C T C O M M A N D T Y P E :
 M A P D E L A Y R E M A R K - - >
```
7. Select a command, or select the arrow key to see additional commands. The supported command types are:

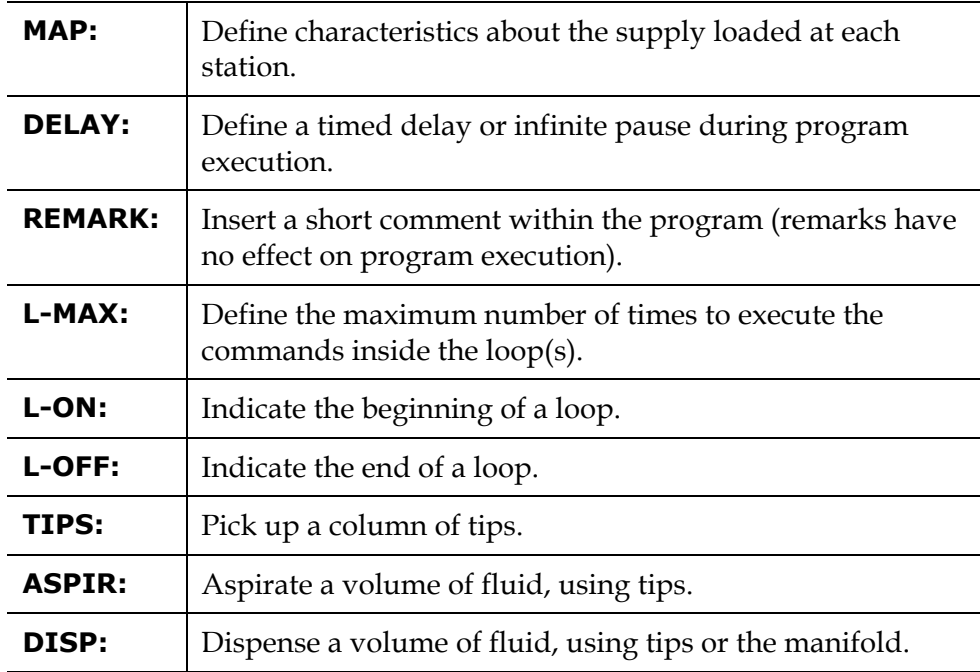

\* These commands are described on the following pages. Many examples are provided.

8. Define all of the fluid handling commands, in order of occurrence. Refer to the table and "rules" found under *Program Structure* in *Chapter 4*. Once you have defined a command, you have the option to delete it, edit it, or insert another command in front of it:

$$
\begin{array}{|cccc|} \hline 0 \; 3 \quad \texttt{MAP}: & C & 1-1 & V & N\,F = 8 \, \texttt{X12} \\ \hline \texttt{INS} & \texttt{DEL} & \texttt{EDIT} \end{array}
$$

- To navigate within this type of display while you're creating the program:
	- ¾ Select **INS** to insert a new command in front of this one.
	- ¾ Select **DEL** to delete the command. **Note:** You cannot paste the command somewhere else.
	- ¾ Select **EDIT** to edit the parameters for this command.
	- ¾ Press the **Enter key** to view the next command.
	- ¾ Press the **Previous Screen key** to view the previous command.
- 9. To save the program and return to the main menu, press the **Main Menu** key. The OK TO SAVE FILE? screen appears:

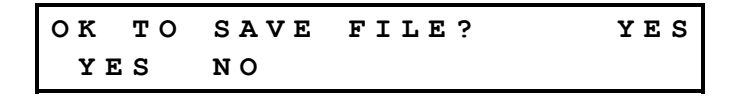

- Select **YES** to save the program file with the changes.
- Select **NO** to discard the changes and leave the original file contents intact.

## *MAPping the Stations*

In order for a program to accurately and precisely pick up tips, aspirate fluid, or dispense fluid, each station containing supplies must have at least one **MAP command** defined for it. The MAP command contains important information about the supply, including its type, size, and number of columns, its initial volume (if the supply is a vessel), and how many program runs can be executed before the supply needs to be reloaded or the index must be reset.

The information provided in a MAP command can also be used to **prompt** the operator so that he or she knows exactly what supplies should be loaded at which stations.

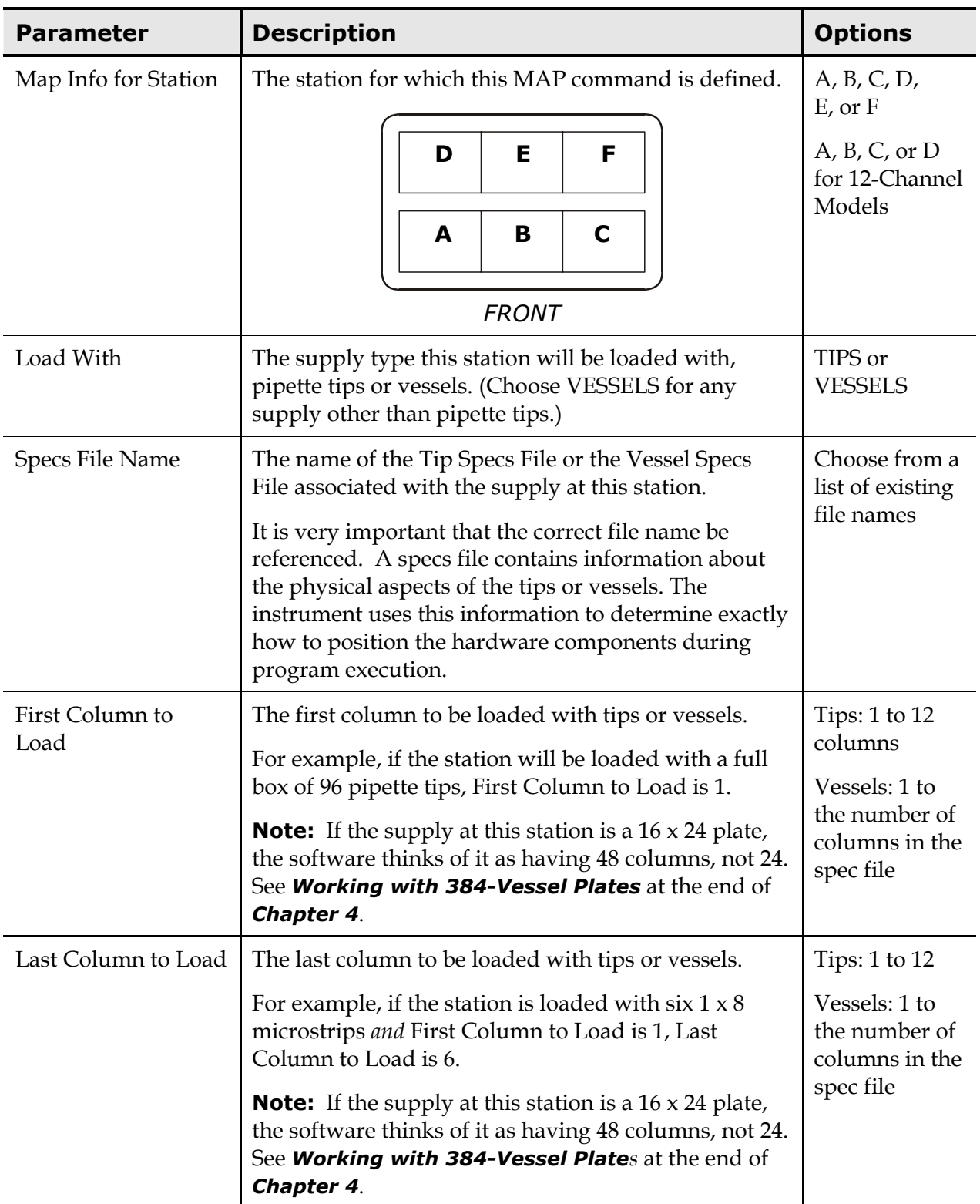

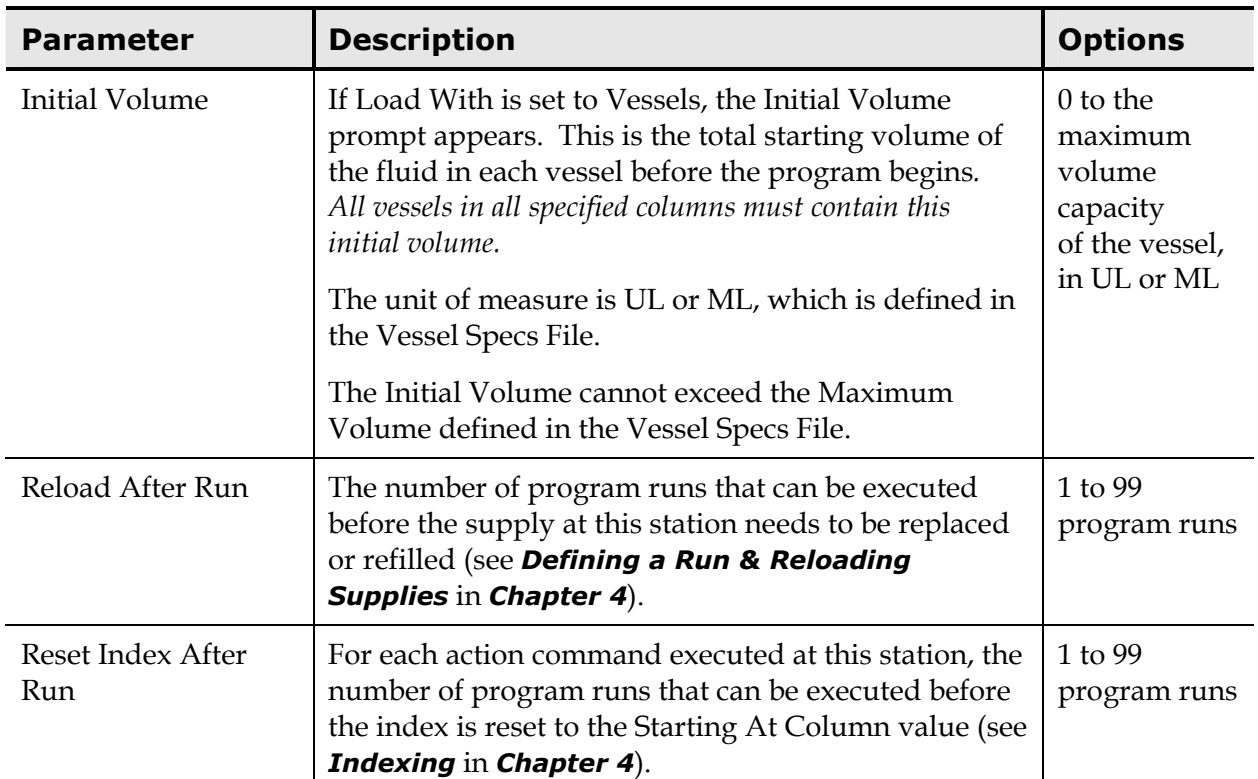

In this example, Station A is loaded with 96 pipette tips, Station B is loaded with twelve  $1 \times 8$  microstrips (200  $\mu$ l/vessel), and Station C is loaded with 12 microstrips (0 µl/vessel). After one program run, all three supplies need to be reloaded, and their indexes are all reset.

```
01 MAP: A 1-12 T RAININ_250NB 1 1 
    MAP INFO FOR STATION: A 
    LOAD WITH: TIPS 
    TIP SPECS FILE: 01 (RAININ_250NB) 
    FIRST COLUMN TO LOAD: 1 
    LAST COLUMN TO LOAD: 12 
   RELOAD AFTER RUN: 1
    RESET INDEX AFTER RUN: 1 
02 MAP: B 1-12 V NF_8X12STRPS 1 1 
    MAP INFO FOR STATION: B 
    LOAD WITH: VESSELS 
    VESSEL SPECS FILE: 02 (NF_8X12STRPS) 
    FIRST COLUMN TO LOAD: 1 
    LAST COLUMN TO LOAD: 12 
    INITIAL VOLUME: 200 
   RELOAD AFTER RUN: 1
    RESET INDEX AFTER RUN: 1
```

```
03 MAP: C 1-12 V NF_8X12STRPS 1 1 
   MAP INFO FOR STATION: C 
    LOAD WITH: VESSELS 
    VESSEL SPECS FILE: 02 (NF_8X12STRPS) 
    FIRST COLUMN TO LOAD: 1 
    LAST COLUMN TO LOAD: 12 
    INITIAL VOLUME: 0 
   RELOAD AFTER RUN: 1
    RESET INDEX AFTER RUN: 1
```
In this example, Station A contains 96 pipette tips, Station B contains four reagent vessels, and Station C contains twelve 1 x 8 microstrips. Supplies are refreshed and indexes are reset at different rates (you can see the full program in *Chapter 4*, under *Indexing*).

```
01 MAP: A 1-12 T RAININ_250NB 3 3 
    MAP INFO FOR STATION: A 
    LOAD WITH: TIPS 
    TIP SPECS FILE: 01 (RAININ_250NB) 
    FIRST COLUMN TO LOAD: 1 
    LAST COLUMN TO LOAD: 12 
    RELOAD AFTER RUN: 3 
    RESET INDEX AFTER RUN: 3 
02 MAP: B 1-4 V R_1X4 3 1 
    MAP INFO FOR STATION: B 
    LOAD WITH: VESSELS 
    VESSEL SPECS FILE: 01 (R_1X4) 
    FIRST COLUMN TO LOAD: 1 
    LAST COLUMN TO LOAD: 4 
    INITIAL VOLUME: 2880 
    RELOAD AFTER RUN: 3 
    RESET INDEX AFTER RUN: 1 
03 MAP: C 1-12 V NF_8X12STRPS 1 1 
    MAP INFO FOR STATION: C 
    LOAD WITH: VESSELS 
    VESSEL SPECS FILE: 02 (NF_8X12STRPS) 
    FIRST COLUMN TO LOAD: 1 
    LAST COLUMN TO LOAD: 12 
    INITIAL VOLUME: 0 
   RELOAD AFTER RUN: 1
    RESET INDEX AFTER RUN: 1
```
This example shows how it is possible to define more than one MAP command for a single station. Station C is loaded with a microstrip holder containing two different types of strips.

```
03 MAP: C 1-6 V NF_8X12STRPS 1 1 
    MAP INFO FOR STATION: C 
    LOAD WITH: VESSELS 
   VESSEL SPECS FILE: 02 (NF 8X12STRPS)
    FIRST COLUMN TO LOAD: 1 
    LAST COLUMN TO LOAD: 6 
    INITIAL VOLUME: 100 
   RELOAD AFTER RUN: 1
    RESET INDEX AFTER RUN: 1 
04 MAP: C 7-12 V NR_8X12STRPS 1 1 
    MAP INFO FOR STATION: C 
    LOAD WITH: VESSELS 
    VESSEL SPECS FILE: 03 (NR_8X12STRPS) 
    FIRST COLUMN TO LOAD: 7 
    LAST COLUMN TO LOAD: 12 
    INITIAL VOLUME: 100 
   RELOAD AFTER RUN: 1
    RESET INDEX AFTER RUN: 1
```
## <span id="page-126-0"></span>*Setting a DELAY*

The DELAY command sets a timed delay or an infinite pause during program execution.

• A **timed delay** halts program execution, waits the specified amount of time, then automatically resumes. During the delay, the screen changes to resemble the following:

**0 0 0 : 5 7 D E L A Y I N G . . . P R E S S < S T O P > T O P A U S E**

- $\triangleright$  The display shows the time remaining, in MMM:SSS.
- $\triangleright$  The delay text is customizable, and can contain up to 16 alphanumeric characters. In the example above, "DELAYING…" is the customizable text (it is also the default text).
- ¾ Pressing the **Stop key** puts the program into a paused mode (see *Running a Program* later in this chapter for more information).
- An **infinite pause** requires operator intervention to end the pause and resume program execution. During the pause, the screen changes to resemble the following:

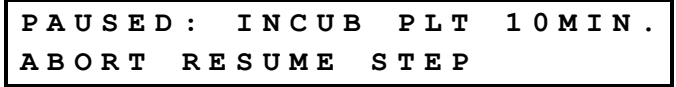

- $\triangleright$  The pause text is customizable, and can contain up to 16 alphanumeric characters. In the example above, INCUB PLT 10MIN. is the customizable text.
- ¾ The operator can **ABORT** the program, **RESUME** execution, or execute just the next **STEP** (see *Running a Program* later in this chapter for more information).

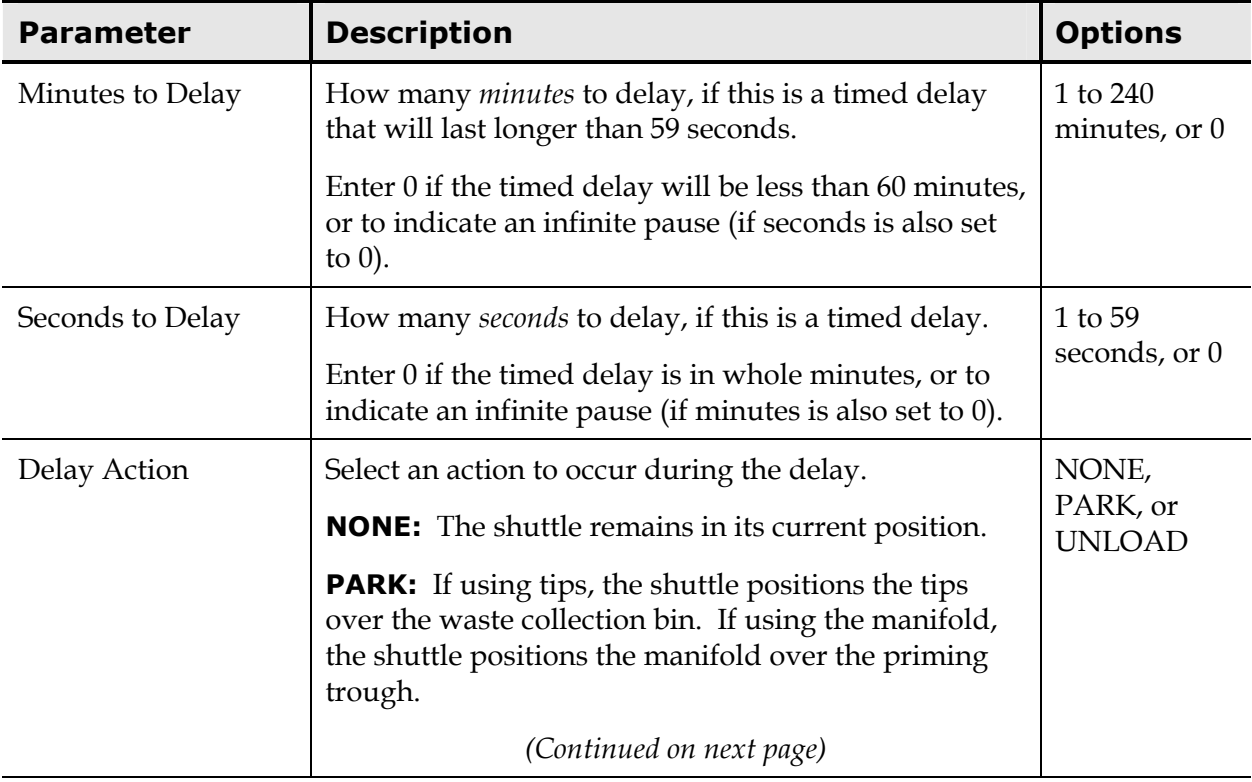

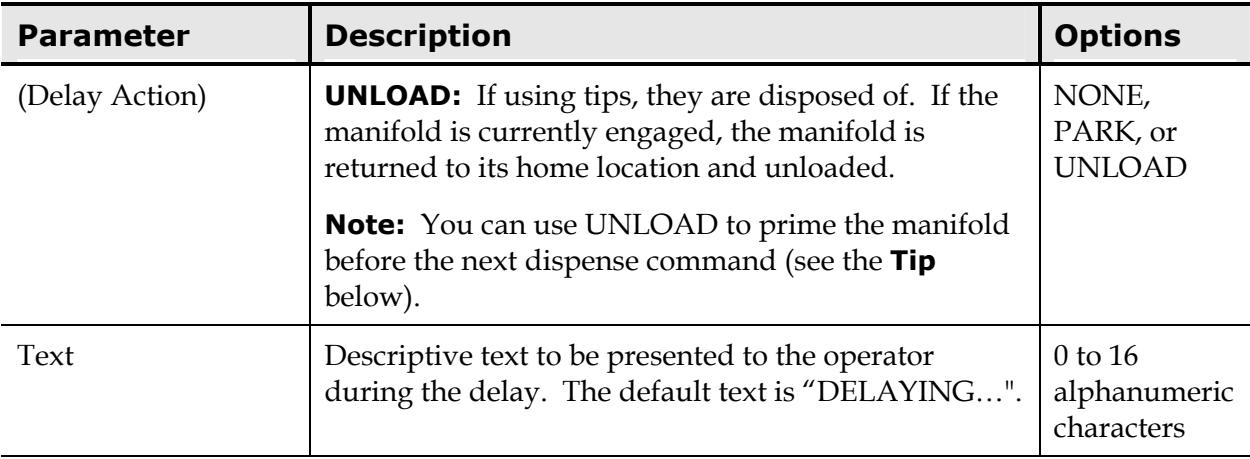

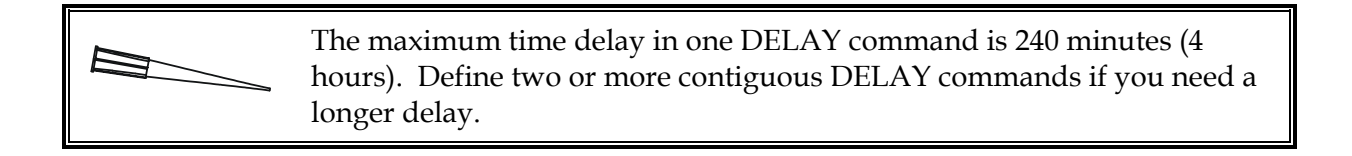

The Delay Action UNLOAD (see next page) can be used to "force" a manifold prime before the next dispense command is executed.

The manifold is primed only when it is being engaged (picked up). If you want to prime between dispense commands, add a DELAY command with the UNLOAD action enabled so that the manifold is unloaded and then re-engaged.

See *Creating Programs that use the Manifold* on page [113 f](#page-142-0)or additional information.

## *Defining a REMARK*

The REMARK command allows you to enter comments in a program. Remark text is primarily provided for use by program creators and editors, and is not displayed during program execution. Remark text *does* appear on program file printouts.

Here is an example program with two REMARK commands:

```
01 MAP: A 1-1 T RAININ_250NB 1 1 
02 MAP: B 1-12 V NF_8X12STRPS 1 1 
03 MAP: C 1-12 V NF 8X12STRPS 1 1
04 MAX: 12 # OF LOOPS 
05 ON: START OF LOOP
```
06 TIP: A 1 0 TRR **07 REM: ASP 10UL EXTRA 08 REM: FOR DSP ACCURACY**  09 ASP: 110 B 1 1 A000N440 10 DSP: 100 C 1 1 DP0481040 11 OFF: END OF LOOP 12 END:

## *Repeating Commands Using a Loop*

After defining the MAP commands, you can build an entire fluid transfer program using just the TIPS, ASPIR, and DISP commands that you will soon be reading about. They are *action* commands, they tell the instrument to *do* something.

Let's say you want to transfer fluid from one 96-well microplate to another (we'll call them Plate 1 and Plate 2). You might aspirate from Column 1 of Plate 1, dispense to Column 1 of Plate 2, aspirate from Column 2 of Plate 1, dispense to Column 2 of Plate 2, and so on until all 12 columns of both plates have been processed. To write a program to do this, you *could* define 12 aspirate (ASPIR) commands and 12 dispense (DISP) commands, like so:

ASPIRate from Column 1 of Plate 1

DISPense to Column 1 of Plate 2

ASPIRate from Column 2 of Plate 1

DISPense to Column 2 of Plate 2

…

To learn much more about the power of looping, please read *Looping*, *Defining a Run & Reloading Supplies,* and *Indexing* in *Chapter 4*

ASPIRate from Column 12 of Plate 1

DISPense to Column 12 of Plate 2

A program structured this way *is* logical and valid. It would, however, be tedious for you to define those 24 commands. Fortunately, you have the power of **looping** to speed things up. Looping allows you to define just a few commands and repeat them over and over until the fluid transfer is complete. The example on the following page illustrates the loop used to reduce our program from 24 ASPIR/DISP commands down to 2.

**Execute this loop 12 times (L-MAX) Start the loop (L-ON)** 

ASPIRate from Plate 1 *(start at column 1, increment columns by 1)*  DISPense to Plate 2 *(start at column 1, increment columns by 1)* 

## **End the loop (L-OFF)**

The two steps inside the loop are executed 12 times to complete the fluid transfer. This simple program is much more efficient than our equally valid but larger program.

L-ON and L-OFF have no parameters associated with them. L-MAX has two parameters, Max Number of Loops and Text, described below:

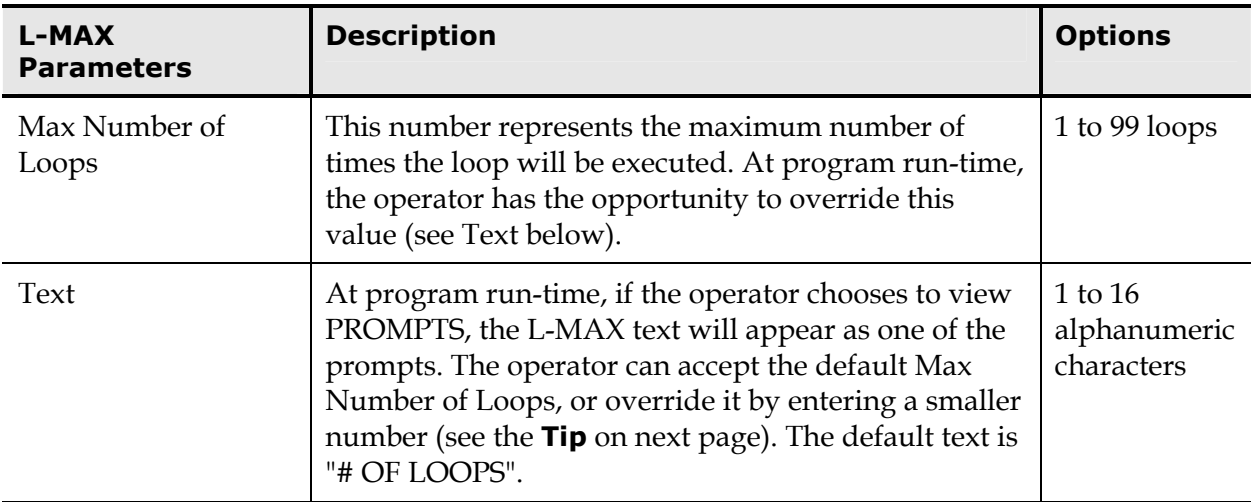

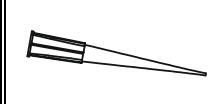

The option to override the programmed L-MAX value by entering a smaller number allows the operator to run the same program on a **partial plate.**

For example, if the program is initially created with an L-MAX of 12 to process columns 1- 12, the operator can change the L-MAX to 6 at run-time to process columns 1-6.

This program transfers sample from one  $8 \times 12$  plate to another, matching wellfor-well. With each execution of the loop, one column of tips is picked up from Station A, fluid is aspirated from one column at Station B, and fluid is dispensed to one column at Station C. L-MAX is set to 12 because there are 12 columns to be processed.

```
01 MAP: A 1-12 T RAININ_250NB 1 1 
02 MAP: B 1-12 V NF 8X12STRPS 1 1
03 MAP: C 1-12 V NF 8X12STRPS 1 1
04 MAX: 12 # OF LOOPS 
05 ON: START OF LOOP 
06 TIP: A 1 1 TRR 
07 ASP: 120 B 1 1 A000N440 
10 DSP: 120 C 1 1 DP0481040 
11 OFF: END OF LOOP 
12 END:
```
This program repeatedly transfers reagent from one column of a 1x4 vessel at Station B to *three* columns of an 8 x 12 plate at Station C. The loop is executed *four* times to completely process the 12 columns at Station C.

```
01 MAP: A 1-12 T RAININ_250NB 3 3 
02 MAP: B 1-4 V R_1X4 3 1 
03 MAP: C 1-12 V NF 8X12STRPS 1 1
04 MAX: 4 # OF LOOPS 
05 ON: START OF LOOP 
06 TIP: A 1 1 TRR 
07 ASP: 120 B 1 1 A000N440 
08 DSP: 40 C 1 3 DP0481040 
09 DSP: 40 C 2 3 DP0481040 
10 DSP: 40 C 3 3 DP0481040 
11 OFF: END OF LOOP 
12 END:
```

```
E
          Special parameters within the
Tips, Aspirate, and Dispense commands tell 
the instrument which column to process. 
These parameters are discussed in detail 
under ASPIRating Fluid and DISPensing
Fluid, later in this chapter.
```
## *Nested Loops*

**Precision Power** software is a Bio-Tek Instruments, Inc. product designed to simplify the programming of Precision and to enhance its functionality. When programs are created and run using Precision Power, it is possible to use nested loops. Contact Bio-Tek Instruments, Inc. for more information about Precision Power.

## *Picking up TIPS*

If a program uses the pipette for fluid transfer, it needs a **TIPS command** to pick up a column of tips before aspirating fluid. TIPS is an *action* command, and its parameters include the location of the tips, how exactly to access them, and what to do with the used tips and residual fluid after a dispense.

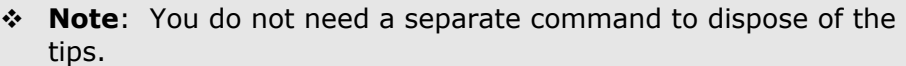

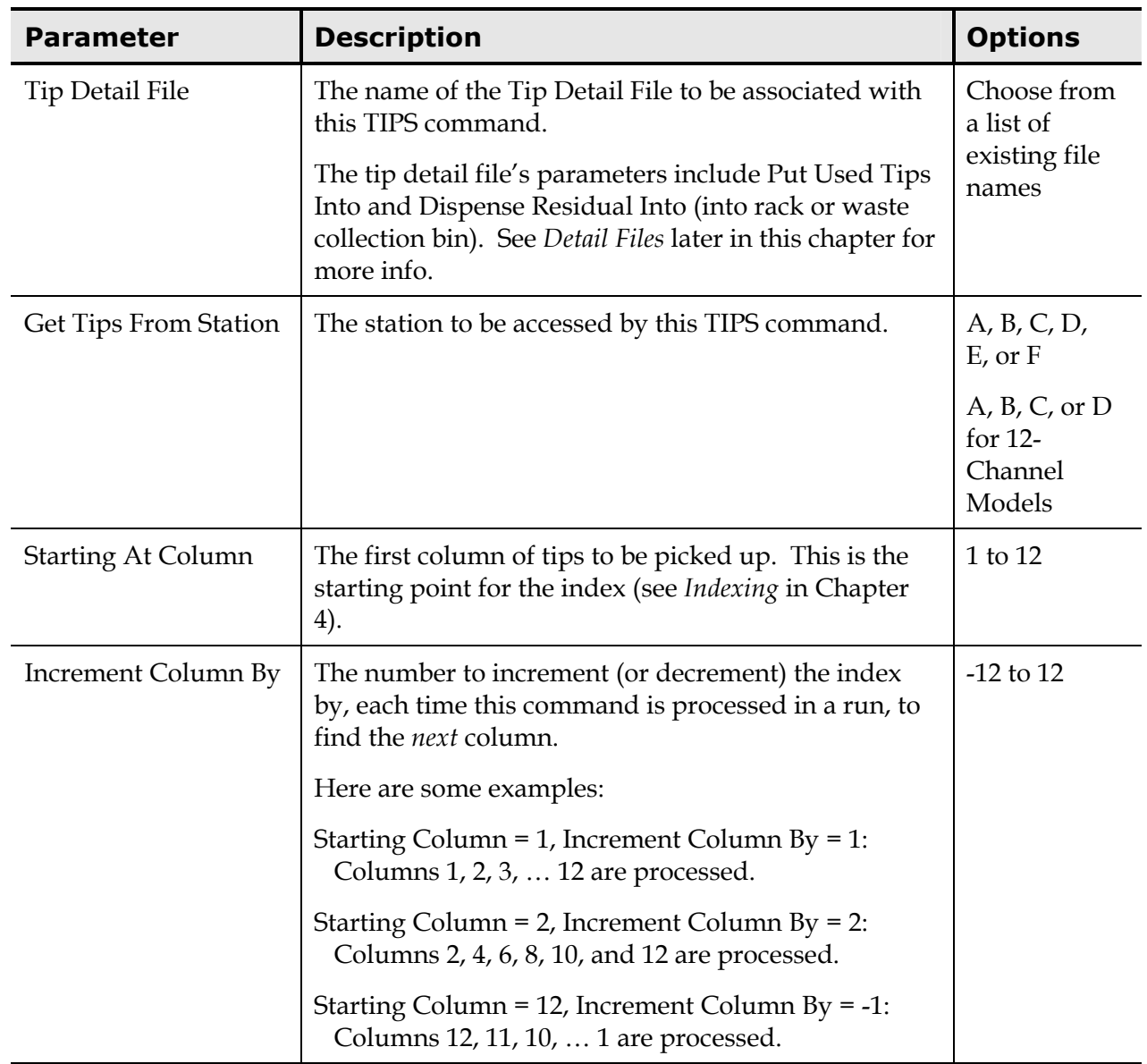

In this example, the TIPS command is defined outside a loop containing the aspirate and dispense commands. The instrument picks up just one column of tips for the entire fluid transfer.

## **04 TIP: A 1 1 TDD**

```
 TIP DETAIL FILE: 02 (TDD) 
   GET TIPS FROM STATION: A 
   STARTING AT COLUMN: 1
    INCREMENT COLUMN BY: 00 
05 MAX: 12 # OF LOOPS 
06 ON: START OF LOOP 
07 ASP: 55 B 1 1 A000N440 
08 DSP: 50 C 1 1 DP123456 
09 OFF: END OF LOOP
```
This program picks up 55 µl of fluid per well, but dispenses only 50 µl. The Tip Detail File tells the instrument where to dispense the residual fluid, into the waste collection bin, or back into the tip rack.

In this example, the TIPS command is inside a loop with the aspirate and dispense commands. The instrument will pick up one column of tips for each fluid transfer.

```
04 MAX: 12 # OF LOOPS 
05 ON: START OF LOOP 
06 TIP: A 1 1 TDD 
    TIP DETAIL FILE: 02 
    GET TIPS FROM STATION: A 
   STARTING AT COLUMN: 1
    INCREMENT COLUMN BY: 01 
07 ASP: 50 B 1 1 A000N440 
08 DSP: 50 C 1 1 DP123456 
09 OFF: END OF LOOP
```
The example program on the following page performs a sample transfer from one 384-vessel plate to another. Stations A, B, D, and E are loaded with tips; C and F each contain a 384-vessel plate. The program has four loops, one to process each box of tips. See *Working with 384-Vessel Plates* in *Chapter 4* for a more detailed explanation of this program.

```
01 MAP: A 1-12 T RAININ_250NB 1 1 
02 MAP: B 1-12 T RAININ_250NB 1 1 
03 MAP: C 1-48 V CSTR_384 1 1 
04 MAP: D 1-12 T RAININ_250NB 1 1 
05 MAP: E 1-12 T RAININ_250NB 1 1 
06 MAP: F 1-48 V CSTR_384 1 1 
07 MAX: 12 # OF LOOPS 
08 ON: START OF LOOP 
09 TIP: A 1 01 TRR (Station A)
   TIP DETAIL FILE: 01 
   GET TIPS FROM STATION: A 
  STARTING AT COLUMN: 1
   INCREMENT COLUMN BY: 01 
10 ASP: 50 C 1 01 A000N440 
11 DSP: 50 F 1 01 DP0481040 
12 OFF: END OF LOOP 
13 ON: START OF LOOP 
14 TIP: B 1 01 TRR (Station B)
   TIP DETAIL FILE: 01 
   GET TIPS FROM STATION: B 
  STARTING AT COLUMN: 1
   INCREMENT COLUMN BY: 01 
15 ASP: 50 C 13 01 A000N440 
16 DSP: 50 F 13 01 DP0481040 
17 OFF: END OF LOOP 
18 ON: START OF LOOP 
19 TIP: D 1 01 TRR (Station D)
   TIP DETAIL FILE: 01 
   GET TIPS FROM STATION: D 
  STARTING AT COLUMN: 1
   INCREMENT COLUMN BY: 01
```

```
20 ASP: 50 C 25 01 A000N440 
21 DSP: 50 F 25 01 DP0481040 
22 OFF: END OF LOOP 
23 ON: START OF LOOP 
24 TIP: E 1 01 TRR (Station E)
    TIP DETAIL FILE: 01 
    GET TIPS FROM STATION: E 
   STARTING AT COLUMN: 1
    INCREMENT COLUMN BY: 01 
25 ASP: 50 C 37 01 A000N440 
26 DSP: 50 F 37 01 DP0481040 
27 OFF: END OF LOOP 
28 END:
```
## *ASPIRating Fluid*

The **ASPIR command** tells the instrument to pick up fluid. ASPIR is an *action* command, and its parameters include where to get the fluid from, how much fluid to aspirate, which detail file to use, and how exactly to access the vessel(s) containing fluid.

It is possible, when creating a program, to select a Detail File that uses an aspirate flow rate that is incompatible with the aspirate volume. The error will be reported when a program using an incompatible combination is validated. Validation is automatic and occurs when a program is selected to be run. To avoid this error, refer to the tables in *Appendix D* to ensure the flow rates specified in a Detail File and the volumes specified in a program are compatible.

 **Note:** Before creating or modifying programs for 384-vessel plates, you should read *Working with 384-Vessel Plates* at the end of Chapter 4 to fully understand column numbering for the 16 x 24 format.

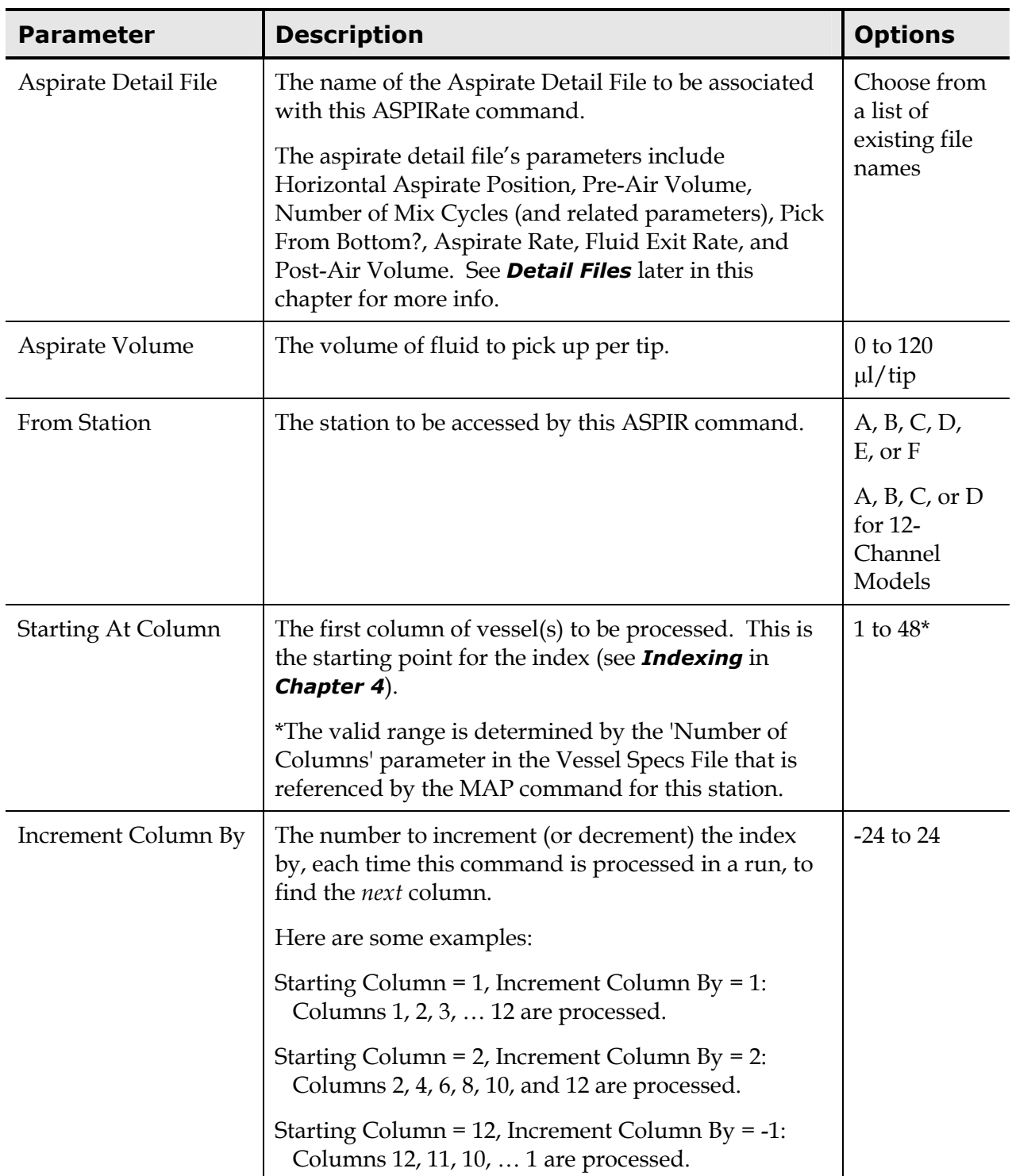

In the example below, fluid is aspirated from a column at Station B and dispensed to a column at Station C. This sequence is repeated 12 times to process all columns at Stations B and C.

```
01 MAP: A 1-1 T RAININ_250NB 1 1 
02 MAP: B 1-12 V NF 8X12STRPS 1 1
03 MAP: C 1-12 V NF_8X12STRPS 1 1 
04 MAX: 12 # OF LOOPS 
05 ON: START OF LOOP 
06 TIP: A 1 0 TRR 
07 ASP: 105 B 1 1 A000N440 
   ASPIR DETAIL FILE: 05 
   ASPIRATE VOLUME: 105 
  FROM STATION: B
  STARTING AT COLUMN: 1
    INCREMENT COLUMN BY: 01 
08 DSP: 100 C 1 1 DP0481040 
09 OFF: END OF LOOP 
10 END:
```
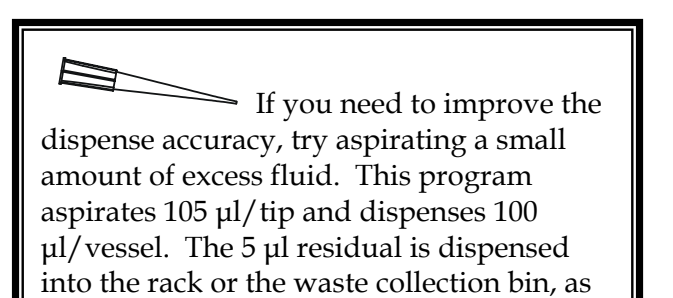

specified by the Tip Detail File.

In the following example, fluid is aspirated from a single reagent vessel at Station B and then dispensed to a strip at Station C. This sequence is repeated 12 times to process all 12 columns of Station C. Notice that one column of tips is used for the entire plate.

```
01 MAP: A 1-1 T RAININ_250NB 1 1 
02 MAP: B 4-4 V R_1X4 1 1 
03 MAP: C 1-12 V NF 8X12STRPS 1 1
04 TIP: A 1 0 TRR 
05 MAX: 12 # OF LOOPS 
06 ON: START OF LOOP 
07 ASP: 50 B 4 0 A000N440 
    ASPIR DETAIL FILE: 05 
    ASPIRATE VOLUME: 50 
   FROM STATION: B
    STARTING AT COLUMN: 4 
    INCREMENT COLUMN BY: 00 
08 DSP: 50 C 1 1 DP0481040 
09 OFF: END OF LOOP 
10 END:
```
Another way to improve the dispense accuracy is to aspirate a small volume of air before aspirating fluid. This will help to force the fluid out during the dispense. Define the Pre-Air Volume in the Aspirate Detail File.

## *DISPensing Fluid*

The **DISP command** tells the instrument to dispense fluid. DISP is an *action* command, and its parameters contain important information about the fluid dispense, including which station to dispense the fluid into, how much fluid to dispense, which detail file to use, and how exactly to access the vessel(s) containing fluid.

It is possible, when creating a program, to select a Detail File that uses a dispense flow rate that is incompatible with the dispense volume. The error will be reported when a program using an incompatible combination is validated. Validation is automatic and occurs when a program is selected to be run. To avoid this error, refer to the tables in *Appendix D* to ensure that the flow rates specified in a Detail File and the volumes specified in a program are compatible.

 **Note:** Before creating or modifying programs for 384-vessel plates, you should read *Working with 384-Vessel Plates* at the end of Chapter 4 to fully understand column numbering for the 16 x 24 format.

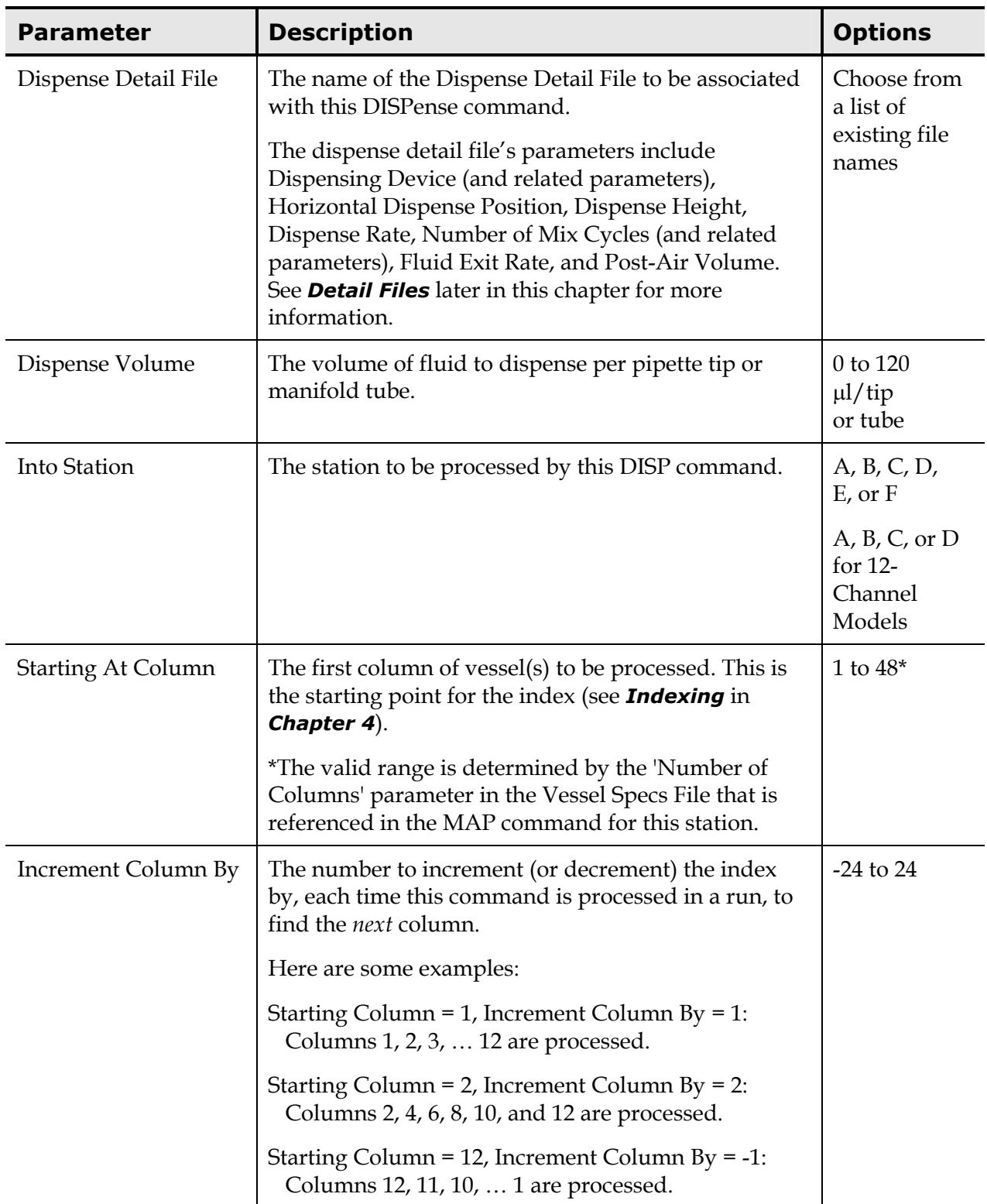

In the program on the following page, reagent is transferred from one trough to a 96-vessel plate. The same set of tips is used for all dispenses.

```
01 MAP: A 1-1 T RAININ_250NB 1 1 
02 MAP: B 4-4 V R_1X4 1 1 
03 MAP: C 1-12 V NF_8X12STRPS 1 1 
04 MAX: 12 # OF LOOPS 
05 TIP: A 1 0 TRR 
06 ON: START OF LOOP 
07 ASP: 100 B 4 0 A000N440 
08 DSP: 100 C 1 1 DP0481040 
    DISP DETAIL FILE: 05 (DP0481040) 
    DISPENSE VOLUME: 100 
    INTO STATION: C 
   STARTING AT COLUMN: 1
     INCREMENT COLUMN BY: 01 
09 OFF: END OF LOOP 
10 END:
```
In this program, fluid is transferred from one 96-vessel plate to another, matching well-for-well.

```
01 MAP: A 1-12 T RAININ_250NB 1 1 
02 MAP: B 1-12 V NF 8X12STRPS 1 1
03 MAP: C 1-12 V NF_8X12STRPS 1 1 
04 MAX: 12 # OF LOOPS 
05 ON: START OF LOOP 
06 TIP: A 1 1 TRR 
07 ASP: 50 B 1 1 A000N440 
08 DSP: 50 C 1 1 DP0481040 
    DISP DETAIL FILE: 05 (DP0481040) 
    DISPENSE VOLUME: 50 
     INTO STATION: C 
   STARTING AT COLUMN: 1
     INCREMENT COLUMN BY: 01 
09 OFF: END OF LOOP 
10 END:
```
To mix the contents of the vessels after dispensing fluid, define one or more Mix Cycles in the Dispense Detail File. You can specify the number of cycles, the volume to mix, and the mix aspirate rate.

In this example, fluid is repeatedly transferred from one column of a 1 x 4 reagent vessel at Station B to *three* columns of an 8 x 12 plate at Station C. The loop contains three DISPense commands, one for each column.

01 MAP: A 1-12 T RAININ\_250NB 3 3 02 MAP: B 1-4 V R\_1X4 3 1 03 MAP: C 1-12 V NF 8X12STRPS 1 1 04 MAX: 4 # OF LOOPS 05 ON: START OF LOOP 06 TIP: A 1 1 TRR 07 ASP: 120 B 1 1 A000N440 **08 DSP: 40 C 1 3 DP0481040**  DISP DETAIL FILE: 05 DISPENSE VOLUME: 40 INTO STATION: C STARTING AT COLUMN: **1** INCREMENT COLUMN BY: **03 09 DSP: 40 C 2 3 DP0481040**  DISP DETAIL FILE: 05 DISPENSE VOLUME: 40 INTO STATION: C STARTING AT COLUMN: **2** INCREMENT COLUMN BY: **03 10 DSP: 40 C 3 3 DP0481040**  DISP DETAIL FILE: 05 DISPENSE VOLUME: 40 INTO STATION: C STARTING AT COLUMN: **3** INCREMENT COLUMN BY: **03** 11 OFF: END OF LOOP 12 END:

**With these Starting At Column and Increment Column By parameters:** 

**1st time through the loop, fluid is dispensed to columns 1, 2, and 3.** 

**2nd time through the loop, fluid is dispensed to columns 4, 5, and 6.** 

**3rd time through the loop, fluid is dispensed to columns 7, 8, and 9.** 

**4th time through the loop, fluid is dispensed to columns 10, 11, and 12.**

## <span id="page-142-0"></span>**Creating Programs that Use the Manifold**

The manifold can be used to dispense fluid to 96- or 384-vessel plates:

- The manifold has eight or twelve dispensing tubes, which line up with the rows of a 96-vessel plate.
- When processing 384-vessel plates with 16 or 24 rows, the supply platform shifts back and forth in small steps allowing the manifold to perform two dispenses for each column. See *Working with 384-Vessel Plates* at the end of *Chapter 4* for more information.
- When dispensing from the manifold, put the DISP command inside a loop so that multiple columns are processed.

The option to use the manifold is defined by the Disp Device Is parameter in the Dispense Detail File, which is then referenced by the program's DISPense command(s):

```
01 MAP: A 1-12 V NF_8X12STRPS 1 1
02 MAX: 12 # OF LOOPS
03 ON: START OF LOOP
04 DSP: 100 C 1 1 (DM1253003)
05 OFF: END OF LOOP
06 END:
                              DISP DEVICE IS: MANIFOLD
                              MANIFOLD PRIME VOLUME: 125
                              MANIFOLD ASPIR RATE: 3
                              HORIZONTAL DSP POS: 0
                              DISPENSE HEIGHT: 0
                              DISPENSE RATE: 3
```
Before running a program that uses the manifold, the fluid supply tubing and the manifold tubes must be primed with the dispensing fluid. There are two methods available for priming:

• Define a small prime (1 to 250 µl/tube) through the Manifold Prime Volume parameter in the Dispense Detail File, then reference the detail file name in the program's DISPense command(s). See *Dispense Detail Files* later in this chapter for more information.

This prime only occurs when the manifold is engaged by the execution of the dispense command. If the manifold is already engaged when the dispense command executes, the software assumes it does not need

to be primed. This assumption allows for rapid dispensing to multiple plates on the supply platform. You can "force" a prime between dispense commands by inserting a DELAY command with the UNLOAD option specified. This causes the manifold to be unloaded and then re-engaged and reprimed. See *Setting a Delay* on page [97 f](#page-126-0)or more information.

• If you need a larger prime (1 to 100 ml total) for flushing the manifold and tubing, or if you don't want to specify a prime in the dispense detail file, run the **Prime Utility** before running the program. Access this utility under the UTIL Main Menu function. See *PRIME* in *Chapter 6* for instructions.

Some sample programs are shown on the following pages. Create and run them yourself to see exactly how they work.

Program # 1 dispenses 100 µl into one 96-vessel plate at Station A:

```
01 MAP: A 1-12 V NF_8X12STRPS 1 1 
   MAP INFO FOR STATION: A 
    LOAD WITH: VESSELS 
   VESSEL SPECS FILE: 01 
    FIRST COLUMN TO LOAD: 1 
   LAST COLUMN TO LOAD: 12 
    INITIAL VOLUME: 0 
   RELOAD AFTER RUN: 1
    RESET INDEX AFTER RUN: 1 
02 MAX: 12 # OF LOOPS 
    MAX NUMBER OF LOOPS: 12 
    TEXT: # OF LOOPS 
03 ON: START OF LOOP 
04 DSP: 100 A 1 1 DM1250044 
    DISP DETAIL FILE: 02 
    DISPENSE VOLUME: 100 
    INTO STATION: A 
    STARTING AT LOCATION: 1 
    INCREMENT COLUMN BY: 01 
05 OFF: END OF LOOP 
06 END:
```
This program can easily be modified to dispense to multiple plates. For each plate, create a MAP command and add another loop, as shown below:

01 MAP: A 1-12 V NF\_8X12STRPS 1 1 02 MAP: B 1-12 V NF 8X12STRPS 1 1 **← Plate at Station B 03 MAP: C 1-12 V NF\_8X12STRPS 1 1 ← Plate at Station C** 04 MAX: 12 # OF LOOPS 05 ON: START OF LOOP 06 DSP: 100 A 1 1 DM1250044 07 OFF: END OF LOOP **08** ON: START OF LOOP **← Loop for Station B 09 DSP: 100 B 1 1 DM1250044 10 OFF: END OF LOOP 11 ON: START OF LOOP** Í **Loop for Station C 12 DSP: 100 C 1 1 DM1250044 13 OFF: END OF LOOP**  14 END:

Program # 2 dispenses 50 µl into a 384-vessel plate at Station A:

```
01 MAP: A 1-48 V CSTR_384 1 1 
   MAP INFO FOR STATION: A 
   LOAD WITH: VESSELS 
   VESSEL SPECS FILE: 01 
   FIRST COLUMN TO LOAD: 1 
   LAST COLUMN TO LOAD: 48 
   INITIAL VOLUME: 0 
   RELOAD AFTER RUN: 1
    RESET INDEX AFTER RUN: 1
```
**Note:** Although this plate contains 24 physical columns, the software thinks of it as having 48 columns. Read *Working with 384-Vessel Plates* at the end of *Chapter 4* to learn more.

```
02 MAX: 48 # OF LOOPS 
   MAX NUMBER OF LOOPS: 48 
    TEXT: # OF LOOPS 
03 ON: START OF LOOP 
04 DSP: 50 A 1 1 DM1250044 
   DISP DETAIL FILE: 02 
    DISPENSE VOLUME: 50 
    INTO STATION: A 
    STARTING AT LOCATION: 1 
    INCREMENT COLUMN BY: 01 
05 OFF: END OF LOOP 
06 END:
```
This program can easily be modified to dispense to multiple plates. For each plate, create a MAP command and add another loop.

Program #3 shows how the manifold is used to dispense fluid and pipette tips are used to aspirate the fluid. The first loop in this program uses the manifold to dispense 100  $\mu$ l into 96 vessels (8 x 12 format) at Station A. The second loop picks up tips, aspirates the fluid, then dispenses it into the waste collection bin (the Tip Detail File tells the instrument where to dispense the "residual" fluid).

```
01 MAP: A 1-12 T RAININ_250NB 1 1 
   MAP INFO FOR STATION: A 
   LOAD WITH: TIPS 
   TIP SPECS FILE: 01 
   FIRST COLUMN TO LOAD: 1 
   LAST COLUMN TO LOAD: 12 
  RELOAD AFTER RUN: 1
   RESET INDEX AFTER RUN: 1 
02 MAP: B 1-12 V NF_8X12STRPS 1 1 
   MAP INFO FOR STATION: B 
   LOAD WITH: VESSELS 
   VESSEL SPECS FILE: 01 
   FIRST COLUMN TO LOAD: 1 
   LAST COLUMN TO LOAD: 12 
   INITIAL VOLUME: 0 
  RELOAD AFTER RUN: 1
   RESET INDEX AFTER RUN: 1
```

```
03 MAX: 12 # OF LOOPS 
04 ON: START OF LOOP 
05 DSP: 100 B 1 1 DM1250044 
   DISP DETAIL FILE: 02 
   DISPENSE VOLUME: 100 
   INTO STATION: B 
   STARTING AT LOCATION: 1 
    INCREMENT COLUMN BY: 01 
06 OFF: END OF LOOP 
07 ON: START OF LOOP 
08 TIP: A 1 1 TDR 
   TIP DETAIL FILE: 02 
   GET TIPS FROM STATION: A 
   STARTING AT LOCATION: 1 
    INCREMENT COLUMN BY: 01 
09 ASP: 100 B 1 1 A000N440 
   ASP DETAIL FILE: 02 
   ASPIRATE VOLUME: 100 
  FROM STATION: B
   STARTING AT LOCATION: 1 
    INCREMENT COLUMN BY: 01 
10 OFF: END OF LOOP 
11 END:
```
To mix the contents of the vessels after aspirating fluid, define one or more Mix Cycles in the Aspirate Deta il File. You can specify the number of cycles, the volume to mix, and the mix dispense rate.

#### **Modifying an Existing Program**

Before modifying an existing program file, consider the following:

- Print out the contents of the file before making any modifications, in case you need to refer to the original.
- Instead of modifying an existing program, you can make a copy of it and modify the copy.
- A locked file cannot be modified, and it may be locked for a reason. You might want to copy this file, then unlock and modify the copy.
- Identify what it is you want to modify. Rather than modifying the actual program, you may need to modify a referenced specification or detail file. For example, to change the aspiration rate for a program, either change that parameter in the aspirate detail file, or reference a different aspirate detail file.

After making modifications:

- Validate the program to check for errors (via DEFINE  $\rightarrow$  VALIDATE).
	- ¾ If an error is detected, refer to *Chapter 9, Error Codes*.
- When your program is complete and valid, we strongly suggest that you perform a test run using deionized water. Once you are confident the program executes the way you want it to, you can go ahead and run it with real reagent or samples.

To modify an existing program:

1. From the Main Menu, select **DEFINE.** The SELECT FILE ACTIVITY screen appears:

> **S E L E C T F I L E A C T I V I T Y : C R E A T E E D I T C O P Y - - >**

2. Select **EDIT.** The SELECT FILE TYPE screen appears:

```
S E L E C T F I L E T Y P E :
P G R M D E T A I L S P E C S
```
3. Select **PGRM.** The SELECT PROGRAM screen appears:

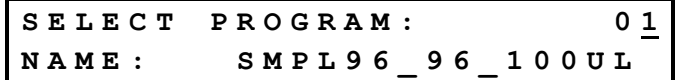

4. If you know the program number, simply enter the number using the keypad. Otherwise, press the **Options key** to scroll through the available program names. When the correct program name appears, press the **Enter key** to select it.

The first line of the program appears. The first line is typically (but not necessarily), a MAP command, as shown in the example screen below:

> **0 1 M A P : A 1 - 1 2 T R A I N I N \_ I N S D E L E D I T**

- 5. From within this screen, you can do any of the following:
	- Select **INS** to insert a new command before this one.
	- Select **DEL** to delete this command.
	- Select **EDIT** to edit this command.
	- Press the **Enter key** to view the next command.
		- ¾ If the program has been modified, pressing the Enter key *at the END command* brings up the OK TO SAVE FILE? screen. Select YES or NO accordingly.
	- Press the **Previous Screen key** to view the previous command (if there is one).
		- ¾ If the program has been modified, pressing the Enter key *at the first command* in the program brings up the OK TO SAVE FILE? screen. Select YES or NO accordingly.
	- Press the **Main Menu key** to return to the Main Menu.
		- ¾ If the program has been modified, pressing the Main Menu key *at any time* brings up the OK TO SAVE FILE? screen. Select YES or NO accordingly.

The next two pages explain how to insert, delete, and edit commands.

#### *INSerting a Command*

A program file contains a list of commands, numbered sequentially starting at 01. When you choose to insert a new command, it is positioned in front of the current command. For example, if the screen shows 04 MAX: 12 # OF LOOPS when INSert is selected, the new command is inserted in position 04, and the L-MAX command moves down to position 05.

#### **Program before command insertion: Program after command insertion:**

```
02 MAP: B 1-12 V NF 8X12STRPS 1 1 02 MAP: B 1-12 V NF 8X12STRPS 1 1
03 MAP: C 1-12 V NF 8X12STRPS 1 1 03 MAP: C 1-12 V NF 8X12STRPS 1 1
04 MAX: 12 # OF LOOPS 04 (inserted command goes here)
05 ON: START OF LOOP 05 MAX: 12 # OF LOOPS 
06 TIP: A 1 1 TRR 06 ON: START OF LOOP
07 ASP: 100 B 1 1 A000N330 07 TIP: A 1 1 TRR
08 DSP: 100 C 1 1 DP003030 08 ASP: 100 B 1 1 A000N330
09 OFF: END OF LOOP 09 DSP: 100 C 1 1 DP003030
10 END: 10 OFF: END OF LOOP
```

```
01 MAP: A 1-12 T RAININ_250NB 1 1 01 MAP: A 1-12 T RAININ_250NB 1 1
                                     11 END:
```
To insert a command:

- 1. Choose to edit the program file (via DEFINE  $\rightarrow$  EDIT).
- 2. When the file opens, press the **Enter key** until you see the command where you want to insert a new command (*in front of it)*:

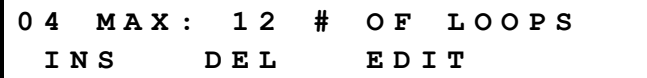

3. Select **INS.** The SELECT COMMAND TYPE screen appears:

**S E L E C T C O M M A N D T Y P E : M A P D E L A Y R E M A R K - - >**

- Selecting the **arrow** presents additional commands to choose from.
- The available command types are MAP, DELAY, REMARK, L-MAX, L-ON, L-OFF, TIPS, ASPIR, and DISP.
- 4. Select the desired command. The subsequent screen is command typedependent.
- 5. Define the required parameters for the command. All commands and their parameters are described in the *Creating a New Program File* section of this chapter, starting on page [91.](#page-120-0)

#### *DELeting a Command*

When a command is deleted, it is permanently removed from the program file. All remaining commands are renumbered.

To delete a command:

- 1. Choose to edit the program file (via DEFINE  $\rightarrow$  EDIT).
- 2. When the file opens, press the **Enter key** until you see the command that you want to delete:

**0 4 M A P : D 1 - 1 2 N F \_ 8 X 1 2 S T I N S D E L E D I T**

3. Select **DEL.** The REMOVE FROM LIST? screen appears:

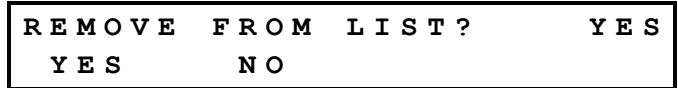

- 4. Select **YES** to delete the command, or **NO** to keep the command.
	- If you select YES, the command is permanently deleted, and the remaining commands are renumbered accordingly.

#### *EDITing a Command*

When a command is edited, its position in the command list remains unchanged.

```
 Note: You cannot move a command to a new position in the file.
   If you want to reposition a command, you must INSert a new 
   command and DELete the old one.
```
To edit a command:

- 1. Choose to edit the program file (via DEFINE  $\rightarrow$  EDIT).
- 2. When the file opens, press the **Enter key** until you see the command that you want to edit:

**0 7 A S P : 1 0 0 B 1 1 A 0 0 0 N 3 I N S D E L E D I T**

3. Select **EDIT.** The subsequent screen contains the first parameter.

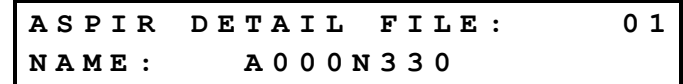

- Press the **Enter key** to cycle through the parameters.
- Make the desired change(s).
	- $\triangleright$  All commands and their parameters are described in the *Creating a New Program File* section of this chapter, starting on page [91.](#page-120-0)

#### **Running an Existing Program**

A program file contains the sequence of commands required to complete a fluid transfer, such as 'pick up tips', 'aspirate fluid', and 'dispense fluid'. When you "run" a program, you are essentially instructing the instrument to execute all of the commands in a particular program file.

Only Precision Universal models may be run as 8-or 12-channel instruments. To run in 8-or 12-channel mode, the instrument must first be configured as an 8- or 12-channel device. See *SETUP* in *Chapter 6* to learn how to configure the instrument.

The Precision can store up to 80 different program files. Each program file can reference multiple Detail and Specification files. If you are unsure about the exact contents of a particular program, detail, or specification file, you can print out the file via **DEFINE > PRINT.** 

 **Note:** If you are running a *newly-created program for the first time*, consider executing a "test run" using deionized water in all of the vessels instead of real reagent or sample. If the program, for example, accidentally references a specification file for a 96-well plate instead of the desired 384-well plate, the tips may not line up correctly with the wells. Once the program is running perfectly, you can confidently run it with all of its intended supplies.

To run an existing program:

- 1. Load the station(s) with the required supplies.
	- If you are unsure what the supply requirements are for this program, go ahead and initiate the run (see step 2), then choose **PROMPTS** at the START OR SEE PROMPTS? screen.
- 2. Initiate the run.

• From the Main Menu, select **RUN.** The SELECT PROGRAM screen appears:

```
S E L E C T P R O G R A M : 0 1
N A M E : S M P L _ 9 6 _ 1 0 0 U L
```
- If you know the program number, simply enter it using the keypad. Otherwise, press the **Options key** to scroll through the available program names. When the correct program name appears, press the **Enter key** to select it.
- At this time, the software automatically checks the validity of the program you selected. If an error is detected, the screen will change to resemble the following:

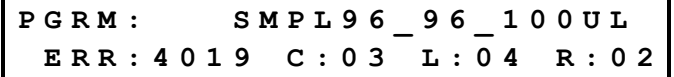

- ¾ A program cannot be run if it contains an error. Turn to *Chapter 9, Error Codes* to look up an error code and find out how to fix the program.
- If the program is valid, the START OR SEE PROMPTS? screen will appear.

**S T A R T O R S E E P R O M P T S ? S T A R T P R O M P T S**

- If all of the necessary supplies are loaded, select **START** to start the program immediately.
- To view the supply requirements before running the program and/or to change the number of loops to be performed, select **PROMPTS.** The screen will change to resemble the following:

**L O A D A 0 1 - 1 2 W I T H T I P S R A I N I N \_ 2 5 0 N B**

- ¾ This example means "Load Station A, columns 1 through 12, with Rainin tips."
- Press the **Enter key** to view the remaining supply requirements.

• If a prompt appears to change the number of loops, you can either press the **Enter key** to accept the default value, or change the number.

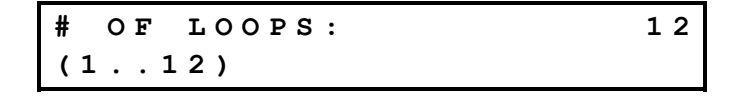

The option to override the programmed L-MAX value by entering a smaller number allows you to run the same program on a **partial plate.**

For example, if the program is initially created with a L-MAX of 12 to process columns 1-12, the operator can change the L-MAX to 6 at run-time to process columns 1-6.

- $\triangleright$  A change here does not change the L-MAX setting in the actual program. See *Looping* and *Defining a Run & Reloading Supplies* in *Chapter 4* for more information.
- When the START OR SEE PROMPTS? screen reappears, if all supplies are loaded, select START to begin the program run.
- While the program is running, the opportunity to pause processing is available:

**A C T I V E : S M P L 9 6 \_ 9 6 \_ 1 0 0 U L P R E S S < S T O P > T O P A U S E**

¾ Pressing the **Stop key** will halt processing. The following screen will then appear:

**P A U S E D : S M P L 9 6 \_ 9 6 \_ 1 0 0 U L A B O R T R E S U M E S T E P**

- Select **ABORT** to completely abort the run. If tips are currently engaged, they will be returned to the tip tray or will be disposed of in the waste collection container, depending on the Tip Detail File settings. All axes will home.
- − Select **RESUME** to continue running the program.
- Select **STEP** to execute only the next action. It is possible to step through an entire program one command at a time using the STEP key.

**Warning! Moving Parts.** The symbol on the pipette shuttle indicates a potential for personal injury. At any given time during instrument operation, the pipette shuttle may be moving. There are potential pinch points on the mechanism, and opportunities for skin puncture with the pipette tips.

Keep hands completely out of the way of the pipette shuttle when the instrument is in operation.

- 3. Watch (or listen) for alerts.
	- If the program specifies a DELAY command, the screen will change to indicate when the delay has begun. Depending on how the system is configured, a "beep" may also sound. Follow the directions on the screen, if any are provided.

**0 0 0 : 5 7 D E L A Y I N G . . . P R E S S < S T O P > T O P A U S E**

- ¾ Pressing the **Stop key** puts the run into a paused mode, and the PAUSED screen will appear (see previous page). The delay timer is also cleared.
- 4. Re-run the program, or return to the Main Menu.
	- When the run is complete, all axes return to their home positions and the following screen appears:

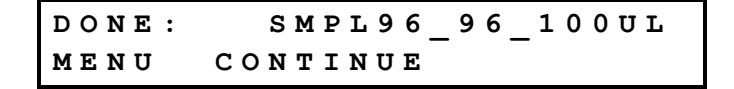

¾ Select **CONTINUE** to execute another run of the same program. Program indexes are reset if specified by the program, and the software continues to keep track of vessel fluid levels. (See *Chapter 4* for an introduction to the run, indexing, and supply reloading concepts.)

The START OR SEE PROMPTS? screen reappears. It is strongly recommended that you select **PROMPTS,** to see if any supplies need to be reloaded. Select **START** to begin the run.

¾ Select **MENU** to return to the Main Menu. All program indexes are reset, and the software is no longer keeping track of the vessel fluid levels.

# **Detail Files**

**Detail Files** describe how *action commands* (TIPS, ASPIR, and DISP), should be executed in a program. The instrument uses the information from the Detail Files to know how quickly to aspirate or dispense fluid, whether to aspirate fluid from the top or bottom of a vessel, whether or not to "mix" the fluid in a vessel after dispensing, and much more. The information you put into a Detail File will to a large extent determine the accuracy, precision, and speed of your instrument when a program is running.

Detail Files also help to make program creation more efficient. If, for example, you have five different programs that all dispense using the manifold under the same conditions, you need only specify one Dispense Detail File that all five programs can reference.

Your instrument comes with many Detail Files already installed, the contents of which were optimized in Bio-Tek's testing laboratory. These files should cover a broad range of tasks you might wish to accomplish.

To create or edit a Detail File:

1. Start at the Main Menu and select **DEFINE,** then **CREATE/EDIT.** The SELECT FILE TYPE screen appears:

**S E L E C T F I L E T Y P E : P G R M D E T A I L S P E C S**

2. Select DETAIL**.** The DETAIL INFO FOR screen appears:

```
D E T A I L I N F O F O R :
T I P S A S P I R D I S P
```
- 3. Select the type of file, **TIPS, ASPIR,** or **DISP.**
- 4. If this is a new file, use the **keypad** to enter a file name, using up to 16 alphanumeric characters, then press the **Enter key.** If you are editing an existing file, press the **Options key** to scroll through the available names, then press the **Enter key** to make a selection. Subsequent screens are file type dependent.

Detail File parameters are discussed on the following pages.

# **Tip Detail File**

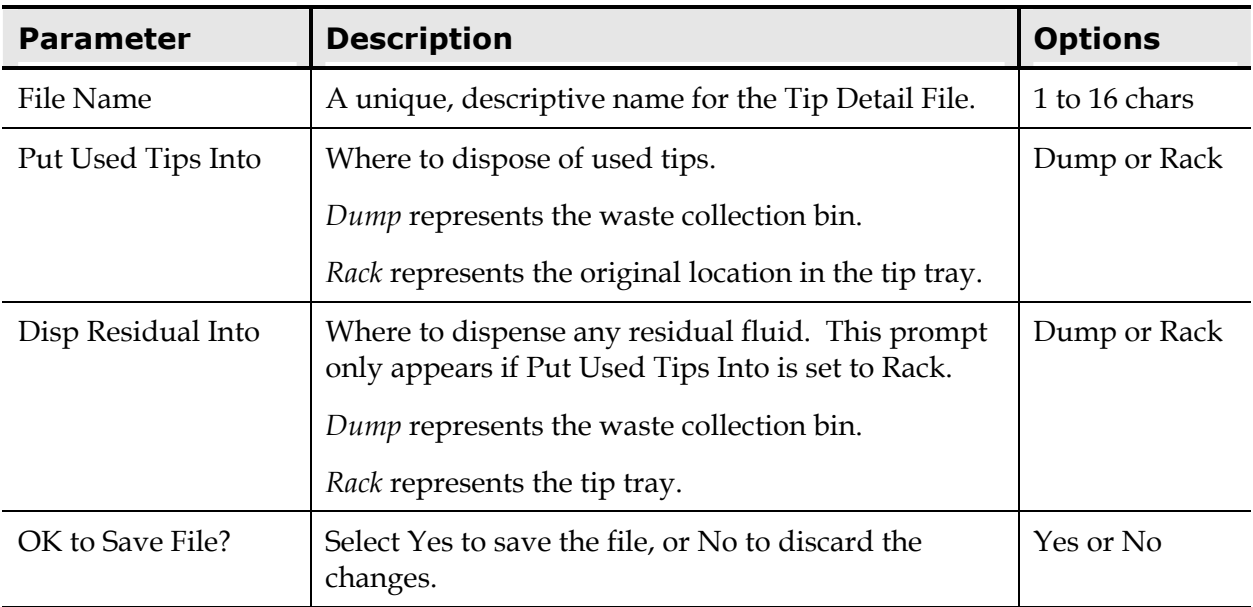

### **Aspirate Detail File**

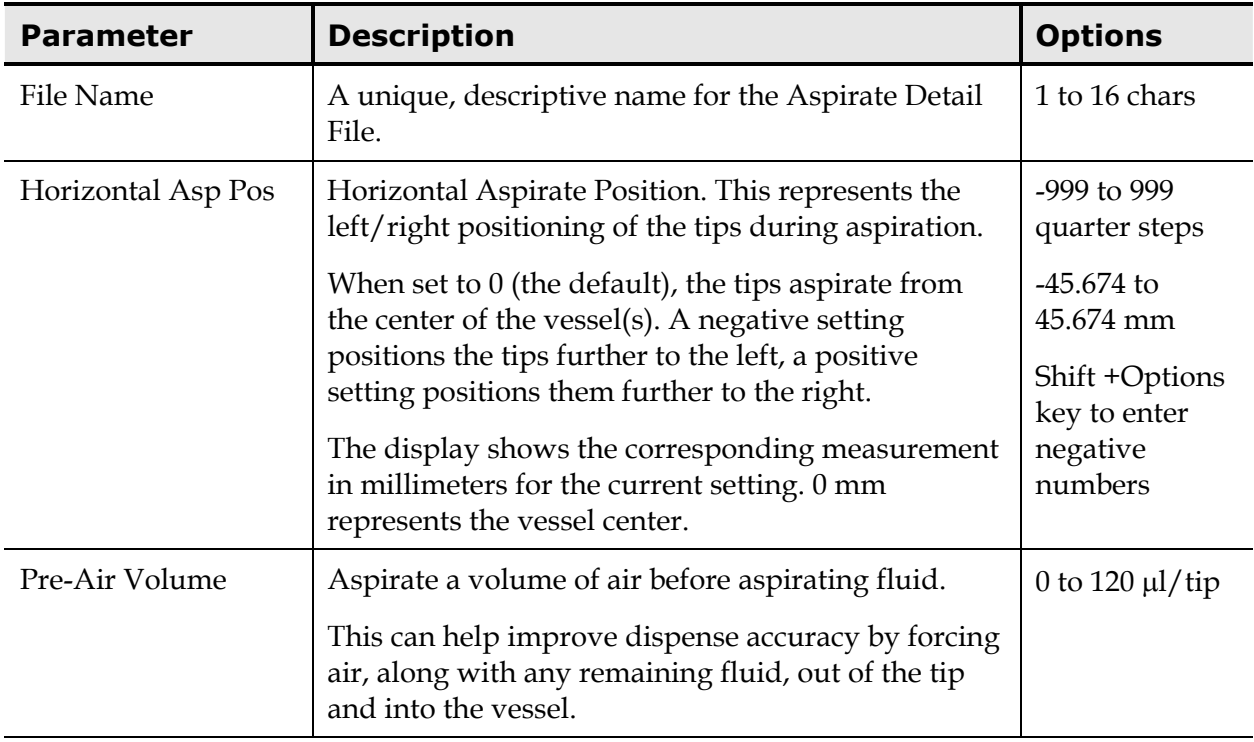

# **Aspirate Detail File, Cont'd**

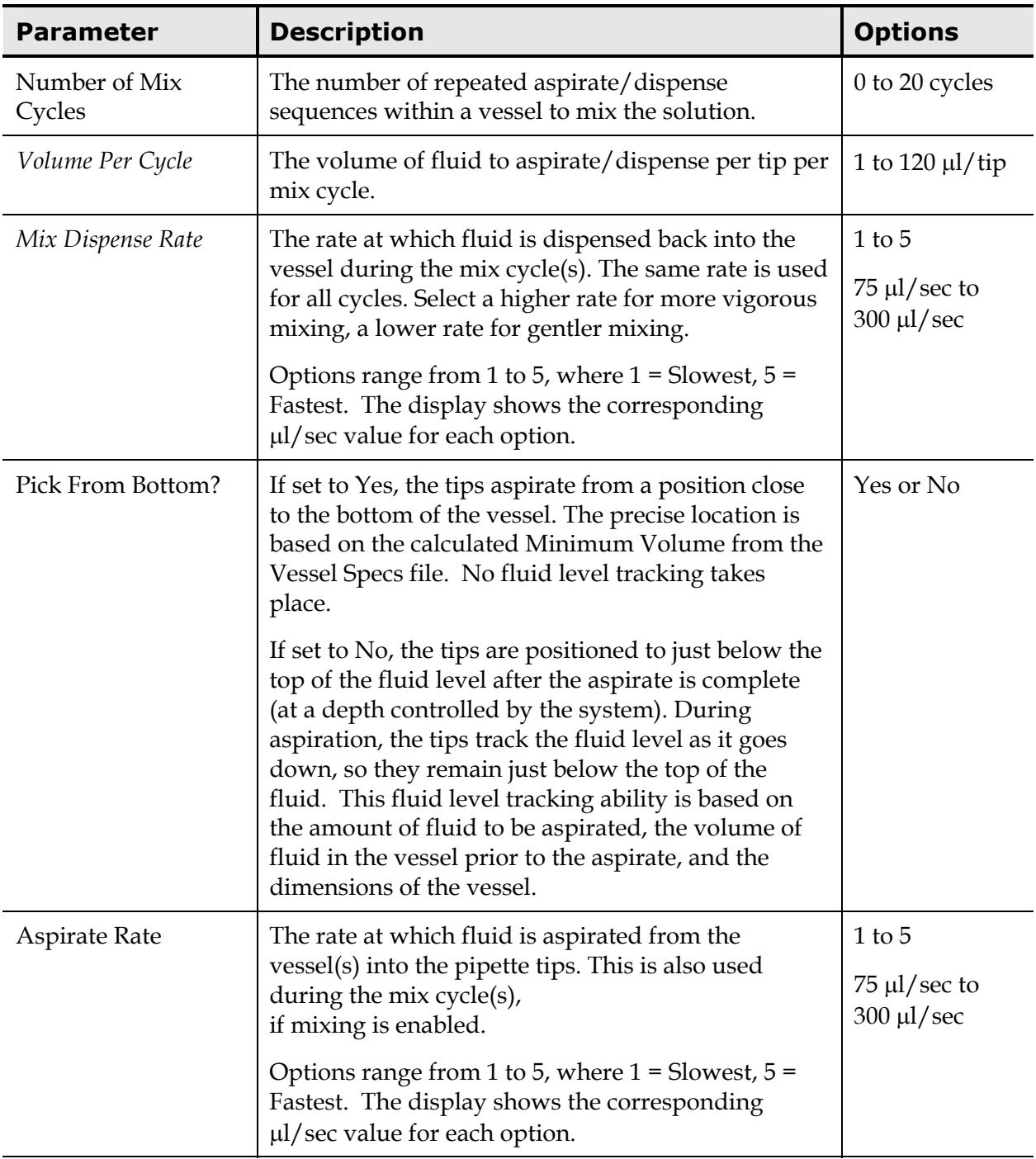

# **Aspirate Detail File, Cont'd**

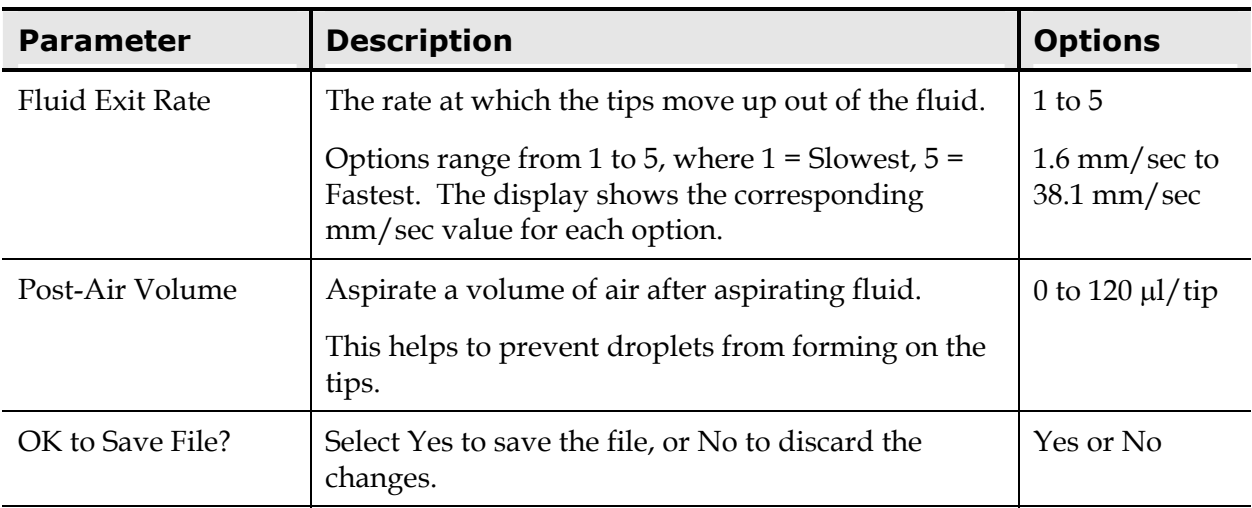

### **Dispense Detail File**

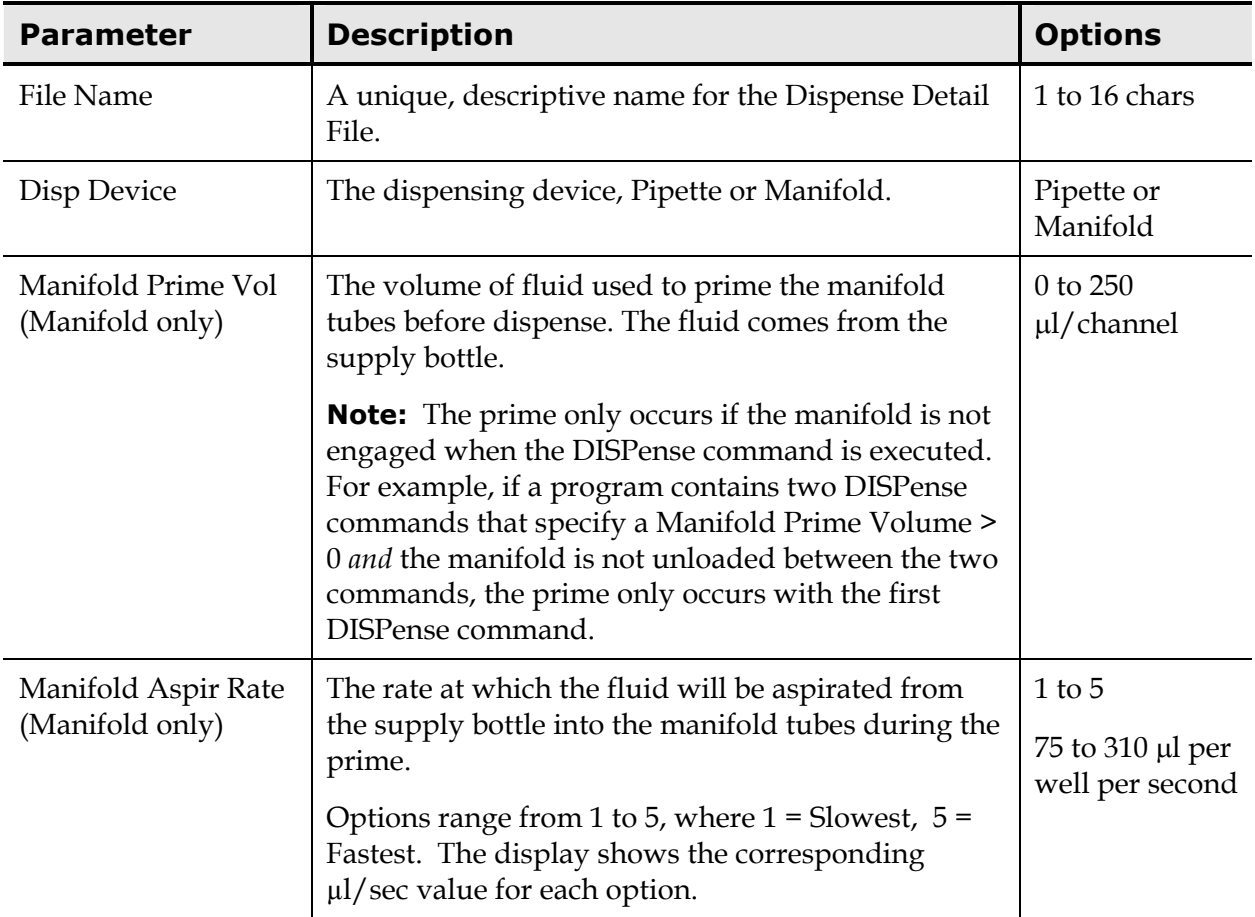

# **Dispense Detail File, Cont'd**

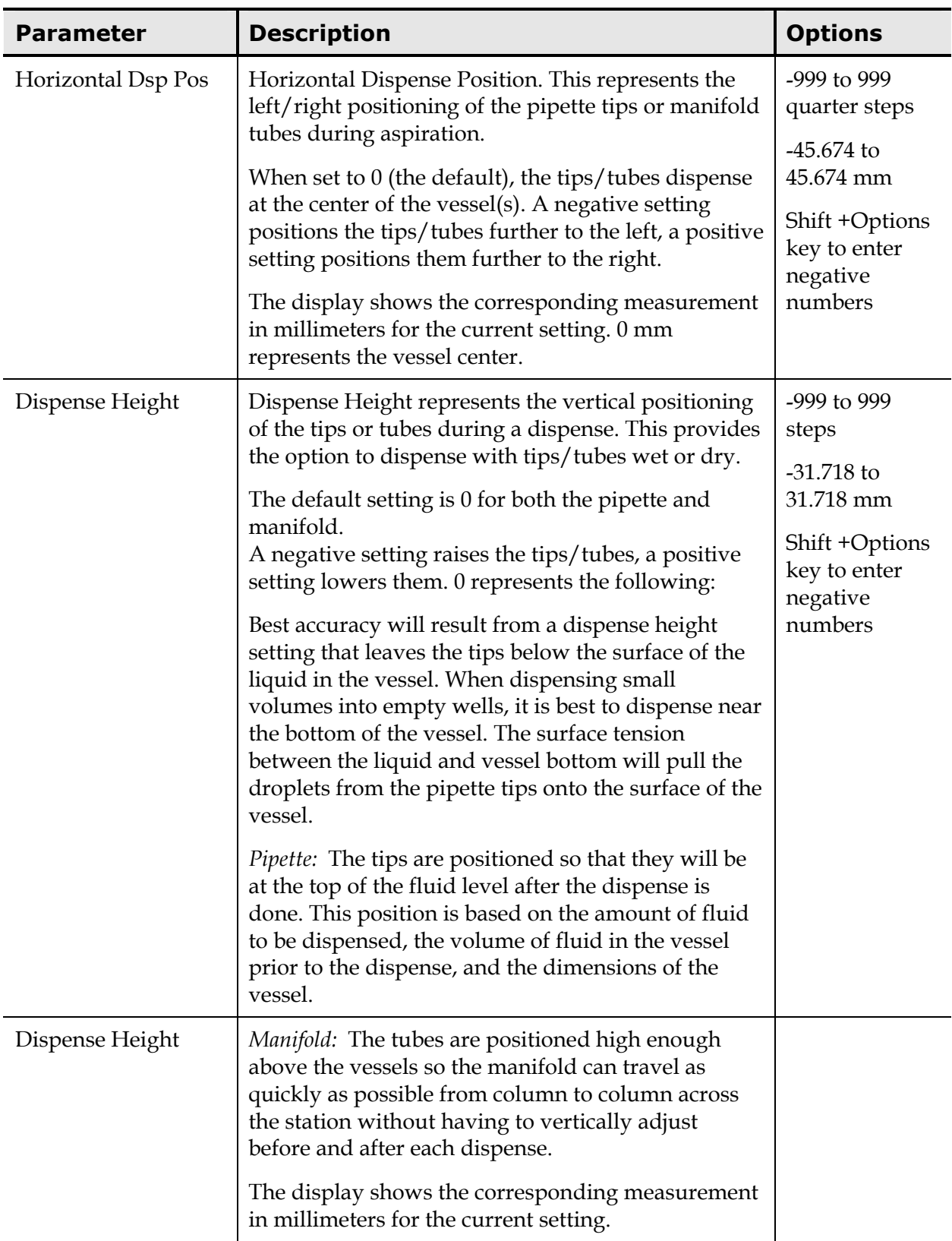

#### **Dispense Detail File, Cont'd**

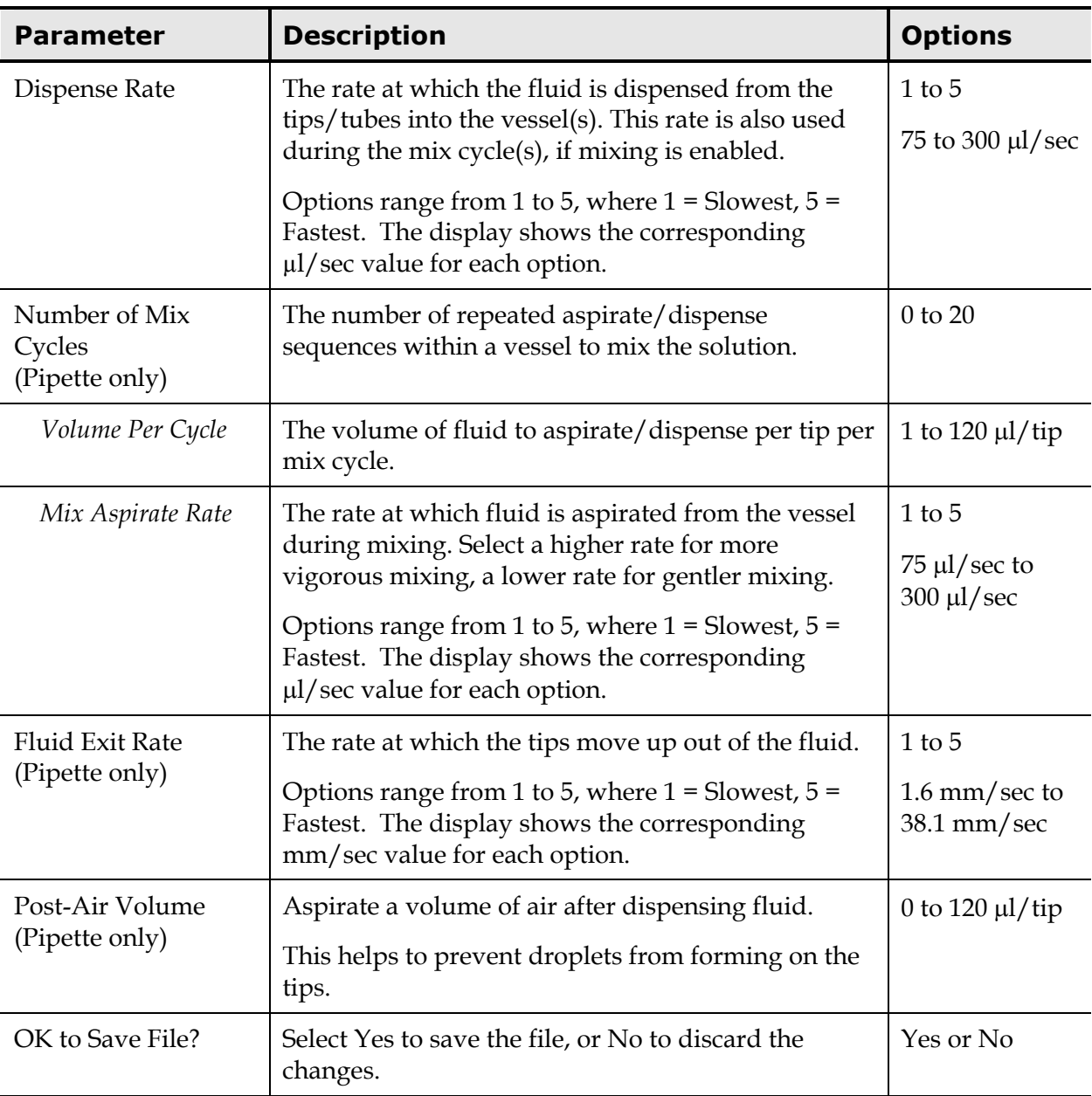

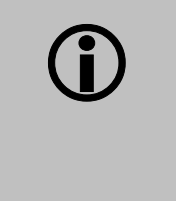

**CONFIDENTIAL EXERCISE CAUTE IMPORTANT!** Exercise caution when adjusting the **Dispense Height**, especially if dispensing with the manifold. Do not set the Dispense Height so low that the manifold hits the tops of the vessels.

# **Specification Files**

**Specification Files** contain information about the physical aspects of the tips or vessels that you are processing. The instrument uses the information from the Specification Files to determine exactly how to position the hardware components for proper operation, and to ensure the best possible results for your fluid transfer.

Specification Files also help to make program creation more efficient. If for example you have five different programs that all use the same 96-well microplate, you need only specify one Vessel Specs File that all five programs can reference.

Your instrument comes pre-installed with Specification Files for the supplied disposable pipette tips, the supplied reagent vessels, and for some commonly-used microstrips and microplates.

To create or edit Specification Files:

1. Start at the Main Menu and select DEFINE, then CREATE/EDIT.

The SELECT FILE TYPE screen appears:

**S E L E C T F I L E T Y P E : P G R M D E T A I L S P E C S**

#### 2. Select **SPECS.**

The SPECIFICATIONS FOR screen appears:

```
S P E C I F I C A T I O N S F O R :
T I P S V E S S E L S
```
- 3. Select **TIPS** or **VESSELS.**
- 4. If this is a new file, use the **keypad** to enter a file name, using up to 16 alphanumeric characters, then press the **Enter key.** If you are editing an existing file, press the **Options key** to scroll through the available names, then press the **Enter key** to make a selection.

Specification File parameters are discussed on the next five pages.

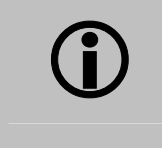

L **Important!** All distance settings in the specification files MUST be determined by using the **Spec Utility.** Instructions for using this utility are provided in *Chapter 6*.

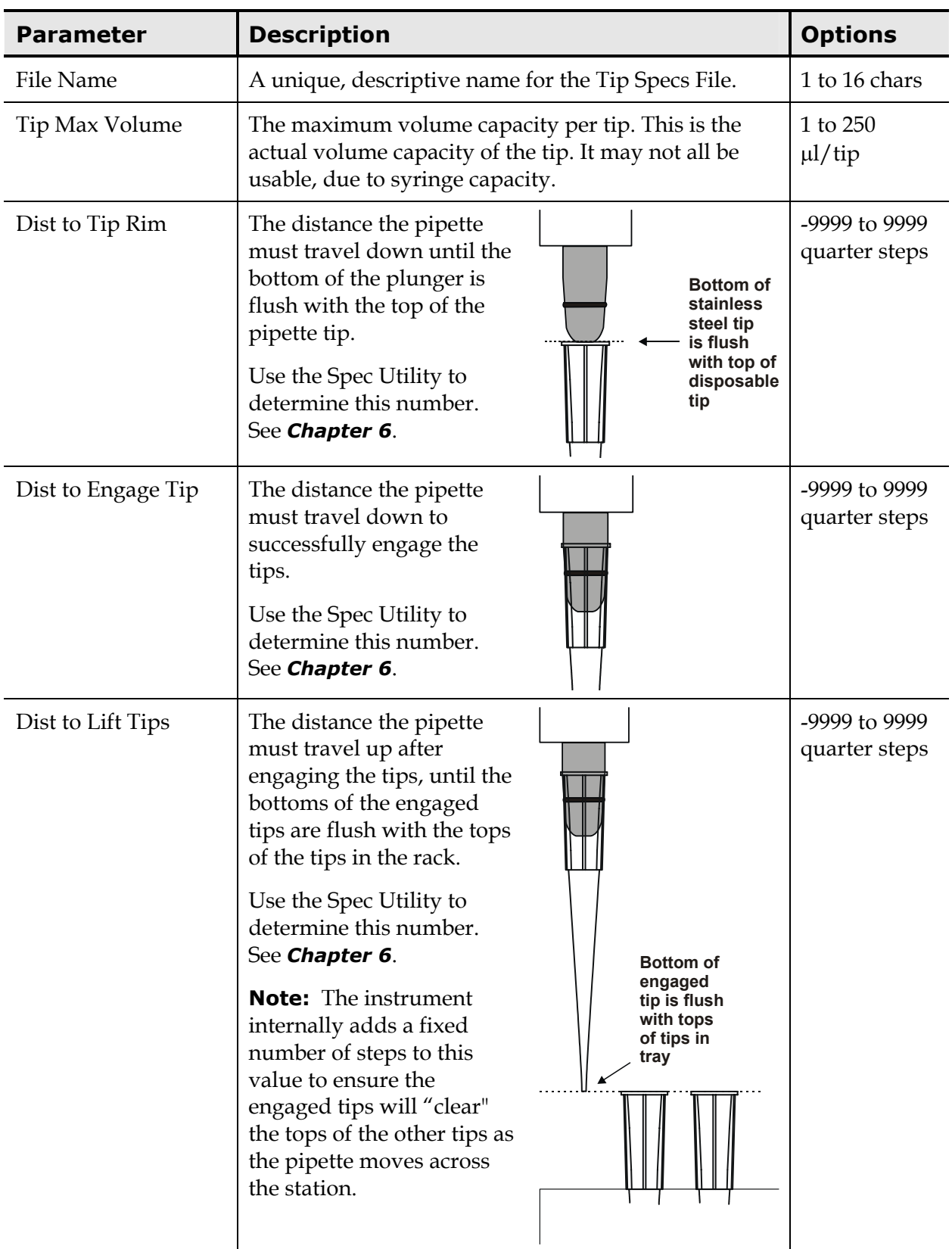

# **Tip Specification File**

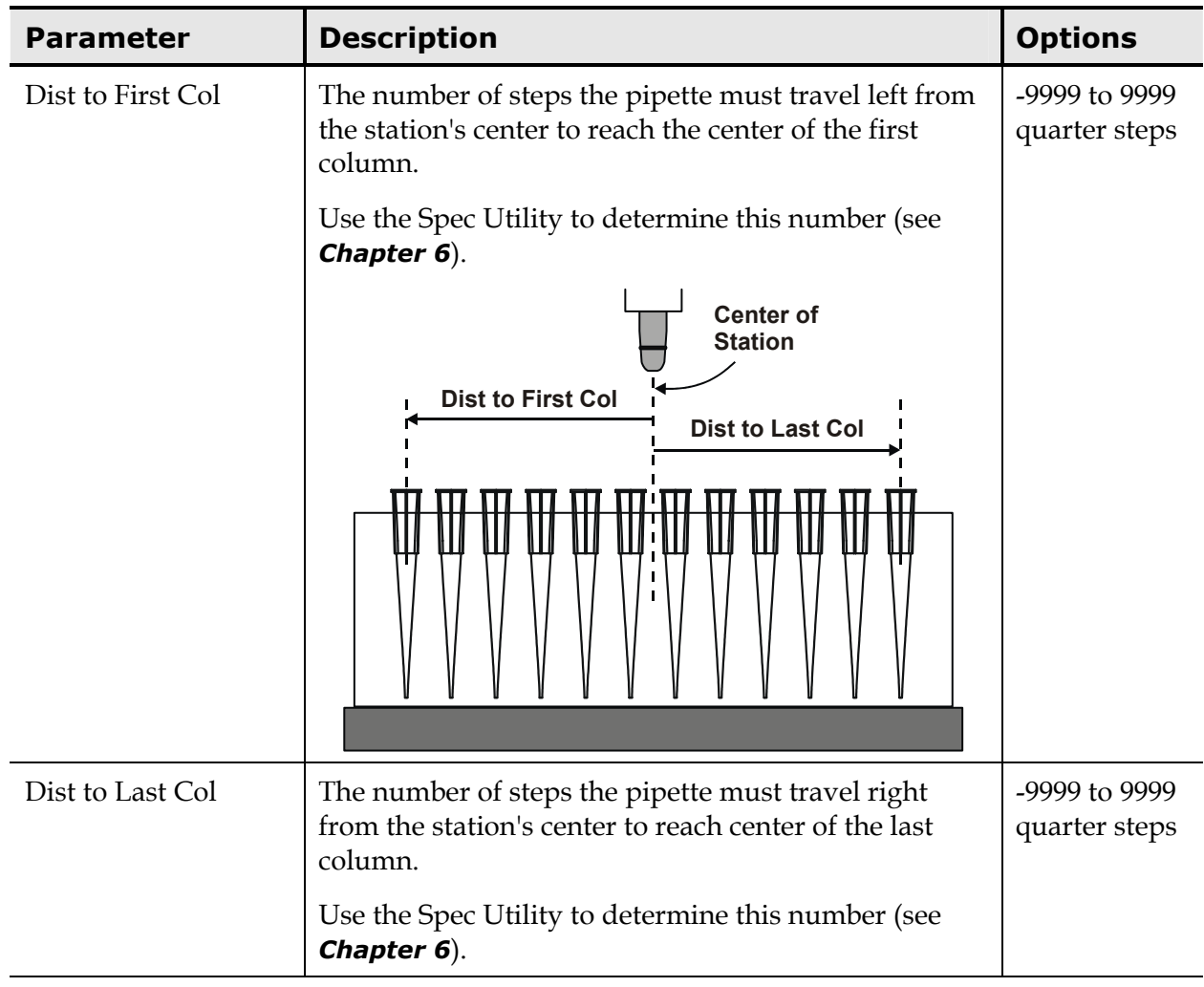

# **Tip Specification File, Cont'd**

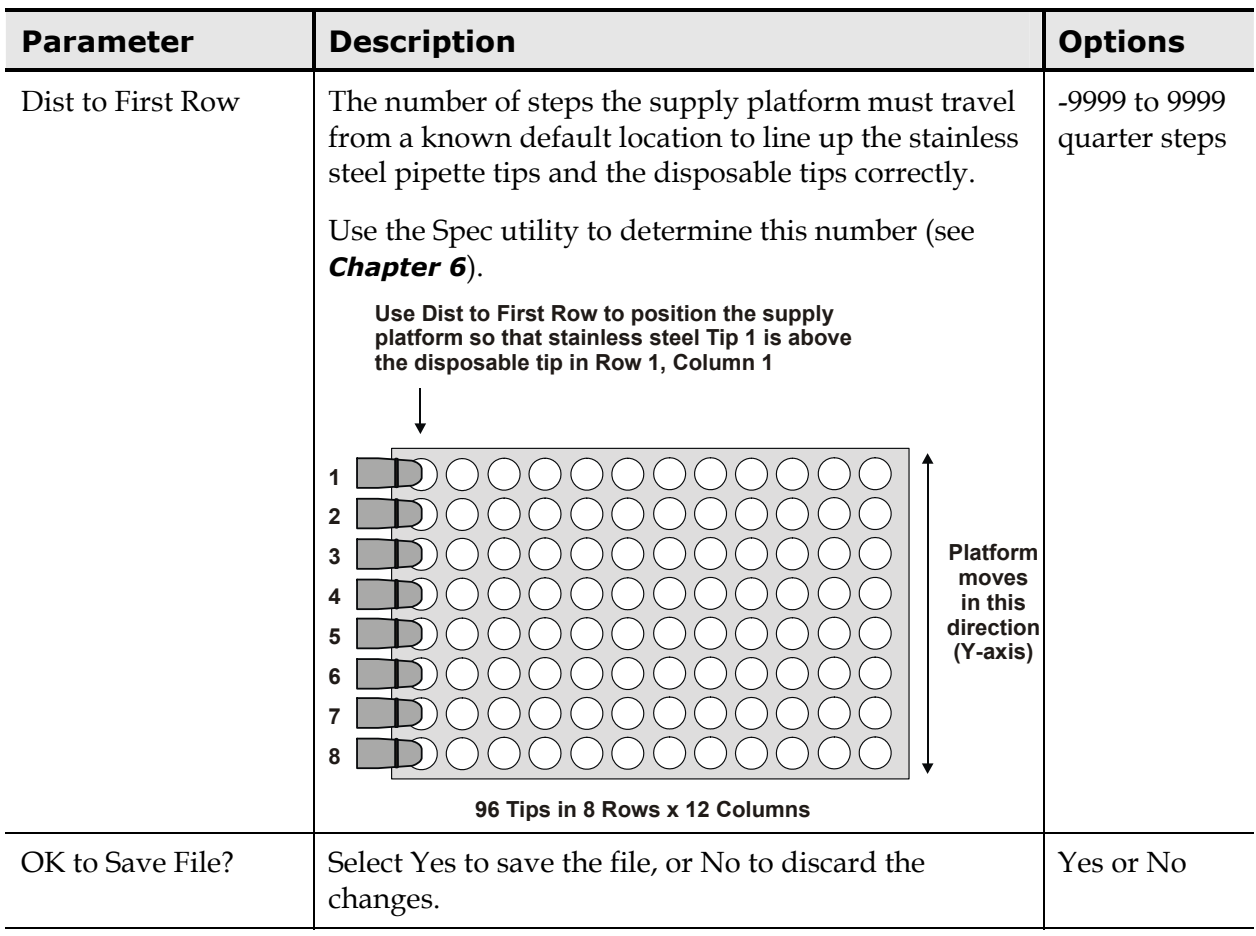

# **Tip Specification File, Cont'd**

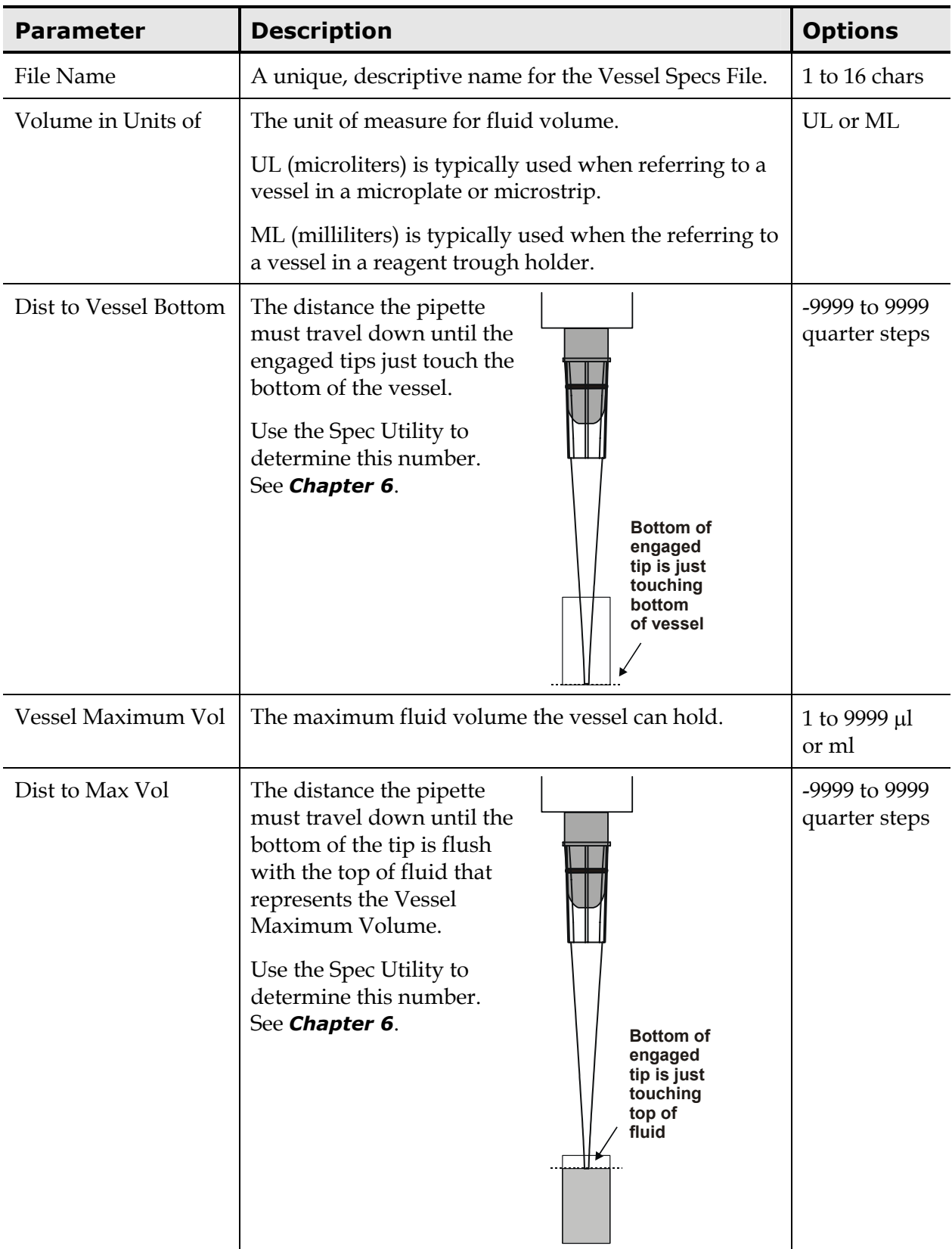

# **Vessel Specification File**

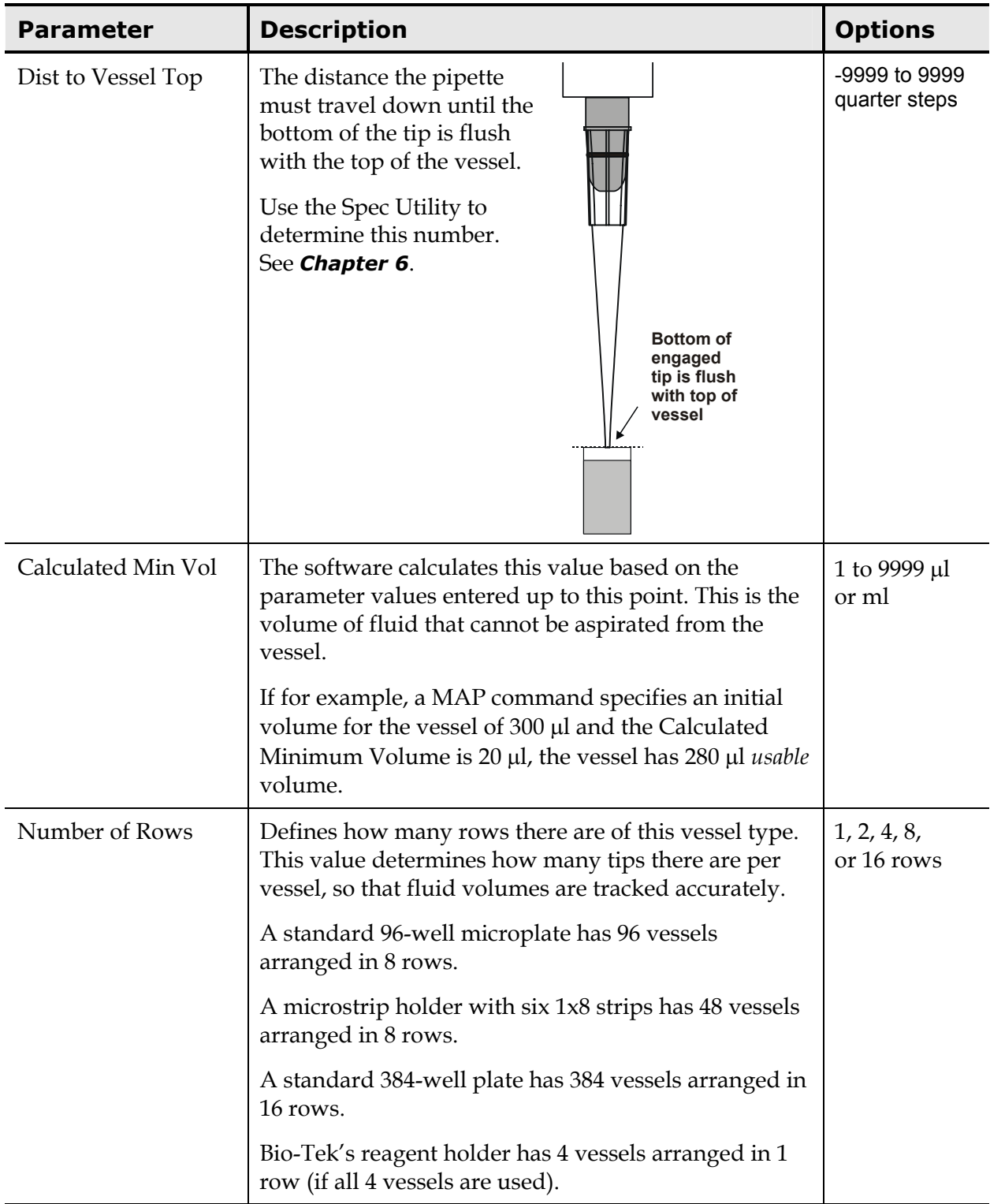

# **Vessel Specification File, Cont'd**

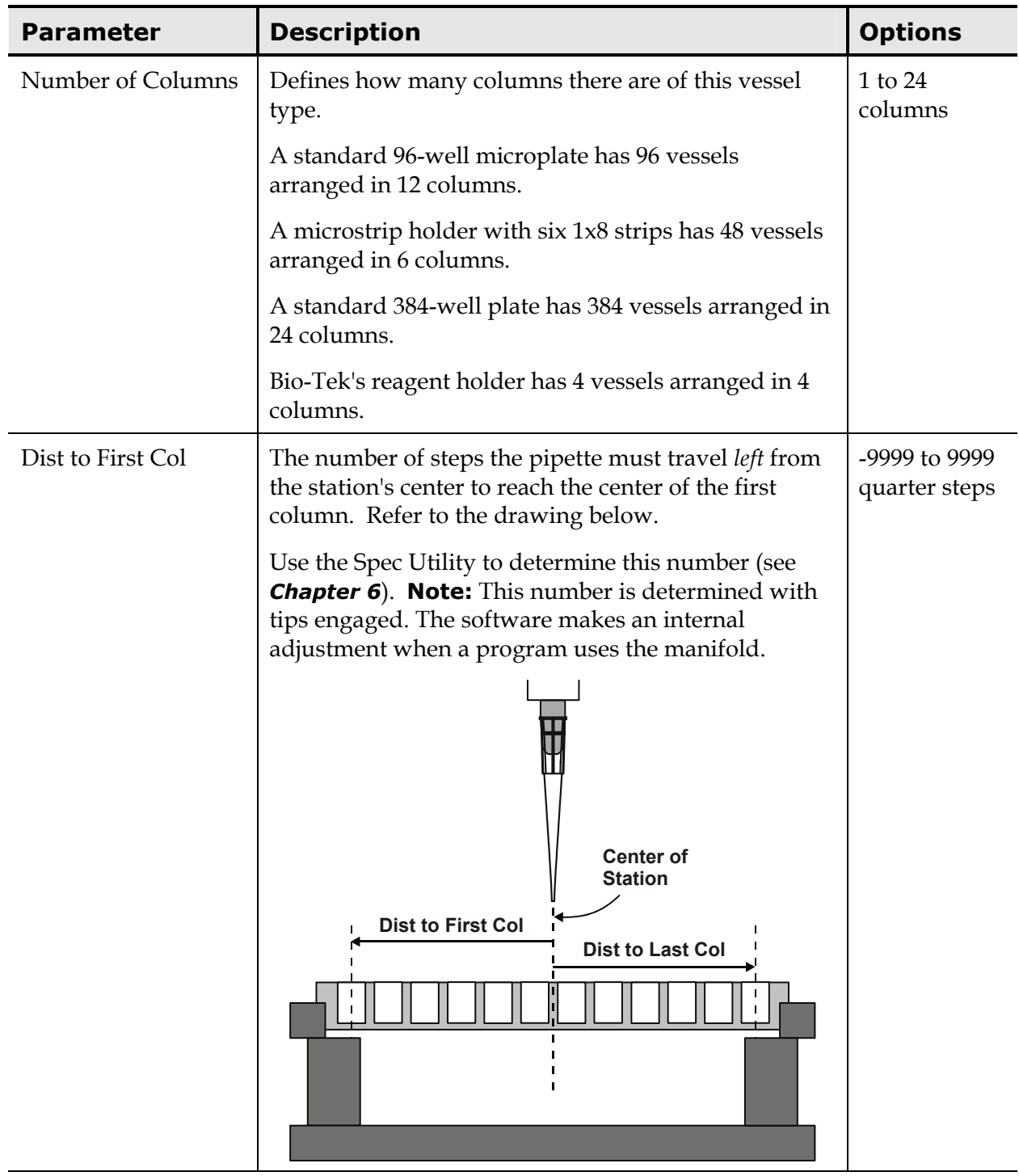

# **Vessel Specification File, Cont'd**

# **Vessel Specification File, Cont'd**

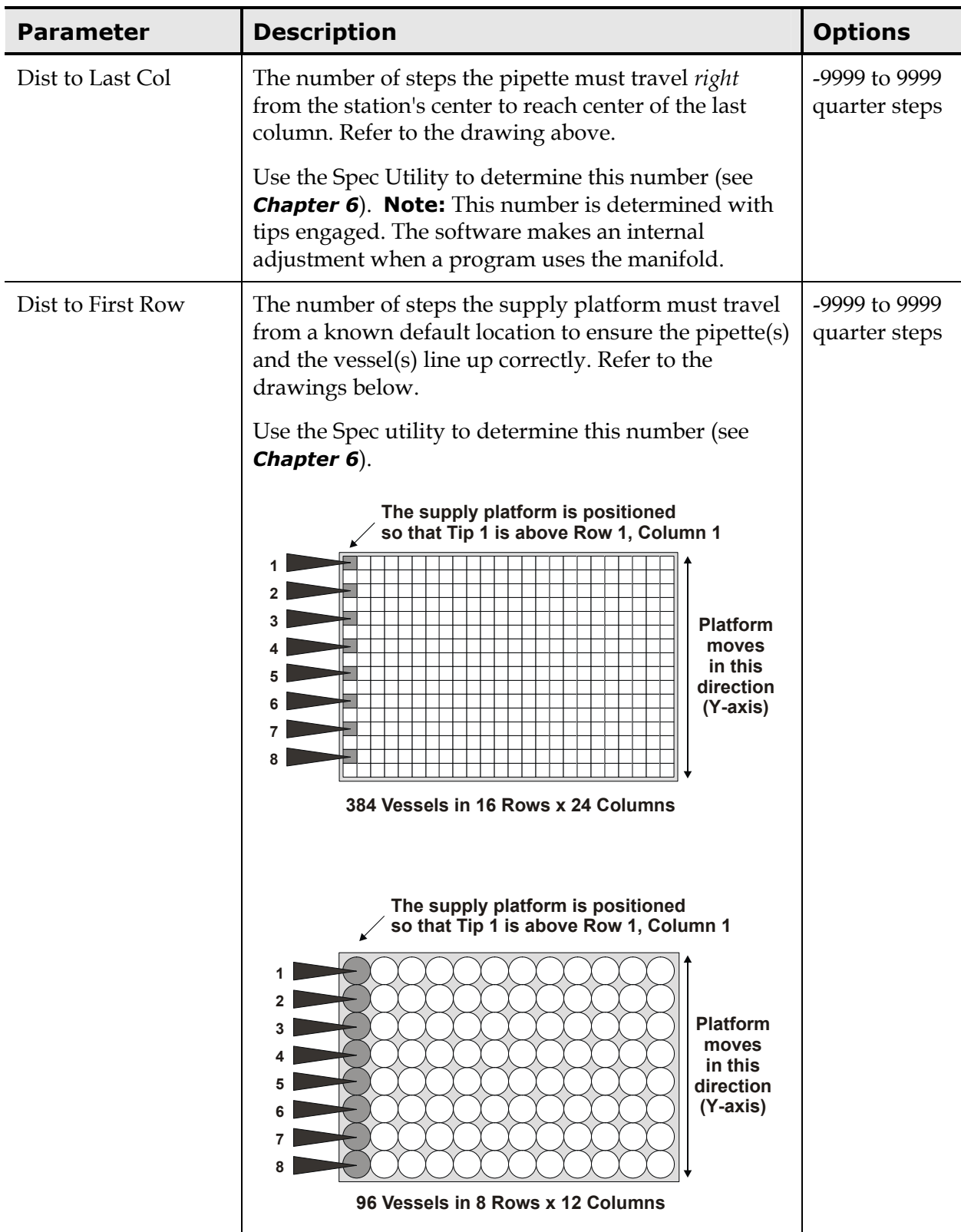

# **Vessel Specs File, Cont'd**

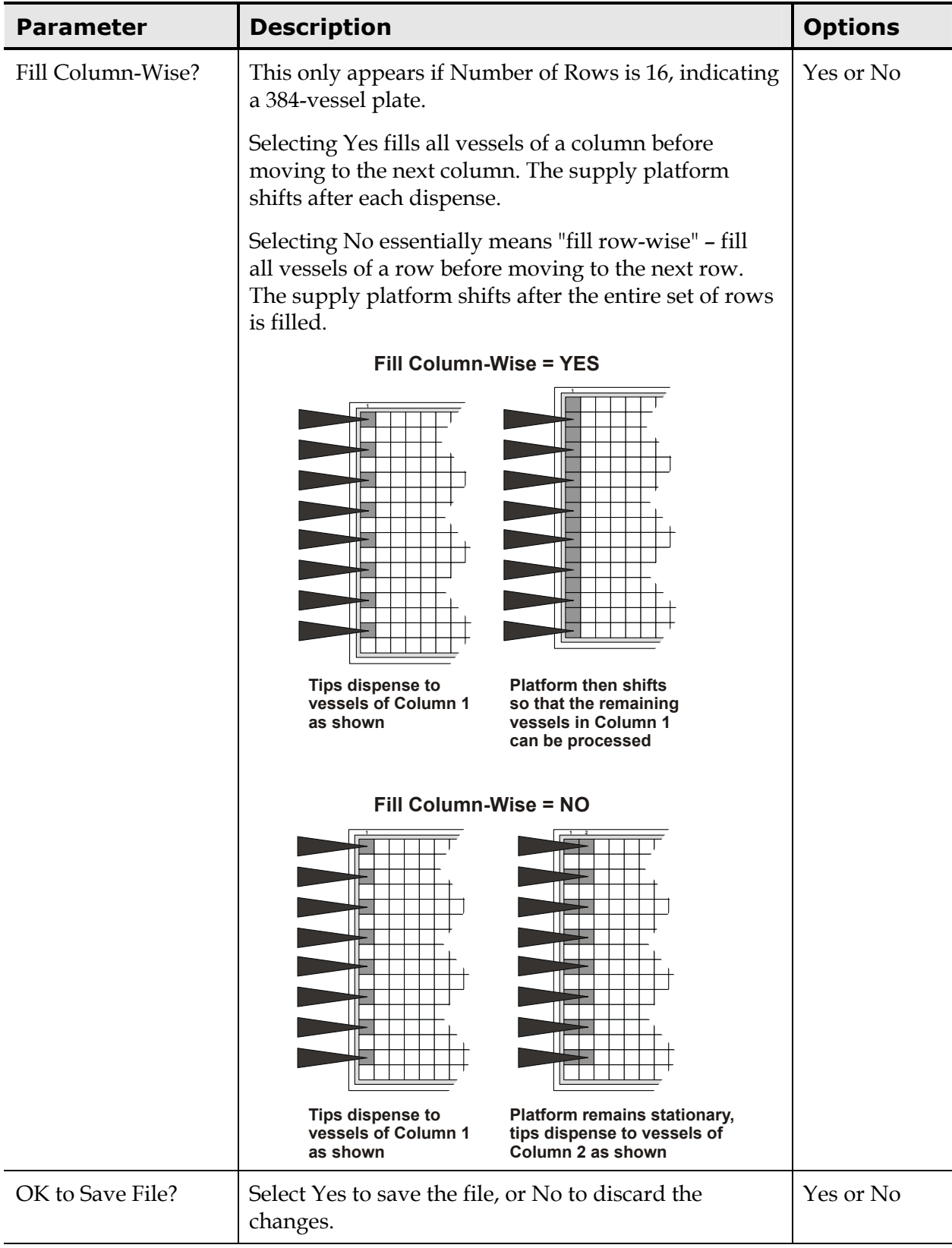

# **File Activities**

Under the Main Menu option **DEFINE,** there are several functions available for manipulating program, detail, and specification files: CREATE, EDIT, COPY, DELETE, PRINT, RENAME, LOCK, and VALIDATE. With the exception of the VALIDATE function which is reserved for program files, all functions apply to all three file types. These functions are described below and on the following pages.

File names are assigned numbers and are ordered sequentially, as 01, 02, 03, and so on. This allows you to access a file by entering its number, as an alternative to pressing the Options key to cycle through the list of names. When a new file is created (via CREATE or COPY), it is added to the list of files in the *first available location*. The first available location may be at the end of the file list (ex. number 10 following files 01 through 09), or it may take the place of a file that was recently deleted. For example, let's say you have ten program files. If you delete the file in location 05, the remaining nine files are reordered as 01 through 09, but the "space" that the deleted file occupied in memory still exists. If you create a new file, it takes that open space and becomes number 05, and the files are again reordered.

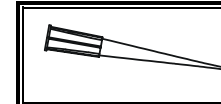

If you use file numbers to access files, consider printing an updated list of all file names and their locations (select **UTIL, LIST, YES**).

#### **CREATE**

CREATE is used to create a new file (COPY can also be used to create a new file).

- A newly created file is added to the appropriate file list in the first available location.
- The on-board software can store up to 80 program files, 80 detail files, and 80 specification files.
- For Precision Universal instruments, it is important to know if the instrument is configured as an 8- or 12-channel device before creating a program. The software will configure the new program according to the instrument configuration at the time the program is created. To check or change the instrument configuration, select **UTIL, SETUP**,  $\rightarrow$ , and **8/12**.

To create a new file:

1. Start at the Main Menu and select **DEFINE, CREATE.** The SELECT FILE TYPE screen appears.

**S E L E C T F I L E T Y P E : P G R M D E T A I L S P E C S**

- 2. Select a file type of **PGRM, DETAIL,** or **SPECS.**
	- If you selected **DETAIL,** select **TIPS, ASPIR,** or **DISP** from the DETAIL INFO FOR screen.
	- If you selected **SPECS,** select **TIPS** or **VESSELS** from the SPECIFICATIONS FOR screen.
- 3. The file name entry screen appears. Use the keypad to enter a unique name for the file:

**N A M E : \_ A L P H A N U M S Y M B O L**

- A file name can contain any combination of up to 16 alphanumeric characters and symbols:
	- $\triangleright$  Letters A-Z, and space
	- $\triangleright$  Numbers 0 to 9
	- $\triangleright$  Symbols  $_ # \& \% / * + = : ; . , ! \ @ ? () [] ] {\succ}$
- The default character type is **ALPHA.** Select **NUM** to change the character type to numeric. Select **SYMBOL** to change the character type to symbols.
- Pressing the **Options key** cycles forward through the list of available characters, **Shift+Options** cycles backward through the list.
- To enter a **space,** press the **right arrow key** to move the cursor to the right.
- To clear all characters, press the **Clear key.**
- 4. When the name entry is complete, press the **Enter key** to continue. Subsequent screens are file type-dependent.
	- $\triangleright$  If the system "beeps", the file name already exists. The file name must be unique for the file type.

#### **EDIT**

EDIT can be used to change or view the parameters of an existing program, detail, or specification file.

- Editing a file does not change its position in the file sequence. For example, if you edit the program in position 09, it remains at position 09.
- If a file is "locked," its contents can be viewed but they cannot be edited.

To edit an existing file:

1. Start at the Main Menu and select **DEFINE, EDIT.** The SELECT FILE TYPE screen appears.

```
S E L E C T F I L E T Y P E :
P G R M D E T A I L S P E C S
```
- 2. Select a file type of **PGRM, DETAIL,** or **SPECS.**
	- If you selected **DETAIL,** select **TIPS, ASPIR,** or **DISP** from the DETAIL INFO FOR screen.
	- If you selected **SPECS,** select **TIPS** or **VESSELS** from the SPECIFICATIONS FOR screen.
- 3. The file name selection screen appears. Select a file:

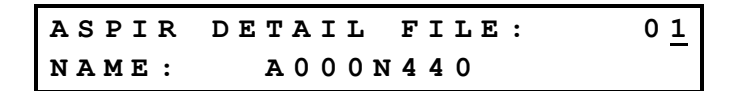

- If you know the **number** of the file you're looking for, use the keypad to enter it.
- Press the **Options key** to cycle through the available file names.
- When the desired file name appears, press the **Enter key** to select it. Subsequent screens are file type-dependent.
	- ¾ If the "LOCKED! WON'T SAVE EDITS <ENTER> TO CONTINUE" message appears, the file is locked and its contents are available for viewing only. See *LOCK* later in this section for information on unlocking files.

#### **COPY**

An existing file can be copied into a new file and given a different name. This is particularly useful if you are creating several files with very similar parameter settings.

- A newly copied file is added to the appropriate file list, in the first available location.
- If you copy a locked file, the new file will also be locked. See *LOCK* later in this section for information on unlocking files.

• If the instrument is a Precision Universal, be sure to check if the instrument is configured as an 8- or 12-channel device before proceeding to copy. The software designates the new program as 8 or 12 according to the configuration of the instrument at the time the new program was created. To check or change the configuration, select **UTIL, SETUP,**  $\rightarrow$ **, and 8/12.** 

Note that this is not true for SPECS files. SPECS files remain 8 or 12 regardless of the instrument configuration when copied.

To copy a file:

- 1. Start at the Main Menu and select **DEFINE, COPY.** The SELECT FILE TYPE screen appears.
- 2. Select a file type of **PGRM, DETAIL,** or **SPECS.**
	- If you selected **DETAIL,** select **TIPS, ASPIR,** or **DISP** from the DETAIL INFO FOR screen.
	- If you selected **SPECS,** select **TIPS** or **VESSELS** from the SPECIFICATIONS FOR screen.
- 3. The file name selection screen appears. Select the file that you want to copy:

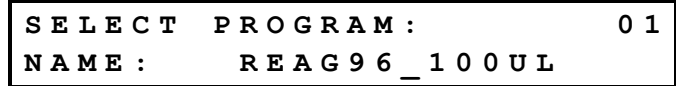

- If you know the **number** of the file you're looking for, use the keypad to enter it.
- Press the **Options key** to cycle through the available file names.
- When the desired file name appears, press the **Enter key** to select it.
- 4. The file name entry screen appears. Use the keypad to enter a unique name for the new file:

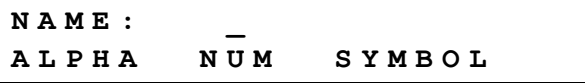

- A file name can contain any combination of up to 16 alphanumeric characters and symbols:
	- $\triangleright$  Letters A-Z, and space
	- $\triangleright$  Numbers 0 to 9
	- $\triangleright$  Symbols \_ # & % / \* + = : ; . , ! @ ? ( ) [ ] { } < >
- The default character type is **ALPHA.** Select **NUM** to change the character type to numeric. Select **SYMBOL** to change the character type to symbols.
- Pressing the **Options key** cycles forward through the list of available options, **Shift+Options** cycles backward through the list.
- To enter a **space,** press the **right arrow key** to move the cursor to the right.
- When the name entry is complete, press the **Enter key** to continue.
	- $\triangleright$  If the system "beeps," the file name already exists. The file name must be unique for the file type.
- 5. Select **YES** to copy the file, or **NO** to cancel the procedure.

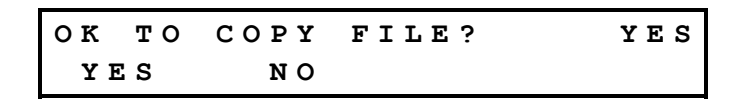

#### **DELETE**

DELETE is used to permanently remove a file from the on-board software's memory.

- When a file is deleted, the remaining files are reordered.
- A detail or specification file cannot be deleted if it is "in use" by a program file.
- A locked file cannot be deleted.

To delete a file:

- 1. Start at the Main Menu and select **DEFINE, DELETE**. The SELECT FILE TYPE screen appears.
- 2. Select a file type of **PGRM, DETAIL,** or **SPECS.**
	- If you selected **DETAIL,** select **TIPS, ASPIR,** or **DISP** from the DETAIL INFO FOR screen.
	- If you selected **SPECS,** select **TIPS** or **VESSELS** from the SPECIFICATIONS FOR screen.
- 3. The file name selection screen appears. Select a file:

```
T I P S P E C S F I L E : 0 1
N A M E : R A I N I N _ 2 5 0 N B
```
• If you know the **number** of the file you're looking for, use the keypad to enter it.

- Press the **Options key** to cycle through the available file names.
- When the desired file name appears, press the **Enter key** to select it.
	- $\triangleright$  If the message "CAN'T DELETE, IN USE BY PGRM: xxxxx" appears, the spec or detail file is currently referenced by the displayed program file, and it cannot be deleted. Press the **Enter key** to return to the SELECT FILE ACTIVITY screen.
	- ¾ If the message "CAN'T DELETE LOCKED FILE <ENTER> TO CONTINUE" appears, the file is locked and cannot be deleted. Press the **Enter key** to return to the SELECT FILE ACTIVITY screen. See *LOCK* on page [149](#page-178-0) for information on unlocking files.
- 4. Select **YES** to permanently delete the file, or **NO** to cancel the procedure.

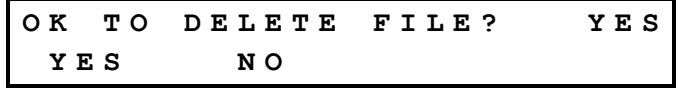

#### **PRINT**

The contents of any file can be sent to a printer attached to the instrument's parallel port.

• Program files can be printed in a *short* format (just the command lines), or a *long* format (command lines with the full descriptions). To switch between the short and long format, select **UTIL, SETUP,** then **PRINT.** At the PGRM IN LONG FORMAT? prompt, select **YES** for long format or **NO** for short.

A list of all file names and their current positions can be printed by selecting **UTIL, LIST, YES.**

To print the contents of any file:

- 1. Connect the printer to the parallel port of the instrument. Make sure the printer is online and contains paper.
- 2. Start at the Main Menu and select **DEFINE, PRINT.** The SELECT FILE TYPE screen appears.
- 3. Select a file type of **PGRM, DETAIL,** or **SPECS.**
	- If you selected **DETAIL,** select **TIPS, ASPIR,** or **DISP** from the DETAIL INFO FOR screen.
	- If you selected **SPECS,** select **TIPS** or **VESSELS** from the SPECIFICATIONS FOR screen.

4. The file name selection screen appears. Select a file:

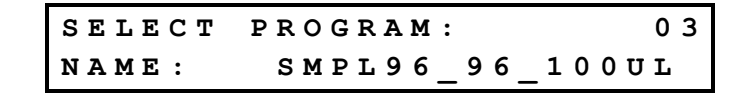

- If you know the **number** of the file you're looking for, use the keypad to enter it.
- Press the **Options key** to cycle through the available file names.
- When the desired file name appears, press the **Enter key** to select it. The report will print.

Here is a sample program file printout, in the short format:

```
File Type: PROGRAM File Name: SMPL96 96 100UL
01 MAP: A 1-12 T RAININ_250NB 1 1 
02 MAP: B 1-12 V NF_8X12STRPS 1 1 
03 MAP: C 1-12 V NF 8X12STRPS 1 1
04 MAX: 12 # OF LOOPS 
05 ON: START OF LOOP 
06 TIP: A 1 1 TDD 
07 ASP: 110 B 1 1 A000N440 
08 DSP: 100 C 1 1 DP0484040 
09 OFF: END OF LOOP 
10 END:
```
#### **RENAME**

The name of any file can be changed.

- The renaming of a file does not affect its contents, or its position in the sequence of files. For example, if you rename the program file in position 05, it remains at position 05.
- If a detail or specification file is renamed, any programs that reference that file automatically update to reflect the name change.
- A locked file cannot be renamed (it must be unlocked first).

To rename a file:

- 1. Start at the Main Menu and select **DEFINE, RENAME.** The SELECT FILE TYPE screen appears.
- 2. Select a file type of **PGRM, DETAIL,** or **SPECS.**
	- If you selected **DETAIL,** select **TIPS, ASPIR,** or **DISP** from the DETAIL INFO FOR screen.
	- If you selected **SPECS,** select **TIPS** or **VESSELS** from the SPECIFICATIONS FOR screen.
- 3. The file name selection screen appears. Select a file:

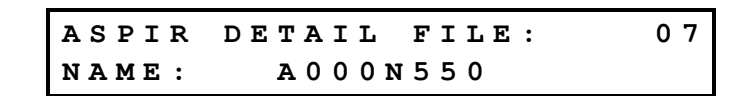

- If you know the **number** of the file you're looking for, use the keypad to enter it.
- Press the **Options key** to cycle through the available file names.
- When the desired file name appears, press the **Enter key** to select it.
- 4. The file name entry screen appears. Use the keypad to enter a unique name for the file:

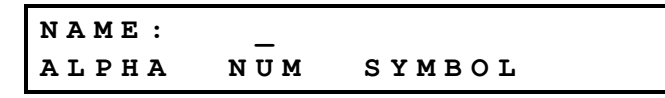

- A file name can contain any combination of up to 16 alphanumeric characters and symbols:
	- $\triangleright$  Letters A-Z, and space
	- $\triangleright$  Numbers 0 to 9
	- $\triangleright$  Symbols  $_ + \# \& \% / * + = : ; . , . : @ ? () [] \} {\preceq}$
- The default character type is **ALPHA.** Select **NUM** to change the character type to numeric. Select **SYMBOL** to change the character type to symbols.
- Pressing the **Options key** cycles forward through the list of available options, **Shift+Options** cycles backward through the list.
- Pressing the **Clear key** deletes all of the characters.
- To enter a **space,** press the **right arrow key** to move the cursor to the right.
- When the name entry is complete, press the **Enter key** to continue.
- ¾ If the message "CAN'T RENAME LOCKED FILE <ENTER> TO CONTINUE", the file is locked and cannot be renamed. Press the **Enter key** to return to the SELECT FILE ACTIVITY screen.
- $\triangleright$  If the system "beeps", the file name already exists. The file name must be unique for the file type.
- 5. Select **YES** to rename the file, or **NO** to cancel the procedure.

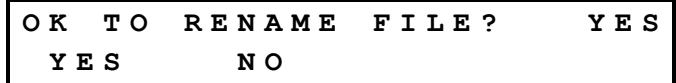

#### <span id="page-178-0"></span>**LOCK**

The software provides a basic method for protecting files from inadvertent modification, renaming, or deletion. No passwords are required to change a file's protection setting.

- A detail or specification file can be locked or unlocked even if it is in use by a program file.
- If a locked file is copied, the copy is also locked.

To lock or unlock a file:

- 1. Start at the Main Menu and select **DEFINE, LOCK.** The SELECT FILE TYPE screen appears.
- 2. Select a file type of **PGRM, DETAIL,** or **SPECS.**
	- If you selected **DETAIL,** select **TIPS, ASPIR,** or **DISP** from the DETAIL INFO FOR screen.
	- If you selected **SPECS,** select **TIPS** or **VESSELS** from the SPECIFICATIONS FOR screen.
- 3. The file name selection screen appears. Select a file:

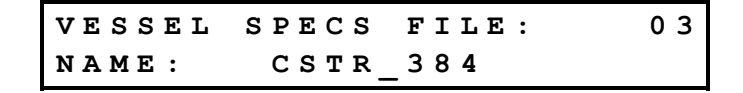

- If you know the **number** of the file you're looking for, use the keypad to enter it.
- Press the **Options key** to cycle through the available file names.
- When the desired file name appears, press the **Enter key** to select it.
- 4. Select **LOCK** to lock the file, or **UNLOCK** to unlock it.

**S E T F I L E P R O T E C T I O N : L O C K U N L O C K**

5. Select **YES** to save the file, or **NO** to cancel the procedure.

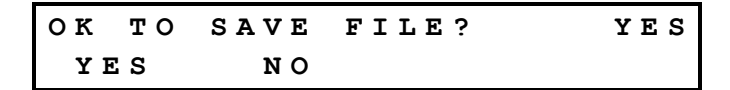

#### **VALIDATE**

The software provides a utility to ensure the validity of program files before they are actually run. This utility also executes automatically when you choose to run a program. *A program must be error-free before you can run it.*

During validation, the software runs the program in a simulation mode, checking to see if:

- The syntax of the program is correct.
- Supplies are mapped legally for a station.
- All indices are calculated within the "mapped" range.
- All volumes are within a "valid" range.
- **Note:** The validation utility does not know what your desired procedure is, and therefore cannot verify or evaluate your program for applicability. If your program is free of errors, consider running it once with deionized water to make sure that it works the way you want it to.

When validation is complete, either the "PROGRAM IS VALID" message or an error code is displayed. If the program is valid, it is ready to be run. See *Chapter 9* for information on error codes and their probable causes.

To validate a program:

- 1. Start at the Main Menu and select **DEFINE, VALIDATE.**
- 2. The SELECT PROGRAM screen appears. Select a program file:

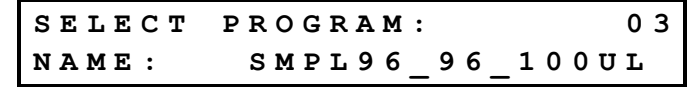

- If you know the **number** of the file you're looking for, use the keypad to enter it.
- Press the **Options key** to cycle through the available file names.
- When the desired file name appears, press the **Enter key** to select it.
3. When validation is complete, one of two screens will appear:

**P G R M : S M P L 9 6 \_ 9 6 \_ 1 0 0 U L P R O G R A M I S V A L I D .**

• No errors were detected. You can run the program.

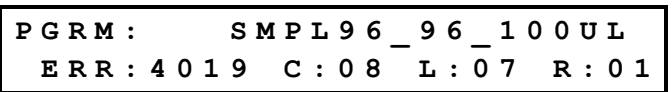

• One or more errors were detected. The error(s) must be fixed before the program can be run. See *Program Validation Error Codes* in *Chapter 9* for assistance with fixing your program.

# **152** | Chapter 5: Program, Detail, & Specification Files

**Chapter 6** 

# **Utilities**

This chapter describes the on-board utilities, available under the Main Menu option UTIL.

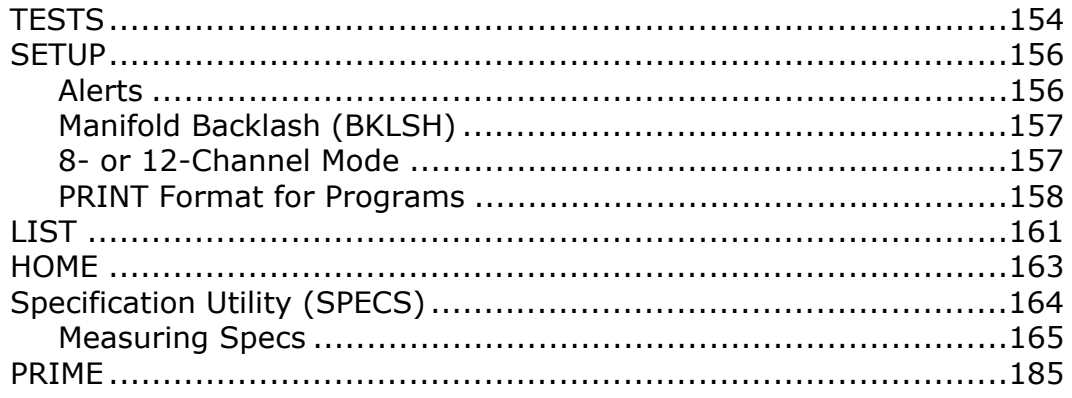

# <span id="page-183-0"></span>**TESTS**

The Self Test and the Checksum Test are performed automatically whenever the instrument is turned on. They can also be performed manually through the Main Menu.

- The **Self Test** checks the movement of the pipette shuttle, syringes, and supply platform.
- The **Checksum Test** displays part number and version information for the software currently loaded on the instrument. This information is useful when contacting Bio-Tek for technical assistance.

To run the system tests:

1. From the Main Menu, select **UTIL.** The SELECT UTILITY screen appears.

**S E L E C T U T I L I T Y : T E S T S S E T U P L I S T - - >**

2. From the Select Utility screen, select **TESTS.** The SELECT A SYSTEM TEST screen appears.

> **S E L E C T A S Y S T E M T E S T : S Y S T E M C H K S U M**

- 3. Select **SLFCHK** to run the Self Test, or **CHKSUM** to run the Checksum Test.
	- $\triangleright$  When the Self Test is run and no errors are detected, the software briefly displays "SYSTEM TEST PASS," and then returns to the Main Menu. If an error is detected, the instrument "beeps" and displays an error code. See *Chapter 9, Error Codes* for more information.
	- $\triangleright$  When the Checksum Test is run, the following information displays:

**7 1 1 0 2 0 0 V E R S I O N 1 . 0 0 C O D E C H E C K S U M : ( 0 8 5 D )**

The **on-board (basecode) software** part number, version number, and checksum display first.

After a few moments, a second screen appears:

**7 1 1 0 2 0 3 - F W V 1 . 0 0 . 0 0**

The second screen shows the **configuration software** part number and version number. After a few moments, the software returns to the Main Menu.

# <span id="page-185-0"></span>**SETUP**

A few system configuration parameters can be viewed or changed with the Setup utility. They include system "beeps" to alert the operator to the start of a delay or the end of a run, a specialized manifold backlash parameter, and the option to print a program's contents in the short or long format.

# <span id="page-185-1"></span>**Alerts**

To view or edit the current system alerts, start at the Main Menu and select **UTIL,** then **SETUP.** The EDIT SETUP FOR screen appears:

> **E D I T S E T U P F O R : A L E R T S P R I N T T I P S**

• Select **ALERTS.** The USE DELAY ALERTS? screen appears first:

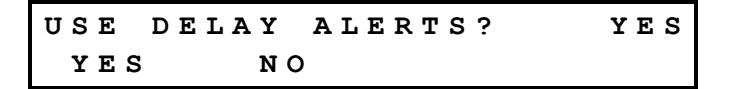

- ¾ Select **YES** to enable an audible alert at the start of a delay. YES is the default selection.
- ¾ Select **NO** to disable the audible alert.
- **Note:** The keypad display always provides a *visual* alert, regardless of the selection made here.
	- The END-OF-RUN ALERT? screen appears next:

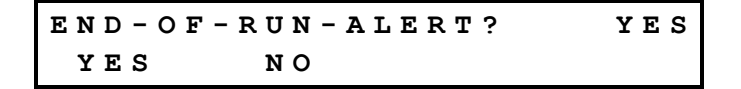

- ¾ Select **YES** to enable an audible alert at the end of a program run. YES is the default selection.
- ¾ Select **NO** to disable the audible alert.

```
 Note: The keypad display always provides a visual alert, regardless of 
   the selection made here.
```
# <span id="page-186-0"></span>**Manifold Backlash (BKLSH)**

**Manifold Backlash** is a configurable adjustment for the manifold syringe pump that has a direct effect on dispensing precision. The initial setting is determined by the factory specifically for each instrument and it should not require adjustment. The backlash parameter is, however, made accessible through the software in the unlikely event that an adjustment is required. *Do not change this setting unless instructed to by Bio-Tek Instruments.* 

To view or edit the manifold backlash setting, start at the Main Menu and select **UTIL, SETUP,** then **––**>**.** The EDIT SETUP FOR screen appears:

> **E D I T S E T U P F O R : A L E R T S P R I N T T I P S** - - >

```
E D I T S E T U P F O R :
B K L A S H 8 / 1 2 - - >
```
• Select **BKLASH.** The MANIFOLD BACKLASH screen appears:

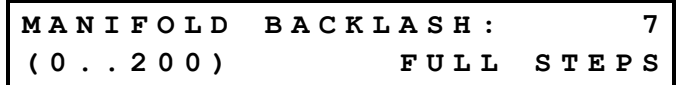

 $\triangleright$  The valid range is from 0 to 200 full steps.

# <span id="page-186-1"></span>**8- or 12-Channel Mode**

Only the Precision Universal model may be run as an 8- or 12-channel instrument. The Universal model has two platforms: a 6-station platform for 8-channel operation, and a 4-station platform for 12-channel operations. The Universal also has an 8-channel manifold and 12-channel manifold.

To run the instrument in these two modes, you must first install the proper platform and manifold for either 8- or 12-channel operation, then follow the procedure below to switch between 8- and 12-channel software.

• Start at the Main Menu and select **UTIL, SETUP**, then **––**>. The EDIT SETUP FOR screen will appear:

```
E D I T S E T U P F O R :
A L E R T S P R I N T T I P S - - >
```
• Select **––**>. The BKLASH 8 / 12 screen appears:

```
E D I T S E T U P F O R :
B K L A S H 8 / 1 2 - - >
```
Select **8 / 12**. The NUMBER OF CHANNELS screen appears:

**N U M B E R O F C H A N N E L S : 8 8 1 2** - - >

- Select **8 or 12** to set the mode in which the dispenser will run; for example, 8:
	- ¾ At the NUMBER OF CHANNELS screen, selecting 8 or 12 will bring you back to the BKLASH 8 / 12 screen. Press the Main Menu key to return to the Main Menu.

```
E D I T S E T U P F O R :
B K L A S H 8 / 1 2 - - >
```
# <span id="page-187-0"></span>**PRINT Format for Programs**

The contents of any file can be printed via DEFINE, PRINT (see *File Activities* in *Chapter 5*). The contents of program files can be printed in a short or a long format. To change the format, start at the Main Menu and select **UTIL,** then **SETUP.** The EDIT SETUP FOR screen appears:

```
E D I T S E T U P F O R :
A L E R T S B K L S H P R I N T
```
• Select **PRINT.** The PGRM IN LONG FORMAT? screen appears:

**P G R M I N L O N G F O R M A T ? Y E S Y E S N O**

- ¾ Select **YES** to print the program file report in the long format.
- ¾ Select **NO** to print the program file report in the short format.
- $\triangleright$  See the sample reports on the next page.

Sample program file report in the SHORT format:

```
File Type: PROGRAM File Name: SMPL96_96_100UL
01 MAP: A 1-12 T RAININ_250NB 1 1 
02 MAP: B 1-12 V NF 8X12STRPS 1 1
03 MAP: C 1-12 V NF 8X12STRPS 1 1
04 MAX: 12 # OF LOOPS 
05 ON: START OF LOOP 
06 TIP: A 1 1 TRR 
07 ASP: 110 B 1 1 A000N440 
08 DSP: 100 C 1 1 DP0484040 
09 OFF: END OF LOOP 
10 END:
```
Sample program file report in the LONG format:

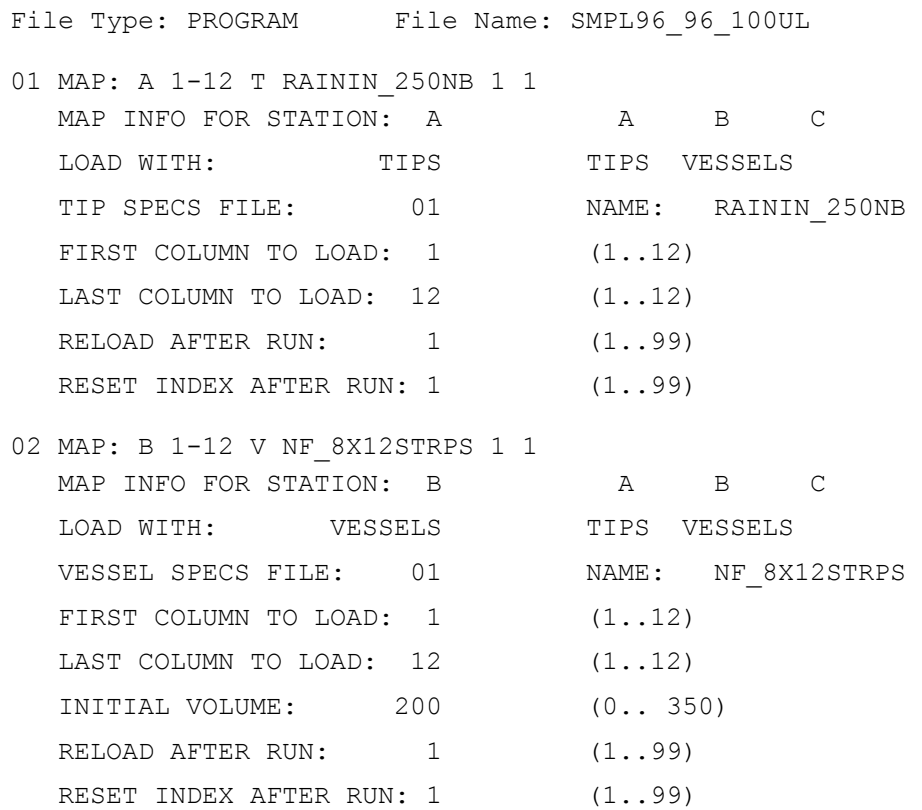

```
03 MAP: C 1-12 V NF_8X12STRPS 1 1 
MAP INFO FOR STATION: C A B C
LOAD WITH: VESSELS TIPS VESSELS
  VESSEL SPECS FILE: 01 NAME: NF_8X12STRPS 
 FIRST COLUMN TO LOAD: 1 (1..12)
 LAST COLUMN TO LOAD: 12 (1..12)
 INITIAL VOLUME: 0 (0.. 350) 
RELOAD AFTER RUN: 1 (1..99)
 RESET INDEX AFTER RUN: 1 (1..99)
04 MAX: 12 # OF LOOPS 
 MAX NUMBER OF LOOPS: 12 (1..99)
  TEXT: # OF LOOPS 
05 ON: START OF LOOP
```
# <span id="page-190-0"></span>**LIST**

To print a comprehensive list of the current program, detail, and specification files:

- Make sure a printer is connected to the instrument's parallel port, and the printer is online and contains paper.
- From the Main Menu, select **UTIL** then **LIST.** The list will print, and it will resemble the following:

```
File Type: PROGRAM 
   01: REAG96_100UL 
   02: REAG384_50UL 
  03: SMPL96_96_100UL 
  04: SMPL96 96DIL10 1
   05: SMPL384_384_20UL 
   06: MAN96_100UL 
File Type: QC 
   01: SEALCHECK 
   02: PIP96_100UL_X6 
   03: PIP96_50UL_X3 
   04: PIP96_38UL_X3 
   05: PIP96_25UL_X3 
File Type: TIP DETAIL 
   01: TRR 
   02: TDD 
File Type: ASPIRATE DETAIL 
   01: A000N140 
   02: A000N440 
   03: A000N445 
   04: A050N345 
   05: A0100N445
```

```
File Type: DISPENSE DETAIL 
  01: DM1250044 
  02: DM1250033 
  03: DP0481040 
  04: DP0485040 
  05: DP0484145 
File Type: TIP SPECIFICATION 
   01: RAININ_250NB 
File Type: VESSEL SPECIFICATION 
  01: NF_8X12STRPS 
  02: R_1X4 
  03: CSTR_384
```
# <span id="page-192-0"></span>**HOME**

If for any reason one or more axes need to be returned to their home positions, you can either turn the instrument off/on, or run the Home utility.

To run the **Home** utility:

- 1. Make sure there are no obstructions in the way of any axis.
- 2. From the Main Menu, select **UTIL.**
- 3. From the SELECT UTILITY screen, select the arrow **(––**>**)** until the **HOME** option appears, then select it. The following screen will appear.

**A B O U T T O H O M E E A C H A X I S , P R E S S < E N T E R > T O S T A R T .**

4. Press the **Enter key** to start the homing process.

**A X I S H O M I N G I N P R O G R E S S , P L E A S E W A I T . . .**

5. When the homing is complete, the SELECT UTILITY screen reappears. Press the **Main Menu key** to return to the Main Menu.

# <span id="page-193-0"></span>**Specification Utility (SPECS)**

During program execution, the instrument needs to know some information about the supplies loaded on the different stations, in order to process them correctly. For example, if one of the stations is loaded with tips, the instrument needs to know how far the pipette shuttle must travel down to successfully engage the tips, and how far it must travel up with the tips engaged to "clear" the tops of the tips remaining in the tray.

The MAP commands in a program reference Tip and Vessel Specification Files that contain information on the physical characteristics of the tips and vessels. The instrument's on-board software is pre-programmed with specification files for Rainin and Labcon tips, Bio-Tek's reagent trough, and some commonly used microstrips/microplates. You may, however, want to create specification files for different tips and/or vessels.

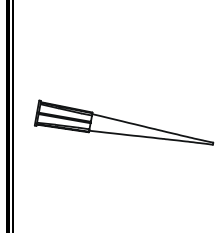

**Tip:** To view the specification files that are installed on your instrument, start at the Main Menu and select **DEFINE, EDIT, SPECS,** then **TIPS** or **VESSELS.** Press the **Options key** to cycle through the available spec file names. Press the **Enter key** to view the contents of a particular file.

**Do not edit the specification files that were shipped with your instrument!**

When you create a new Tip or Vessel Specification File (via DEFINE  $\rightarrow$  CREATE  $\rightarrow$ SPECS), the software asks for the following information about the tip or vessel:

*Distance to First Column Distance to Vessel Top Distance to Last Column* **Number of Rows** *Distance to First Row* **Number of Columns**

Tip Specs File parameters: Vessel Specs File parameters:

**Tip Max Volume 19 Colume in Units of** *Distance to Tip Rim Distance to Vessel Bottom Distance to Engage Tip* **Vessel Maximum Volume** *Distance to Lift Tips Distance to Maximum Volume Distance to First Column Distance to Last Column Distance to First Row* **Fill Column-Wise?**

The parameters shown above in *italic* text tell the instrument exactly how to position the pipette, manifold, and supply station during program execution. *You MUST use the Specification Utility to determine the settings for these parameters.* 

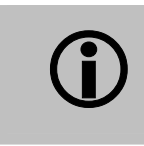

**Important!** The accuracy of the settings of all of these parameters is critical to ensuring successful instrument performance. You can read more about Specification Files in *Chapter 5*.

# <span id="page-194-0"></span>**Measuring Specs**

Before using a new type of tip or vessel in a fluid transfer program, you need to "take measurements", and then enter those measurements in a Tip or Vessel Specification File. The **Spec Utility** is your measuring tool. It helps you to precisely record the distance in steps from internally known positions to important reference positions. For example, when you're measuring for the *Distance to First Column* parameter for a vessel, you are measuring the number of steps the pipette shuttle must travel from the center of the station to the center of the first column of vessels.

The Spec Utility consists of a set of selectable commands (called Move Types) to move the pipette shuttle in different directions, and a mechanism for keeping track of the current positions of the pipette shuttle and supply platform as you step them along a particular axis.

- Your goal when measuring specs for **tips** is to ensure that when you run a program, the stainless steel pipette tips line up and mate correctly with the disposable pipette tips.
- Your goal when measuring specs for **vessels** is to ensure that when you run a program, the manifold tubes or disposable pipette tips access the vessels the way you want them to.

To access the Spec Utility:

1. From the Main Menu select **UTIL,** the **arrow,** and then **SPECS.** The MEASURE SPECS FOR screen appears:

```
M E A S U R E S P E C S F O R :
T I P S V E S S E L S
```
## 2. Select **TIPS** or **VESSELS.**

• When you select *TIPS*, the following screen appears:

```
S E E O P E R A T O R ' S M A N U A L T O
L O A D S T A T I O N A W I T H T I P S
```
- $\triangleright$  Load Station A with the required number of tips (tip requirements vary, see pages [172 t](#page-201-0)hrough [180\)](#page-209-0).
- ¾ Press the **Enter key** to continue. The TYPE OF MOVE screen appears. See step 3.
- When you select *VESSELS*, the following screen appears:

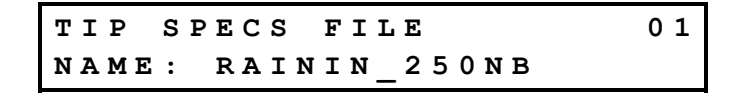

 $\triangleright$  Select the Tip Specs File for the tips that you will be using to measure vessel specs. The tips are used as "pointers" to help with your measurements. Press the **Enter key** to continue or press the **Options key** to select a different Tip Specs File.

The first of two prompts appears:

**L O A D T I P S I N T O F I R S T C O L U M N O F S T A T I O N A**

Load the first column of Station A with tips. Press the **Enter key** to continue. The second of two prompts appears:

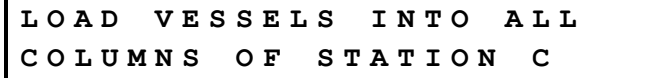

¾ Load all columns of Station C with vessels. Press the **Enter key** to continue. The TYPE OF MOVE screen appears.

3. Select a **command** from the TYPE OF MOVE screen. See the table below for command descriptions.

This is the screen that appears if TIPS was selected. Select the arrow to see additional options UP/DN, LFT/RT, and BCK/FWD.

**T Y P E O F M O V E : S T A - A E J E C T - - >**

This is the screen that appears if VESSELS was selected. Select the arrow to see additional options UP/DN, LFT/RT, and BCK/FWD.

```
T Y P E O F M O V E :
T - G E T S T A - C T - P U T - - >
```
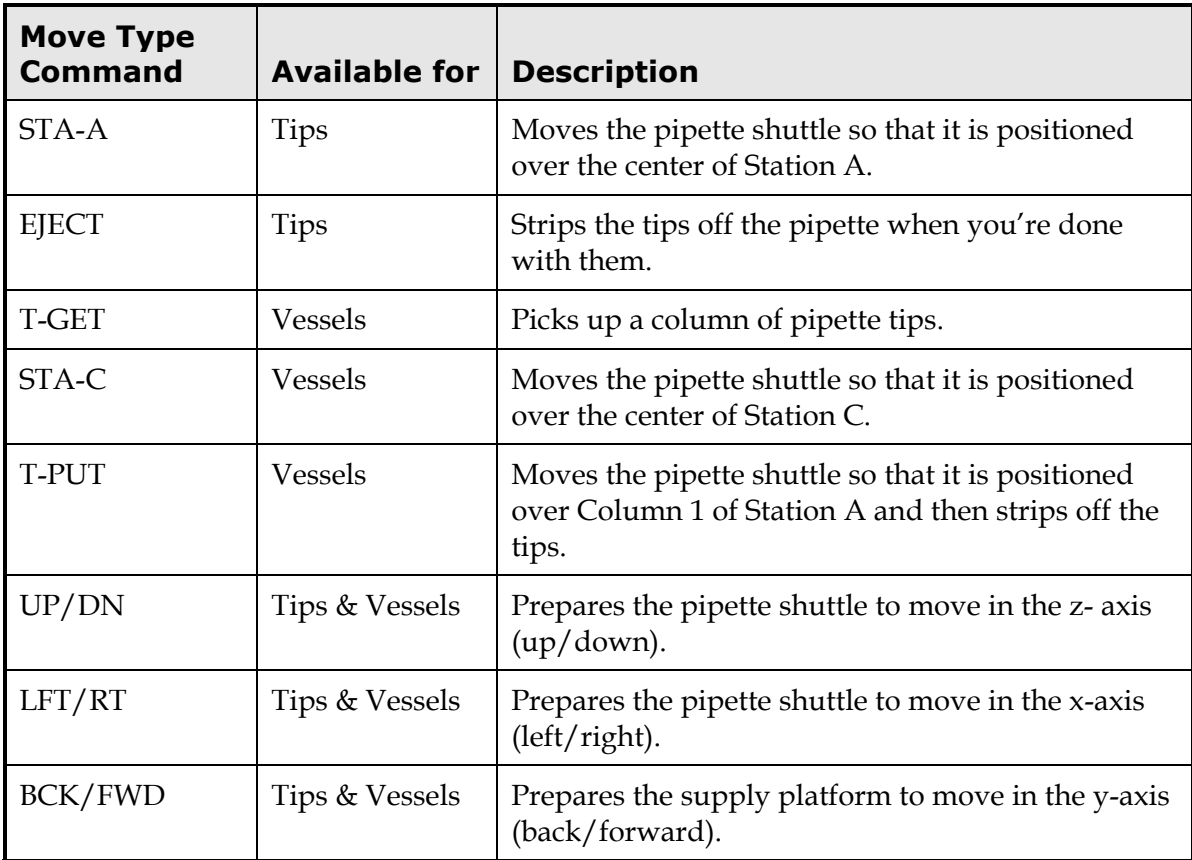

• When you select a move type command of UP/DN, LFT/RT, or BCK/FWD, the [AXIS] STEP POS screen appears:

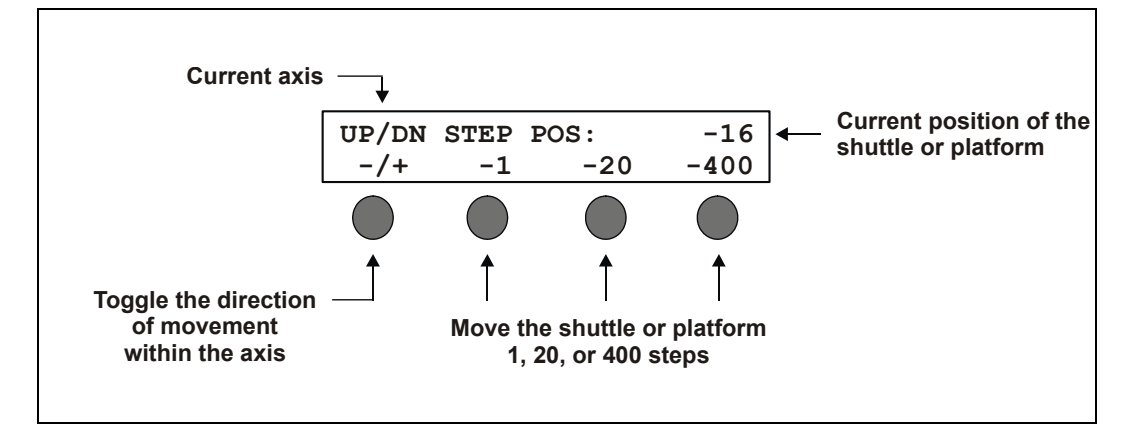

- ¾ The **[AXIS] STEP POS** screen is the mechanism for stepping the pipette shuttle or supply platform within a particular axis while keeping track of its current position. You will use the options within this screen to move the shuttle or platform a number of steps in the currently selected direction.
- 4. When you have positioned the hardware appropriately for the particular parameter you are measuring, record the **Current Position** number for eventual use in the Tip or Vessel Specification File.
	- Worksheets for recording the Current Position numbers are provided on the next two pages. Make a copy for each spec file.
	- Information on measuring specific parameters (with diagrams) starts on page [172.](#page-201-1)

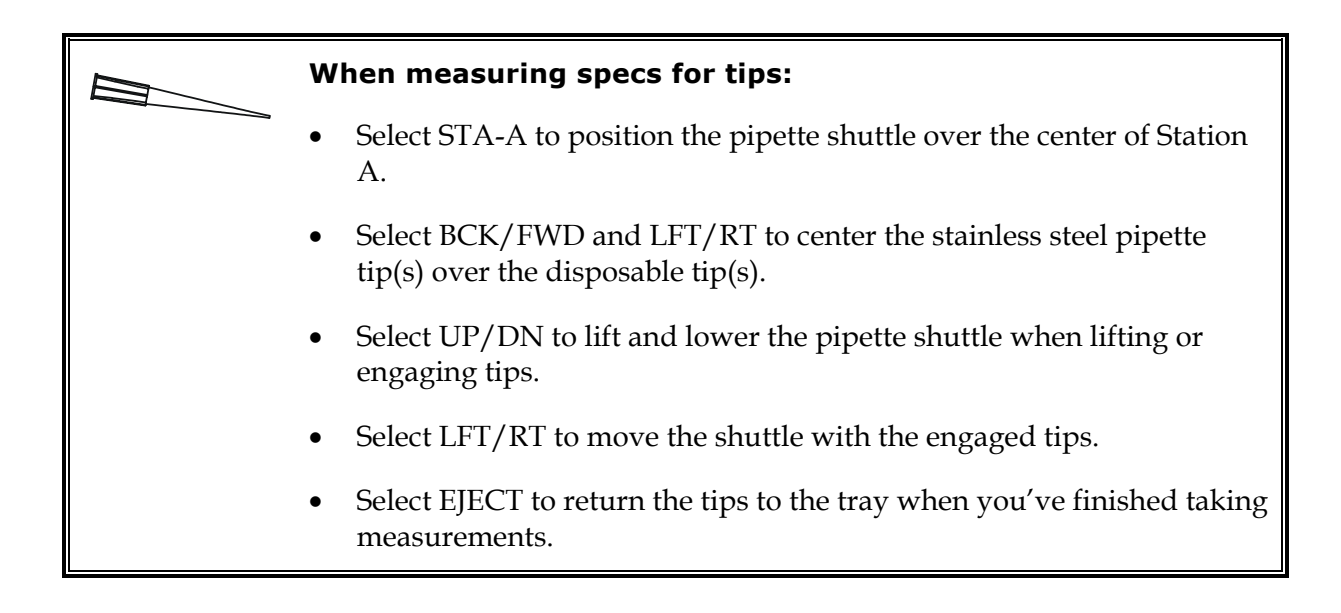

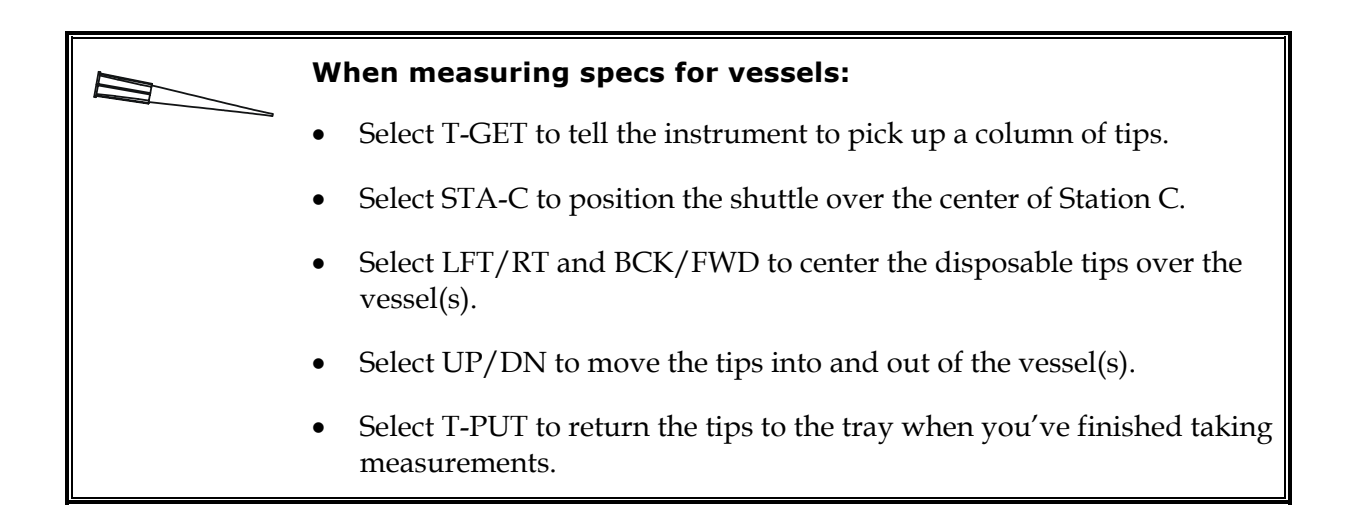

# **Spec Measurements for Tip**

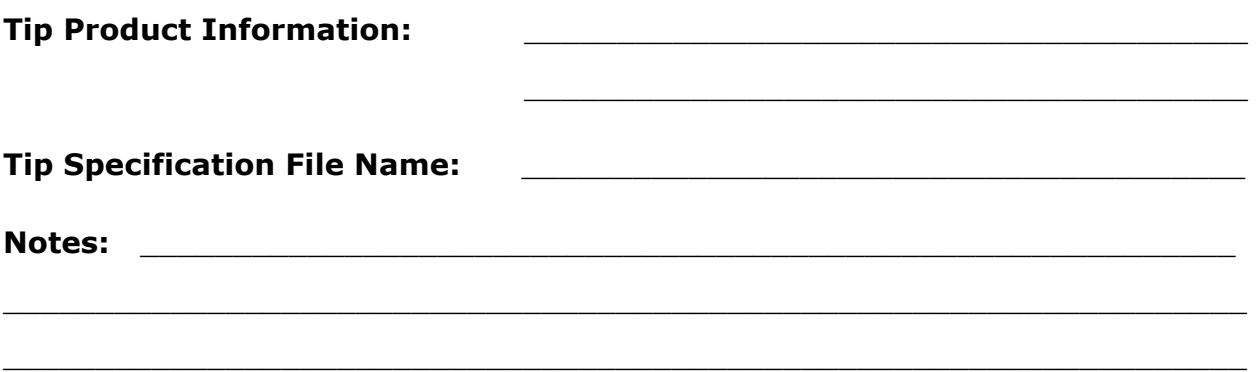

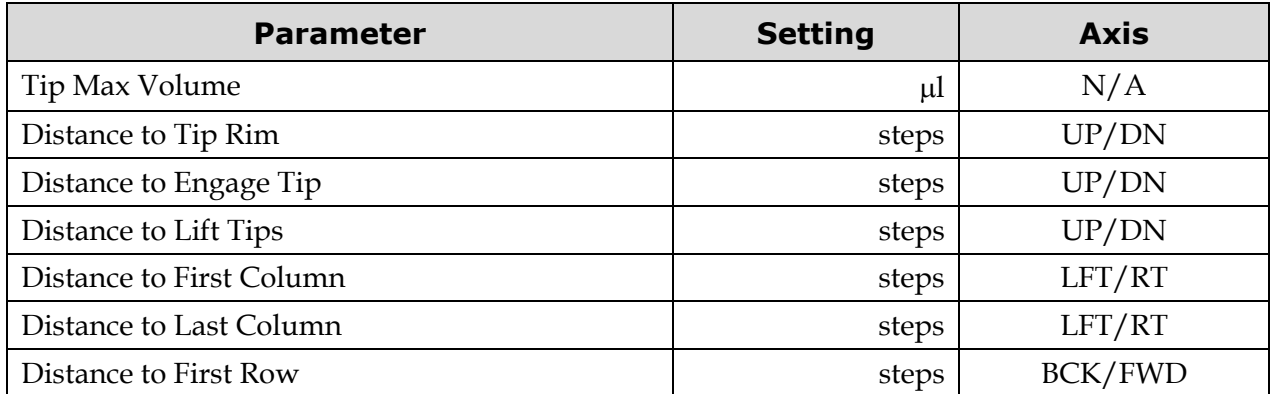

# **Spec Measurements for Vessel**

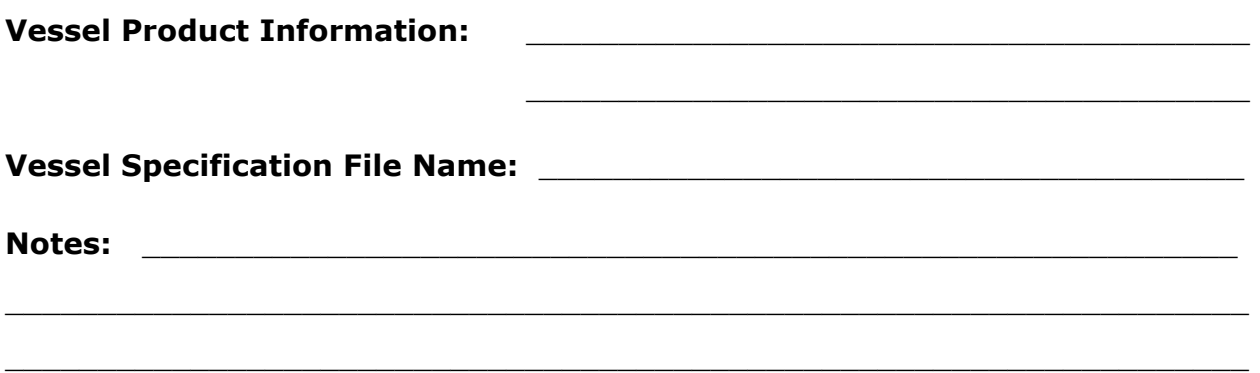

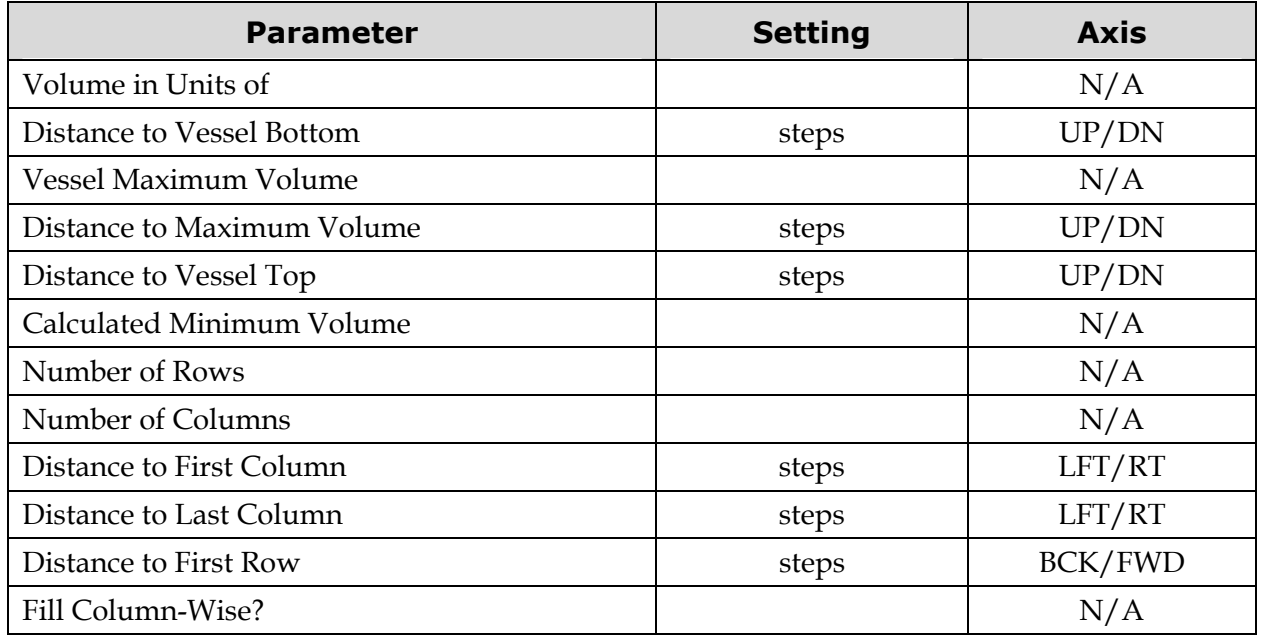

# <span id="page-201-1"></span>*Distance to Tip Rim*

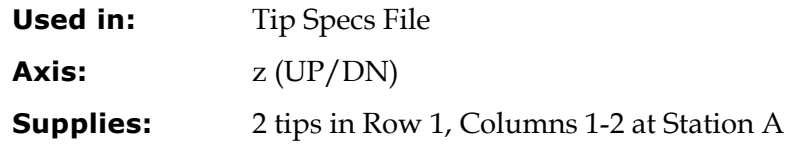

- 1 Move the pipette shuttle to Station A (STA-A).
- 2 Position the rearmost stainless steel pipette tip so it is precisely centered in the x- and y-axes over the top of the disposable pipette tip in Row 1. This requires using a combination of the LFT/RT and BCK/FWD commands.
- 3 When the tip is centered in the x- and y-axes, move the pipette head down in the z-axis until the bottom of the stainless steel pipette tip is flush with the top of the disposable tip, then record the current position.

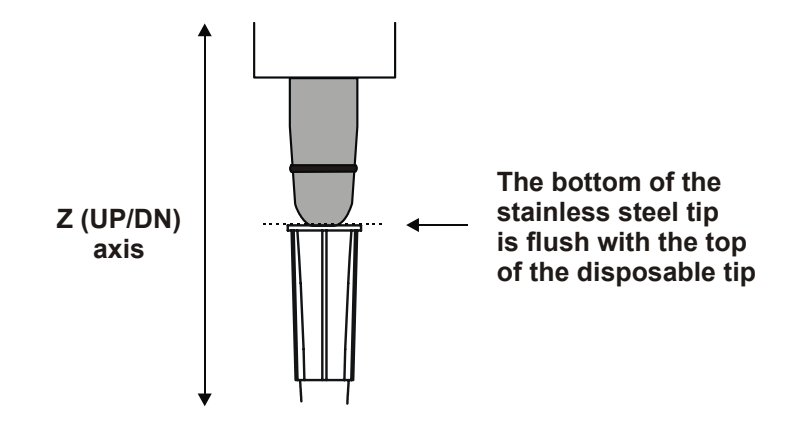

<span id="page-201-0"></span>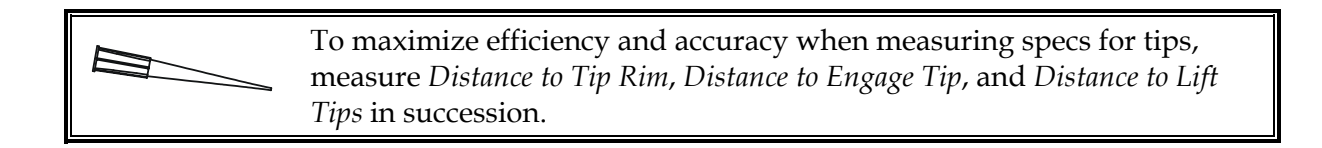

# *Distance to Engage Tip*

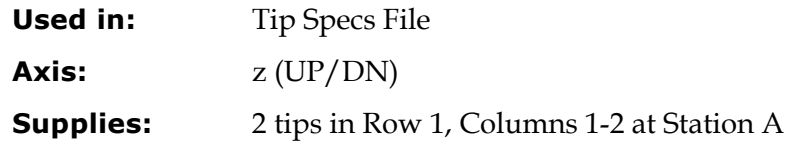

- 1 If you have not already done so, move the pipette shuttle to Station A (STA-A).
- 2 Position the rearmost stainless steel pipette tip so it is precisely centered in the x- and y-axes over the top of the disposable pipette tip in Row 1. This requires using a combination of the LFT/RT and BCK/FWD type commands (unless you are currently at the *Distance to Tip Rim* position, see previous page).
- 3 The pipette lifting mechanism is moved up and down with a nut and screw drive. The screw is rotated by a motor. The nut is attached to a cantilevered arm, but is allowed to free float so that it does not bind. The nut is red and the top of it is visible at the rear of the cantilevered arm of the lift mechanism. When viewed at rest, there is about **0.010***"* of clearance between the nut and the bracket. This gap is what you need to be watching when determining engagement height.
- 4 Start moving the pipette head down in the z-axis (UP/DN) so that the stainless steel pipette tip engages the disposable pipette tip.

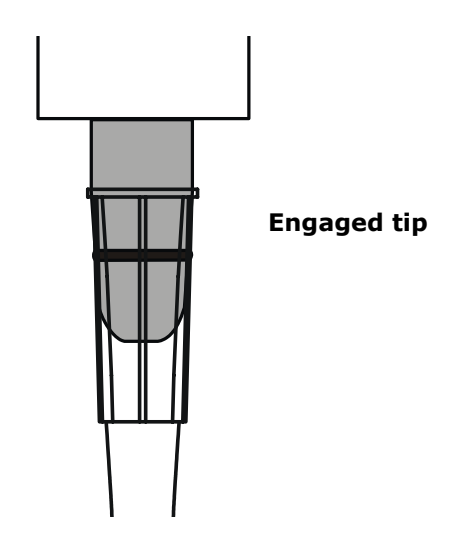

- 5 Observe the gap between the red nut and the arm of the lift mechanism (see drawing below). When the gap is seen to get smaller, stop. **This is the engagement position.** Do not move so far as to completely close the gap.
- 6 Move up and down to confirm the position where the change in the gap is observed. Record the current position.

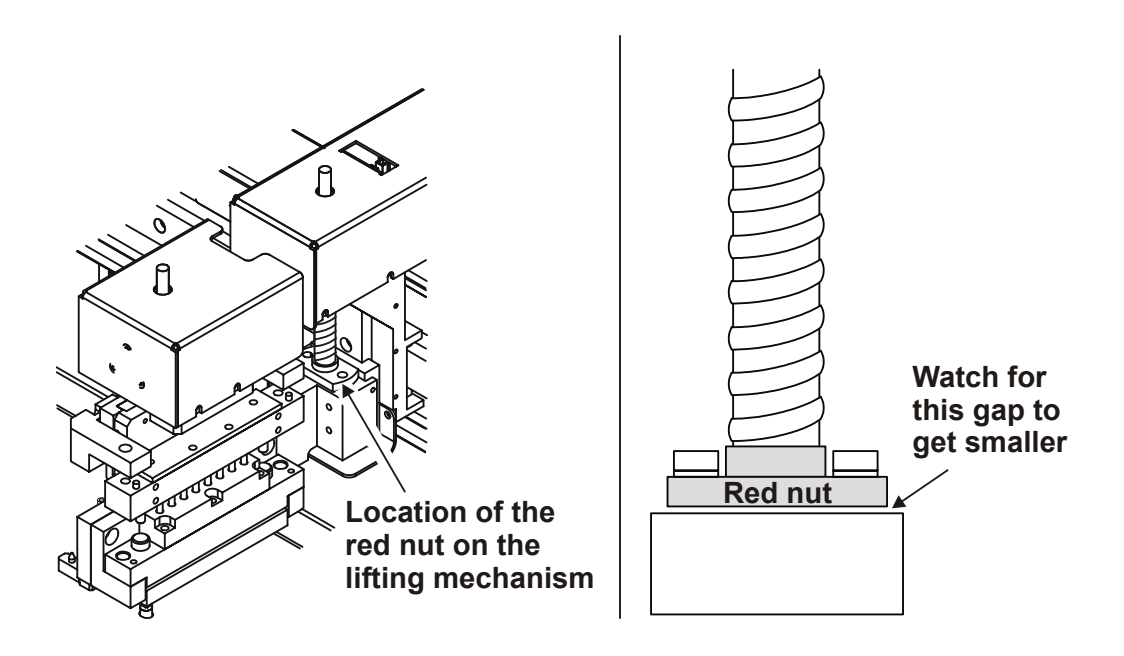

# *Distance to Lift Tips*

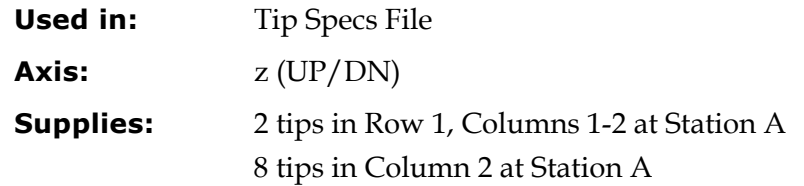

- 1 If you have not already engaged the tip in Row 1 Column 1, follow the directions on the previous page to do so.
- 2 Move the pipette head up in the z-axis (UP/DN) until the bottom of the tip is flush with the top of the tip in Column 2. Record the current position.

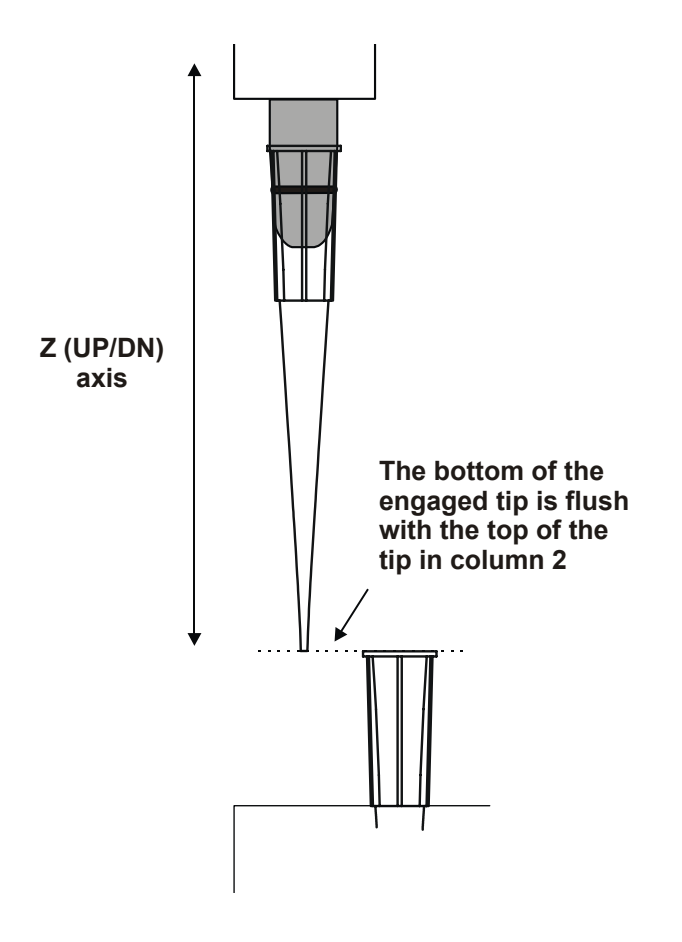

# *Distance to First Column*

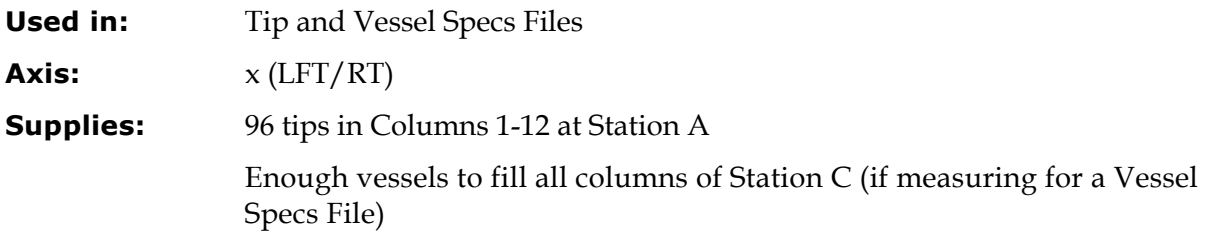

# **Instructions:**

# **Tips**

- 1 If you have not already done so, move the shuttle to Station A (STA-A).
- 2 Position the shuttle so that the stainless steel pipette tips are centered over the disposable tips in Column 1 in the x –axis (LFT/RT). Record the current position.

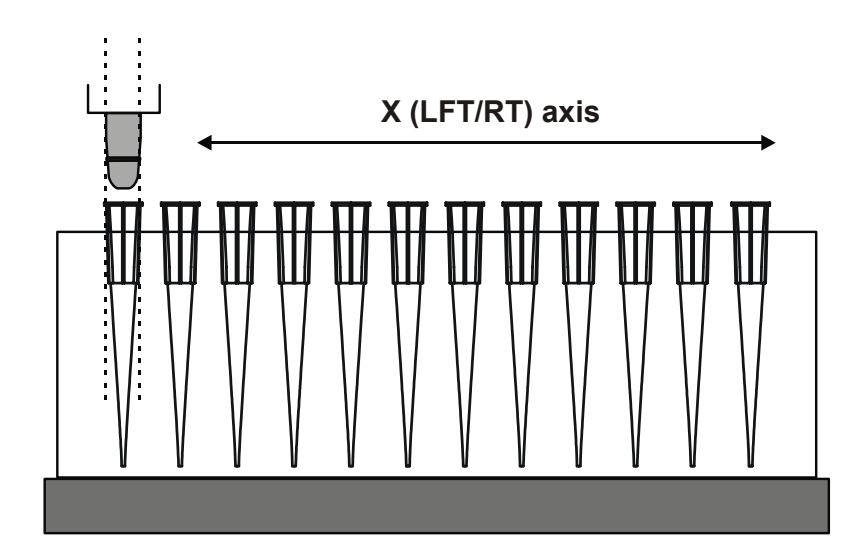

## **Vessels**

- 1 Move the shuttle to Station A, pick up a column of tips, then go to Station C (STA-A, T-GET, STA-C).
- 2 Position the shuttle so the engaged tips are centered over the vessels in Column 1 in the x-axis (LFT/RT). Record the current position.

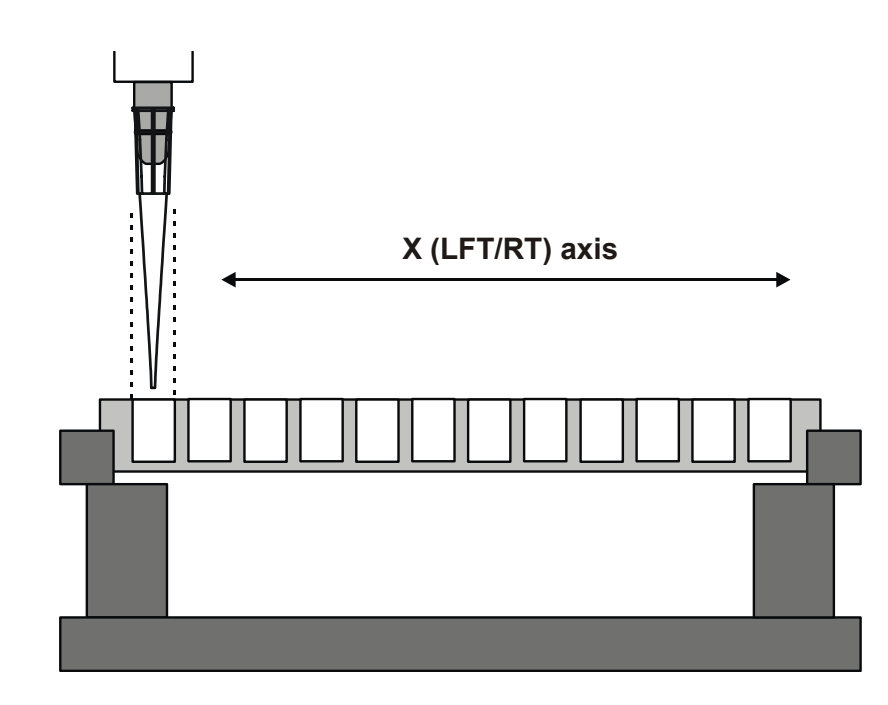

# *Distance to Last Column*

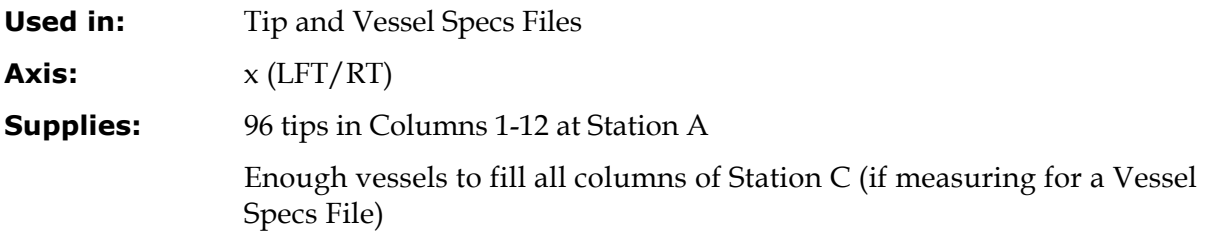

# **Instructions:**

#### **Tips**

- 1 If you have not already done so, move the shuttle to Station A (STA-A).
- 2 Position the shuttle so the stainless steel pipette tips are centered over the disposable tips in Column 12 in the x-axis (LFT/RT). Record the current position.

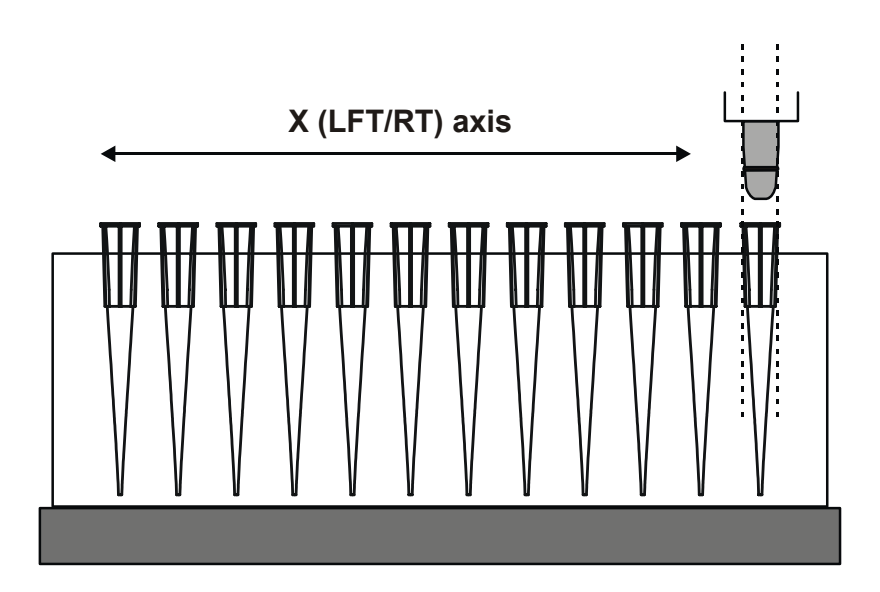

# **Vessels**

- 1 If you have not already done so, move the shuttle to Station A, pick up a column of tips, then go to Station C (STA-A, T-GET, STA-C).
- 2 Position the shuttle so the engaged tips are centered over the vessels in the last (rightmost) column in the x-axis (LFT/RT). Record the current position.

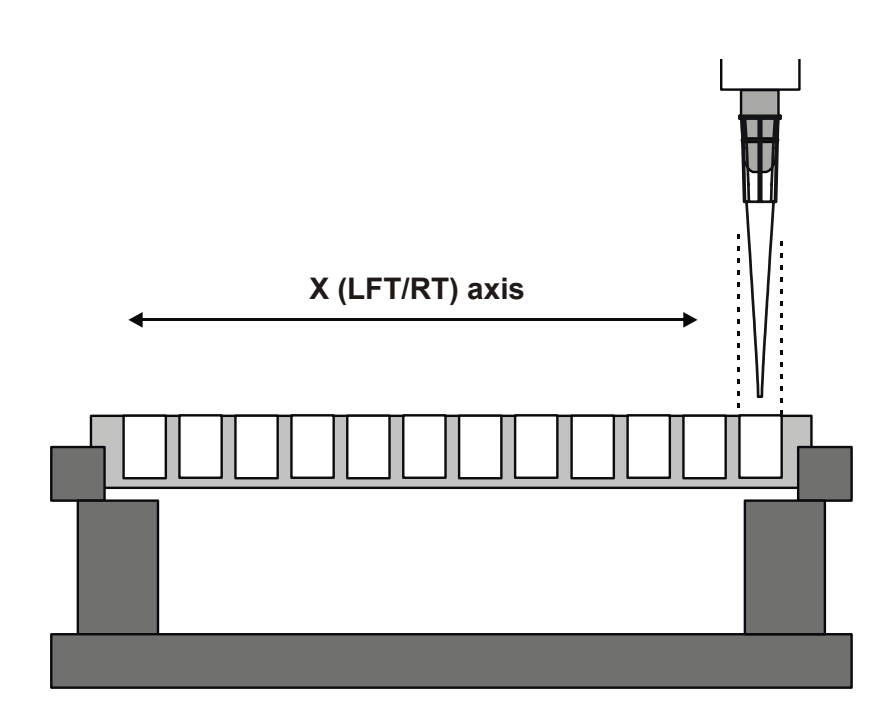

# <span id="page-209-0"></span>*Distance to First Row*

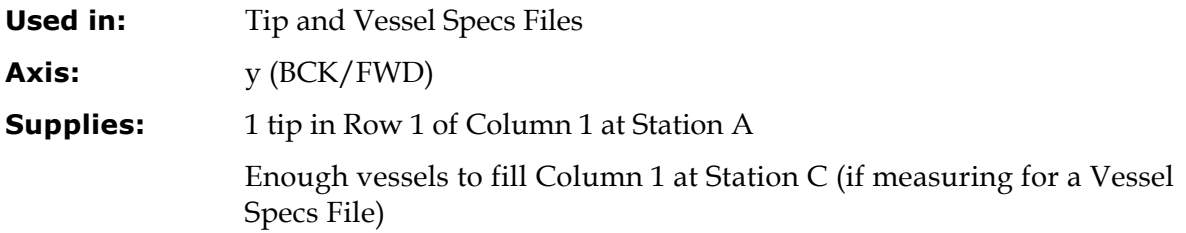

# **Instructions:**

#### **Tips**

- 1 If you have not already done so, move the shuttle to Station A (STA-A).
- 2 Position the shuttle so the rearmost stainless steel pipette tip is centered over the disposable tip in the x-axis (LFT/RT). Move the supply platform in the y-axis (BCK/FWD) until the stainless steel pipette tip is perfectly centered over the disposable tip. Record the current position.

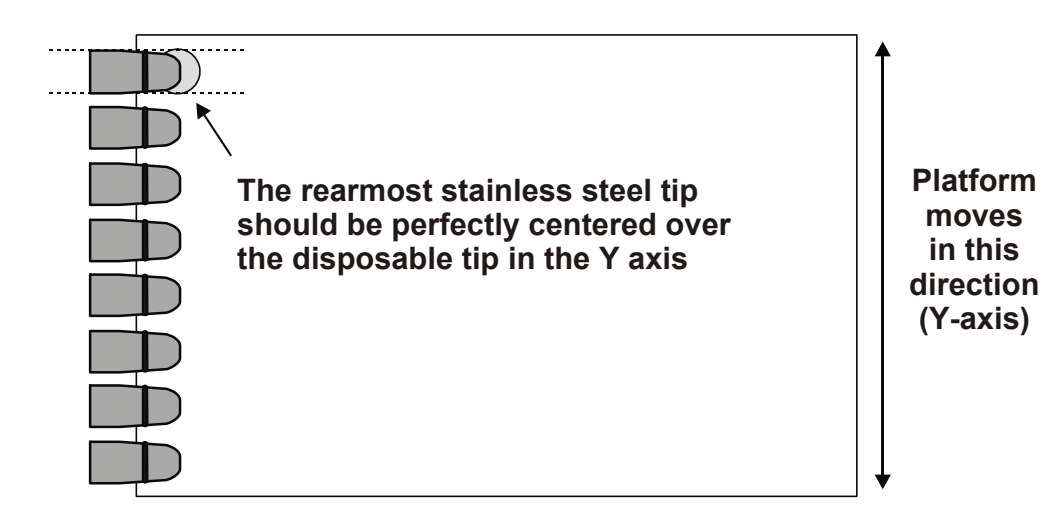

#### **Vessels**

- 1 If you have not already done so, move the shuttle to Station A, pick up a column of tips, then go to Station C (STA-A, T-GET, STA-C).
- 2 Position the shuttle so the engaged tip is centered over the vessel in Row 1 of Column 1 in the x-axis (LFT/RT). Move the supply platform in the y-axis (BCK/FWD) until the tip is perfectly centered over the vessel in Row 1 Column 1. Record the current position.

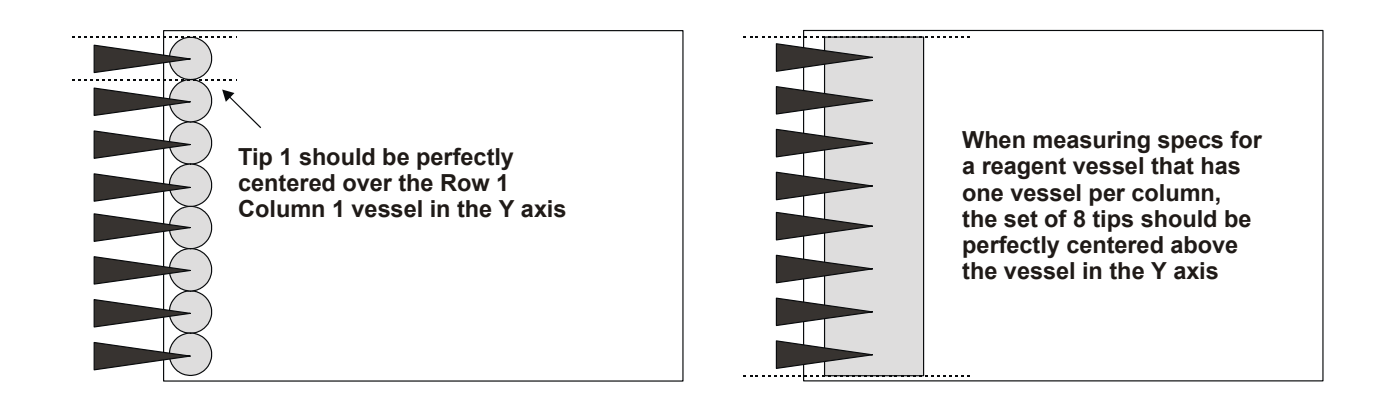

# *Distance to Vessel Bottom*

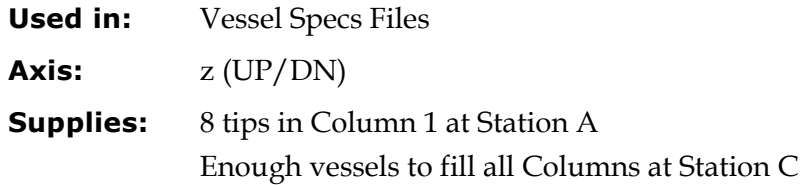

- 1 If you have not already done so, move the shuttle to Station A, pick up the tips, then go to Station C (STA-A, T-GET, STA-C).
- 2 Position the tips so they are centered over the vessel(s) for which you are measuring specs. This requires using a combination of the LFT/RT and BCK/FWD commands.
- 3 When the tips are in place, step the pipette head down until the bottoms of the tips are just touching the bottoms of the vessels. Test for contact by attempting to lift the vessel when you have observed that the tip is near the vessel bottom. The gap between the tip and vessel should close. Record the current position.

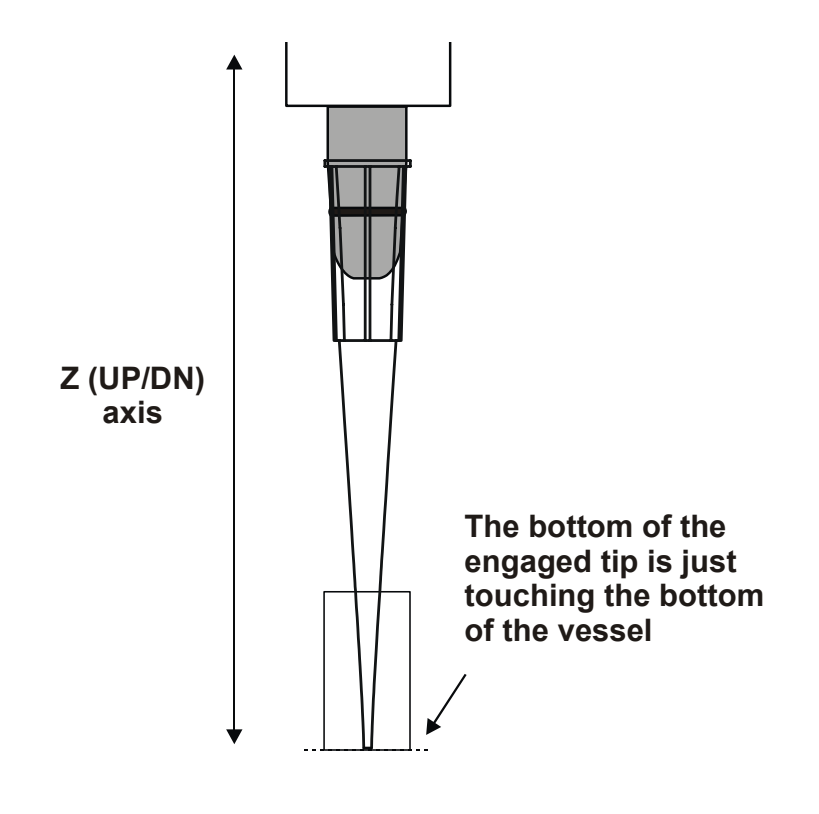

# *Distance to Maximum Volume*

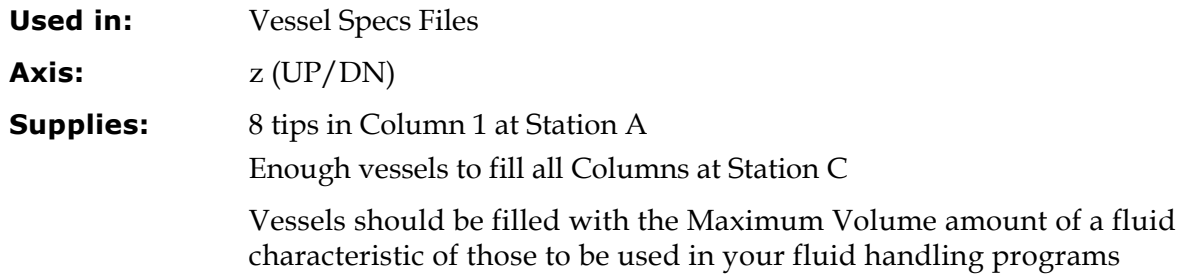

- 1 If you have not already done so, move the shuttle to Station A, pick up the tips, then go to Station C (STA-A, T-GET, STA-C).
- 2 Position the tips so they are centered over the vessel(s) for which you are measuring specs. This requires using a combination of the LFT/RT and BCK/FWD commands.
- 3 When the tips are in place, step the pipette head down until the bottoms of the tips are just touching the top of the fluid. Record the current position.

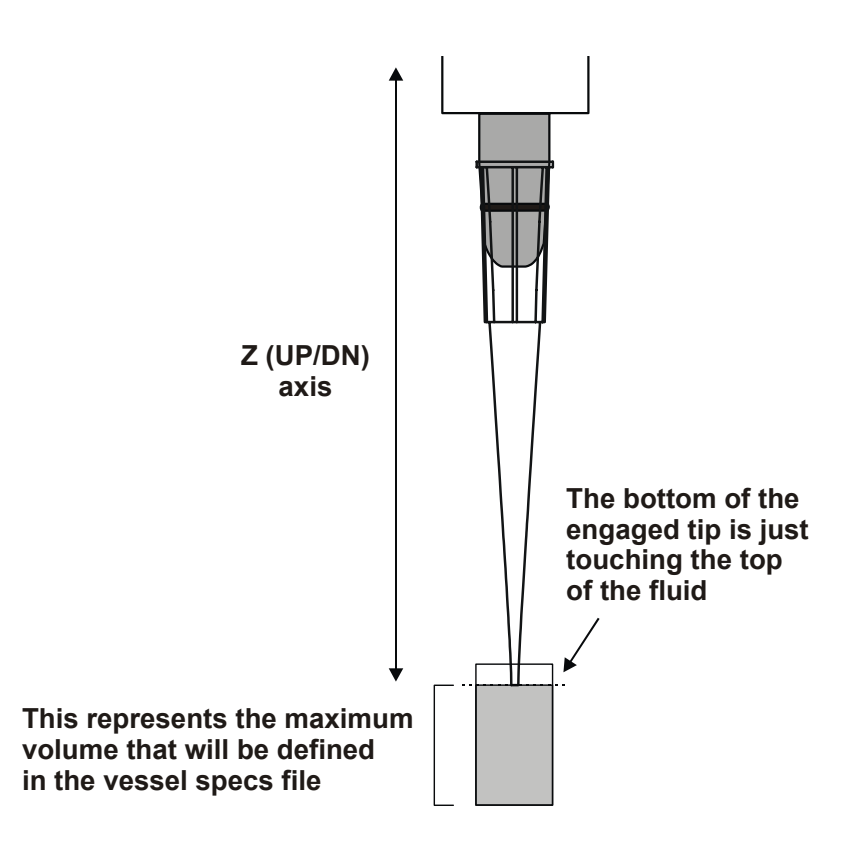

# *Distance to Vessel Top*

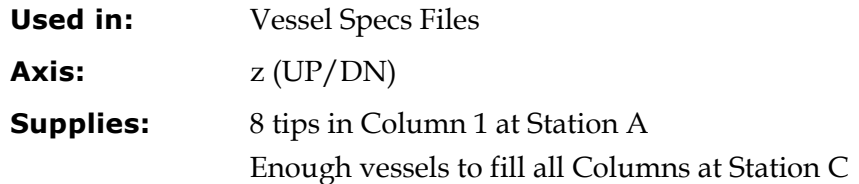

- 1 If you have not already done so, move the shuttle to Station A, pick up the tips, then go to Station C (STA-A, T-GET, STA-C).
- 2 Position the tips so they are centered over the vessel(s) for which you are measuring specs. This requires using a combination of the LFT/RT and BCK/FWD commands.
- 3 When the tips are in place, step the pipette head down until the bottoms of the tips are flush with the tops of the vessels. Record the current position.

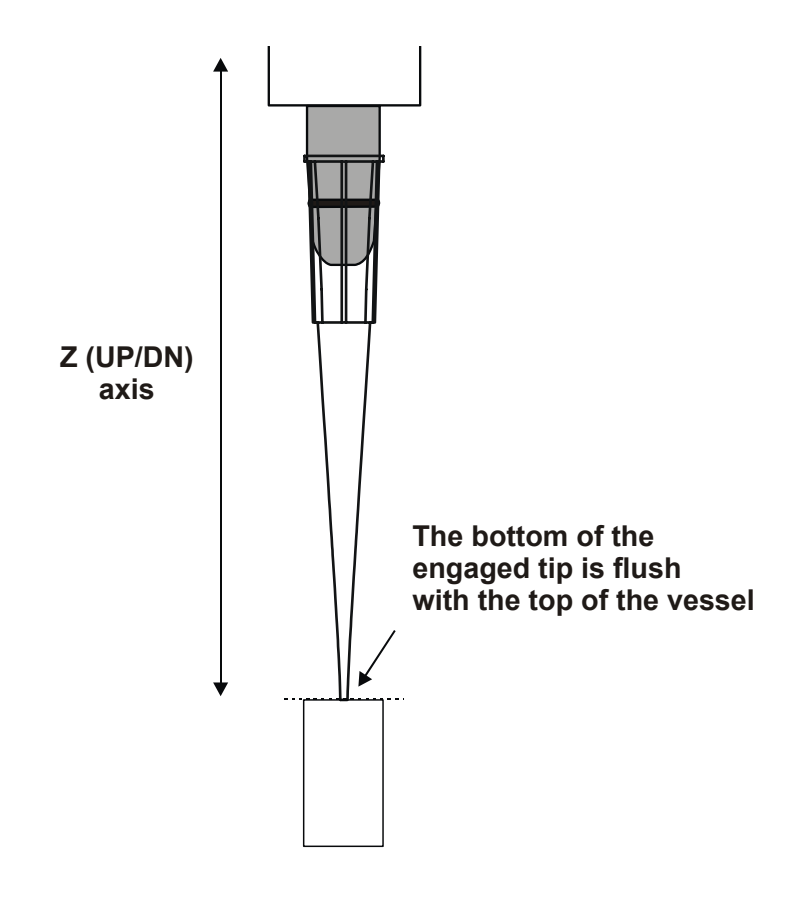

# <span id="page-214-0"></span>**PRIME**

 **Note:** The PRIME utility is only available with the manifold-equipped models.

The **Prime** utility should be run:

- After the external supply bottle and/or tubing has been replaced, to clear any air from the lines. A minimum priming volume of 20 ml is recommended if using the 2-liter supply bottle with a tube from the cap to the bottom of the bottle. If a beaker or other supply container is used and the manifold syringe inlet tube is put directly into the beaker or container, then a smaller prime volume of 16 ml may be adequate.
- Periodically throughout the day if the dispensing fluid does not contain surfactant, or once a day if the fluid does contain surfactant (see *Daily Maintenance* in *Chapter 8*).
- Before running a program *if* the program does not specify a pre-prime, or if the pre-prime volume is not sufficient to clear the lines and prime the manifold tubes. If the program does not specify a pre-prime volume and there is no air in the lines, a 1 ml prime should be sufficient.

To run the Prime utility:

- 1. Make sure the external supply bottle contains a sufficient amount of the appropriate fluid, and that it is properly connected to the manifold syringe pump (see *Installing the Components* in *Chapter 3*).
- 2. Make sure the manifold priming trough is empty. To remove the trough for emptying, simply lift it up and off the two shoulder screws.
- **Note:** The priming trough holds just about 100 ml of fluid. If you are going to prime with a high volume (80 ml or greater), consider removing the priming trough and placing the (larger) waste collection bin underneath the manifold.
- 3. From the Main Menu, select **UTIL.**
- 4. From the SELECT UTILITY screen, select the arrow **(––**>**)** until the **PRIME** option appears, then select it. The MANIFOLD PRIME VOL entry screen will appear.

**M A N I F O L D P R I M E V O L : 2 0 ( 1 . . 1 0 0 ) M L T O T A L**

- 5. Enter the total volume of fluid (in milliliters) to be used for the prime. The default setting is 20.
- 6. Press the **Enter key.** The following screen will appear:

**C O N N E C T F L U I D B O T T L E A N D P R E S S < E N T E R > T O S T A R T .**

7. Press the **Enter key** to start the prime.

**P R I M I N G I N P R O G R E S S , P L E A S E W A I T . . .**

8. When the prime is complete, the SELECT UTILITY screen reappears. Press the **Main Menu key** to return to the Main Menu.
**Chapter 7** 

# **Performance Verification/ Qualification Tests**

This chapter recommends procedures for obtaining, recording, and interpreting the test results required to verify the Precision's performance is consistently compliant with specifications.

Instrument verification for the Precision involves three activities: qualification of installation and setup, qualification of routine capability, and qualification of long-term stability. This manual refers to these activities as Installation Qualification (IQ), Operational Qualification (OQ), and Performance Qualification (PQ), respectively.

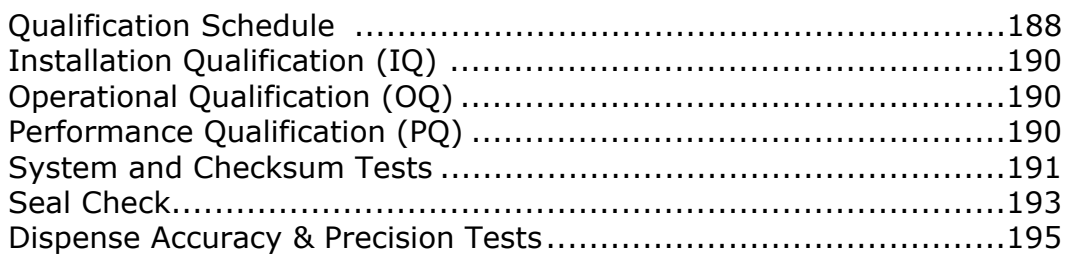

# <span id="page-217-0"></span> **Qualification Schedule**

The following schedule defines the factory-recommended frequency of qualification tests for a Precision that is used from two to five days a week. The schedule assumes the instrument is properly maintained as outlined in *Chapter 8*, *Maintenance*.

> **Important!** The risk factors associated with your fluid handling procedures may require the Operational and Performance Qualification procedures to be performed more frequently than shown below.

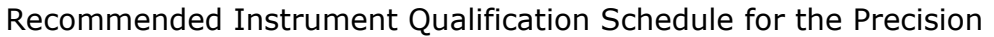

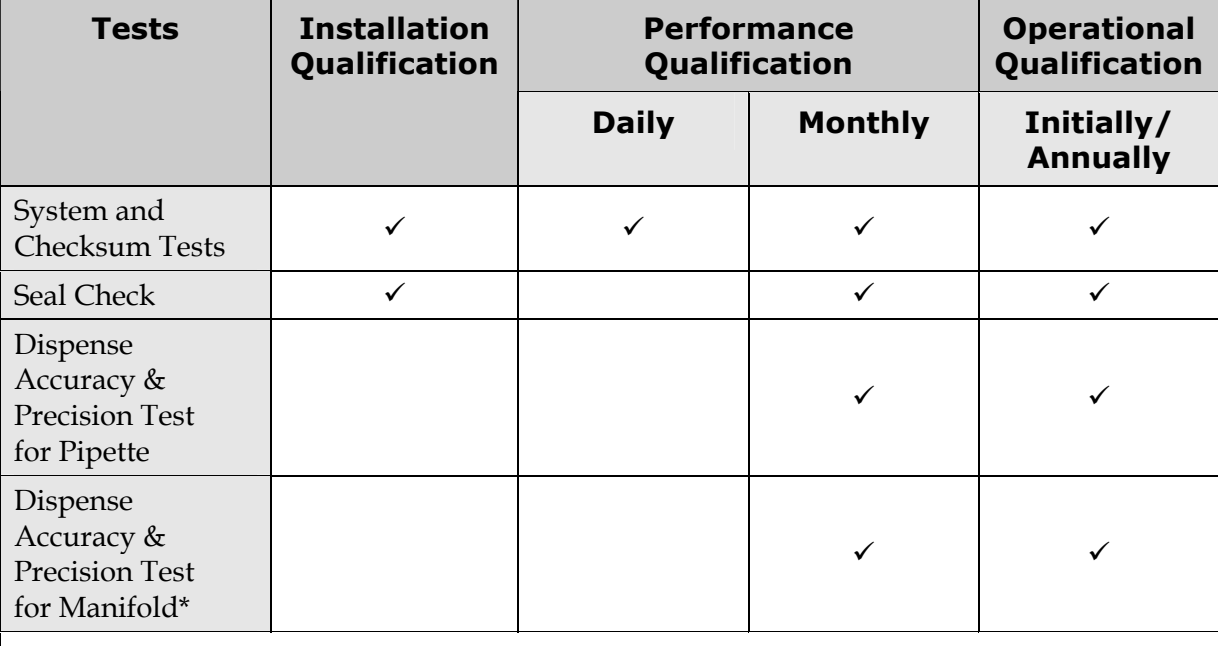

This test only applies to the Precision 8-Channel Plus, 12-Channel Plus, and Universal models, with the dispensing manifold.

- The **Self Test** is performed automatically at start-up and may be performed at other times per the directions on page [191.](#page-220-0) This test verifies the movement of the pipette shuttle, syringes, and supply platform.
- The **Checksum Test** displays part number and version information for the software currently loaded on the instrument. It may be performed per the directions on page [191.](#page-220-0) This information is helpful when contacting Bio-Tek for technical assistance and ensures that the software has not been corrupted.
- The **Seal Check** is performed by running an on-board QC program and observing the pipette tips to confirm they are not dripping. This verifies the integrity of the energized seals on the pistons of the pipette head and of the o-rings on the tip holders.
- The **Dispense Accuracy & Precision Test** is performed by running an on-board QC program to dispense a certain volume of blue dye solution into a microplate. The strips are weighed to verify accuracy, and then read on an absorbance reader to verify precision.

# <span id="page-219-0"></span>**Installation Qualification (IQ)**

The recommended Installation Qualification tests include the System and Checksum Tests, and the Seal Check.

- These tests should be performed after the instrument is installed and set up as described in *Chapter 3*, *Installation and Setup*, and before the instrument is used in a laboratory environment.
- The successful completion of the IQ tests verifies that the instrument is installed and set up correctly.

# <span id="page-219-1"></span>**Operational Qualification (OQ)**

The recommended Operational Qualification tests include the System and Checksum Tests, the Seal Check, and the Dispense Accuracy Test(s).

- These tests should be performed routinely; the recommended interval is *initially* and *annually*.
- Results should be compared with results from the initial Operational Qualification (baseline) tests, previous annual Operational Qualification tests, and previous Performance Qualification tests (if applicable).
- The successful completion of the OQ tests, in combination with previously comparable OQ, and PQ test results verifies the instrument meets factory specifications.

# <span id="page-219-2"></span>**Performance Qualification (PQ)**

The recommended Performance Qualification tests include the System and Checksum Tests, the Seal Check, and the Dispense Accuracy Test(s). Your facility's operating policies may also require you to perform an actual assay prior to accepting the Precision for routine use. Never use the data obtained from the first assay run on the instrument until you have confirmed that the package insert criteria have been met. Subsequent monthly PQ testing may rely upon review of the last assay conducted during normal use.

- These tests should be performed routinely; the recommended interval is *monthly*. This frequency may be adjusted depending on the trends observed in the testing.
- The successful completion of the PQ tests verifies that the instrument is performing consistently under normal operating conditions.

## <span id="page-220-0"></span>**System and Checksum Tests**

The Self Test and the Checksum Test are performed automatically whenever the instrument is turned on. They can also be performed manually through the Main Menu.

- The **Self Test** checks the movement of the pipette shuttle, syringes, and supply platform.
- The **Checksum Test** displays part number and version information for the software currently loaded on the instrument. This information is useful when contacting Bio-Tek for technical assistance.

To run the system tests:

1. At the Main Menu, select **UTIL.** The SELECT UTILITY screen appears.

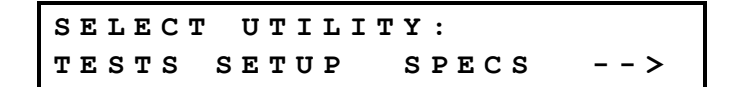

2. At the Select Utility screen, select **TESTS.** The SELECT A SYSTEM TEST screen appears.

> **S E L E C T A S Y S T E M T E S T : S L F C H K C H K S U M**

- 3. Select **SLFCHK** to run the Self Test, or **CHKSUM** to run the Checksum Test.
	- When the Self Test is run and no errors are detected, the software briefly displays "SYSTEM TEST PASS," and then returns to the Main Menu. If an error is detected, the instrument "beeps" and displays an error code. See *Chapter 9, Error Codes* for more information.
	- When the Checksum Test is run, the following information displays:

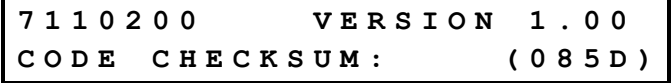

• The **on-board (basecode) software** part number, version number, and checksum display first. After five seconds, a second screen appears:

```
7 1 1 0 2 0 3 - F W V 1 . 0 0 . 0 0
```
- The second screen shows the **configuration software** part number and version number.
- 4. Record the actual information that appears on both screens for troubleshooting purposes.
	- After a few moments, the software returns to the Main Menu.

# <span id="page-222-0"></span>**Seal Check**

 **Note:** The following procedure contains instructions for performing the Seal Check using the external keypad, when the Precision is in standalone mode, and using Precision Power, during PC control of the Precision.

The **Seal Check** verifies the integrity of the energized seals on the pistons of the pipette head and the o-rings on the tip holders. The test should be performed routinely as an Instrument Qualification task. It should also be performed if dripping from the disposable pipette tips is observed during a fluid transfer; the o-rings may have to be replaced (see *Periodic Maintenance* in *Chapter 8*).

To perform a seal check:

- 1. Load Station A, column 1, with Labcon® 200 µl tips.
- 2. Load Station B, column 4, with one of Bio-Tek's reagent vessels. Fill the vessel with 14 ml of deionized water. For 12-Channel and Universal models, load column 3.
- 3. **Using the external keypad**, at the Main Menu, select **QC.** Press the **Options key** until SEALCHECK appears, or 12 SEALCHECK for 12-Channel or Universal models, then press the **Enter key** to select it.

**Using Precision Power**, go to **File|Run On-Board Program**, select **QC**, and click **Get Program Lists**. Then, from the drop-down menu of **Programs**, select SEALCHECK, or 12\_SEALCHECK for 12-Channel or Universal models. Click **Prepare First Run**.

4. Select **START** to begin.

The pipette picks up the tips and aspirates 115  $\mu$ l of deionized water and 5  $\mu$ l of air, then pauses for one minute. During this time, some droplets may appear at the ends of the pipette tips; this is *not* a problem. After one minute, the pipette dispenses the water and aspirates another 120 µl, then pauses for another minute.

- 5. While the keypad display and the Precision Power screen shows CHECK FOR DRIPS, watch the end of the pipette tips. Droplets should **NOT** form on the tips for the entire minute. (Precision Power counts down the time in the **Delay Time** field.)
	- *Rapid* loss of fluid is an indication of a failed piston seal. Contact Bio-Tek Instruments (see *Chapter 1* for contact information).
	- *Gradual* loss of fluid is an indication of either a weak piston seal or a defective o-ring. Replace the o-rings (see *Chapter 8*, *Maintenance)*, and then run this test again. If there is still a gradual loss of fluid, contact Bio-Tek Instruments.
- 6. After one minute, the pipette dispenses the fluid and returns the tips to Station A. Select **MENU** to return to the Main Menu.

# <span id="page-224-0"></span>**Dispense Accuracy & Precision Tests**

**Accuracy** is the ratio of the difference between actual and theoretical weight to the theoretical weight expressed as percentage. **Precision** is the ratio of the standard deviation of the optical densities across the plate to the mean value of optical density of the plate expressed as a percentage.

The dispense accuracy is determined gravimetrically. The weight of the dispense fluid is measured on a precision balance and is compared to the theoretical value. The dispense precision is determined by dispensing a blue dye solution into a 96-well flat bottom microplate and then measuring the optical density for each well. The optical density of each well is proportional to the volume in each well.

**Important!** The pass/fail specifications for the following tests were determined by the factory, using the test solutions described below. You may use your own buffer solution in place of Solution #1. If any tests fail using your solution, however, retry the tests using the suggested solutions. Using pure deionized water in place of Solution #1 is *not* recommended and may result in the failure of the instrument to meet specifications.

### **Materials**

- 12 Nunc Flat microstrips and accompanying frame (2 sets: one for testing the *pipette* another for testing the *manifold)*
- Labcon 200 µl tips (1 box)
- Balance with 0.001 gram resolution
- Orbital shaker
- 2 1000-ml flasks or glass bottles
- Pipettes and graduated beakers
- Absorbance reader set up to perform a dual-wavelength read at 630/450 nm
- Prepare three test solutions:

### **Solution #1: ~0.1% Tween® 20 in deionized water**

¾ Add 1 ml Tween**®** 20 into 1 liter (1000 ml) of deionized water and mix well

 **or**

¾ Add 10 ml of Bio-Tek Wetting Agent (PN 7773002) (100X concentration) into 1 liter (1000 ml) of deionized water and mix well.

### **Solution #2: Blue Dye Concentrate**

- ¾ Add 0.250 grams of FD&C #1 blue dye into 500 ml of Solution #1  **or**
- ¾ Add 50 ml of Bio-Tek Blue Test Dye Solution (PN 7773001) (10X concentration) to 450 ml of Solution #1. Mix well.

### **Alternate Solution #2: Yellow Dye Concentrate**

¾ Add 13 ml of FD&C #5 Yellow Dye (Durkee**®** yellow food coloring or equivalent) into 500 ml of Solution #1. Mix well.

### **Solution #3: Precision & Accuracy Solution**

Add 25 ml of Solution #2 into 475 ml of Solution #1. This is a 1:20 dilution. Mix well.

### **Dispense Accuracy & Precision Test for the Pipette**

 **Note:** The following procedure contains instructions for performing the Accuracy and Precision Test using the external keypad, when the Precision is in standalone mode, and using Precision Power, during PC control of the Precision.

To perform the test for the pipette:

- 1. Load Station A, columns 1-12, with Labcon 200 µl tips.
- 2. Load Station B, column 4, with one of Bio-Tek's reagent vessels.
- 3. Fill the reagent vessel with 20 ml of the Precision & Accuracy solution (Solution #3).
- 4. Load Station C, columns 1-12, with the 12 Nunc Flat microstrips in a frame.
- 5. **Using the external keypad:** At the Main Menu, select **QC,** then press the **Options key** until PIP96\_100UL\_X6 appears, or 12\_PIP96\_100UL for 12-Channel and Universal models, then press the **Enter key** to select it.

**Using Precision Power:** Go to **File|Run On-Board Program**, select **QC** (not Assay), and click **Get Program Lists**, then from the drop-down menu select PIP96\_100UL\_X6, or 12\_PIP96\_100UL for 12-Channel and Universal models.

6. Select **START** to begin. Both the keypad display and Precision Power show:

> **P A U S E : T A R E D P L A T E I N C A B O R T R E S U M E S T E P**

7. Tare the balance with the strips in a frame. Put the frame back on Station C and then select **RESUME.**

The pipette picks up tips, aspirates  $110 \mu$  of solution, and then dispenses 100 µl into the first column. This is repeated until all the strips are dispensed.

- 8. Weigh the strips and frame and record the **Total Dispense Weight** in the worksheet on page [199.](#page-228-0)
- 9. Place the strips and frame in an orbital shaker and shake for 10 seconds.
- 10. Place the strips and frame in an absorbance reader and perform a dualwavelength read at 630/450 nm for blue dye or 450/630 nm for yellow dye. Print out the results, then record the value for each well into the worksheet on page [199.](#page-228-0)
- **Note:** If you are using one of Bio-Tek's keypad-based readers, such as the ELx800™ or ELx808™, make sure the reader is **not** running in Rapid mode. To check this, select **UTIL > READ** and cycle through the prompts until you see **READ IN RAPID MODE?** Choose **NO** for an accurate result.
	- 11. Perform data reduction as follows (use the worksheet on page [199](#page-228-0) to record results):
		- a. Calculate the **Accuracy % Error:**
			- $\triangleright$  % Error = ((Total Dispense Weight 9.6)/9.6) \* 100
			- $\triangleright$  The % Error must be less than or equal to 2.0% to pass.
			- $\triangleright$  If the % Error is greater than 2.0%, run the Seal Check QC program to test for leaking seals (see page [193\)](#page-222-0), then re-run this test. If it fails again, contact Bio-Tek TAC.
		- b. Calculate the **Mean Absorbance** for the 96 wells (after dual-wavelength subtraction).
		- c. Calculate the **%CV** (Coefficient of Variation) for the 96 wells:
			- $\triangleright \ \ \%CV = (Standard Deviation / Mean OD) * 100$
			- $\triangleright$  If you have a spreadsheet program, enter all 96 values into a spreadsheet and use the program's standard deviation function (such as Microsoft Excel's STDEV function).
- ¾ The %CV must be less than or equal to 2.0% to pass.
- $\triangleright$  If the %CV is greater than 2.0%, run the Seal Check QC program to test for leaking seals (see page [193\)](#page-222-0), then re-run this test. If it fails again, contact Bio-Tek TAC.

### <span id="page-228-0"></span>**Pipette Dispense Precision & Accuracy Worksheet**

Instrument Serial Number: \_\_\_\_\_\_\_\_\_\_\_\_\_\_\_\_\_\_\_ Date of Test: \_\_\_\_\_\_\_\_\_\_\_\_\_\_\_\_\_\_\_\_ Tested By:

### **Accuracy Test**

Total Dispense Weight \_\_\_\_\_\_\_\_\_\_\_\_ grams

Accuracy % Error \_\_\_\_\_\_\_\_\_\_\_\_ % Pass Fail ((Total Dispense Weight – 9.6)/9.6) \* 100 *% Error must be <= 2.0% to pass* 

### **Precision Test**

For each well, record the absorbance value after dual wavelength subtraction (630/450 nm blue dye, or 450/630 yellow dye):

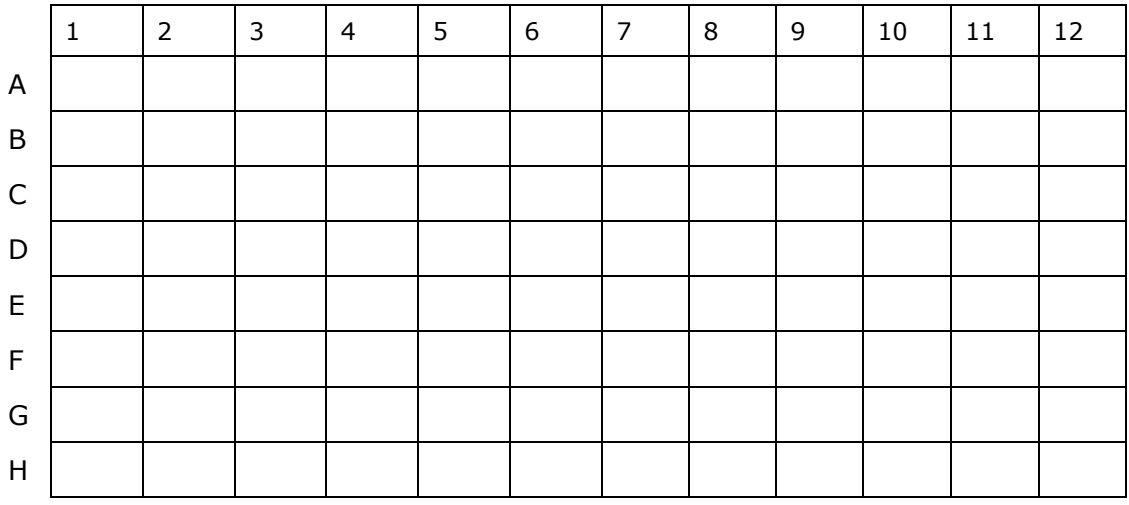

Mean Absorbance of the 96 wells:

Standard Deviation: *(Calculate using a spreadsheet program)* 

% Coefficient of Variation: \_\_\_\_\_\_\_\_\_\_\_\_\_ % Pass Fail

*= Standard Deviation / Mean Absorbance) \* 100* 

*% CV must be <= 2.0% to pass* 

### **Dispense Accuracy & Precision Test for the Manifold**

 **Note:** The following procedure contains instructions for performing the Accuracy and Precision Test using the external keypad, when the Precision is in standalone mode, and using Precision Power, during PC control of the Precision.

To perform the test for the manifold:

- 1. Fill the supply bottle with 80 ml of the Dispense Precision & Accuracy solution (Solution #3).
- 2. Load Station C, columns 1-12, with the Nunc Flat strips in a frame.
- 3. Make sure the priming trough is installed.
- 4. **Using the external keypad:** At the Main Menu, select **UTIL,** then the **arrow,** then **PRIME.** Enter a prime volume of **20 ml** and press the **Enter key.**

**Using Precision Power**, go to **Instrument|Configuration**, and select **Utilities**. Under **Manifold Priming**, enter **20 ml** for **Volume** and click **Start Priming**.

- 5. Observe the fluid as the manifold dispenses; it should be flowing from all dispense tubes.
- If the fluid is not flowing from all tubes, or if it is flowing inconsistently from one or more tubes, the manifold must be removed and thoroughly cleaned before you can perform this test. See *Chapter 8*, *Maintenance* for instructions.
	- 6. When the priming has successfully completed, exit the Utility program.
	- 7. **Using the keypad**, select **QC** from the Main Menu, and press the **Options key** until MAN96\_100UL\_X12 appears, or 12\_MAN\_96\_100UL for 12- Channel and Universal versions. Press the **Enter key** to select it.

**Using Precision Power**, go to **File|Run On-Board Program**, select **QC** (not **Assay**), and click **Get Program Lists**. Then, from the drop-down menu of **Program**(**s**), select MAN96\_100UL\_X12, or 12\_MAN\_96\_100UL for 12-Channel and Universal versions.

8. Select **START** to begin. Both the keypad display and Precision Power show:

**P A U S E : T A R E D P L A T E I N C A B O R T R E S U M E S T E P**

9. Tare the balance with the strips and frame. Put the frame back on Station C and then select **RESUME.** The manifold dispenses 100 µl into each well.

- 10. Weigh the strips and frame, and record the **Total Dispense Weight** in the worksheet on page [202.](#page-231-0)
- 11. Place the strips and frame in an orbital shaker and shake for 10 seconds.
- 12. Place the strips and frame in an absorbance reader and perform a dualwavelength read at 630/450 nm for blue dye or 450/630 nm for yellow dye. Print out the results.
- **Note:** If you are using one of Bio-Tek's keypad-based readers, such as the ELx800™ or ELx808™, make sure the reader is **not** running in Rapid mode. To check this, select **UTIL > READ** and cycle through the prompts until you see **READ IN RAPID MODE?** Choose **NO** for an accurate result.
	- 13. Perform data reduction as follows (use the worksheet on page [202](#page-231-0) to record results):
		- a. Calculate the **Accuracy % Error:**
			- $\triangleright$  % Error = (Total Dispense Weight 9.6)/9.6) \* 100
			- $\triangleright$  The % Error must be less than or equal to 2.0% to pass.
			- $\triangleright$  If the % Error is greater than 2.0%, reprime the instrument and verify that all air has been purged from the tubing, then re-run this test. If it fails again, contact Bio-Tek TAC.
		- b. Calculate the **Mean Absorbance** for the 96 wells (after dual-wavelength subtraction).
		- c. Calculate the **%CV** (Coefficient of Variation) for the 96 wells:
			- $\triangleright$  %CV = (Standard Deviation / Mean OD) \* 100
			- $\triangleright$  If you have a spreadsheet program, enter all 96 values into a spreadsheet and use the program's standard deviation function (such as Microsoft Excel's STDEV function).
			- $\triangleright$  The %CV must be less than or equal to 3.0% to pass.
			- $\triangleright$  If the %CV is greater than 3.0%, reprime the instrument and verify that all air has been purged from the tubing, then re-run this test. If it fails again, contact Bio-Tek TAC.

### <span id="page-231-0"></span>**Manifold Dispense Accuracy & Precision Worksheet**

Instrument Serial Number: \_\_\_\_\_\_\_\_\_\_\_\_\_\_\_\_\_\_\_ Date of Test: \_\_\_\_\_\_\_\_\_\_\_\_\_\_\_\_\_\_\_\_ Tested By:

### **Accuracy Test**

Total Dispense Weight \_\_\_\_\_\_\_\_\_\_\_\_ grams

Accuracy % Error \_\_\_\_\_\_\_\_\_\_\_\_ % Pass Fail ((Total Dispense Weight - 9.6)/9.6) \* 100 *% Error must be <= 2.0% to pass* 

### **Precision Test**

For each well, record the absorbance value after dual wavelength subtraction (630/450 nm blue dye, or 450/630 yellow dye):

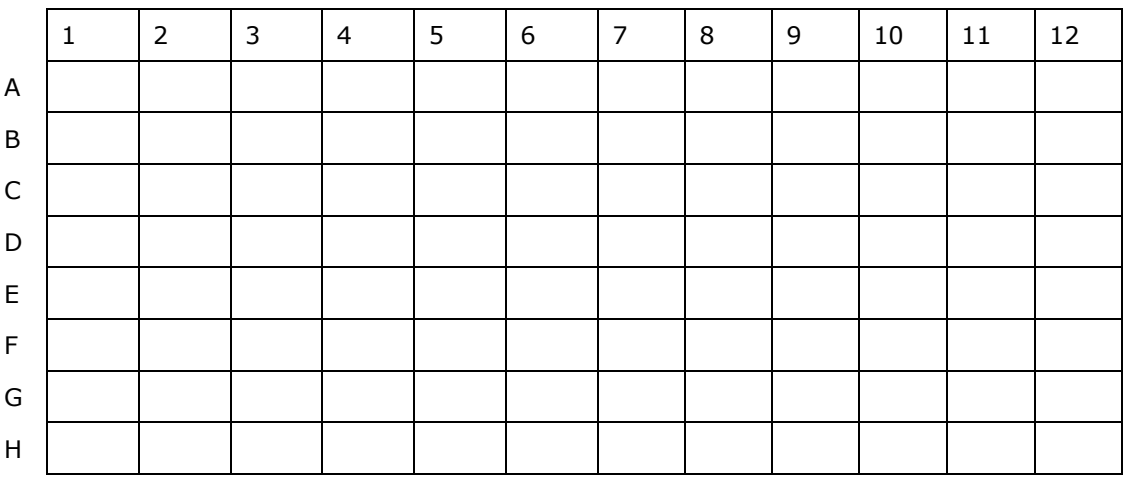

Mean Absorbance of the 96 wells

Standard Deviation *(Calculate using a spreadsheet program)* 

- 
- *= Standard Deviation / Mean Absorbance) \* 100*
- *% CV must be <= 3.0% to pass*

% Coefficient of Variation \_\_\_\_\_\_\_\_\_\_\_\_\_ % Pass Fail

**Chapter 8** 

# **Maintenance**

**Preventative Maintenance (PM)** is a set of procedures performed regularly to maintain the Precision in top condition. During normal operation, residue can crystallize in the manifold dispense tubes and reduce output. Adherence to the recommended maintenance schedule reduces this problem, maximizes running time, and extends the life of the instrument.

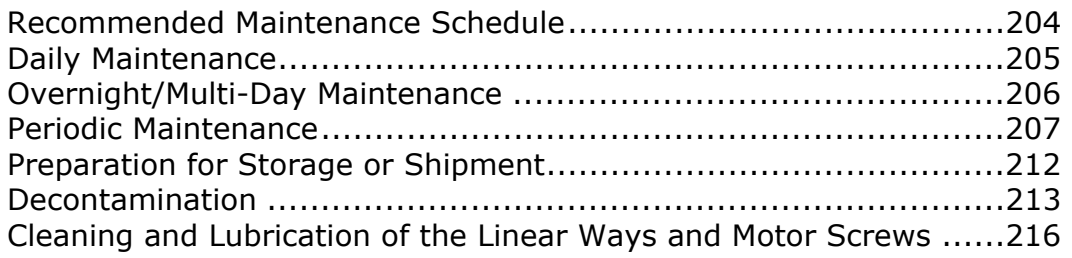

# <span id="page-233-0"></span>**Recommended Maintenance Schedule**

The following chart lists Bio-Tek's recommends preventative maintenance tasks. Daily and weekly routines and minimal guidelines for maintenance are listed (≤ means 'at least every').

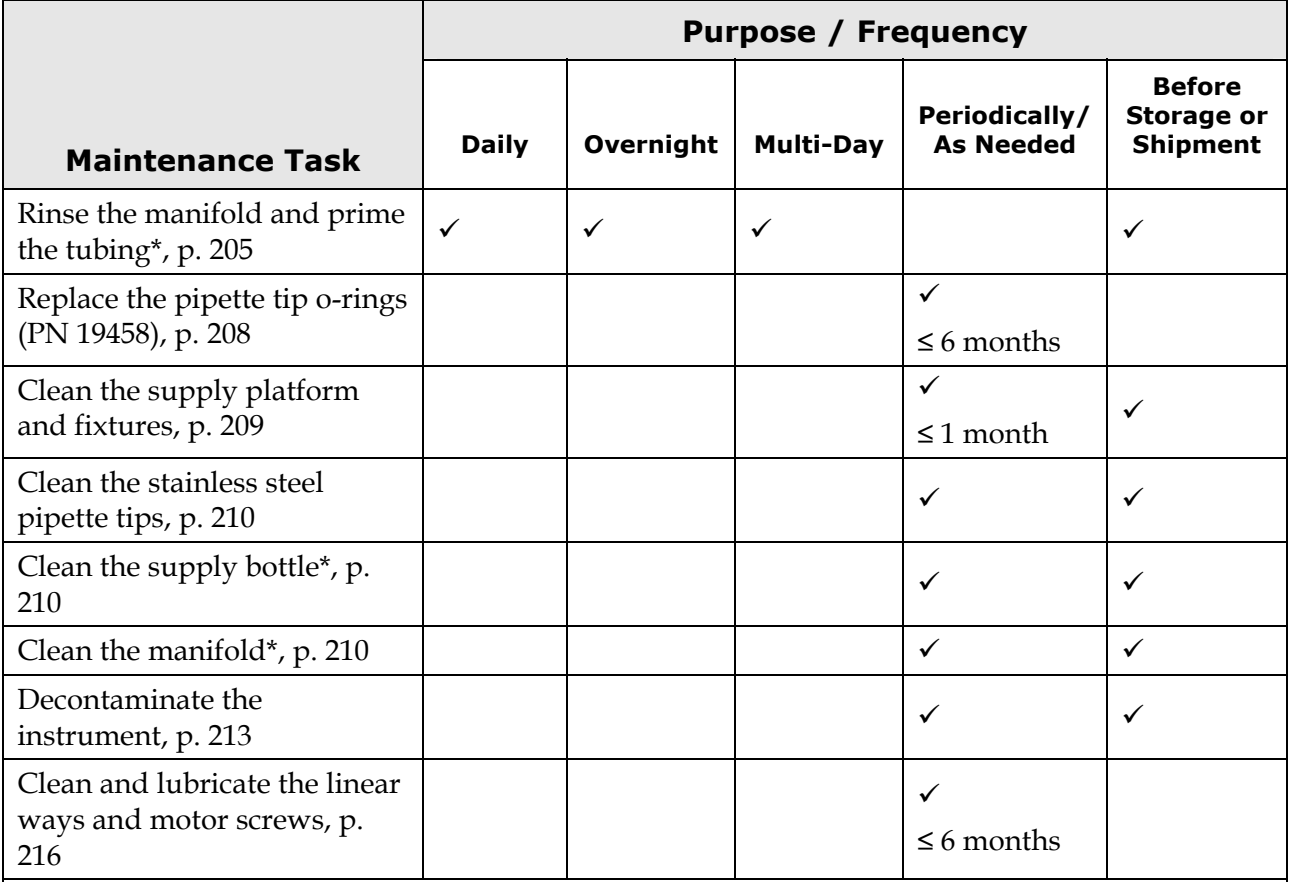

These tasks only apply to models with the dispensing manifold: the Precision 8-Channel Plus, 12-Channel Plus, and Universal models.

It is important to note that the risk and performance factors of your assays may require that some or all of the procedures be performed more frequently than presented in the chart.

Develop a schedule for your lab based on the characteristics of the fluids used and the instrument's activity level. See the **Frequency** recommendations for each daily, overnight/multi-day or periodic maintenance tasks listed on the following pages.

# <span id="page-234-0"></span>**Daily Maintenance**

### **Purpose**

*For Precision 8-Channel Plus, 12-Channel Plus, and Universal models:* Daily maintenance involves rinsing the manifold with an appropriate reagent or deionized water throughout the day. Routinely rinsing the manifold helps prevent the dispense tubes from clogging between dispensing programs.

### **Frequency**

The rinsing frequency depends on two factors: how frequently the manifold is used throughout the day, and the dispensing solutions currently in use. Here are some guidelines to help establish an appropriate routine for your laboratory:

- If a solution containing surfactant is used throughout the day, the rinsing procedure should be performed at the end of the day.
- If a solution that does not contain surfactant is used throughout the day, the rinsing procedure should be performed if the instrument is idle for more than 4 hours.

### **Procedure**

### <span id="page-234-1"></span>*Rinse the Manifold*

To clear the existing fluid from the manifold tubing:

- 1 Disconnect the tubing from the supply bottle fitting.
- 2 Run the **Prime** Utility with a manifold prime volume of 20 to 40 ml. See *Chapter 6* for instructions on using the Prime Utility.

### *Prime the Tubing*

To prime the tubing using 40 to 60 ml of the desired rinse fluid:

- 1 Fill the supply bottle with a sufficient amount of the desired rinse fluid.
- 2 Reconnect the tubing to the supply bottle fitting.
- 3 Run the Prime Utility with a manifold prime volume of 40 to 60 ml. See *Chapter 6* for instructions on using the Prime Utility.
- 4 Empty the priming trough.

# <span id="page-235-0"></span>**Overnight/Multi-Day Maintenance**

### **Purpose**

*For Precision 8-Channel Plus, 12-Channel Plus and Universal models:* Overnight/ multi-day maintenance involves flushing all dispensing solution from the instrument, soaking the manifold and tubing, and keeping them moist, until regular use is resumed.

### **Frequency**

If the instrument will be left idle for a period of time (such as overnight or over the course of a weekend), the tubes should be left filled with deionized water.

### **Procedure**

To perform overnight/multi-day maintenance:

- 1. Run the *Daily Maintenance* procedure at the end of the day (see previous page).
- 2. When the Prime is complete, turn the instrument off. Take the manifold out of its holder and set it over the priming trough so the tubes are soaking in the fluid. Leave the instrument like this overnight or for multiple days.
- 3. Before you turn the instrument back on, reseat the manifold in its holder and empty the priming trough. When you turn the instrument back on, run the Prime utility again to flush the manifold tubes.

# <span id="page-236-0"></span>**Periodic Maintenance**

### **Purpose**

Periodic maintenance involves replacing the pipette tip o-rings, cleaning the instrument's fluid-handling components and work surfaces, and cleaning and lubricating the linear ways and motor screws.

### **Frequency**

The pipette tip o-rings should be replaced at least every six months. Fluidhandling components and work surfaces should be cleaned at least monthly, and the linear ways and motor screws should be cleaned and lubricated at least every six months.

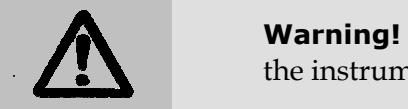

**Warning! Internal Voltage.** Always turn off and disconnect the instrument from the power supply for all cleaning operations.

**CONFIDENTIA** Do not immerse the instrument, spray it with liquid, or use a "wet" cloth. Do not allow cleaning solution to run into the interior of the instrument. If this happens, contact the Bio-Tek Service Department.

> Do not soak the external keypad – this will cause damage. Moisten a clean cloth with deionized or distilled water and wipe the keypad. Dry immediately with a clean, dry cloth.

**COLORED IMPORTANT!** The use of any lubricant on the fluid-handling components will interfere with the dispensing performance, and may cause irreparable damage to them. Specifically, **do not apply lubricants** to manifold channel-end seals, bottle-cover seals, any tubing connections, or any surface that is a part of the fluid path.

> In addition, **do not apply lubricants** to the stainless steel pipette tips or to the o-rings that come into contact with the disposable tips. Any lubricant present on these components may interfere with the reliable retention of the disposable tips.

### **Tools and Supplies**

- Spare pipette tip o-rings (8 or 12), supplied with all models (PN 19458)
- One fine point plastic pipette tip (if replacing o-rings)
- Stylus, supplied with Precision 8-Channel Plus*,* 12*-*Channel Plus and Universal models (PN 2872304)
- Deionized or distilled water
- Lint-free disposable towels
- Soft lens cleaning tissue
- 70% isopropyl alcohol
- Dish soap or other mild cleanser
- Soft-bristled brush

### **Procedures**

### <span id="page-237-0"></span>*Replace the Pipette Tip O-Rings*

The pipette tip o-rings should be replaced *at least every six months*.

They should also be replaced if damage such as tears or cuts are observed, or if dripping from the pipette tips is observed during a fluid transfer.

 **Note:** If such observations are made, run the Seal Check described under *Operational Qualification* in *Chapter 7*. If the test fails, replace the o-rings and re-run the test.

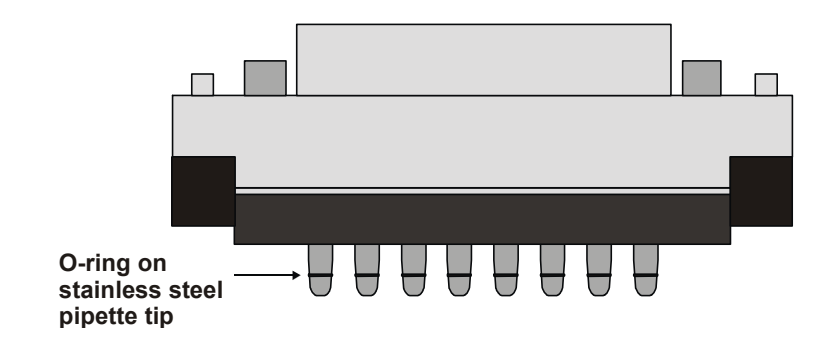

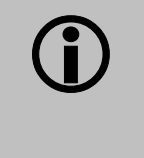

**Important!** Do not use a hard, sharp tool of any kind to remove the o-rings. Use a fine point plastic pipette tip. Using a hard, sharp tool will permanently damage the stainless steel pipette tips.

### **Remove the existing o-rings:**

- 1 Turn the instrument off. Push the supply platform all the way back, and slide the pipette mechanism all the way to the right. Remove any supply platform components from Stations C and F. Position yourself in front of the instrument so you are about eye-level with the stainless steel pipette tips.
- 2 Get a fine point plastic pipette tip and set it aside.
- 3 With clean, dry hands, grasp a steel pipette tip between your thumb and index finger so you can squeeze the o-ring.
- 4 Squeeze the o-ring and push it forward to stretch it. A loop of the stretched o-ring will come out of the o-ring groove.
- 5 Insert the plastic pipette tip into this loop, and with a downward motion pull the o-ring out of the groove and off the steel tip.
- 6 Remove all of the o-rings before installing the new ones.

### **Install replacement o-rings:**

- 1 Place an o-ring near the tip of your index finger.
- 2 Touch the bottom of the steel pipette tip so it is centered inside the ring.
- 3 Use both index fingers to slide the ring up onto the tip, until it is seated firmly in the o-ring groove.

### <span id="page-238-0"></span>*Clean the Supply Platform and Fixtures*

If liquid has overflowed onto the supply platform and/or fixtures, some buildup may occur. This can prevent the fixtures from seating correctly on the platform, and supplies from seating correctly in the fixtures.

To clean the supply platform and fixtures:

- 1 Turn the instrument off and unplug it.
- 2 Remove all supplies and fixtures, and then remove the supply platform (lift it up and off its two holding pins).
- 3 Clean the supply platform using soap and hot water or 70% isopropyl alcohol.
- 4 Clean the fixtures using soap and hot water or 70% isopropyl alcohol.
- 5 Replace the supply platform. Orient the platform so that the label **FRONT** is visible when standing in the front of the instrument
- 6 Replace the fixtures.

### <span id="page-239-0"></span>*Clean the Stainless Steel Pipette Tips*

General guidelines:

• No maintenance is needed under normal operating conditions. If required, however, the stainless steel tips and o-rings can be gently wiped with soft lens cleaning tissue moistened with 70% isopropyl alcohol.

### <span id="page-239-1"></span>*Clean the Supply Bottle (Precision 8-Channel Plus, 12-Channel Plus, and Universal)*

General guidelines:

- Thoroughly rinse the supply bottle with deionized water before the first use, before each refill, and periodically, as necessary, to prevent bacteria growth.
- Rinse the supply bottle cover every time the bottle is filled.
- Accumulated algae, fungi, or mold on the supply bottle and/or cover may require disinfecting. See *Decontamination* at the end of this chapter for instructions.

### <span id="page-239-2"></span>*Clean the Manifold (Precision 8-Channel Plus, 12-Channel Plus, and Universal)*

As described in *Daily Maintenance*, regular rinsing keeps the manifold clean, the dispense tubing clear, and increases the life of the tubing. Periodically running the *Decontamination* procedure disinfects the manifold and tubing. If you are performing these recommended procedures, and are still experiencing manifold dispensing problems, clean the dispense tubes and channel.

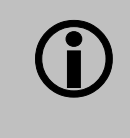

**Important!** Do **NOT** remove the three screws that hold the manifold together. Removing these screws will have an adverse effect on the manifold's alignment.

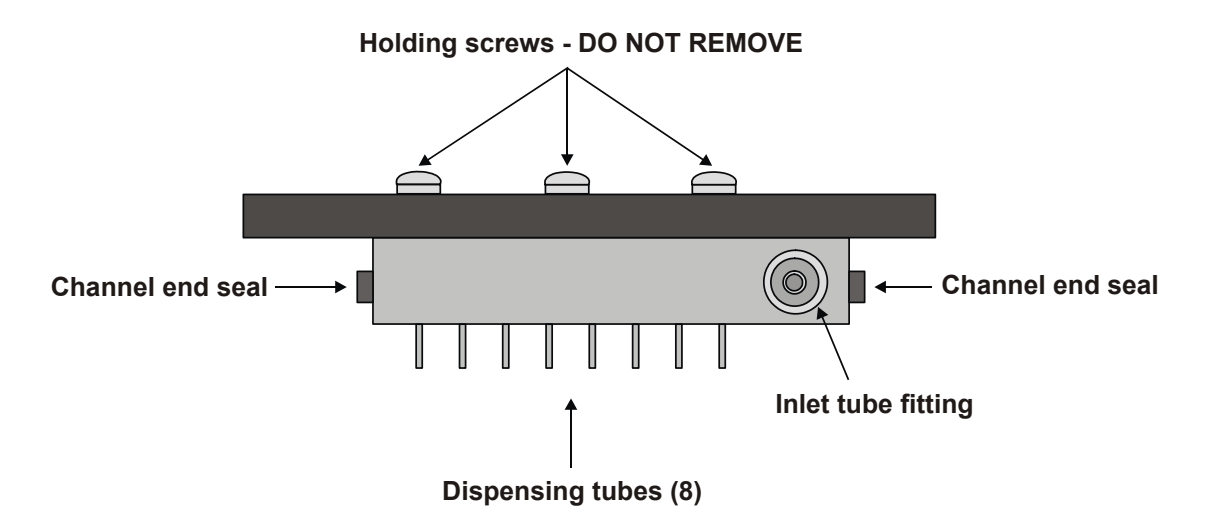

### **To clean the manifold tubes and channels:**

- 1 Turn the instrument off and unplug it.
- 2 Lift the manifold off its holder.
- 3 Disconnect the inlet tubing from the clear plastic fitting.
- 4 Remove the two black channel-end seals.
- 5 Using a soft bristled brush, thoroughly clean the outside of the manifold. Insert the stylus into each tube to break up any buildup. Flush deionized or distilled water through the end channels to remove debris.
- 6 Reinsert the channel-end seal furthest away from the clear plastic fitting. While holding one finger over the fitting, orient the manifold under a stream of hot water so that it flows into the open channel and flows out through the dispense tubes. Adjust the water flow and the angle of the manifold until the water streams out of the tubes.
- 7 If any buildup remains, soak the manifold in hot soapy water for about 30 minutes, then repeat steps 5 and 6.
- 8 When you're satisfied that the manifold is clean, re-insert both channelend seals, reconnect the inlet tubing, and reseat the manifold on its holder.
- 9 Turn the instrument on and run the Prime utility using 80 ml of deionized or distilled water.

# <span id="page-241-0"></span>**Preparation for Storage or Shipment**

### **Purpose**

Before storing or shipping any instrument model, it should be decontaminated (see the next section). Before shipping the Precision 8-Channel Plus, 12-Channel Plus, or Universal, the manifold and tubing should be rinsed and soaked with disinfectant, then purged of all fluid.

### **Frequency**

Perform these steps when leaving the instrument unused for a long period of time.

### **Procedure**

- 1. Decontaminate the instrument (see the next section).
- 2. For the Precision 8-Channel Plus, 12-Channel Plus, and Universal models:
	- Run the *Daily Maintenance* procedure at the end of the day, substituting the rinse fluid with a disinfectant appropriate for your lab.
	- When the Prime is complete, turn the instrument off.
	- Take the manifold off its holder and set it on the priming trough so the tubes are soaking in the fluid. Leave the instrument like this for 30 minutes.
	- Before you turn the instrument back on, reseat the manifold in its holder and empty the priming trough. Turn the instrument on.
	- Disconnect the tubing from the fitting on the supply bottle. Run the Prime Utility with a prime volume of 20 to 40 ml. Repeat if any fluid remains in the tubing.

### **Storing the Precision**

- 1. Turn off and disconnect the Precision from its power supply.
- 2. Store the instrument on a flat surface that is relatively free of vibration, in a dust- and particle-free environment.
- 3. Protect the instrument from temperature extremes that can cause condensation within the unit and from corrosive fumes and vapors.
- 4. Store the Precision under the following environmental conditions:
	- **Example 7 Femperature:** -25° to 50° C < 24 hours; 10° to 40° C > 24 hours
	- ¾ **Relative humidity:** 10% to 80% (non-condensing)

# <span id="page-242-0"></span>**Decontamination**

### **Purpose**

Any laboratory instrument that has been used for research or clinical analysis is considered a biohazard and requires decontamination prior to handling.

Decontamination minimizes the risk to all who come into contact with the instrument during shipping, handling, and servicing. Decontamination is required by the U.S. Department of Transportation regulations.

Persons performing the decontamination process must be familiar with the basic setup and operation of the instrument.

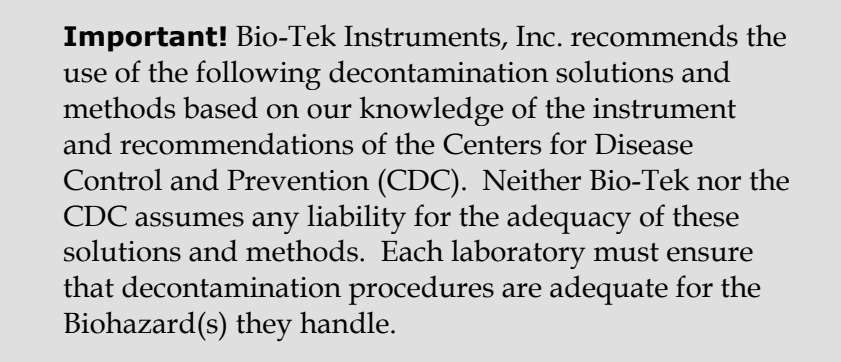

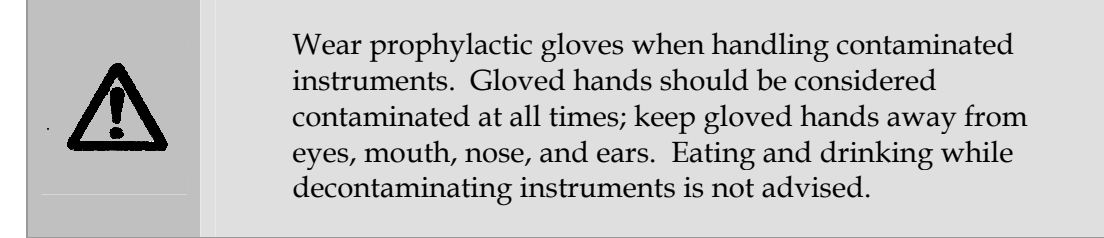

Mucous membranes are considered prime entry routes for infectious agents. Wear eye protection and a surgical mask when there is a possibility of aerosol contamination. Intact skin is generally considered an effective barrier against infectious organisms; however, small abrasions and cuts may not always be visible. Wear protective gloves when performing the decontamination procedure.

### **Tools and Supplies**

- Sodium hypochlorite (NaClO, or bleach)
- 70% isopropyl alcohol (as an alternative to bleach)
- Deionized or distilled water
- Safety glasses
- Surgical mask
- Protective gloves
- Lab coat
- Biohazard trash bags
- 125 ml beakers
- Clean cotton cloths

### **Decon Procedure for External Surfaces of the Instrument**

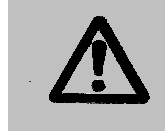

**Warning! Internal Voltage.** Always turn off and unplug the instrument for all decontamination and cleaning operations.

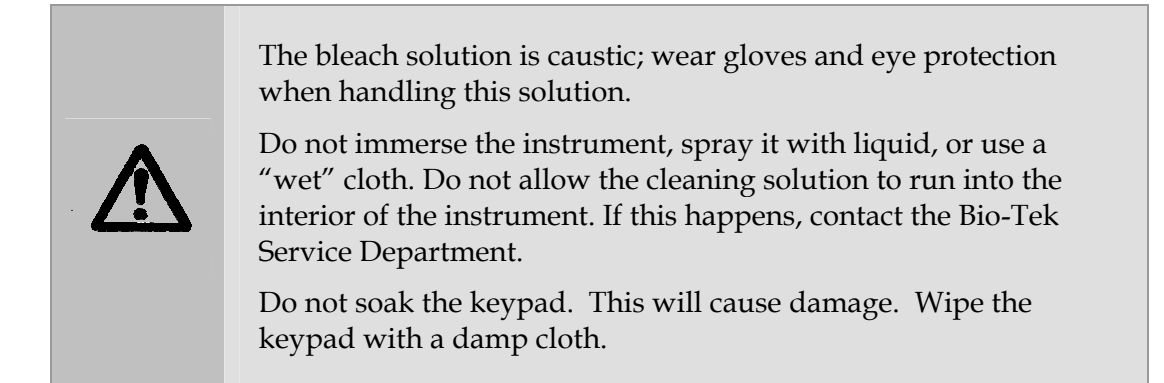

- 1. Turn off and unplug the instrument.
- 2. Prepare an aqueous solution of 0.5% sodium hypochlorite (bleach). As an alternative, 70% isopropyl alcohol may be used if the effects of bleach are a concern.
- Be sure to check the % NaClO of the bleach you are using; this information is printed on the side of the bottle. Commercial bleach is typically 10% NaClO; if this is the case, use a 1:20 dilution. Household bleach is typically 5% NaClO; if this is the case use a 1:10 dilution.
- 3. Moisten a cloth with the bleach solution or alcohol. Do not soak the cloth.
	- $\triangleright$  Wipe the keypad (do not soak). Wipe again with a clean cloth moistened with deionized or distilled water. Dry immediately with a clean, dry cloth.
	- $\triangleright$  If the protective aerosol cabinet is installed, remove it by lifting it up and away from the base instrument. Wipe the supply platform, supply fixtures, and all exposed surfaces, including the aerosol cabinet.
- 4. Wait 20 minutes. Moisten a cloth with DI or distilled water and wipe all surfaces of the instrument that have been cleaned with the bleach solution or alcohol.
- 5. Use a clean, dry cloth to dry all wet surfaces.
- 6. Reassemble the instrument as necessary.
- 7. Discard the used gloves and cloths using a Biohazard trash bag and an approved Biohazard container.

### **Decon Procedure for Tubing and Manifold**

- 1. Turn off and unplug the instrument.
- 2. Remove the tubing and manifold.
- 3. Prepare an aqueous solution of 0.5% sodium hypochlorite (bleach). As an alternative, 70% isopropyl alcohol may be used if the effects of bleach are a concern.
	- Be sure to check the % NaClO of the bleach you are using; this information is printed on the side of the bottle. Commercial bleach is typically 10% NaClO; if this is the case, use a 1:20 dilution. Household bleach is typically 5% NaClO; if this is the case use a 1:10 dilution.
- 4. Soak the tubing and manifold in the bleach or alcohol solution.
- 5. Wait 20 minutes. Rinse the tubing and manifold in DI water.
- 6. Use a clean, dry cloth to dry all wet surfaces of the tubes and manifold.
- 7. Reassemble the instrument as necessary.
- 8. Discard the used gloves and cloths using a Biohazard trash bag and an approved Biohazard container.

# <span id="page-245-0"></span>**Cleaning and Lubrication of the Linear Ways and Motor Screws**

### **Purpose**

Periodic cleaning and lubrication of the four linear ways and two motor screws on the Precision is necessary to ensure optimum performance of these components. Bio-Tek recommends cleaning and lubricating the linear ways and motor screws every six months using the grease kit (PN 7110017) included in the package contents of the Precision.

### **Tools and Supplies**

- Clean lint-free towels
- Rubber gloves
- Soft-bristled toothbrush
- Cotton swabs
- Paper towels
- Bio-Tek grease kit (PN 7110017)

### **Procedure**

- 1. Power down and unplug the Precision.
- 2. Refer to the drawing (PN 7110017-AW) included in the kit and shown in the illustration on the following page.
- 3. Using the cotton swabs or paper towels moistened with alcohol to assist the process, remove old contaminated grease from the four linear ways and two motor screws.
- 4. Allow these parts to dry completely.
- 5. Apply a small amount of new lubricant to all surfaces of the linear ways and screws, spreading thin layers and working the grease into the surfaces with a soft-bristled toothbrush.
- 6. Ensure that you lubricate the sides of the linear ways, since ball bearings travel on these surfaces.

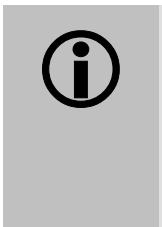

**CONOT Important! DO NOT apply lubricant** to any of the fluid-handling components, stainless steel pipette tips, or o-rings that come into contact with the disposable tips! Lubricant on any of these parts could damage the instrument.

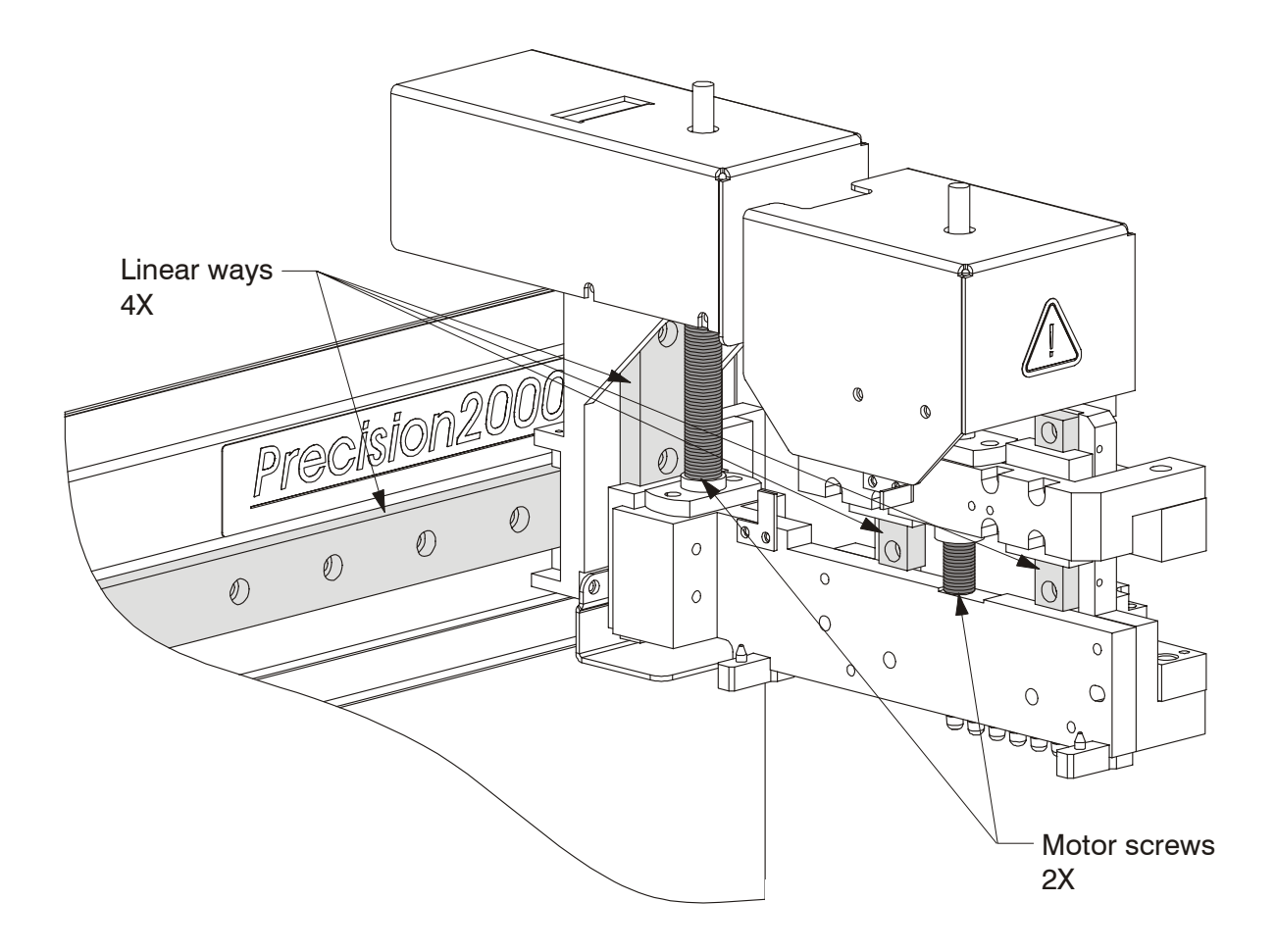

### **218** | Chapter 8: Maintenance

**Chapter 9** 

# **Error Codes**

This chapter lists and describes the possible functional and validation error codes that may appear on the Precision's external keypad display. Bio-Stack error codes are also included for customers who have purchased the Stacker for operation with the Precision.

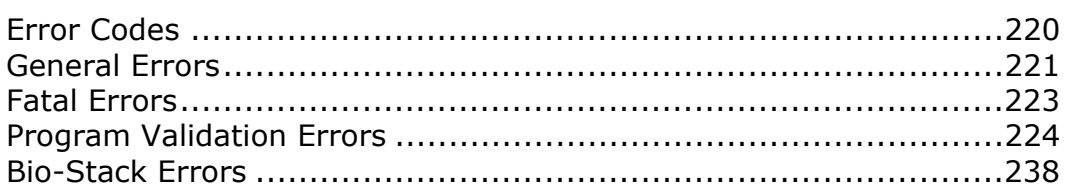

# <span id="page-249-0"></span>**Error Codes**

### **Functional Error Codes: General and Fatal Errors**

A **functional error** code is generated by a hardware failure, and appears on the Precision's external keypad display as a four-digit identifier. The first digit will be **0**, **1**, **2**, **3**, or **A**.

- **0**, **1**, **2**, or **3** indicates a non-critical error ("General"), which means that the instrument will still respond to keypad input. See *[General Errors](#page-250-0)*, page [221.](#page-250-0)
- **A** indicates a more serious error ("Fatal"), which requires that the Precision be turned off and then powered up. Upon restarting the instrument, you should be able to enter commands into the keypad. See *[Fatal Errors](#page-252-0)*, page [223.](#page-252-0)

### **Program Validation Error Codes**

A **program validation error** occurs when a fluid-transfer program fails to meet internally programmed validation criteria. A four-digit code appears on the Precision's external keypad display with some additional information, such as program name, and command, loop and run numbers. See *[Program Validation](#page-253-0)  [Errors](#page-253-0)* page [224.](#page-253-0)

### **Bio-Stack Error Codes**

**Bio-Stack error** codes are displayed in **Precision Power™ Software** (on the controlling PC) during operation of the Precision with the **Bio-Stack™ Microplate Stacker**. Errors may occur during communication between the two instruments or during Bio-Stack plate transfer operations. See *[Bio-Stack Errors](#page-267-0)*, page [238.](#page-267-0)

# <span id="page-250-0"></span>**General Errors**

**General Errors** indicate non-fatal conditions that require attention.

For the codes that represent motor errors, the fourth digit of the code represents the affected motor. For example, error code **0200** means that the platform motor (left) could not find its optical sensor.

- **0** = platform motor (left)
- $1 = \text{lift motor}$
- **2** = shuttle motor
- **3** = platform motor (right)
- **4** = manifold syringe motor
- **5** = pipette syringe motor
- **6** = both (left and right) platform motors: instruments with basecode **PN 7110200-FW**
- **A** = both (left and right) platform motors: instruments with basecode **PN 7110208-FW**

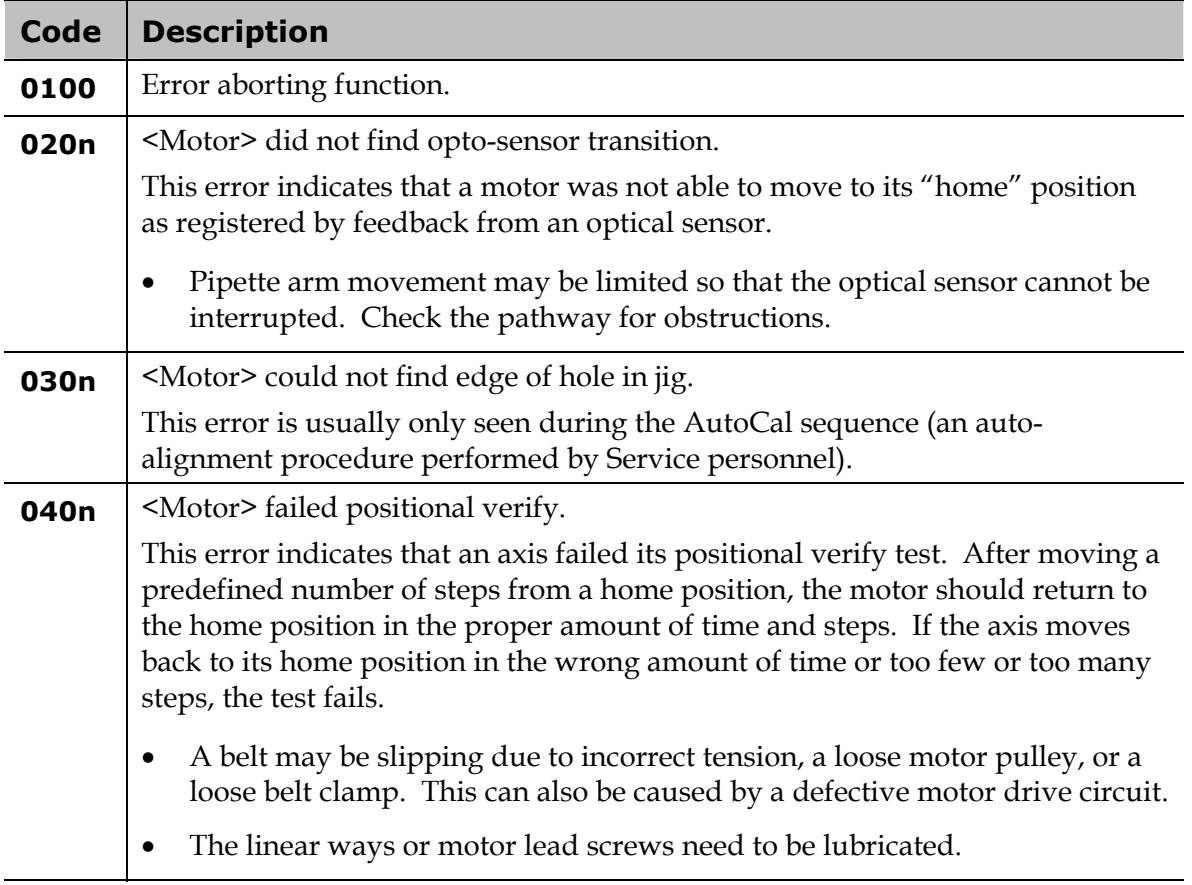

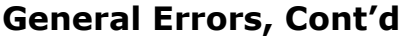

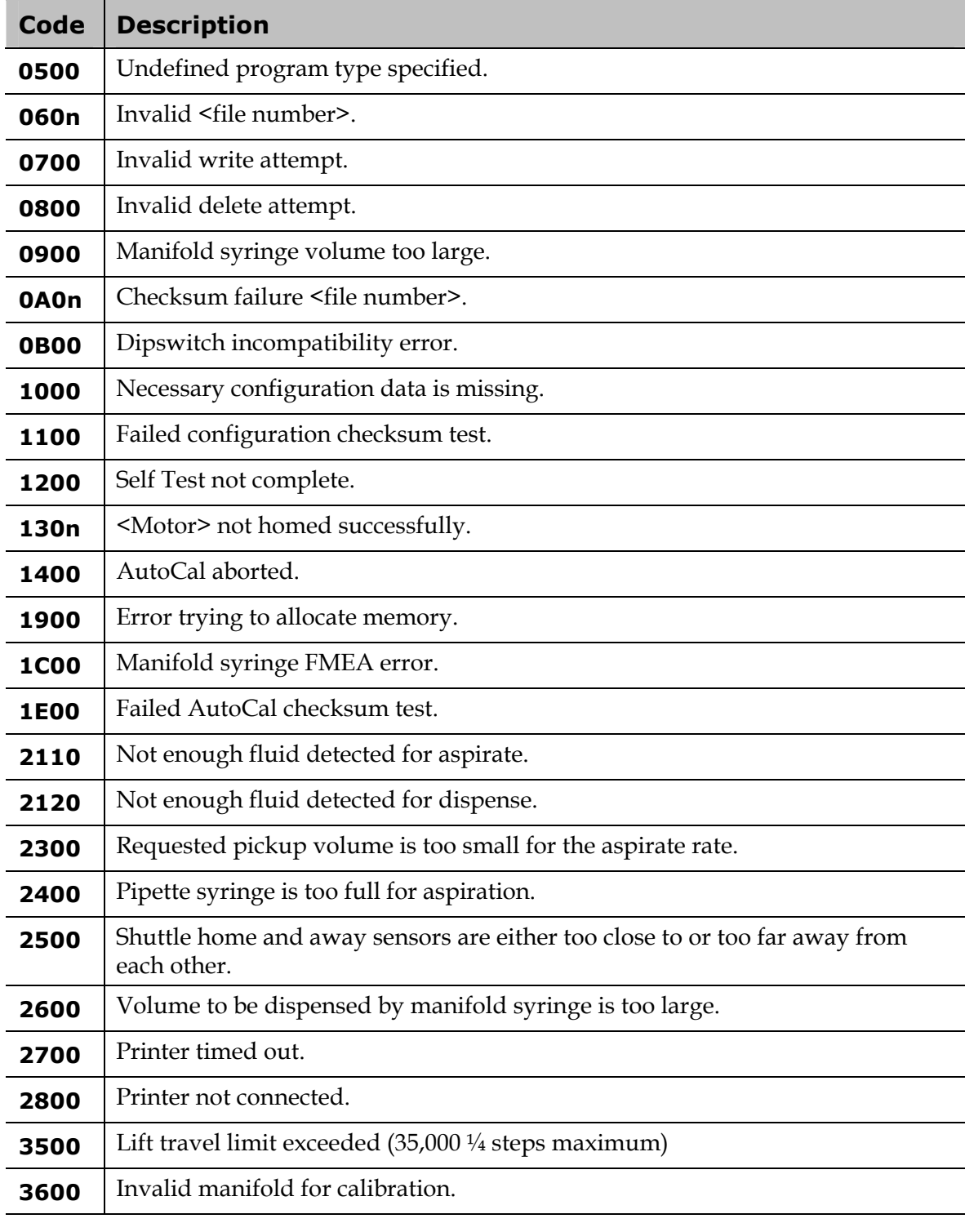

 **Note:** Calibration errors (1400, AutoCal aborted; 1E00, Failed AutoCal checksum test; 3600, Invalid manifold for calibration) will normally be displayed only during calibration or repair of the instrument by Bio-Tek TAC.
#### **Fatal Errors**

**Fatal Errors** indicate conditions that require immediate attention. If a fatal error is displayed, contact Bio-Tek's Technical Assistance Center for further instructions.

For the codes that represent device errors, the fourth digit of the code represents the affected device. For example, error **A302** means that for some reason the shuttle mechanism is inaccessible.

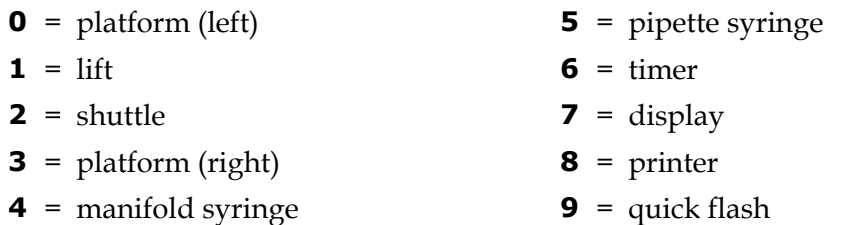

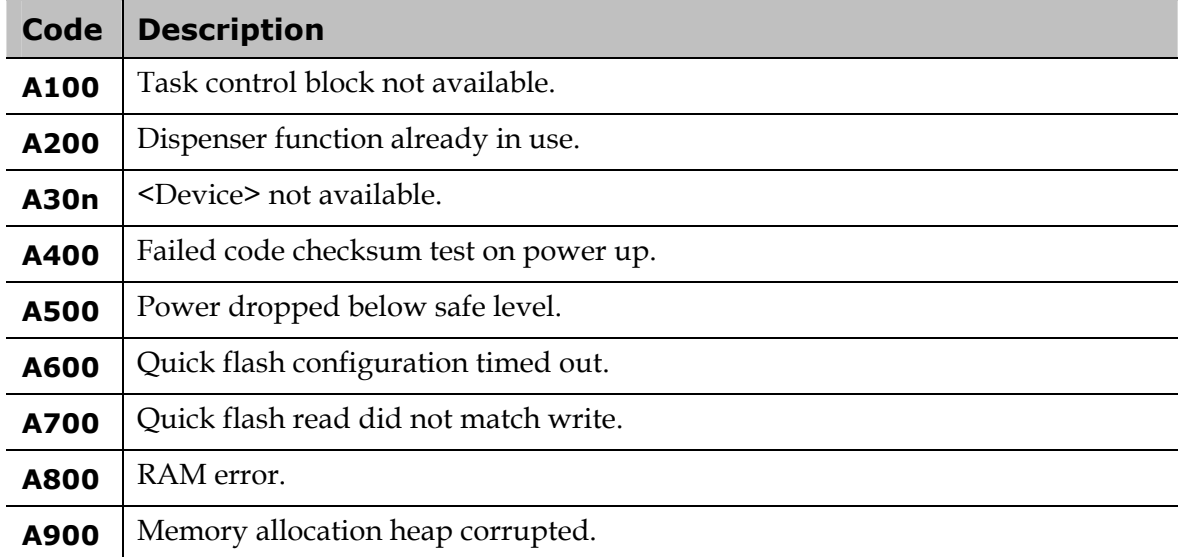

#### **Program Validation Errors**

The Precision provides a utility to ensure the validity of programs before they are actually run. You can execute this utility manually by selecting DEFINE and then VALIDATE. It also executes automatically when you choose to run a program. *A program must be error-free before you can run it.*

During validation, the software runs the program in a simulation mode, checking to see if:

- The syntax of the program is correct.
- Supplies are mapped legally for a station.
- All indices are calculated within the "mapped" range.
- All volumes are within a "valid" range.

When validation is complete, either PROGRAM IS VALID is displayed, or an error code is displayed. Error codes are displayed with some additional information, to help you find and fix the problem(s). For example:

> **P G R M :** 9 6 2 9 6 **E R R :** 4 0 1 9 **C :** 0 8 **L :** 0 7 **R :** 0 1

- **PGRM** is the name of the program that was just validated.
- **ERR** contains the actual **error code.** Use the tables on the following pages to look up error codes, and read about their probable causes.
- **C** represents the **command number** in the program where the error was encountered.
- **L** represents the **Loop** number in which the error was detected. Remember that the software runs the program in a simulation mode, so it is actually going through the loop(s) L-MAX times.  $L:00$  means the command was not inside of a loop.
- **R** represents the **Run** number in which the error was detected. The program runs in simulation mode for as many runs as is specified by the MAP command with the largest *Reload after Run* value.

Here is the program that generated the **4019** error, "No supply exists at the calculated column index":

```
01 MAP: A 1-12 T RAIN 1 1
02 MAP: B 1-12 V NF8x12 200 1 1 
03 MAP: C 1-12 V NF8x12 0 1 1 
04 MAX: 12 # OF LOOPS: 
05 ON: START OF LOOP 
06 TIP: A 1 1 TDETAIL1
07 ASPIR: 100 B 1 1 ADETAIL1 
08 DISP: 50 C 1 2 DDETAIL1
09 OFF: END OF LOOP 
10 END:
```
The error appears in command #08 (DISP), during loop #07 of run #01.

Notice that the Increment Column By for the DISP command is set to **2**, while it is set to 1 for the TIP and ASPIR commands. **Note:** All stations are arranged in an 8 x 12 format.

In loop #07, tips are picked up from column 7 of Station A and fluid is aspirated from column 7 of Station B. But because Station C's columns have been processed in the order 1, 3, 5, 7, 9, 11, and there is no column 13, the 4019 error is detected.

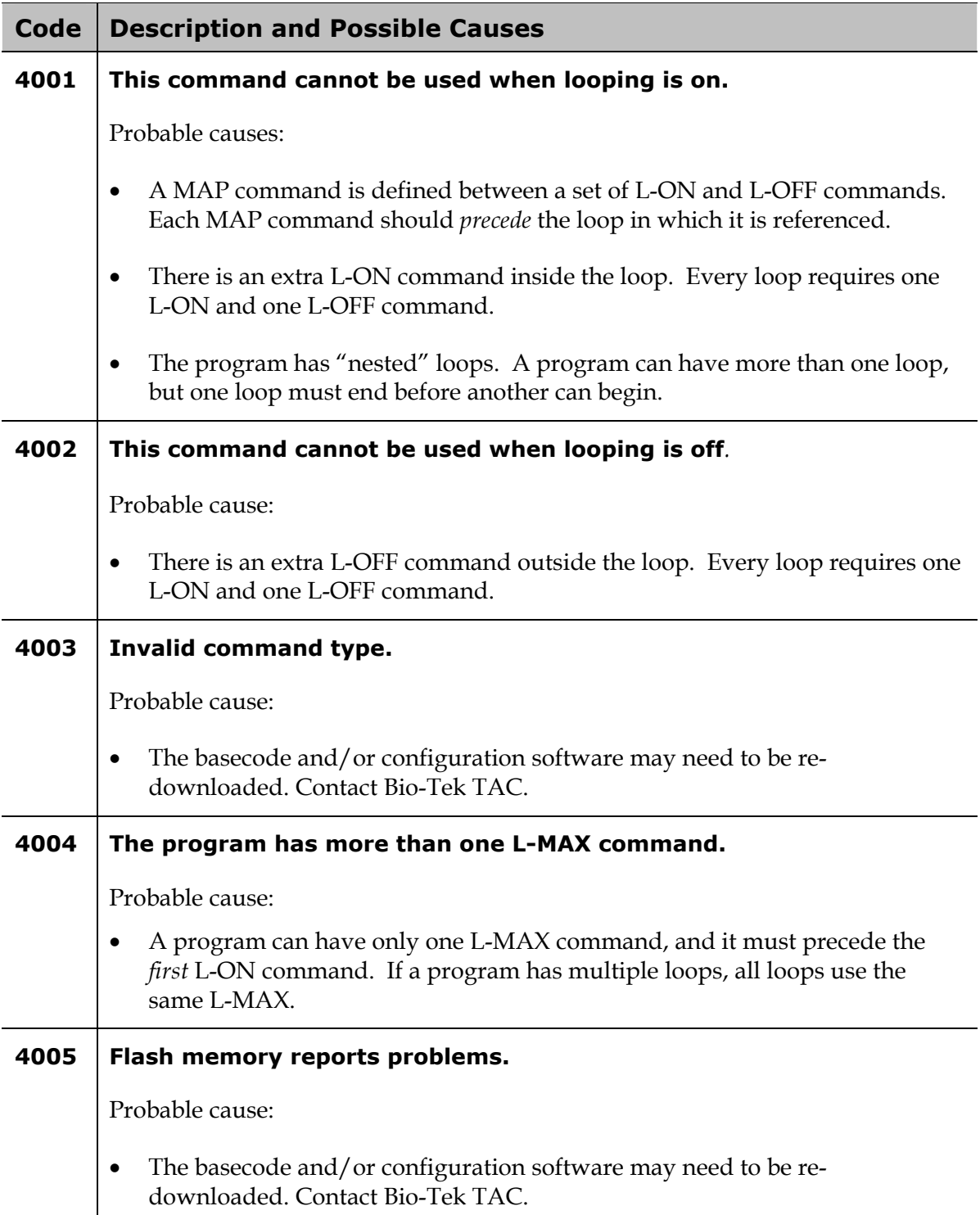

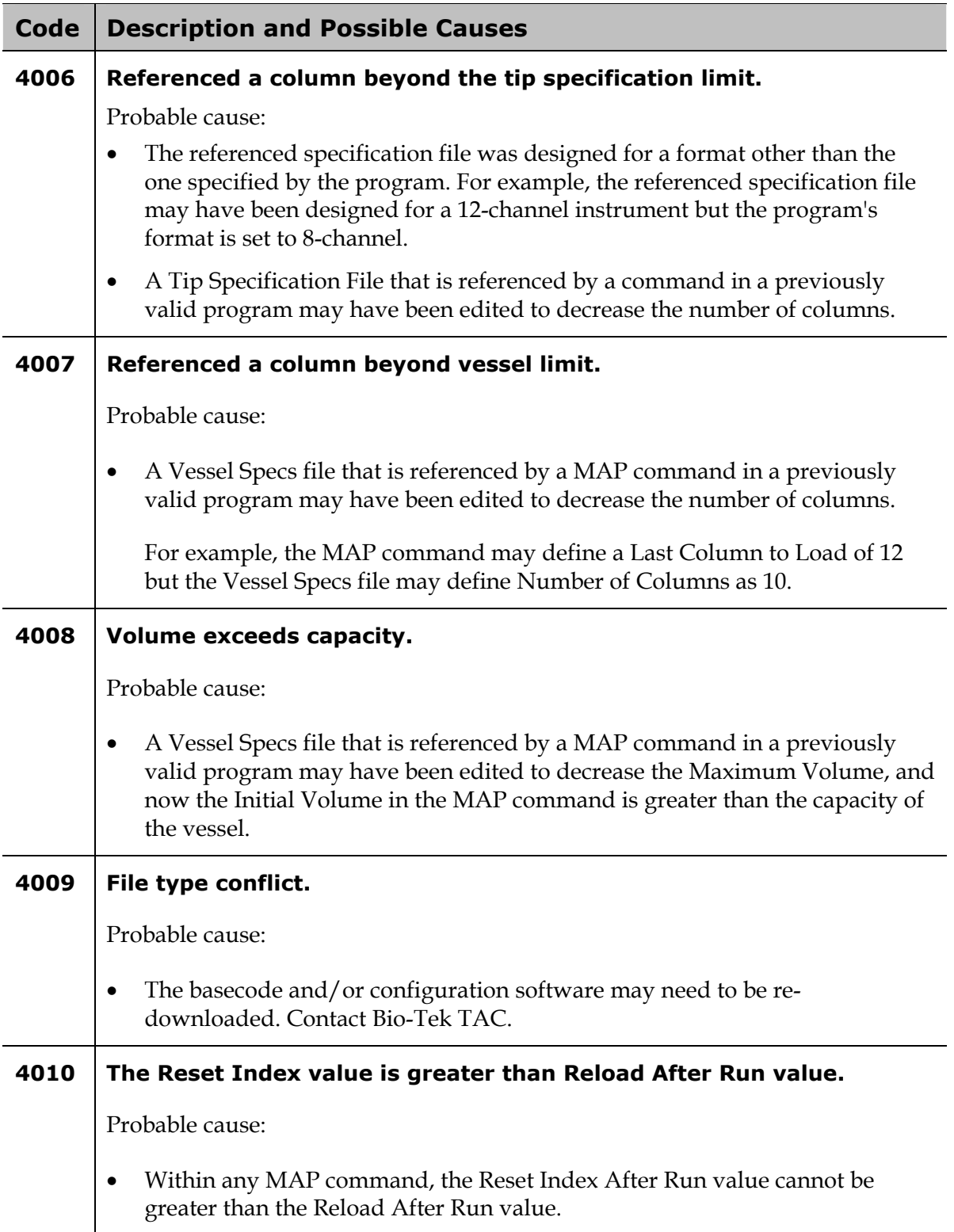

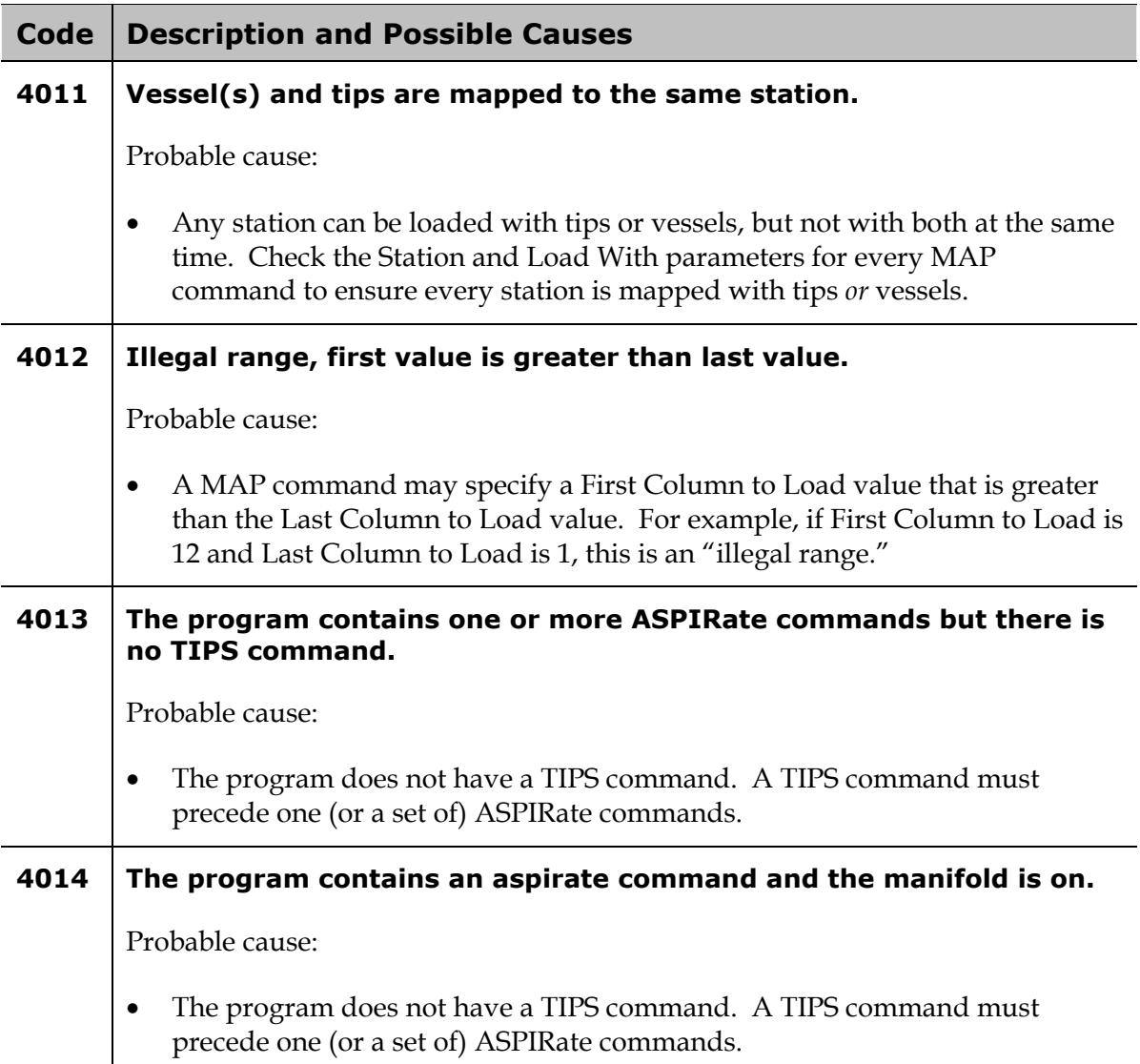

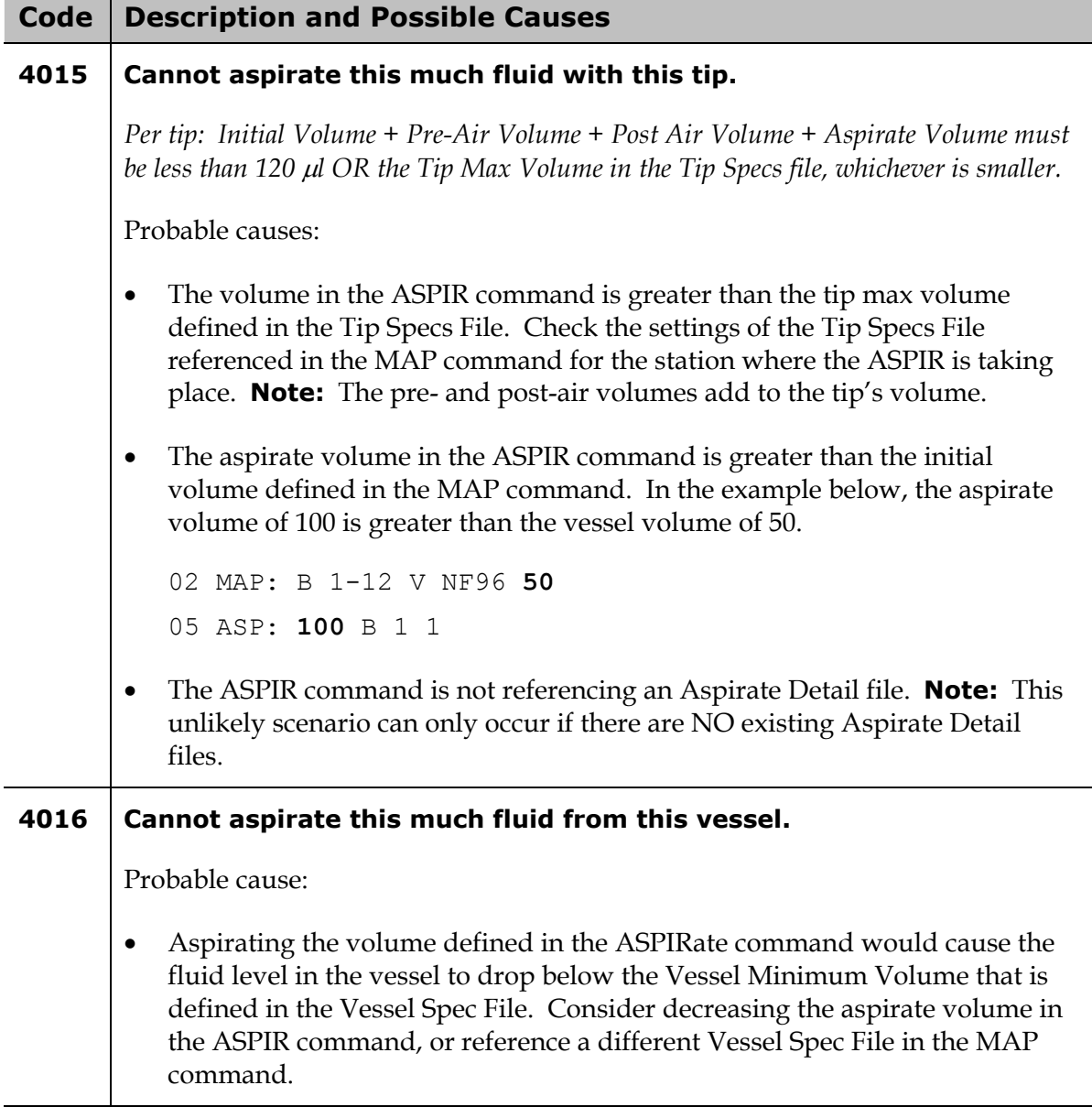

 $\blacksquare$ 

 $\sim$ 

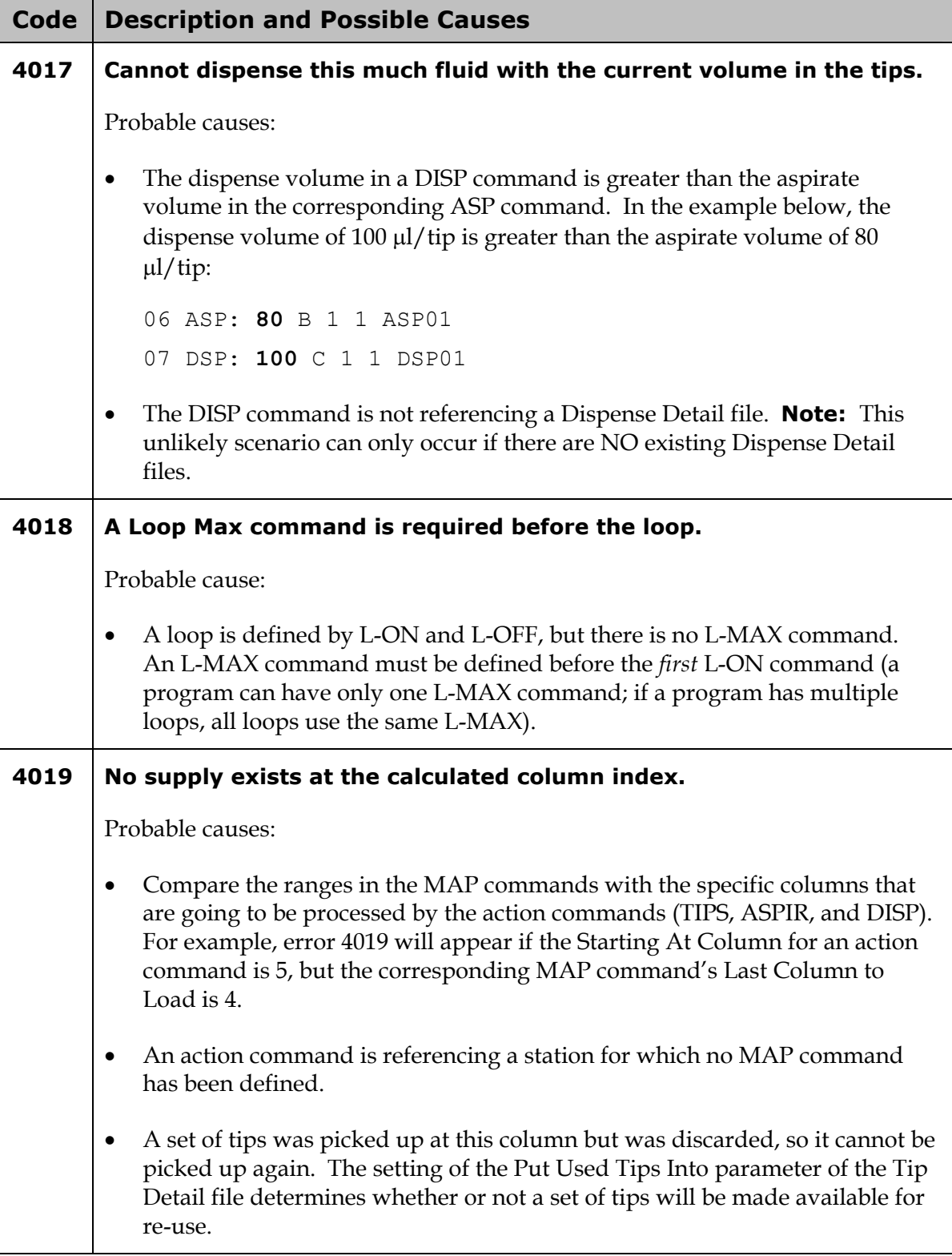

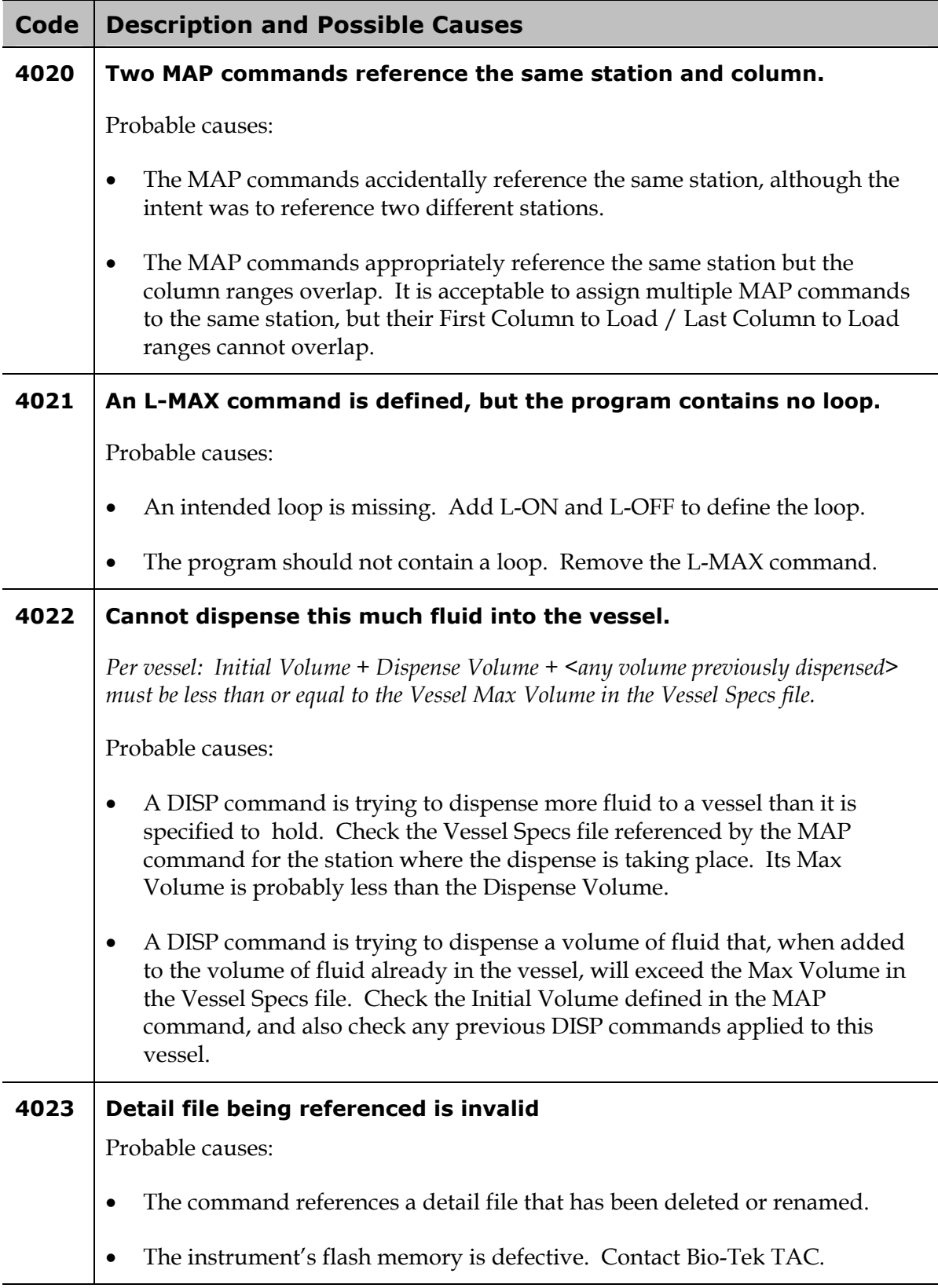

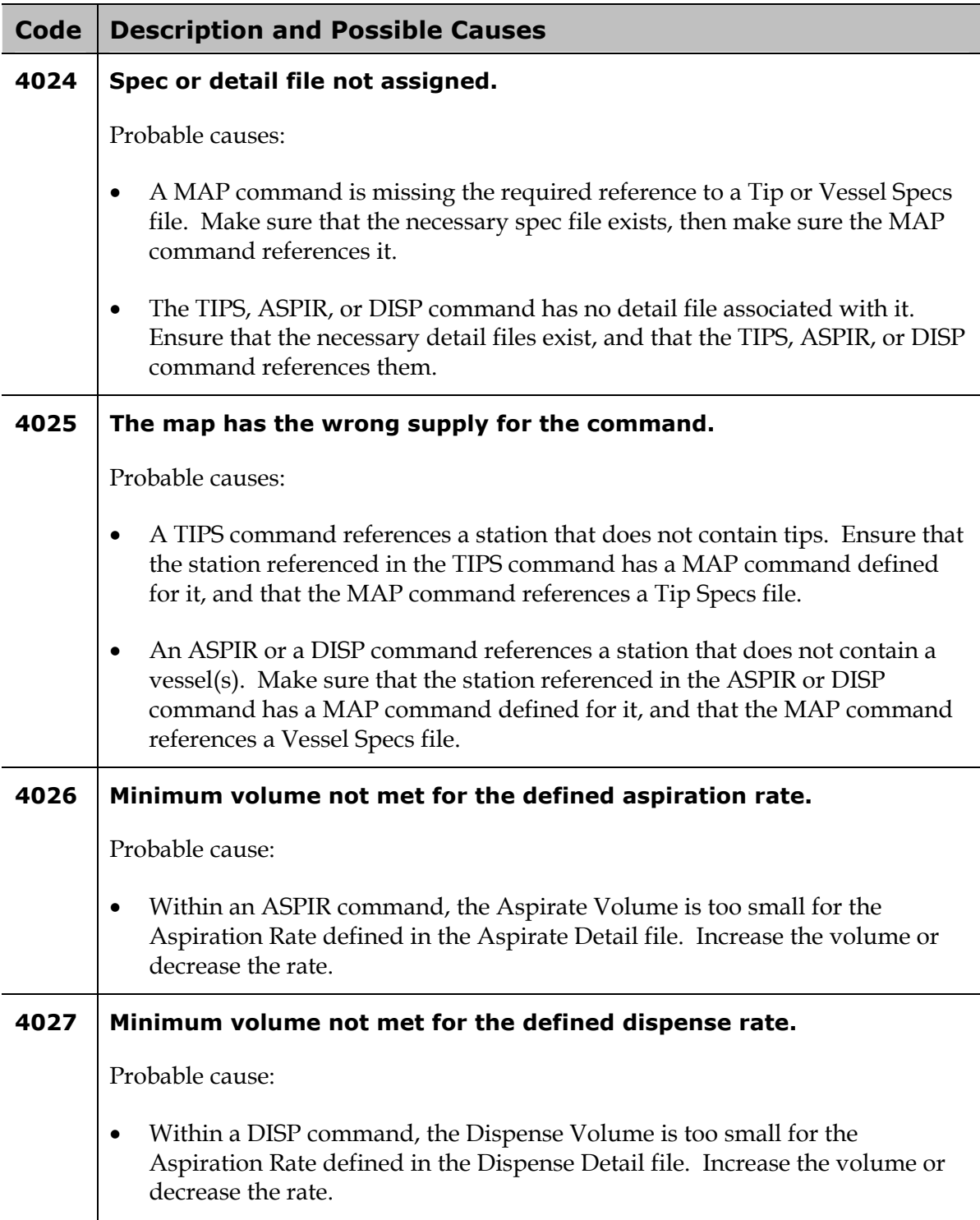

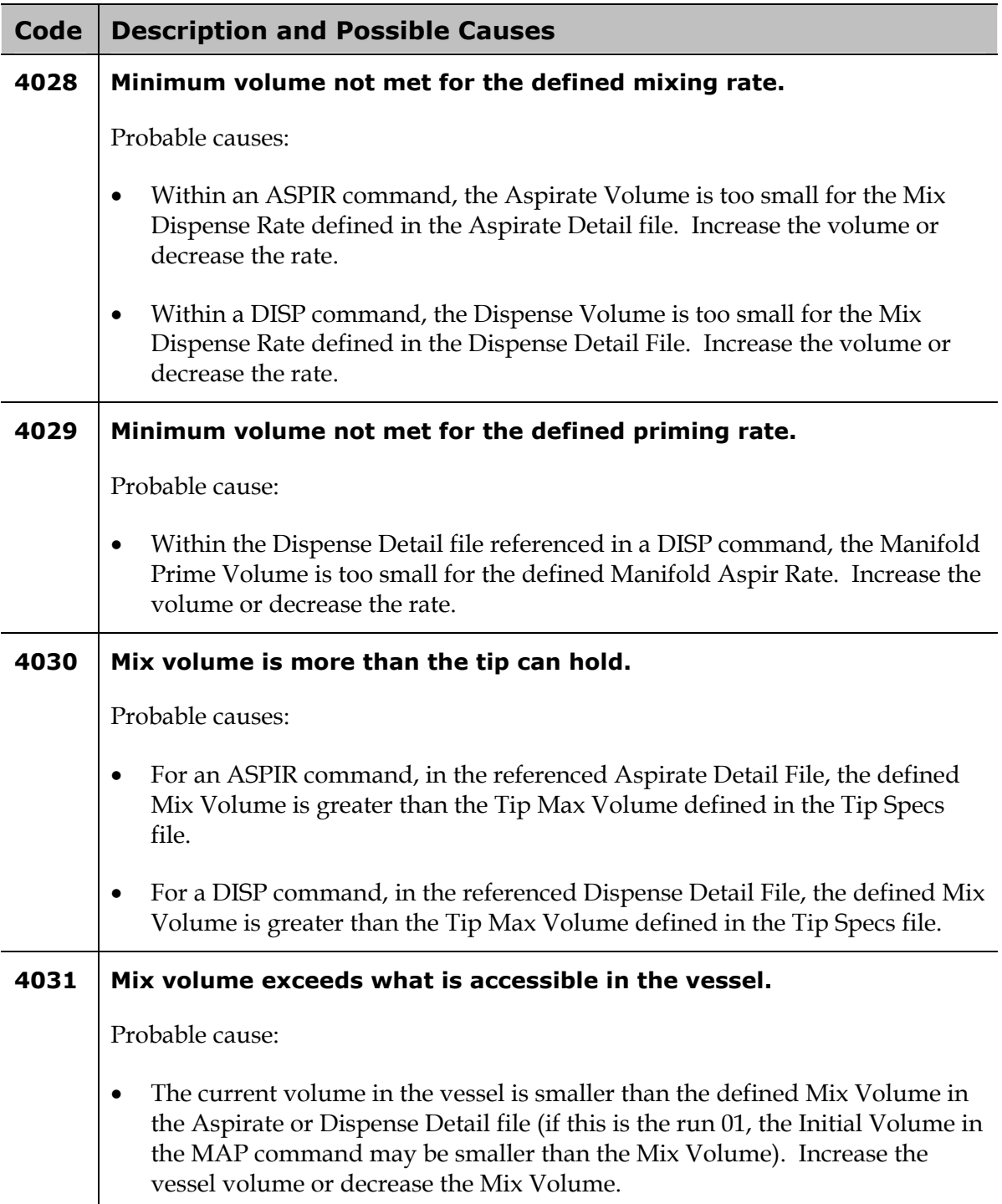

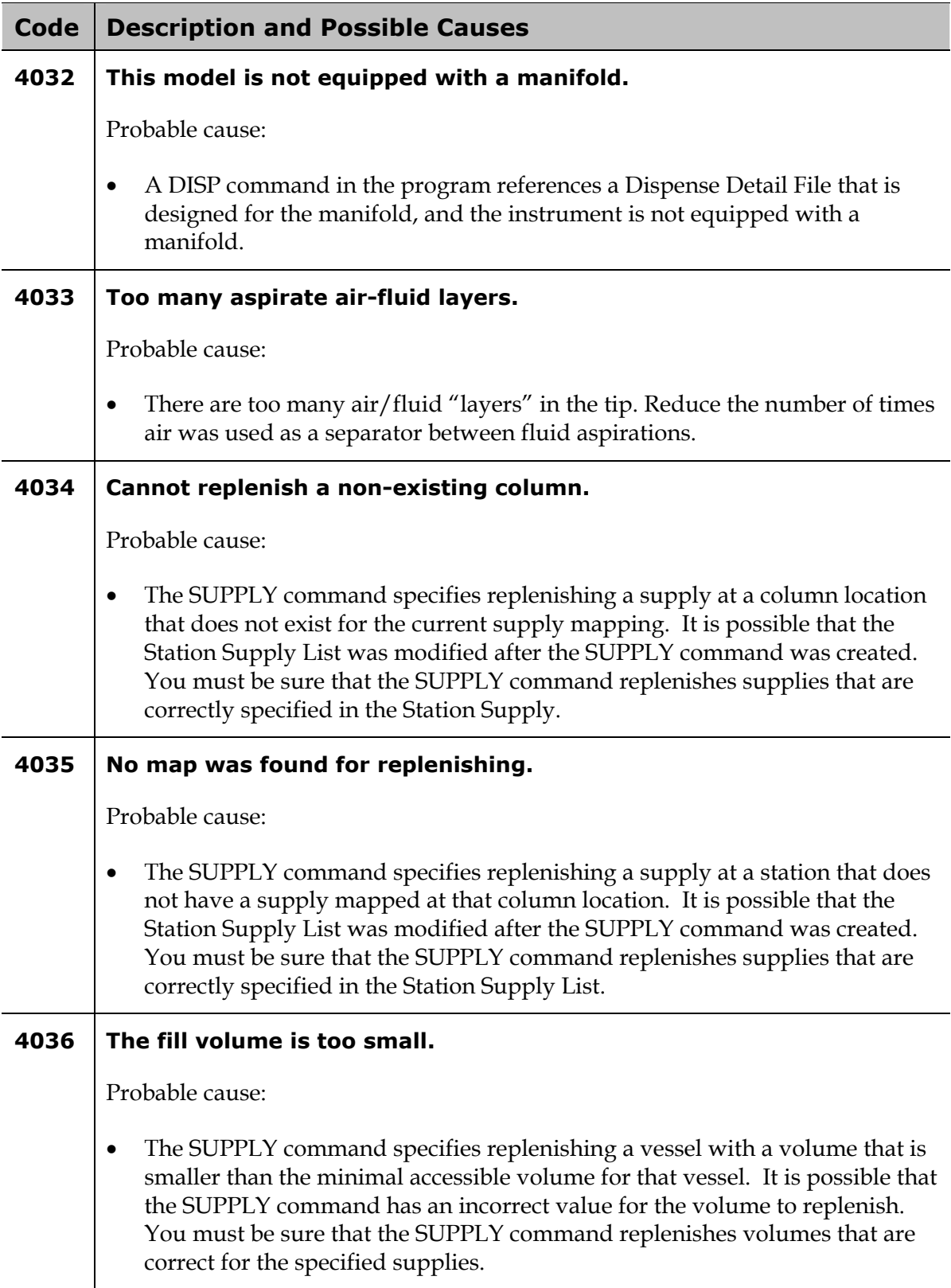

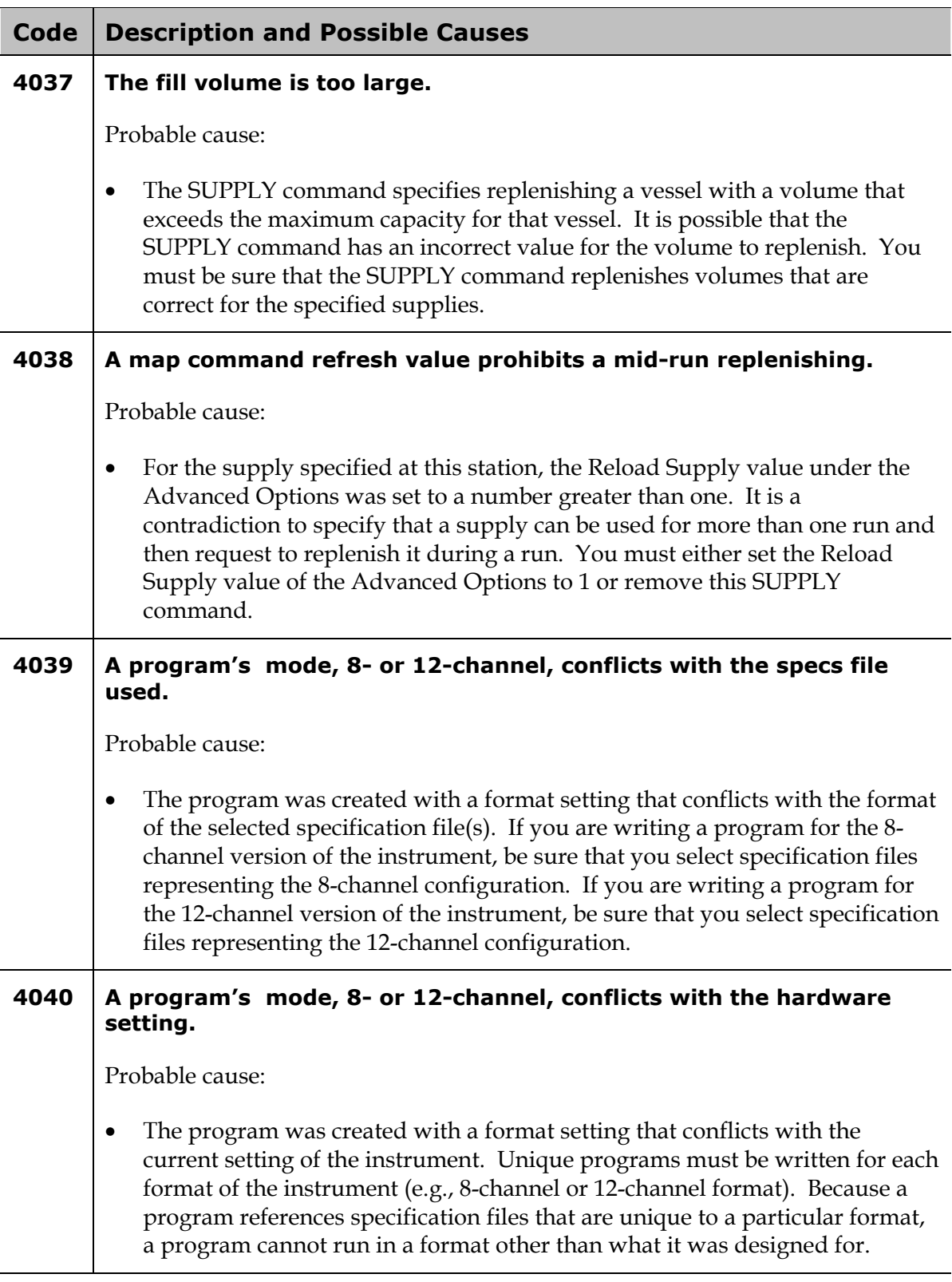

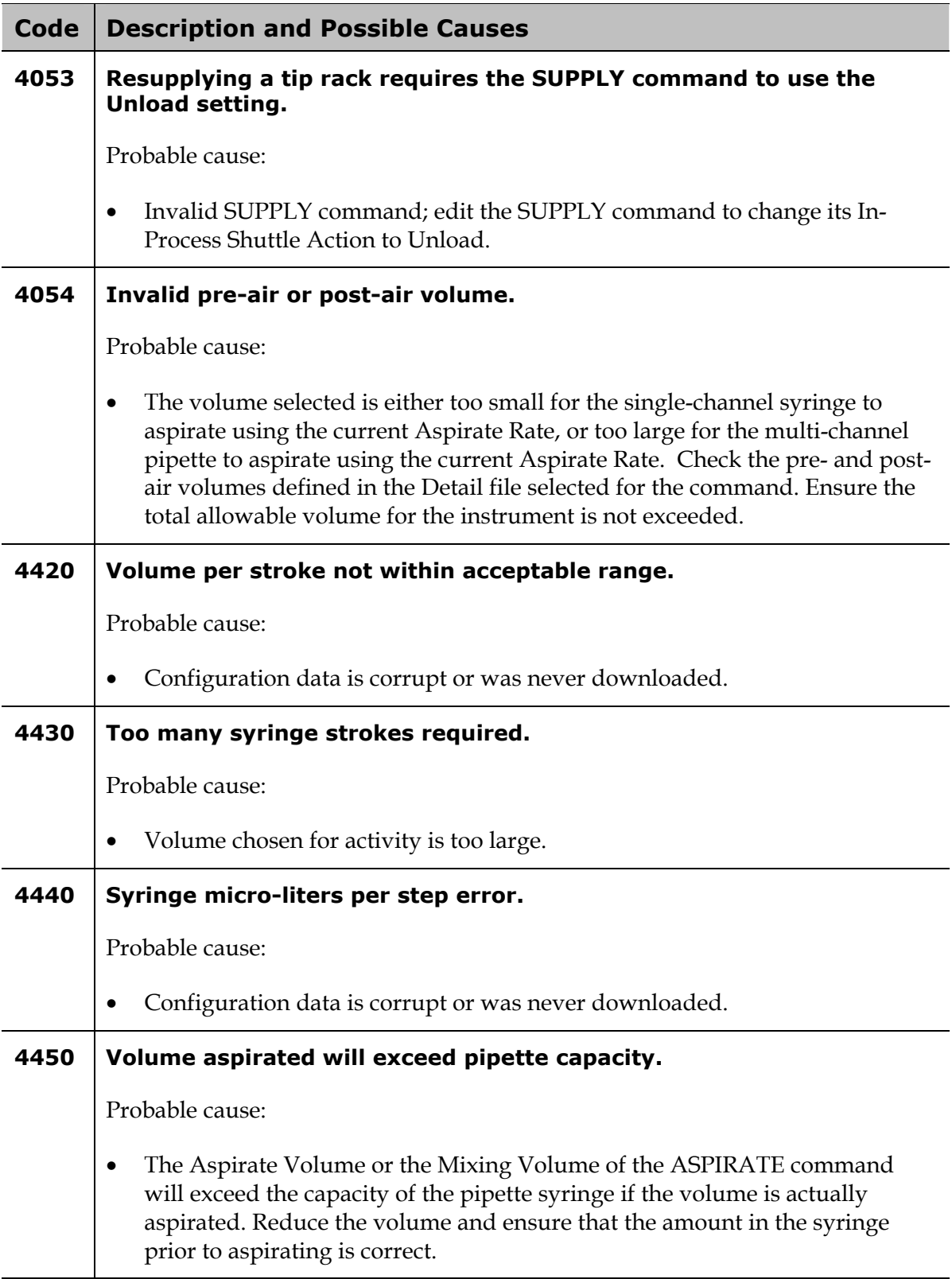

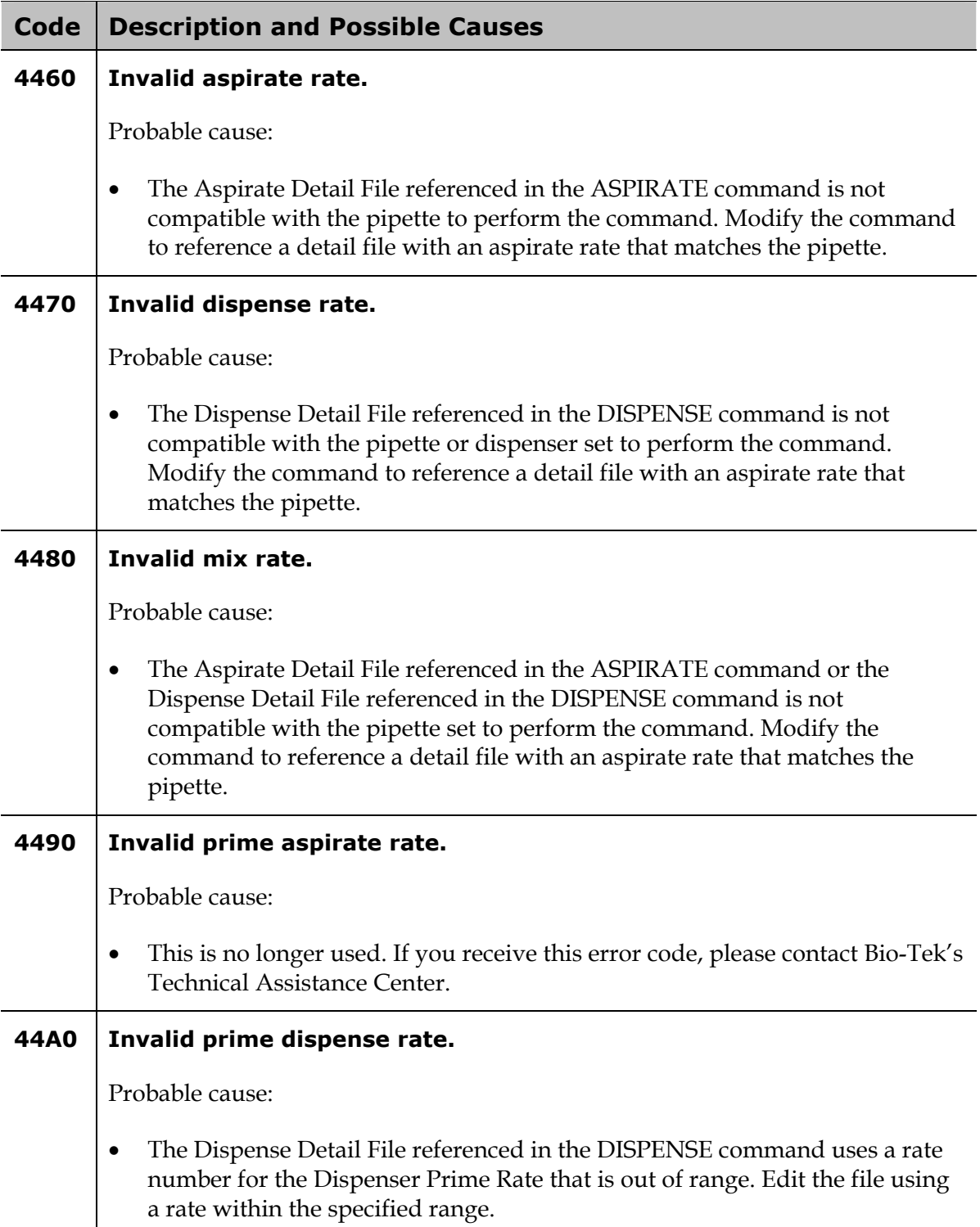

## **Bio-Stack Errors**

**Precision Power Software** controls all functionality of the Precision and uses the **ActiveX** component of the **Bio-Stack PC Control Software** to control the Bio-Stack. All errors are displayed in Precision Power on the controlling PC.

There are two basic types of errors that can occur during operation of the Precision with the Bio-Stack: communication errors and operational or plate transfer errors.

#### **Communication Errors**

If there are problems with communication between the Precision and the Bio-Stack, error messages are **generated by the ActiveX component** and are displayed on the host PC as text messages (in English).

Occasionally, an error code may appear without the text; these codes are always in a negative value format, for example: **-3**, **-401**.

See *Communication Errors During Operation of the Precision With the Bio-Stack* on page [239,](#page-268-0) for a list of these errors' text messages and codes and their probable causes.

#### **Operational (Plate Transfer) Errors**

Errors **generated by the Bio-Stack** during plate transfer operations are displayed on the host PC as text messages (in English).

Occasionally, an error code may appear without the text; these codes will be displayed in four-digit format, for example: **1000**. The first digit will be **0**, **1**, **2**, **3**, or **A**.

- **0**, **1**, **2**, or **3** indicates a non-critical error ("General"), which means that the Bio-Stack will still respond to input on the controlling PC.
- **A** indicates a more serious error ("Fatal"), which requires that the Bio-Stack be turned off and then powered up. Upon restarting the instrument, you should be able to enter commands in Precision Power.

See *Plate Transfer Errors During Operation of the Precision With the Bio-Stack* on page [241 f](#page-270-0)or a list of these errors' text messages and codes; refer to the Bio-Stack Operator's Manual for their probable causes.

 **Note:** Plate transfer error codes are occasionally preceded by an **0x**; for example, code **1000** may appear as: **0x1000**.

<span id="page-268-0"></span>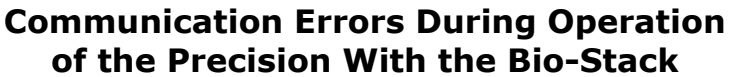

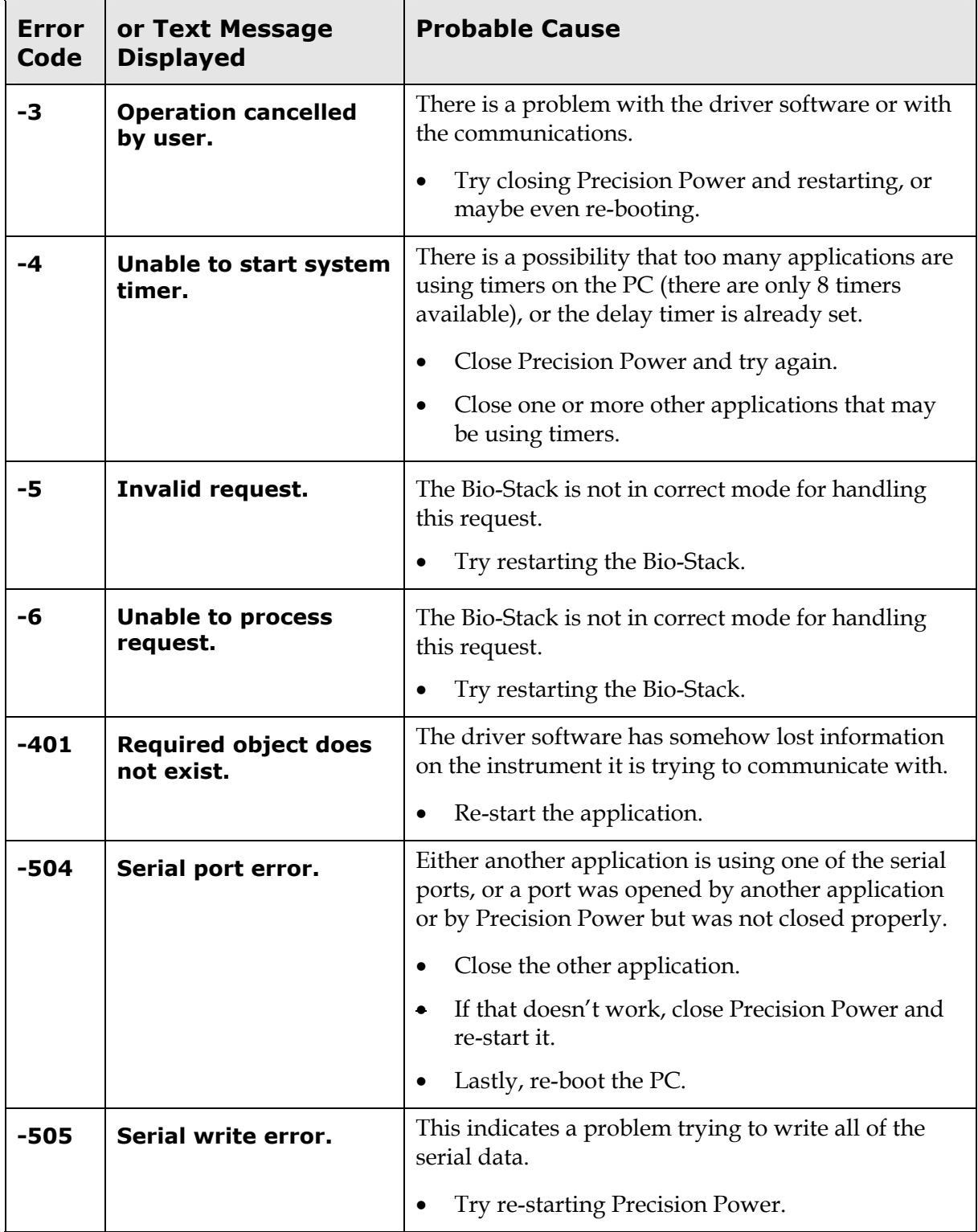

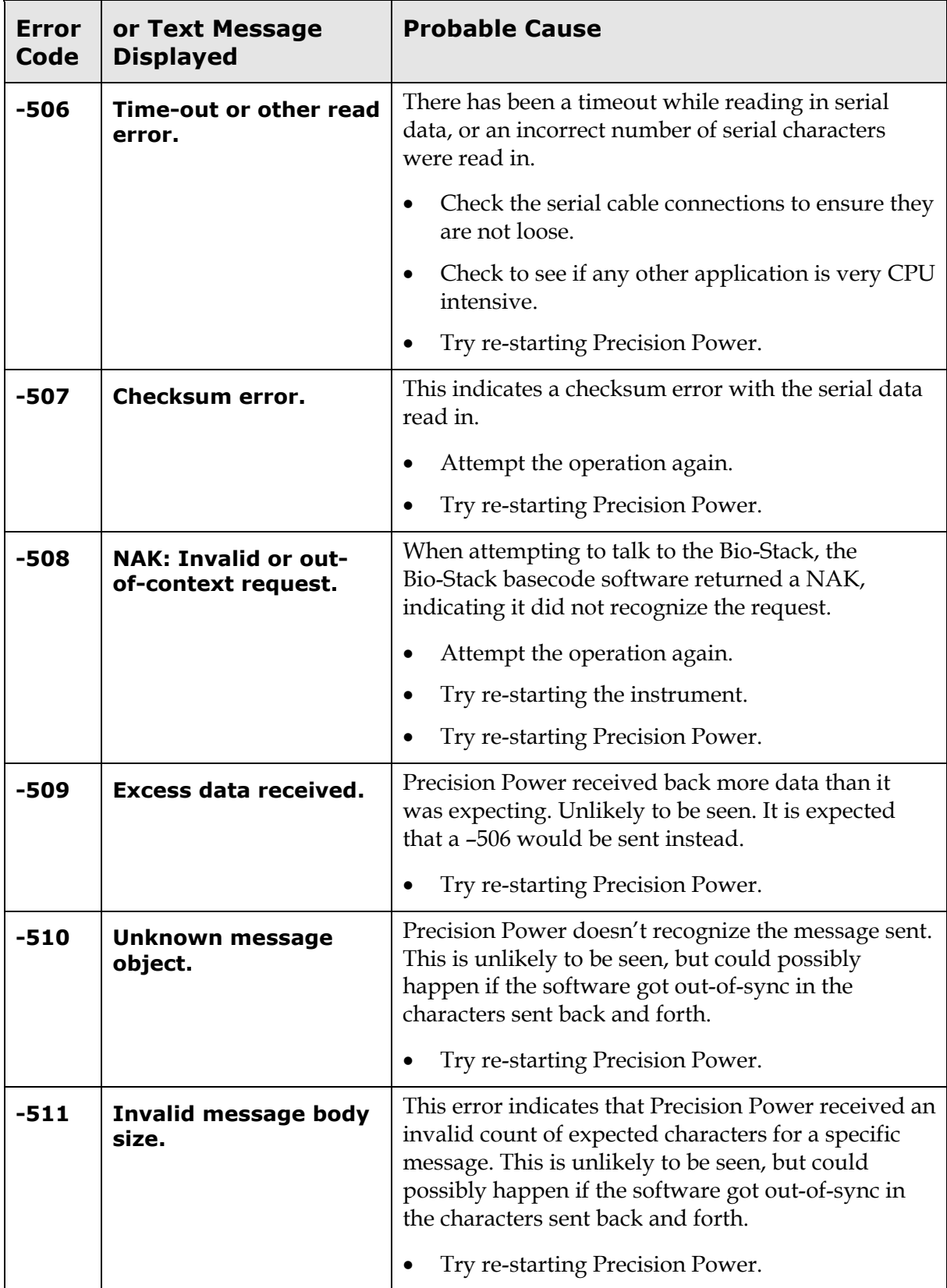

#### <span id="page-270-0"></span>**Plate Transfer Errors During Operation of the Precision With the Bio-Stack**

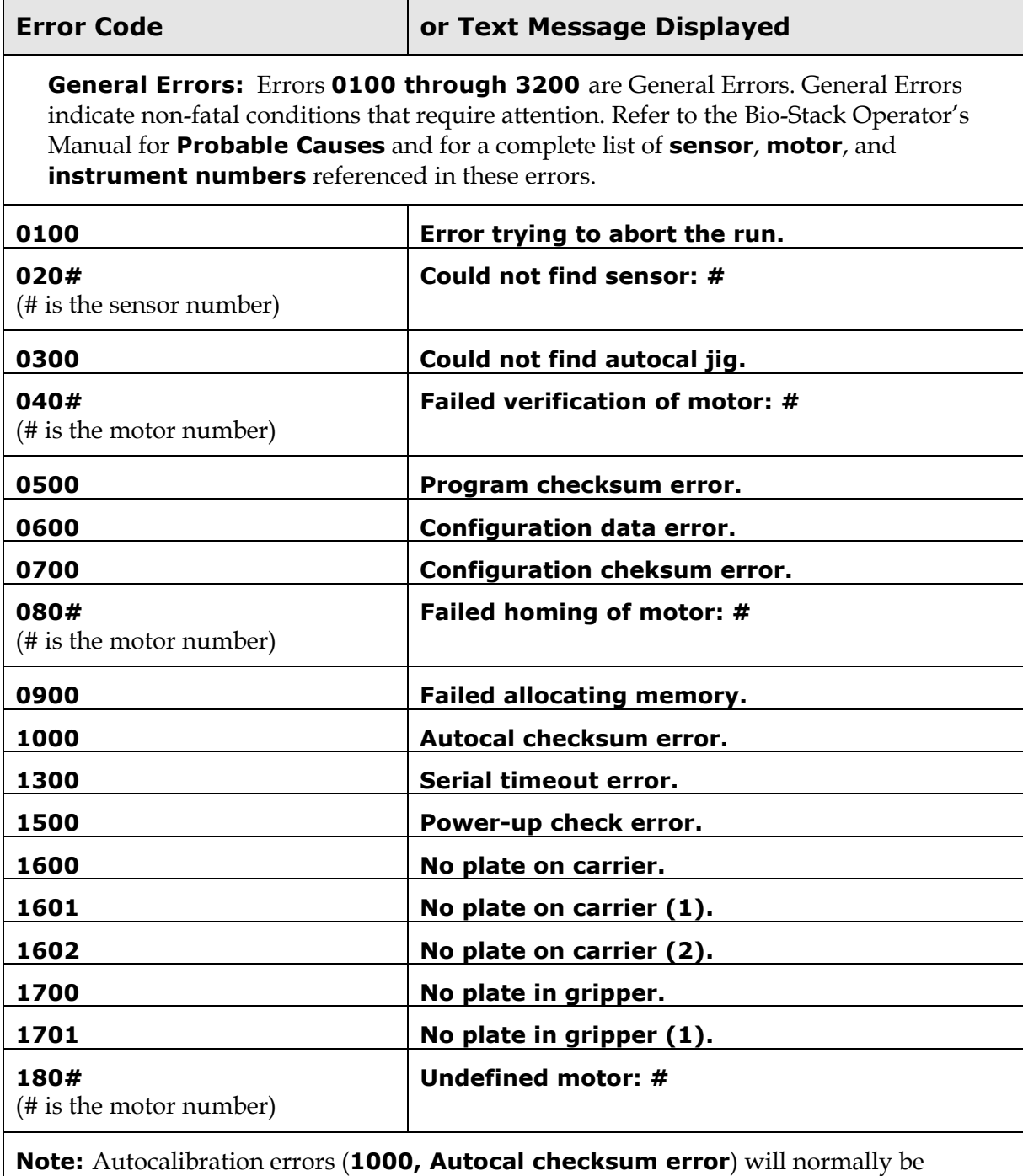

displayed only during calibration or repair of the instrument by Bio-Tek TAC.

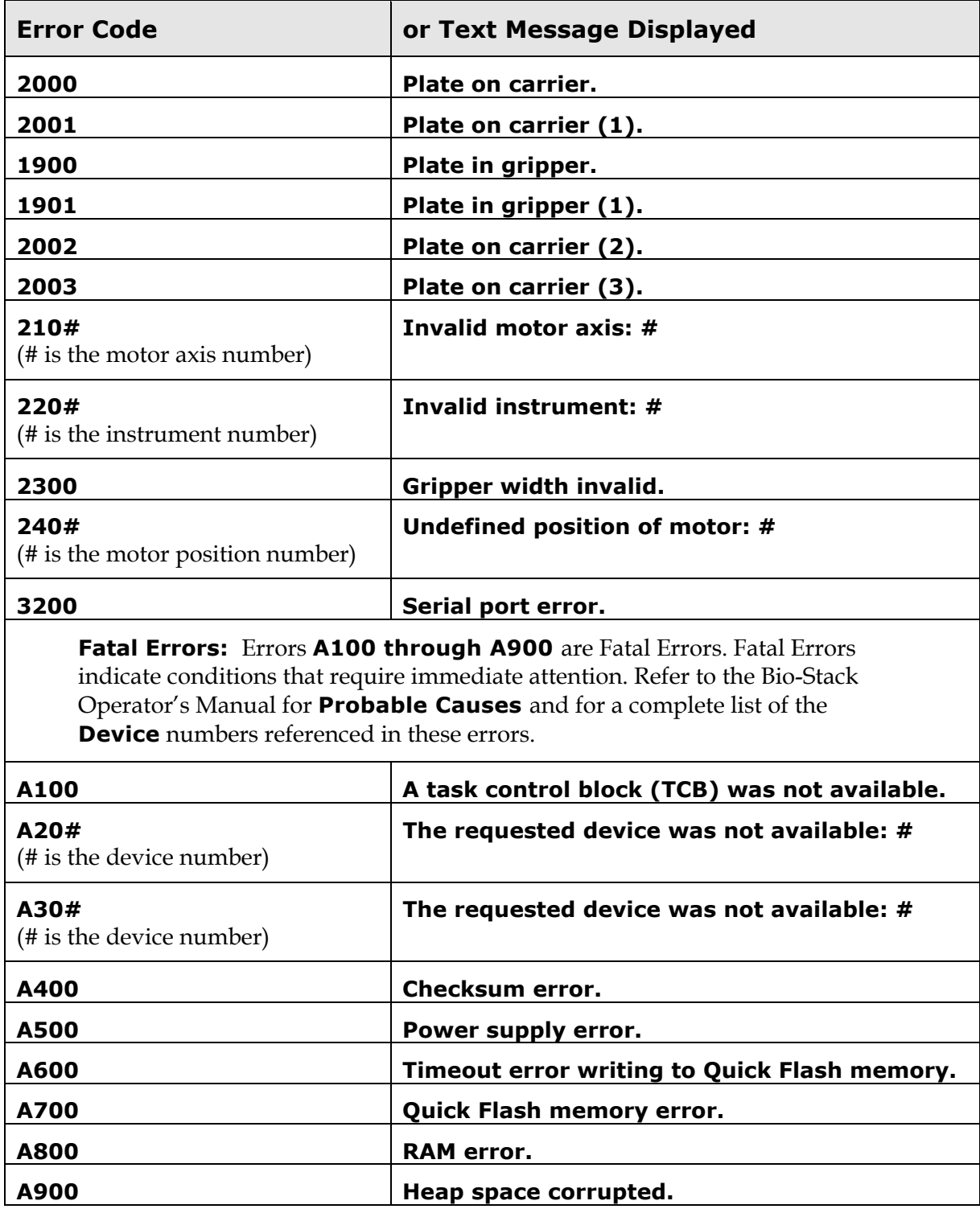

**Appendix A** 

# **Software Menu Maps**

This chapter contains software menu "maps", showing the different function paths that an operator can travel down. Follow the shaded options to see the general flow of control.

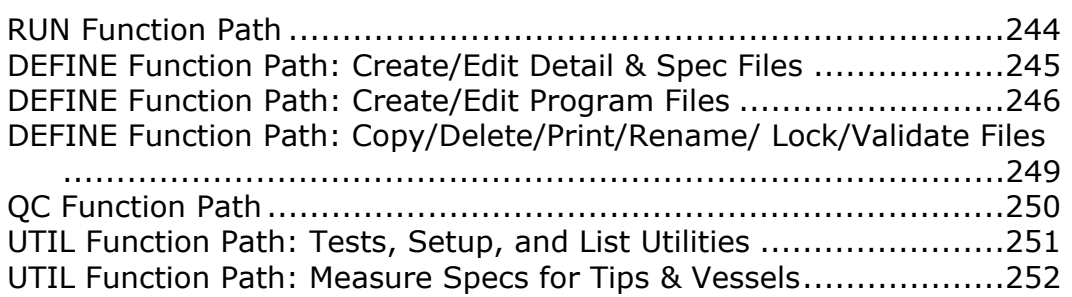

<span id="page-273-0"></span>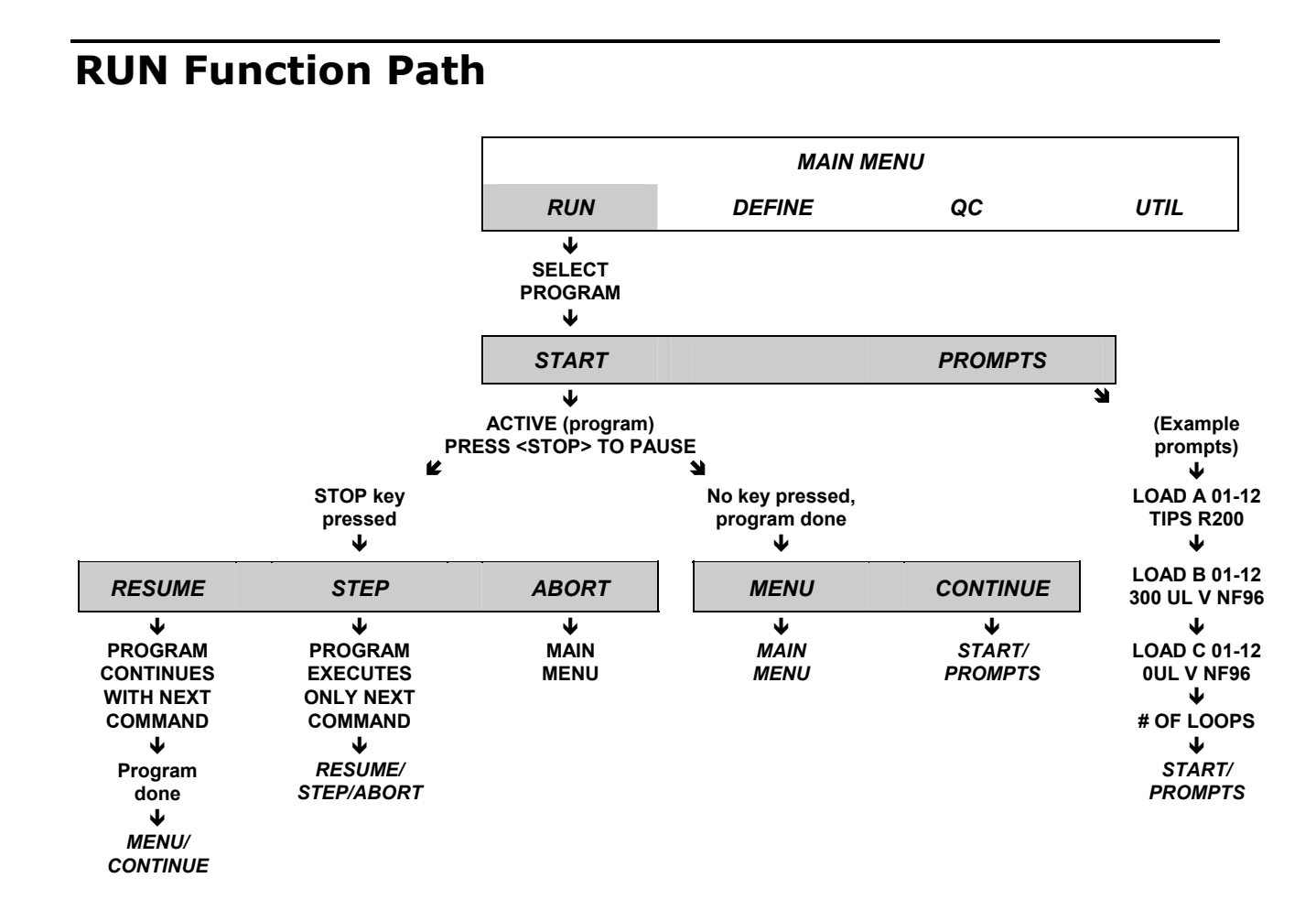

## <span id="page-274-0"></span>**DEFINE Function Path: Create/Edit Detail & Spec Files**

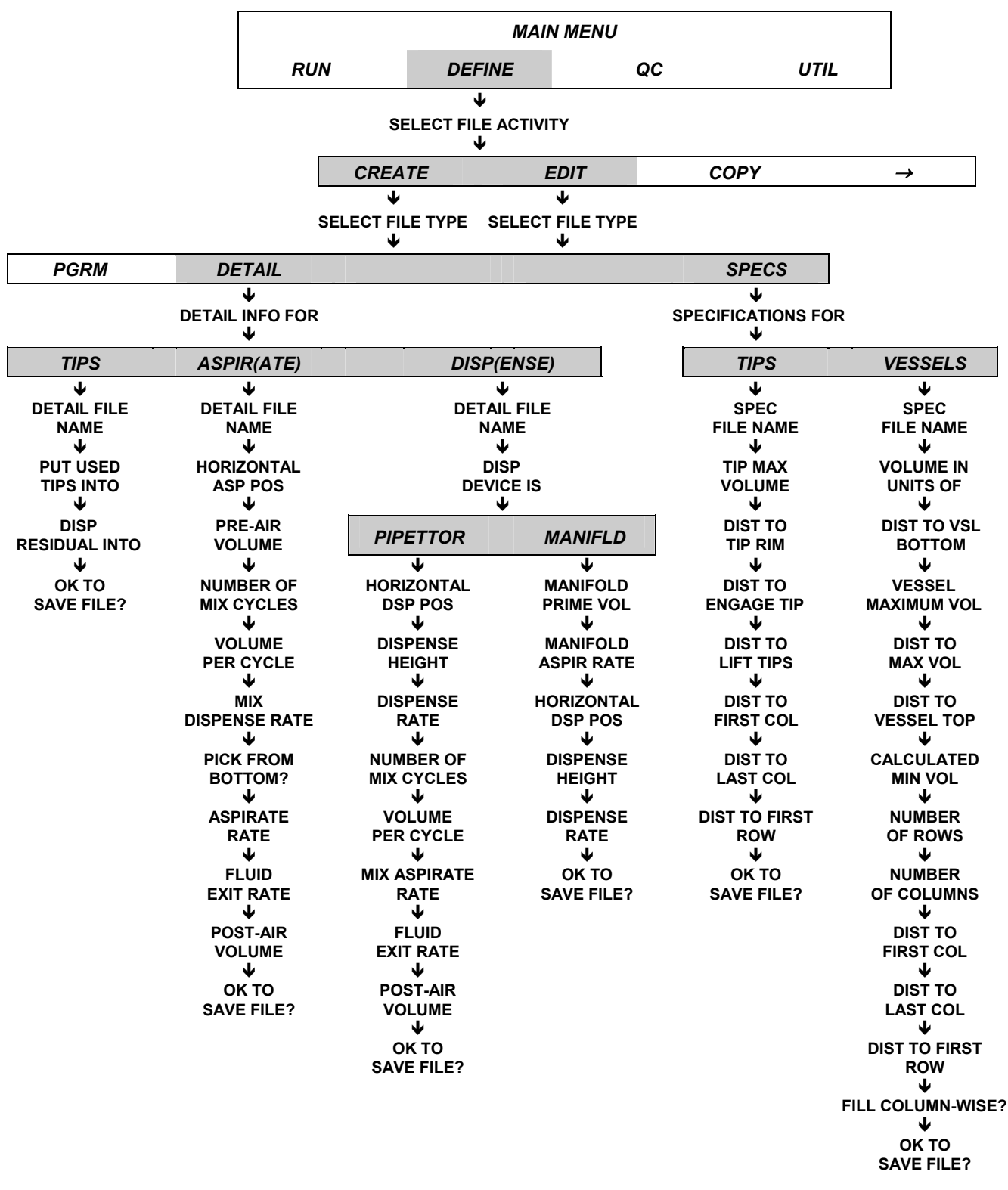

# <span id="page-275-0"></span>**DEFINE Function Path: Create/Edit Program Files**

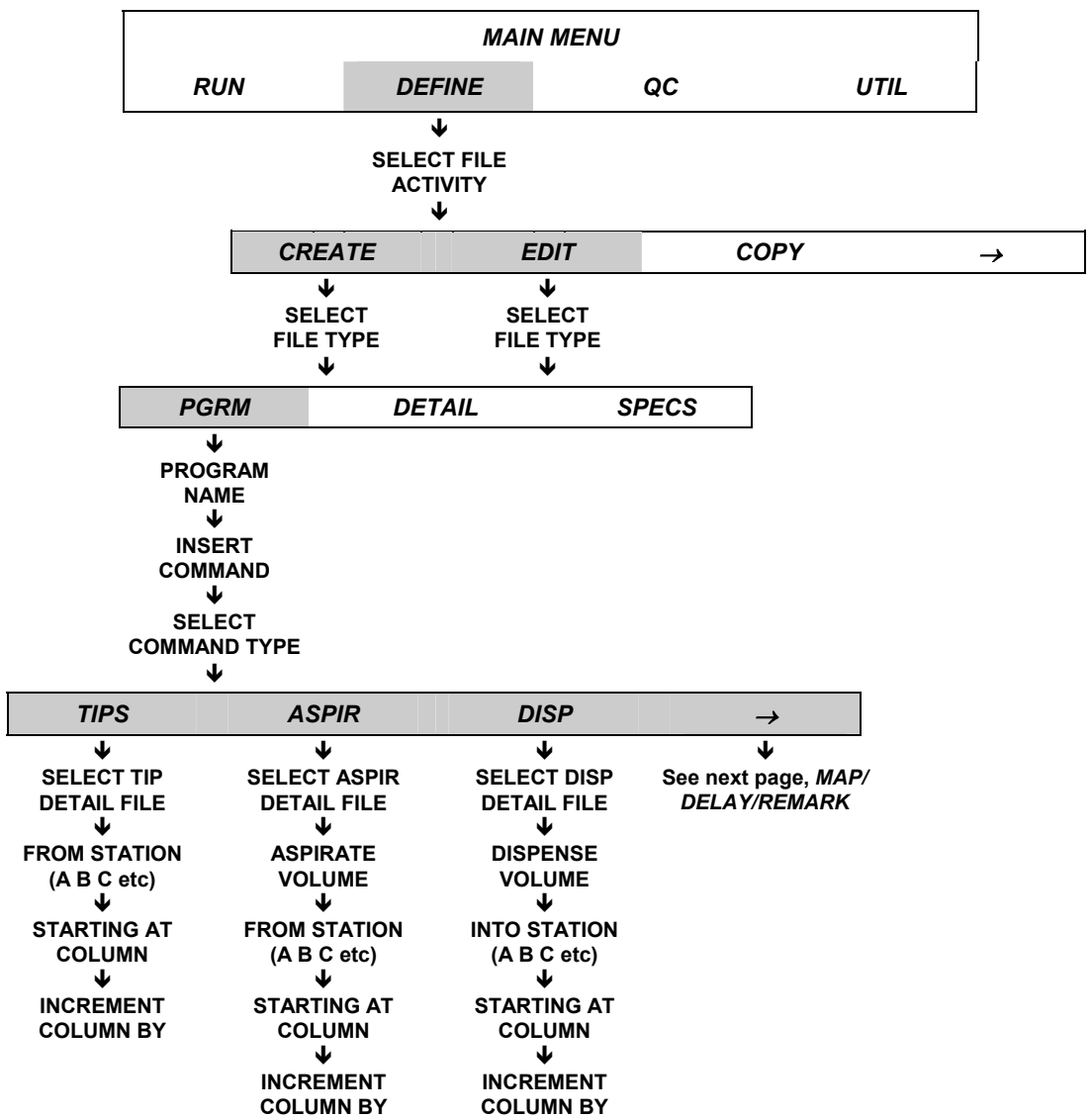

### **DEFINE Function Path: Create/Edit Program Files, Cont'd**

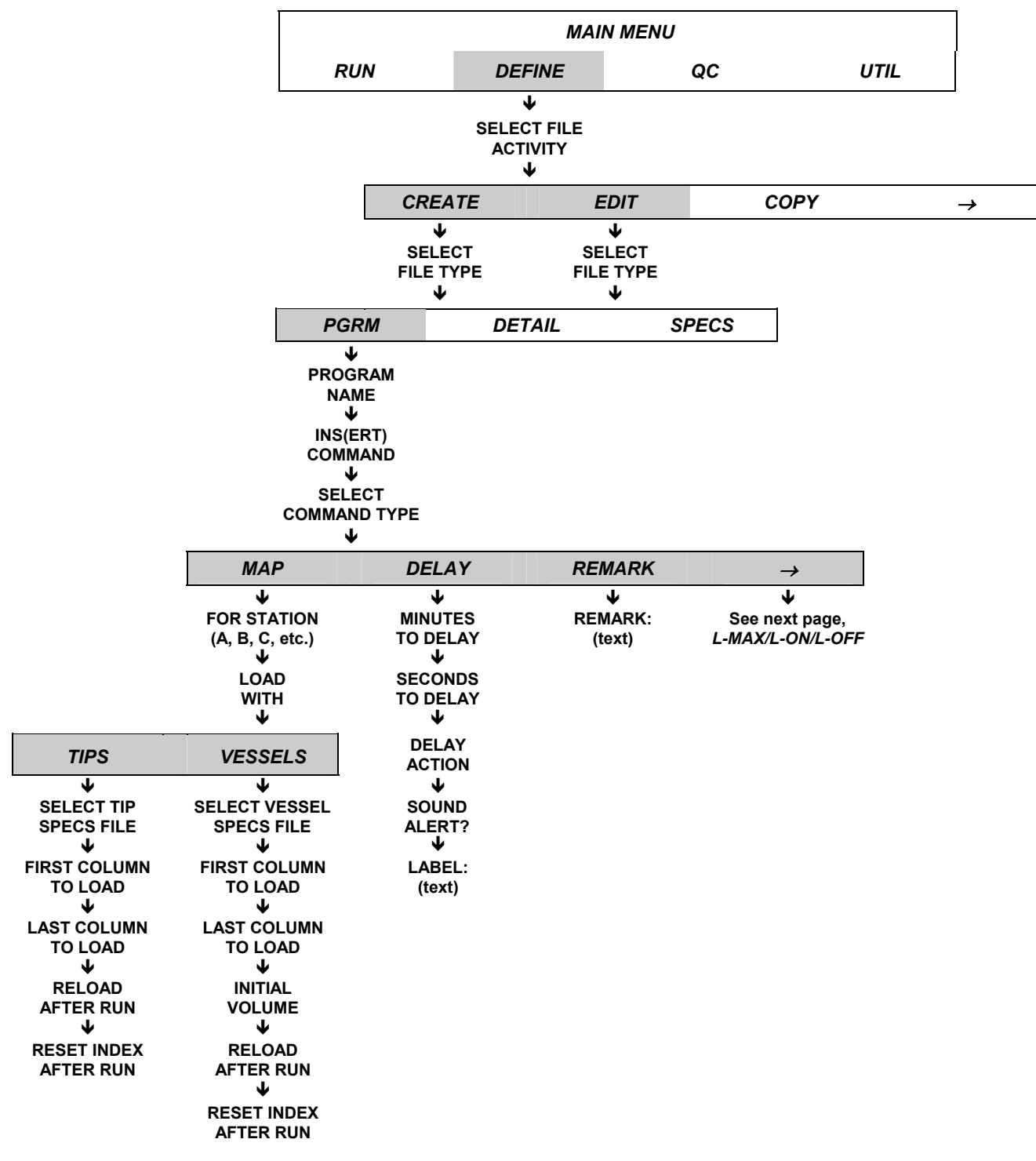

## **DEFINE Function Path: Create/Edit Program Files, Cont'd**

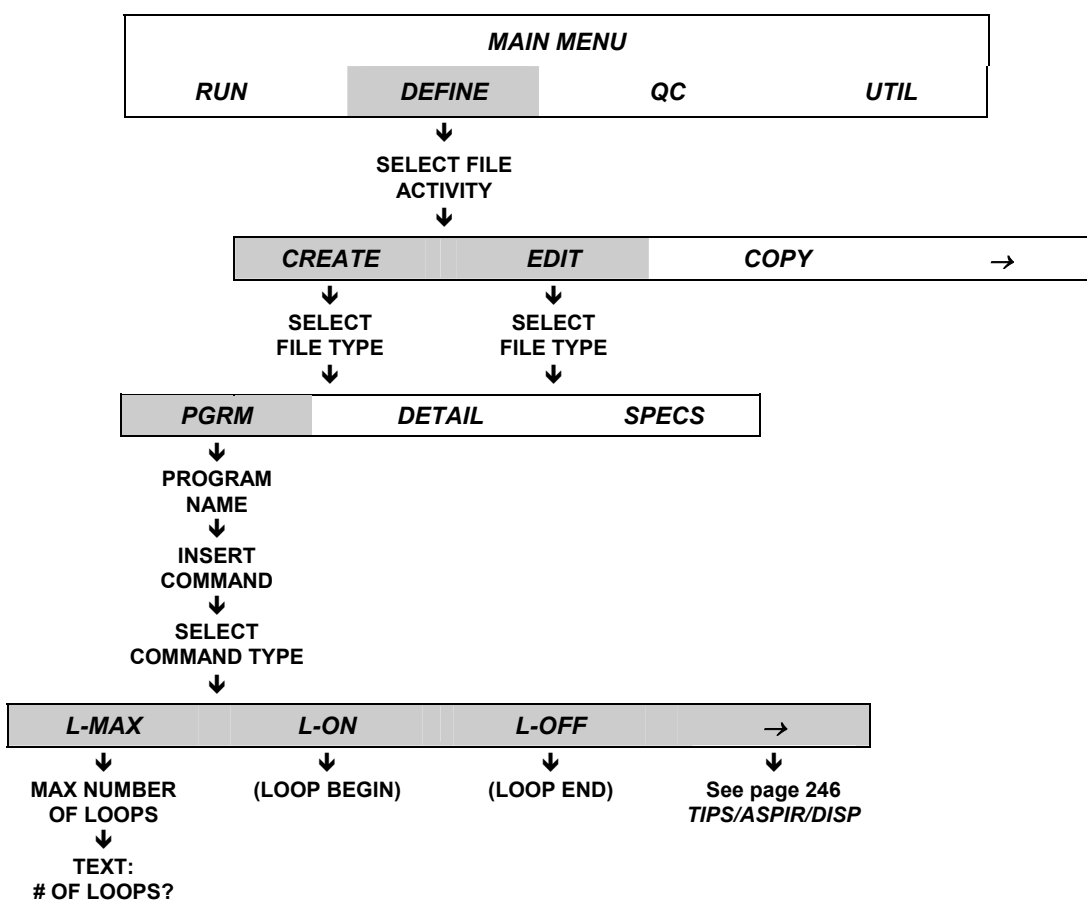

### <span id="page-278-0"></span>**DEFINE Function Path: Copy/Delete/Print/Rename/ Lock/Validate Files**

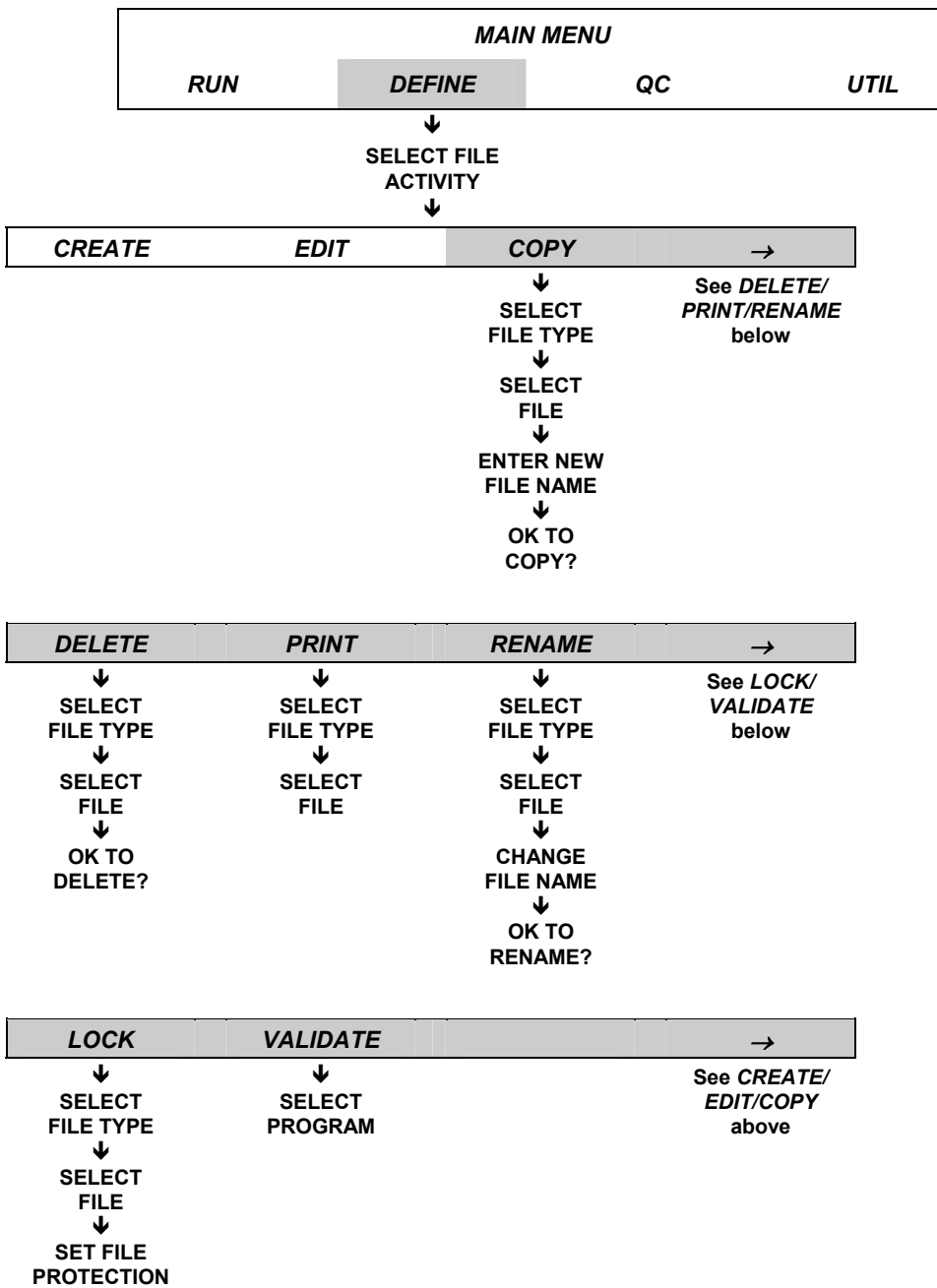

## <span id="page-279-0"></span>**QC Function Path**

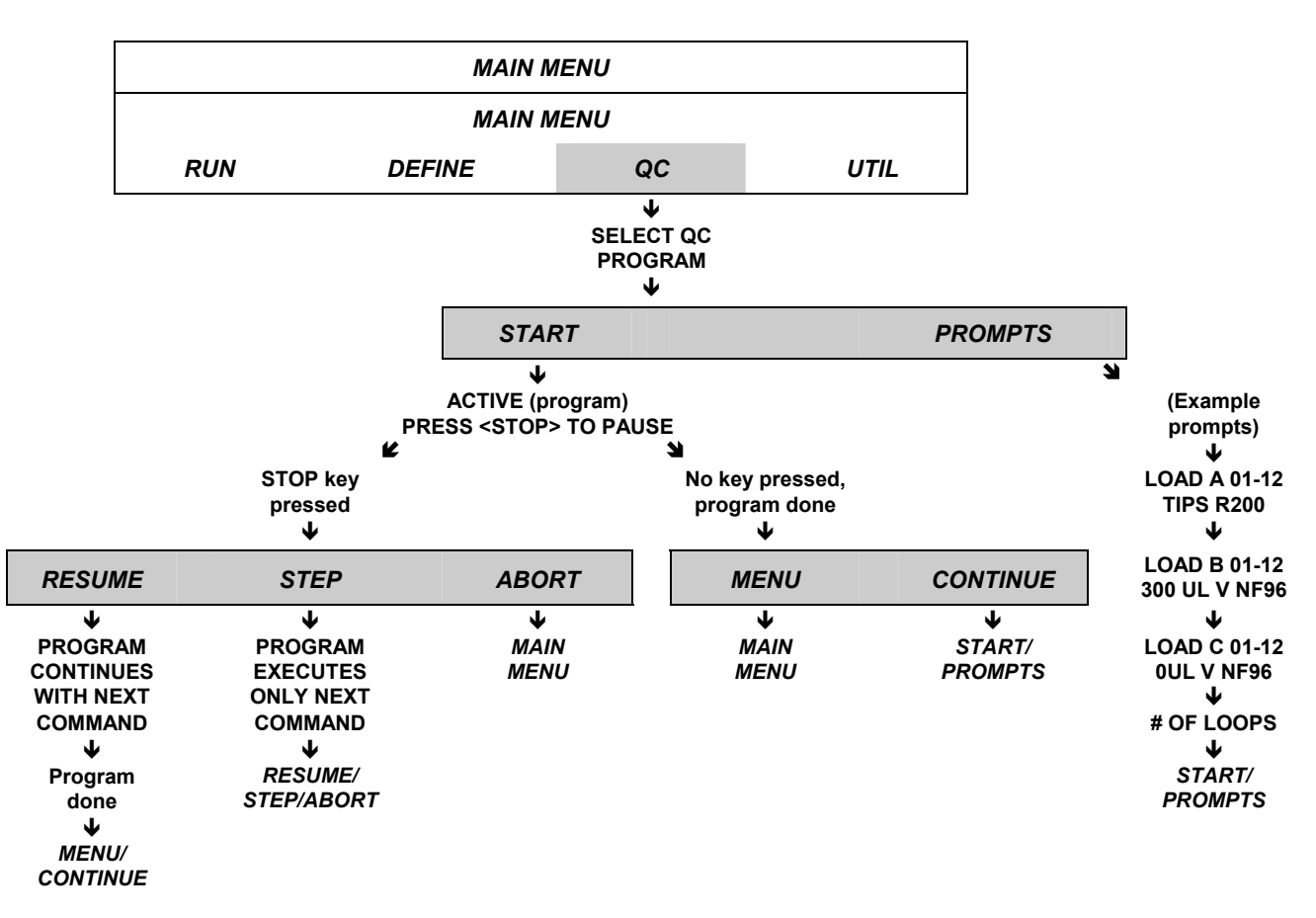

## <span id="page-280-0"></span>**UTIL Function Path: Tests, Setup, and List Utilities**

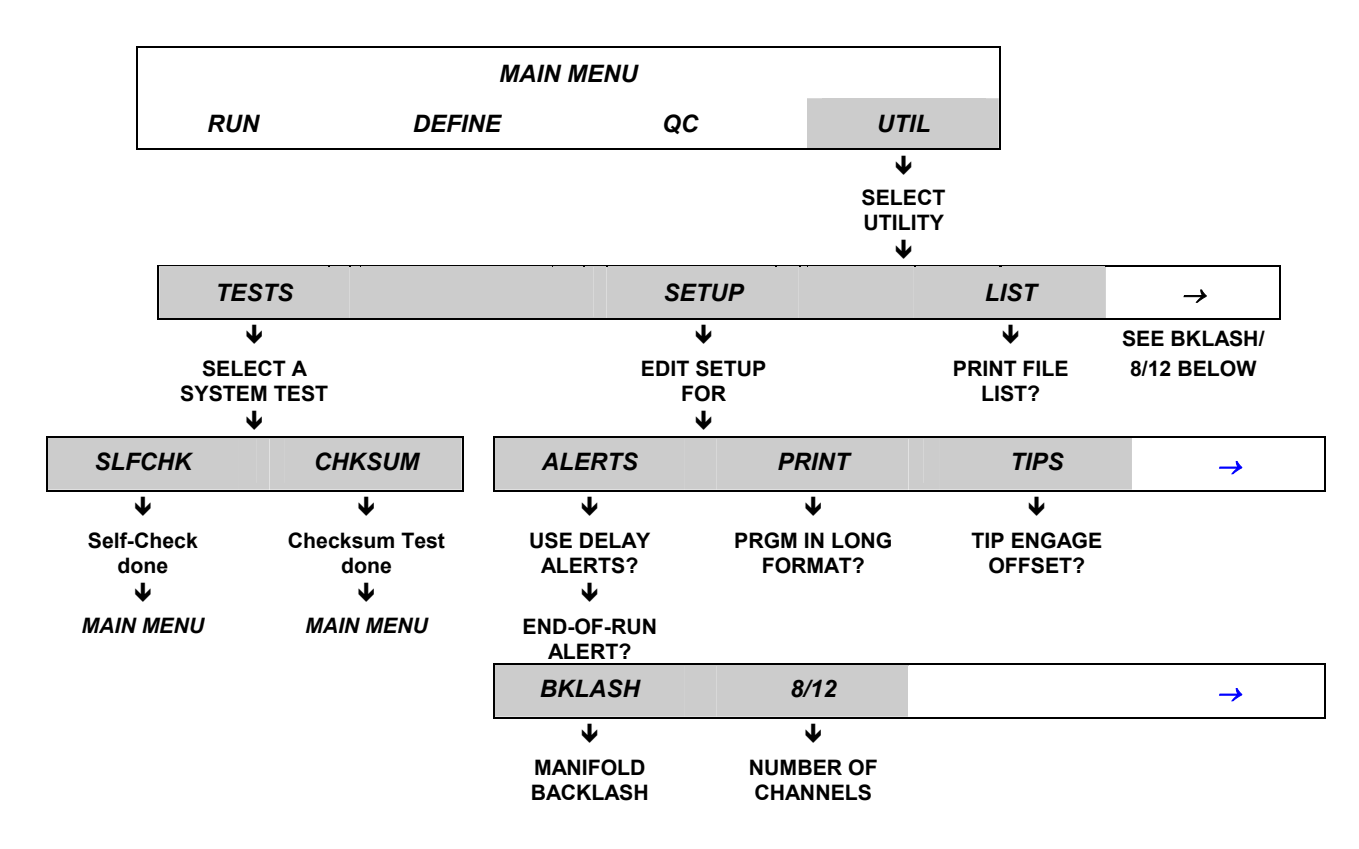

#### *HOME and PRIME Utilities*

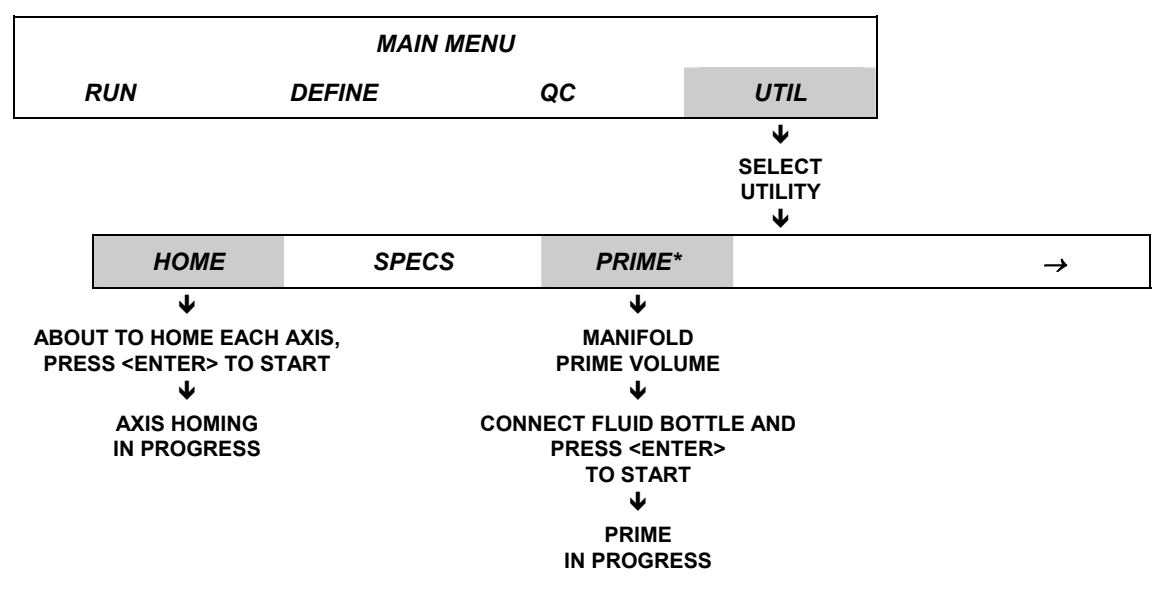

*\* The PRIME utility is only available with the Precision 8-Channel and 12-Channel Plus, and Universal models.* 

#### <span id="page-281-0"></span>**UTIL Function Path: Measure Specs for Tips & Vessels**

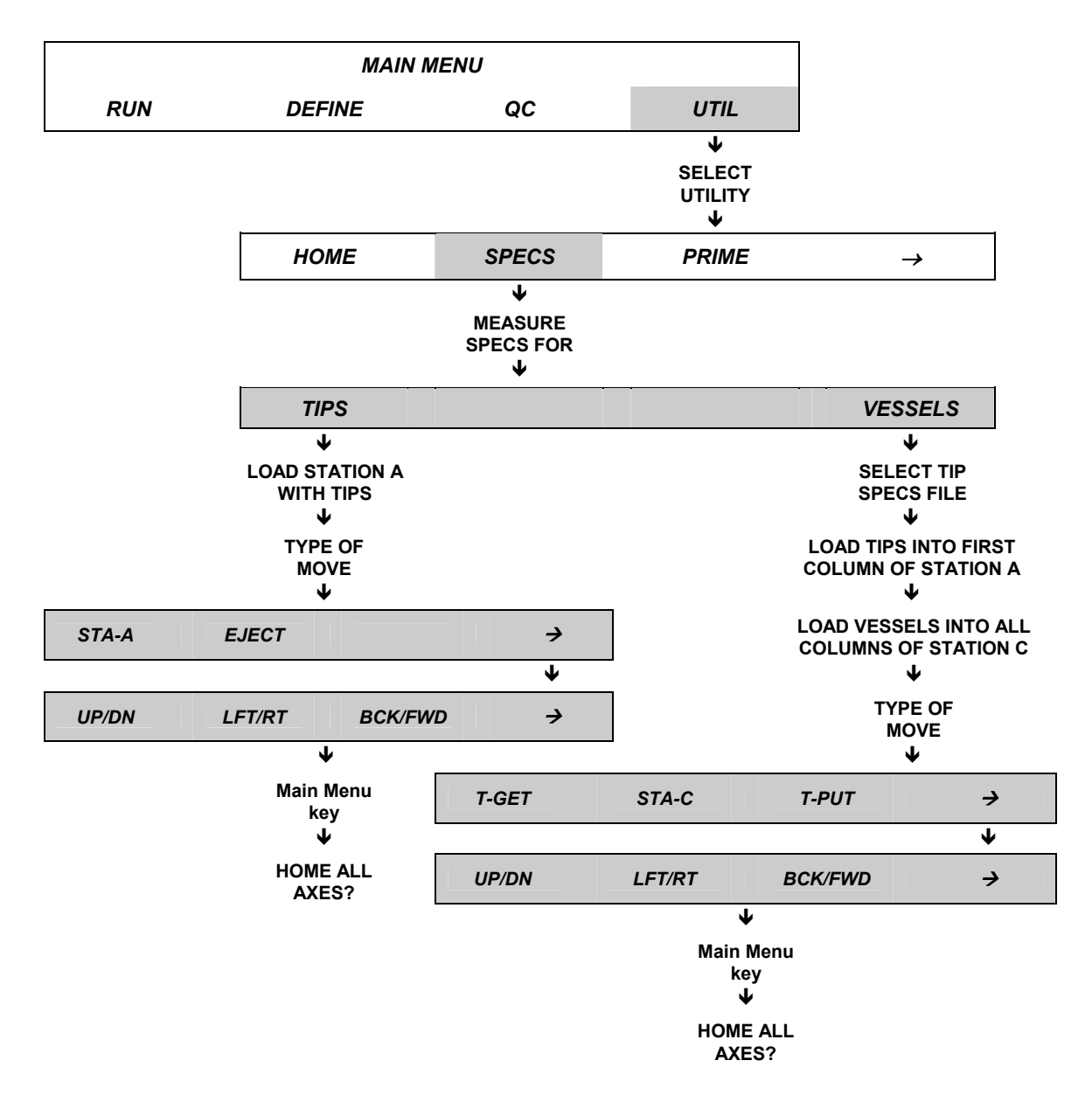

**Appendix B** 

# **Installed Files**

This appendix lists the Program, Detail and Specification files initially installed on the instrument. The files can be modified, renamed, and deleted as necessary.

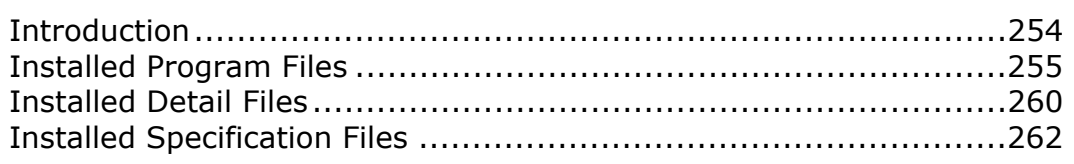

### <span id="page-283-0"></span>**Introduction**

This appendix contains just a summary of each program file. Each program file in turn references multiple detail and specification files.

To view a program's contents (including the names of these referenced files), start at the Main Menu and select **DEFINE,** then **EDIT,** then choose the desired program.

To print the entire contents of a program, detail or specification file:

- 1. Make sure a printer is attached to the instrument, and that it is on and contains paper.
- 2. Start at the Main Menu and select **DEFINE.**
- 3. From the SELECT FILE ACTIVITY screen, select the arrow (**––**>) until the **PRINT** option appears, then select it.
- 4. From the SELECT FILE TYPE screen, select **PGRM, DETAIL,** or **SPECS.**
- 5. From the subsequent screen, press the **Options key** until the desired file name appears, then press the **Enter key.** The report will print.

# <span id="page-284-0"></span>**Installed Program Files**

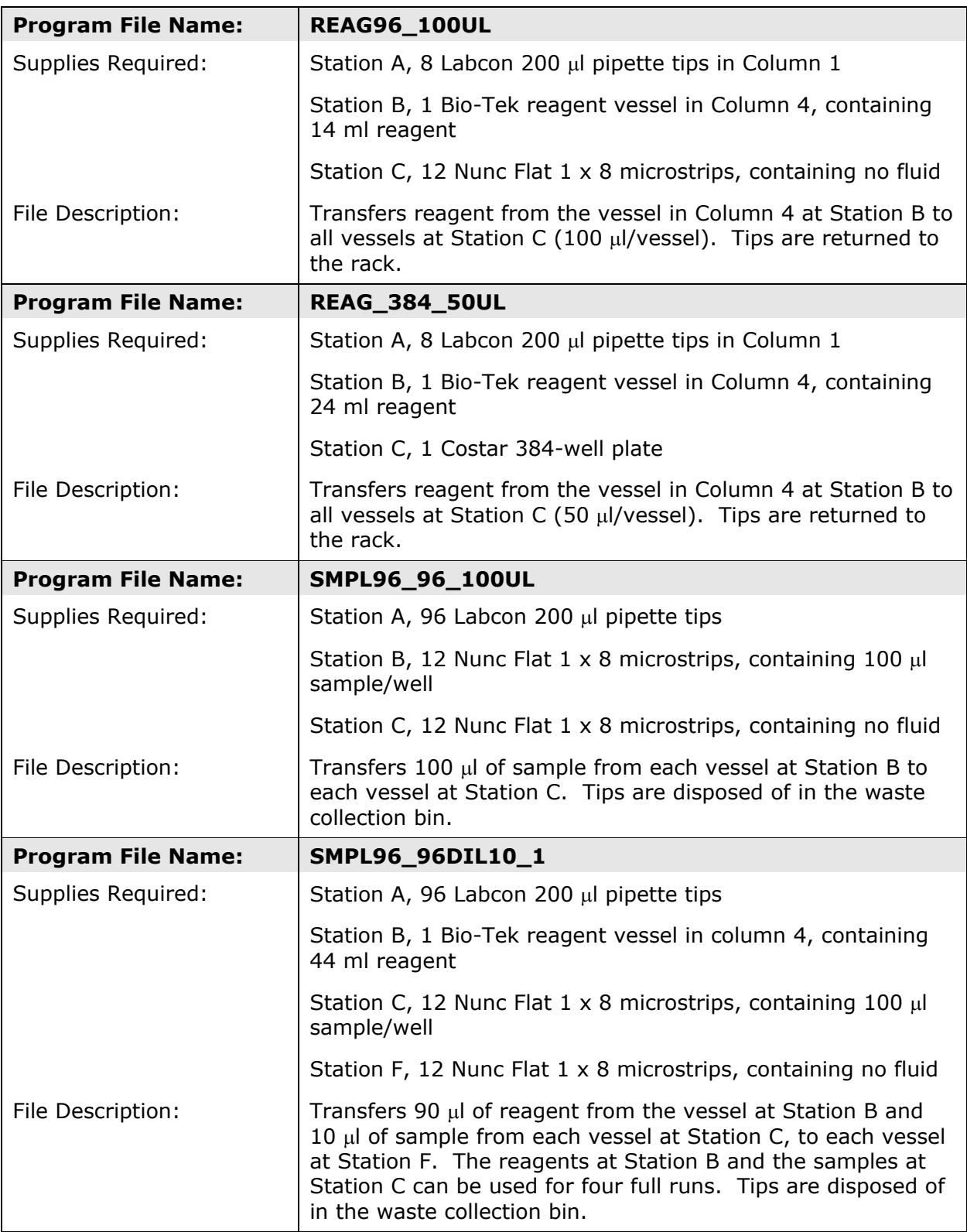

# **Installed Program Files, Cont'd**

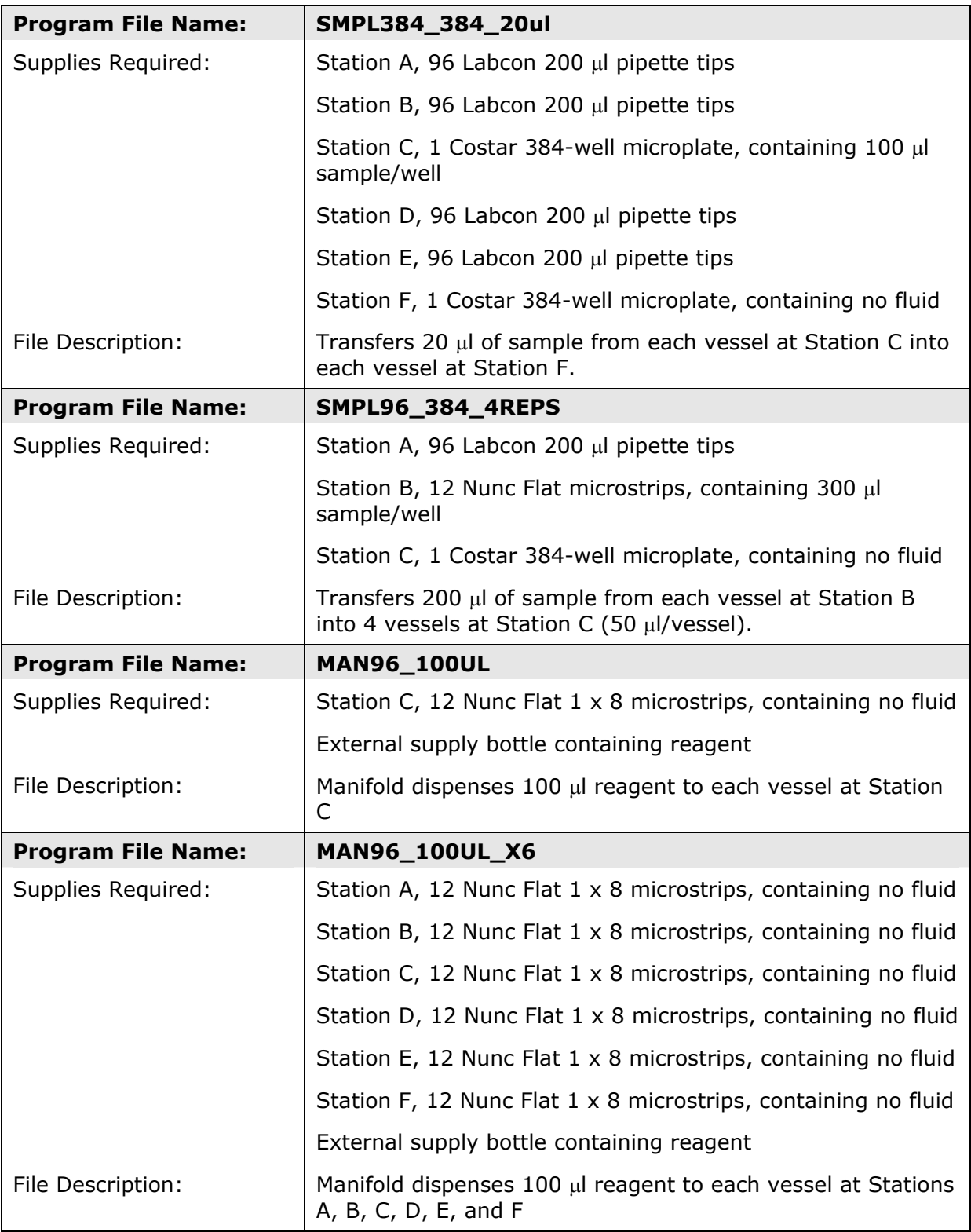

# **Installed Program Files, Cont'd**

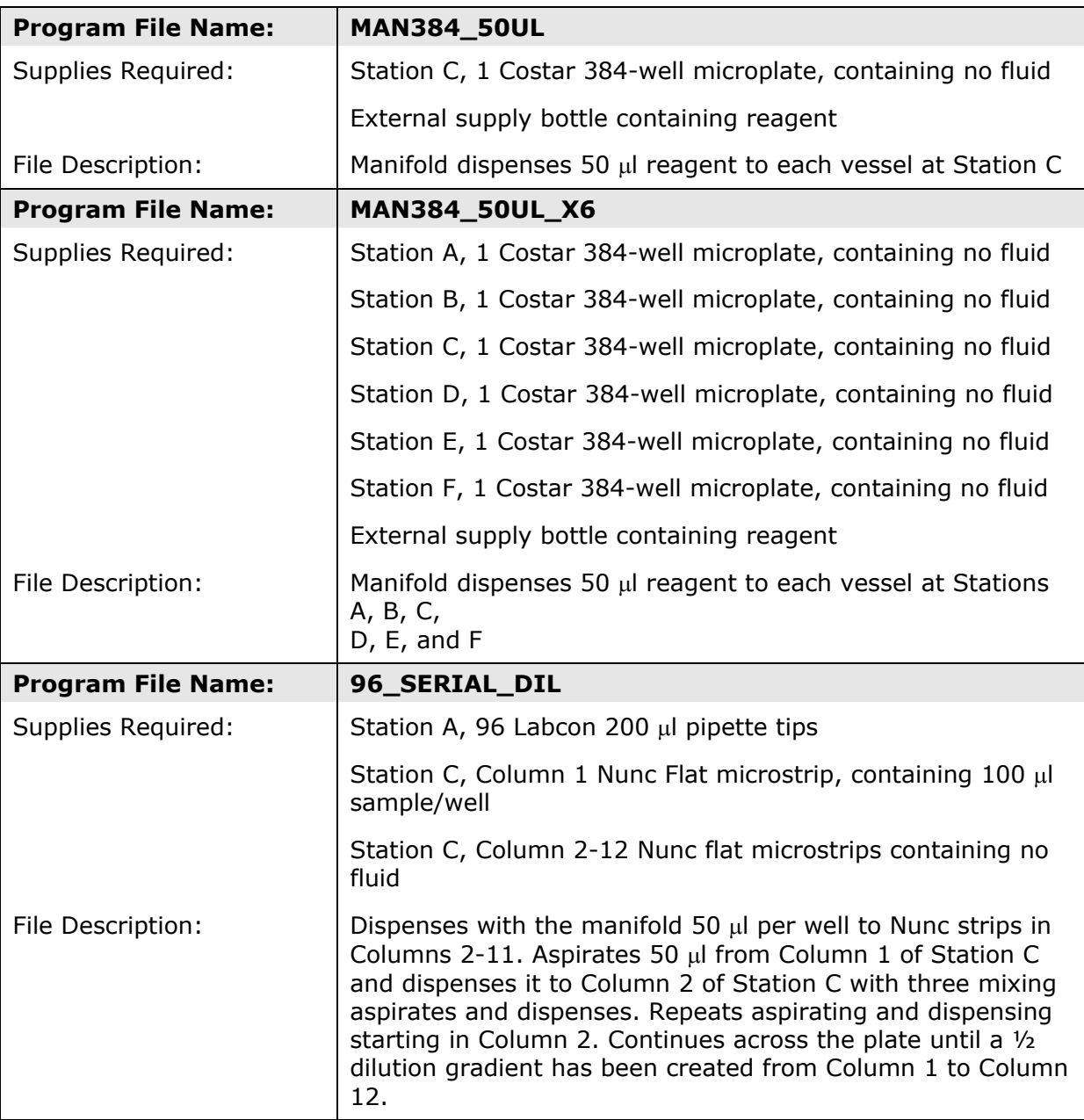

## **Installed Program Files, Cont'd**

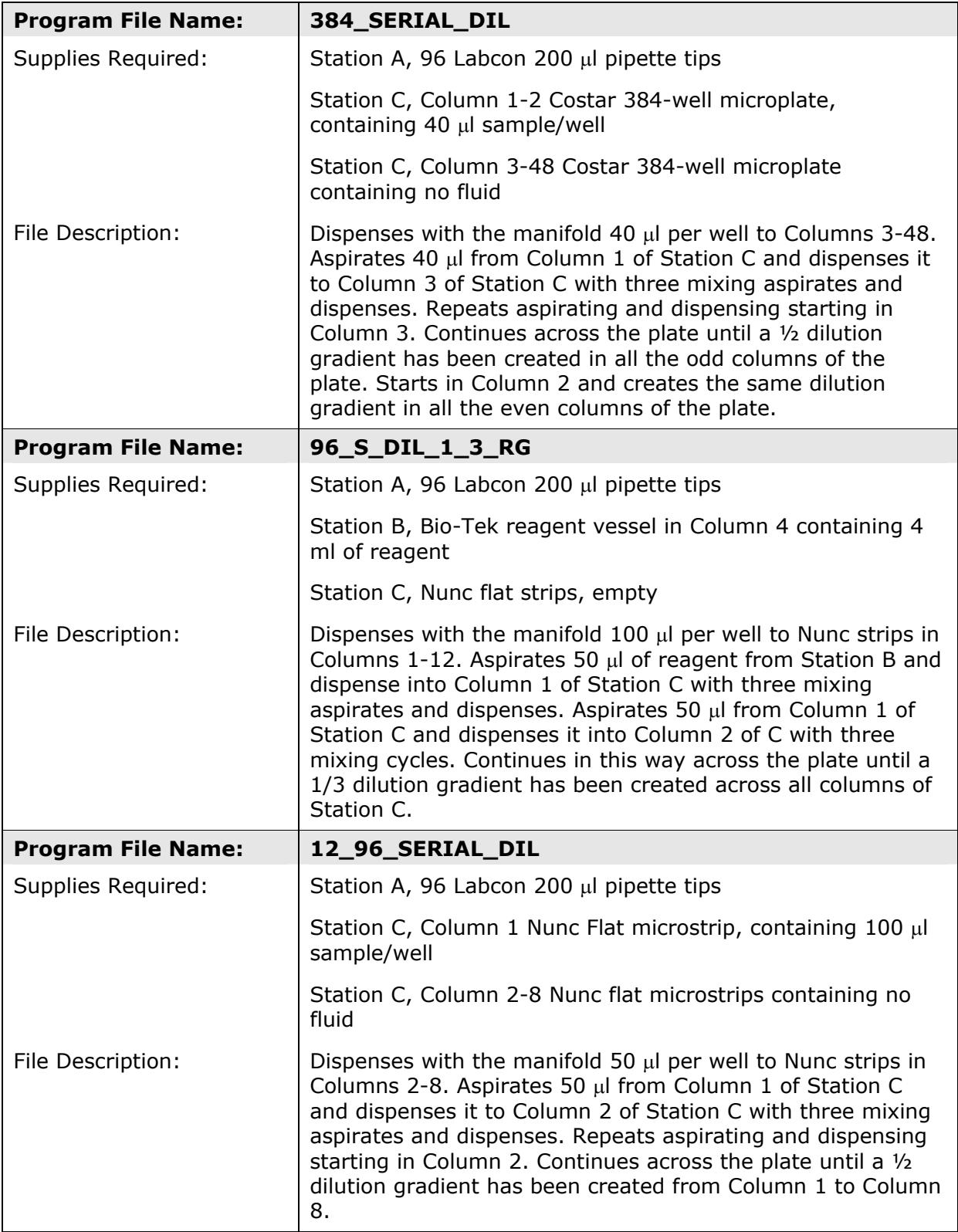
## **Installed Program Files, Cont'd**

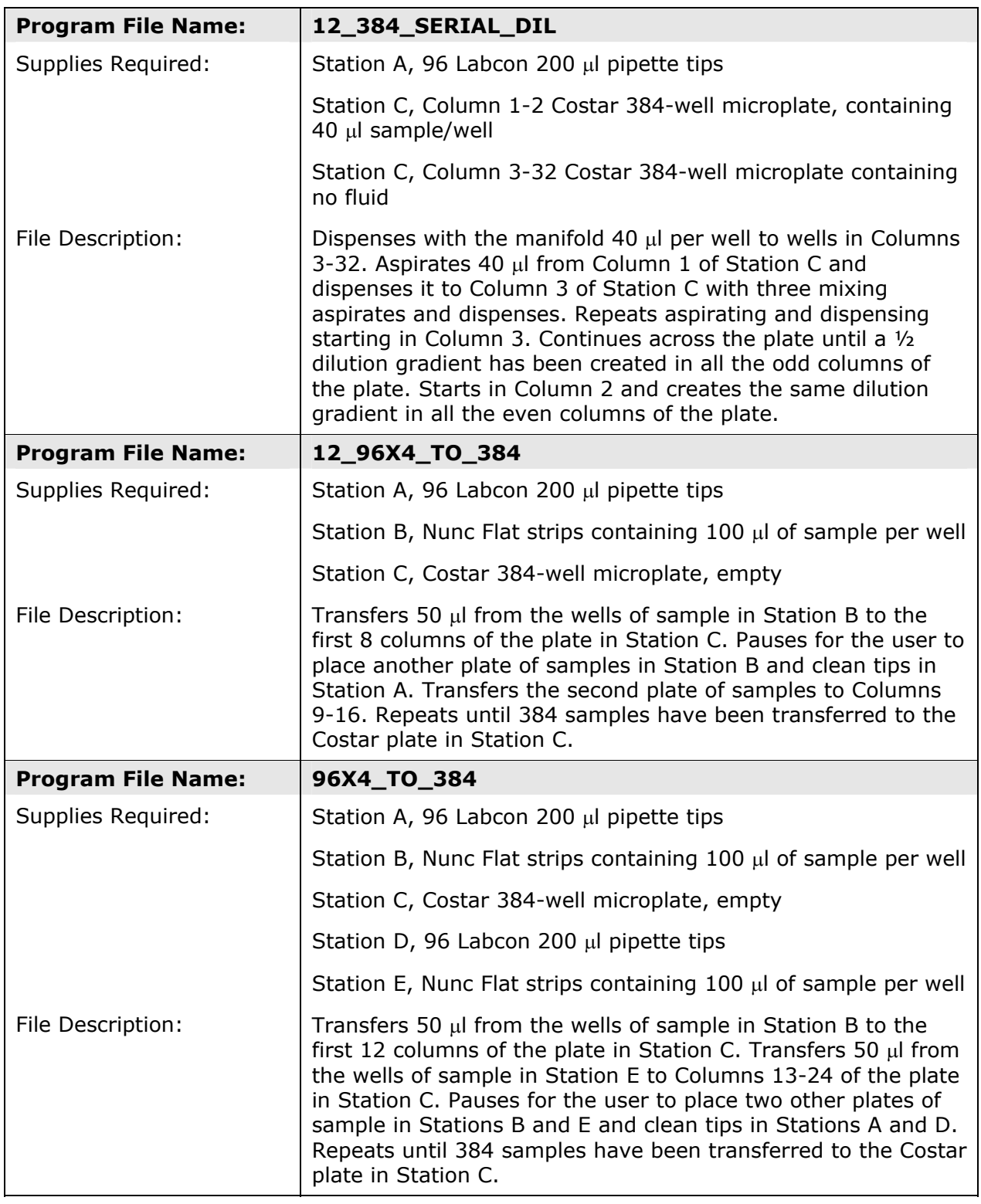

## **Installed Detail Files**

### **Tip Detail Files**

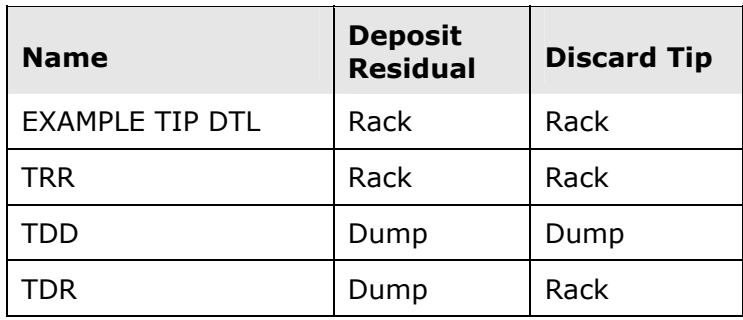

## **Pipette Aspirate Detail Files**

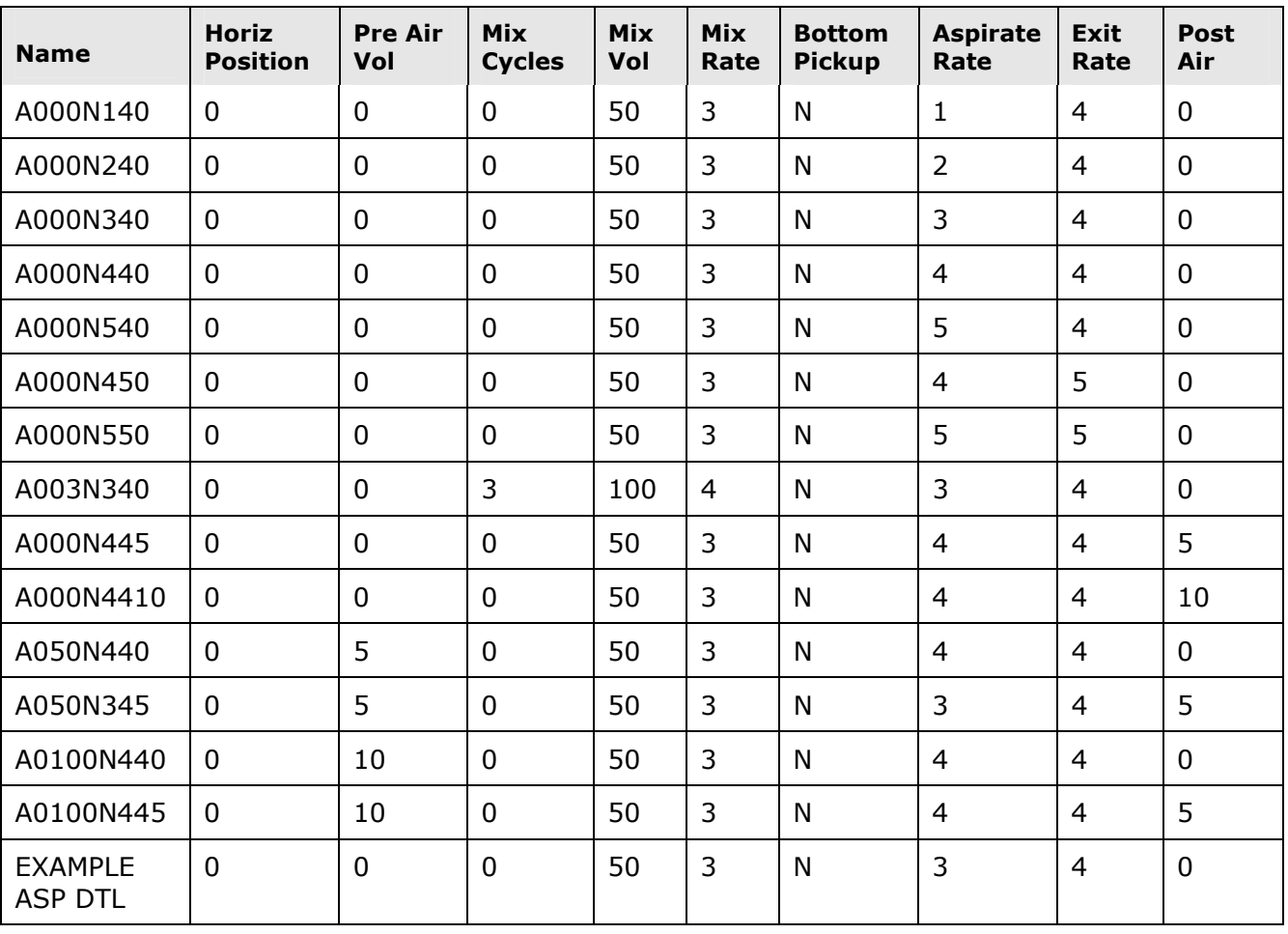

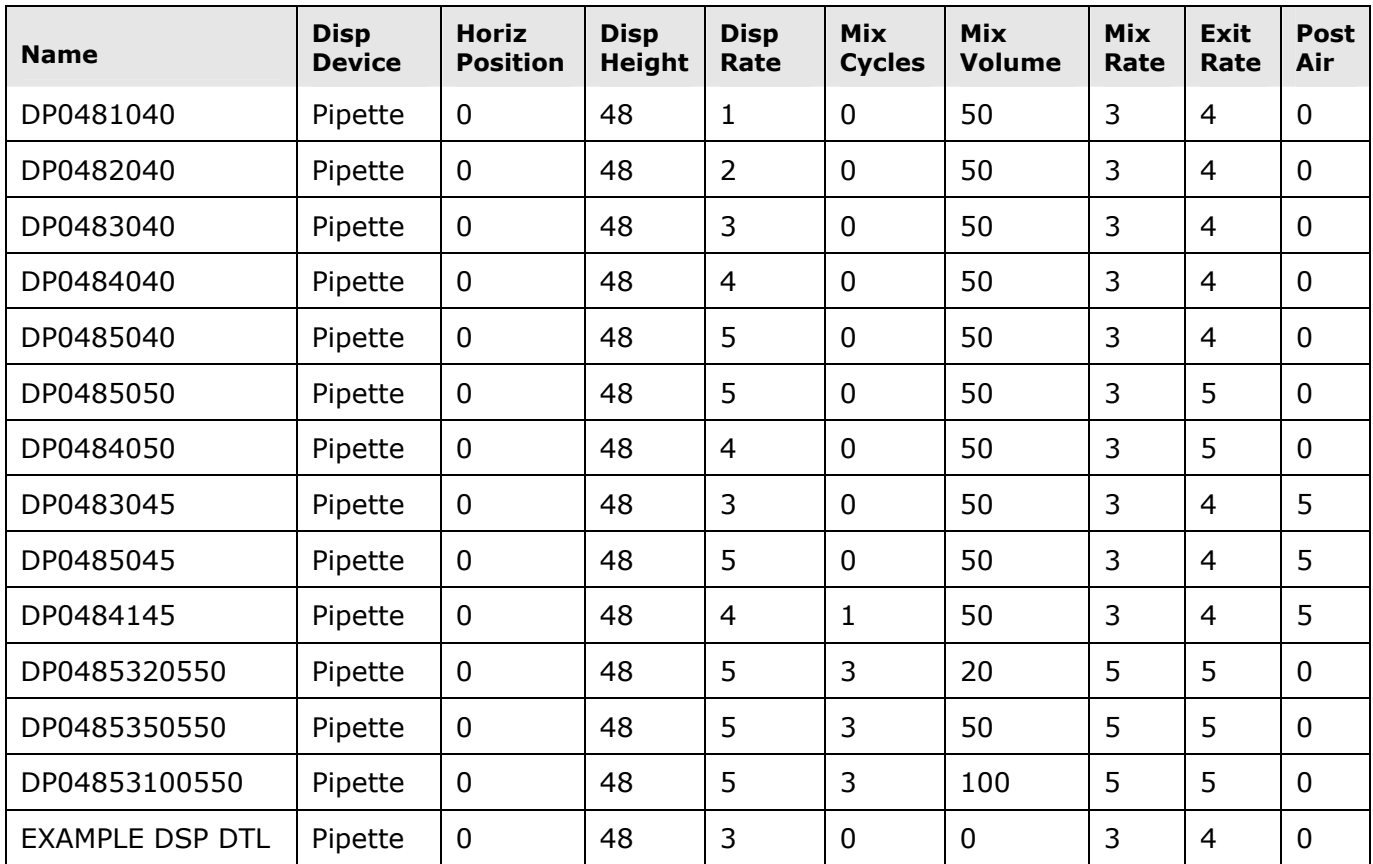

## **Pipette Dispense Detail Files**

## **Manifold Dispense Detail Files**

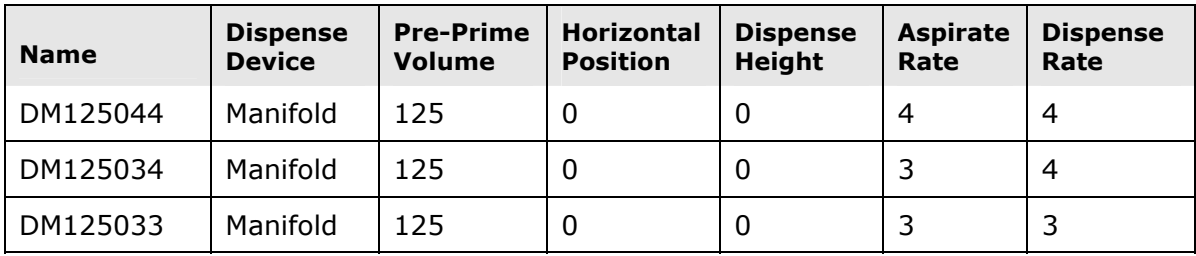

## **Installed Specification Files**

## **Tip Specification Files**

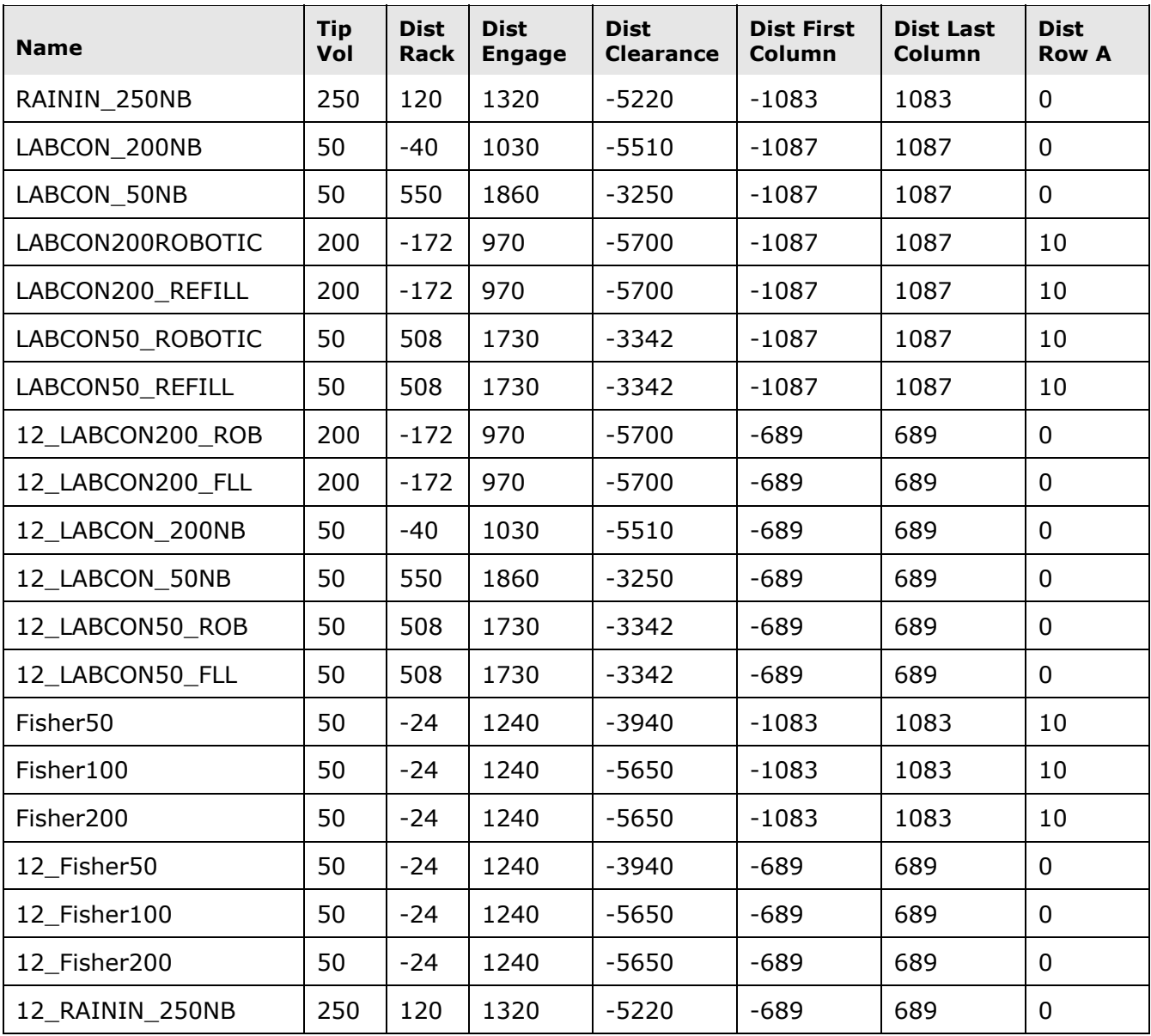

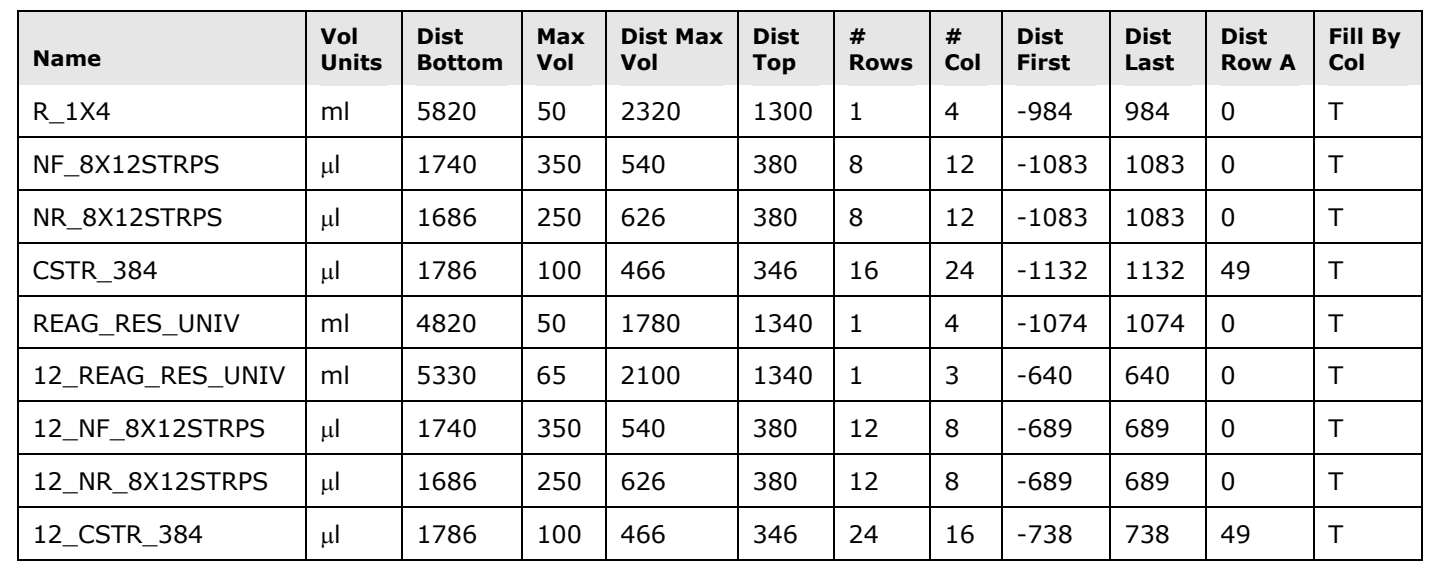

## **Vessel Specification Files**

### 264 | Appendix B: Installed Files

**Appendix C** 

## **Templates for Program, Specification, and Detail Files**

This appendix contains templates you can photocopy to help organize and develop the contents of your program, specification, and detail files.

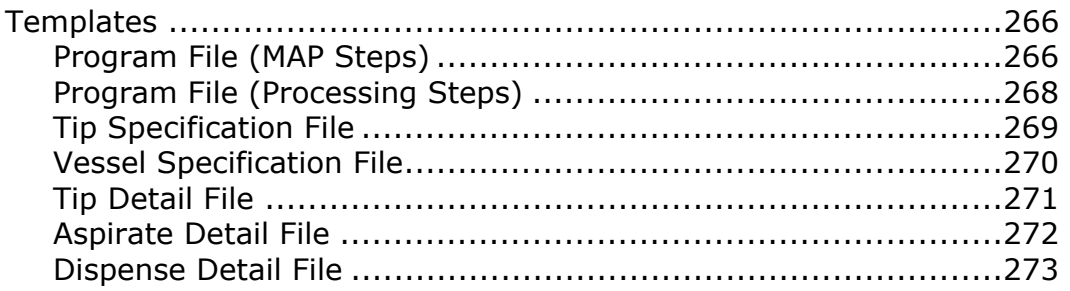

## <span id="page-295-0"></span>**Templates**

The following templates are provided:

- Program Files MAP Steps
- Program Files Processing Steps
- Tip Specification File
- Vessel Specification File
- Tip Detail File
- Aspirate Detail File
- Dispense Detail File

## <span id="page-296-0"></span>**Program File: \_\_\_\_\_\_\_\_\_\_\_\_\_\_\_\_\_\_\_\_\_\_\_\_\_ MAP Steps**

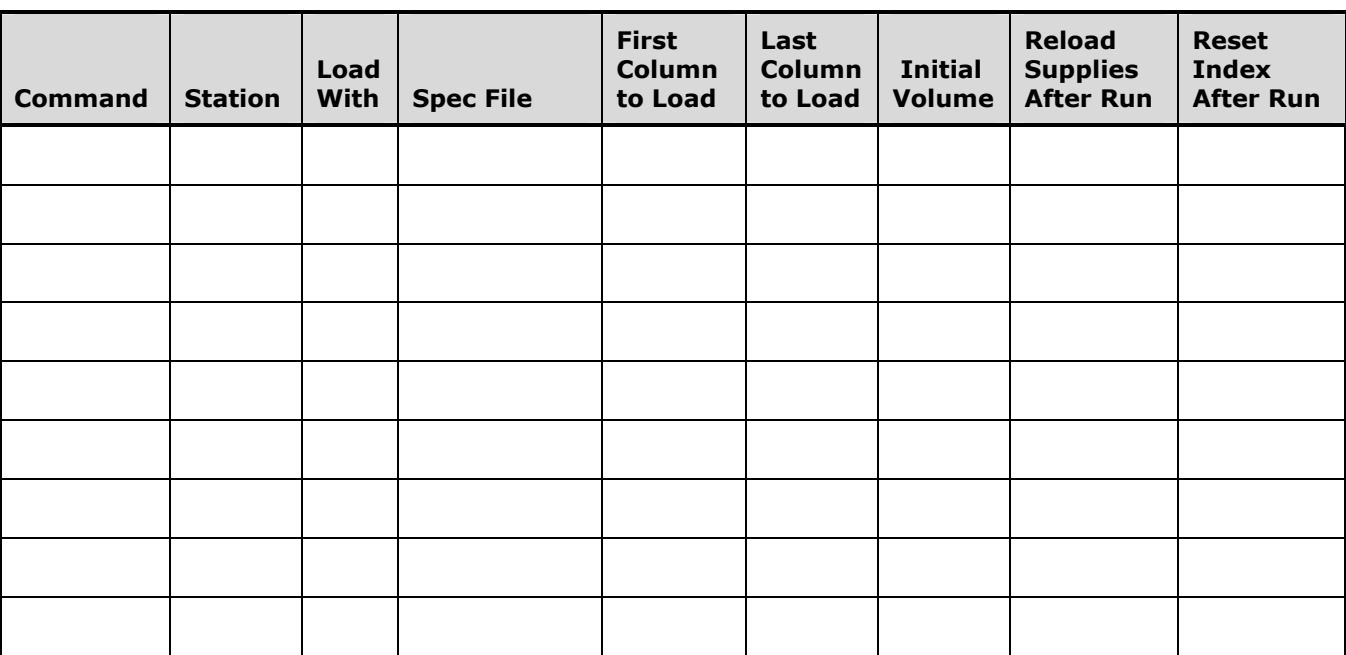

## <span id="page-297-0"></span>**Program File: \_\_\_\_\_\_\_\_\_\_\_\_\_\_\_\_\_\_\_\_\_\_ Processing Steps**

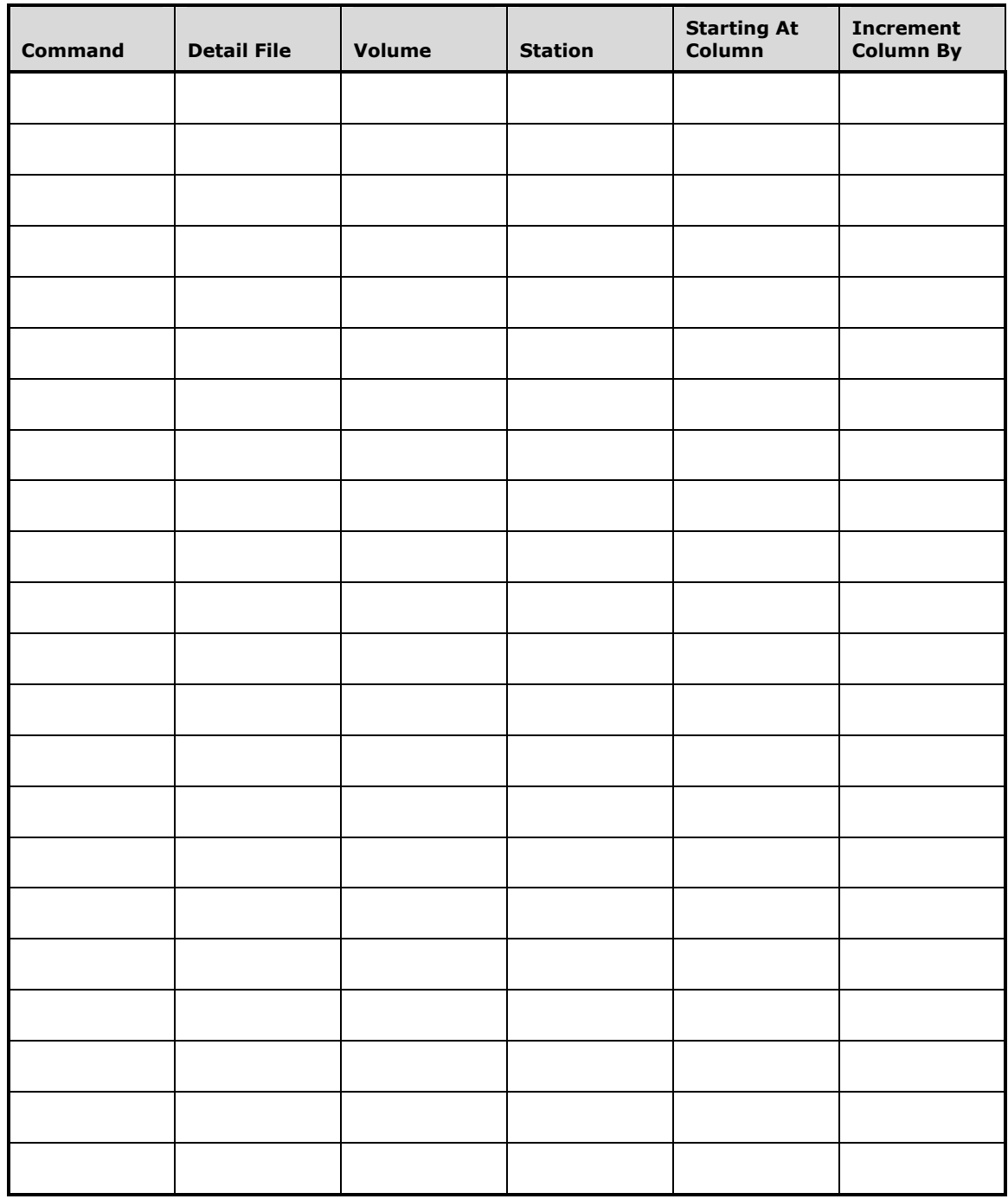

## <span id="page-298-0"></span>**Tip Specification File: \_\_\_\_\_\_\_\_\_\_\_\_\_\_\_\_\_\_\_\_\_\_\_\_\_**

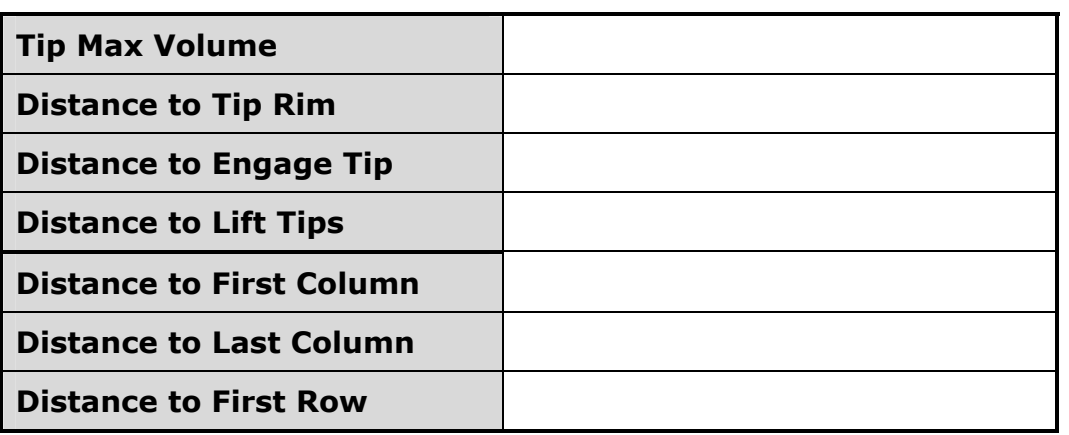

## <span id="page-299-0"></span>**Vessel Specification File: \_\_\_\_\_\_\_\_\_\_\_\_\_\_\_\_\_\_\_\_\_\_\_\_\_**

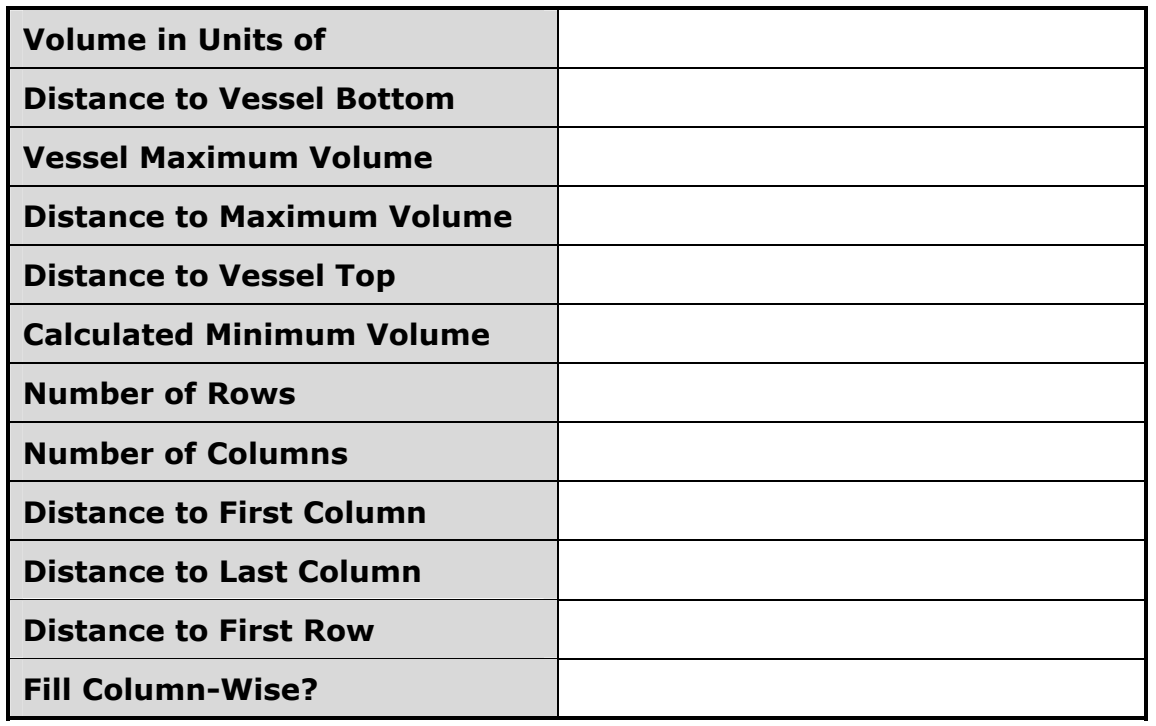

<span id="page-300-0"></span>**Tip Detail File: \_\_\_\_\_\_\_\_\_\_\_\_\_\_\_\_\_\_\_\_\_\_\_\_\_** 

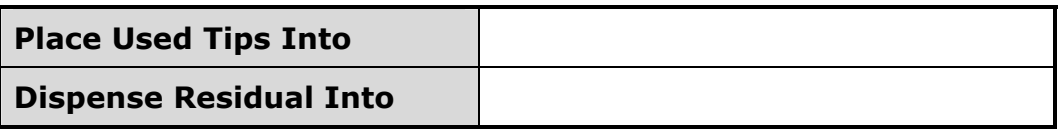

## <span id="page-301-0"></span>**Aspirate Detail File: \_\_\_\_\_\_\_\_\_\_\_\_\_\_\_\_\_\_\_\_\_\_\_\_\_**

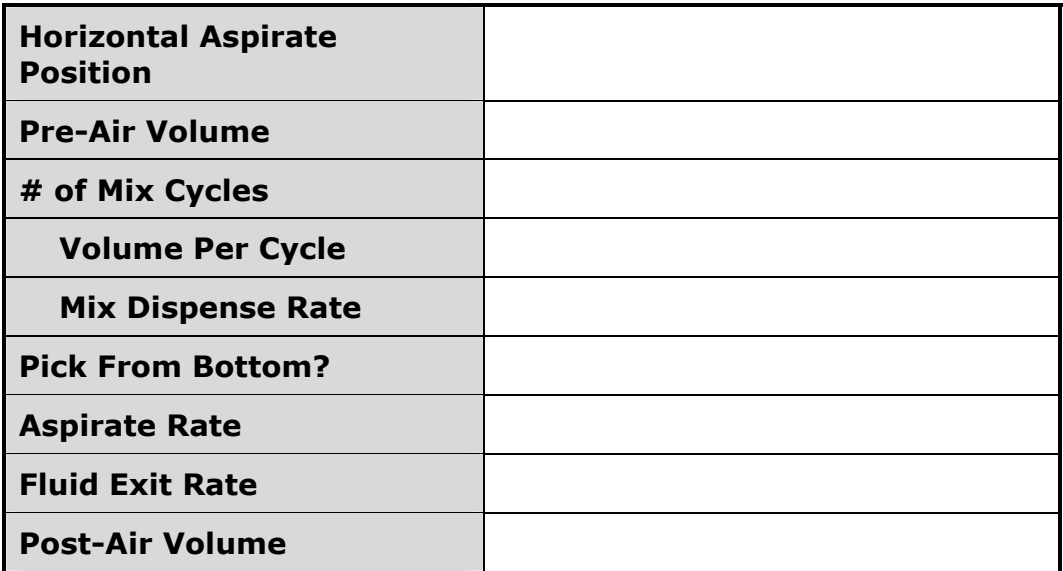

<span id="page-302-0"></span>**Dispense Detail File: \_\_\_\_\_\_\_\_\_\_\_\_\_\_\_\_\_\_\_\_\_\_\_\_\_** 

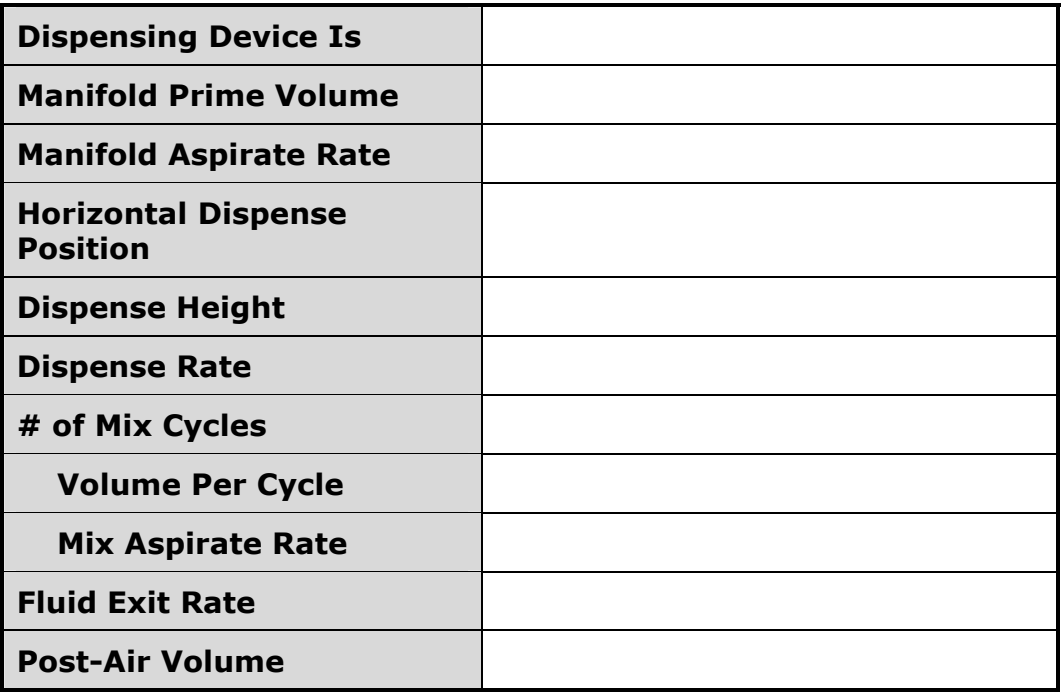

**Appendix D** 

## **Flow Rates & Volumes Compatibility Tables**

This appendix features tables containing aspirate and dispense flow rates and the volume ranges that are compatible with the specified models.

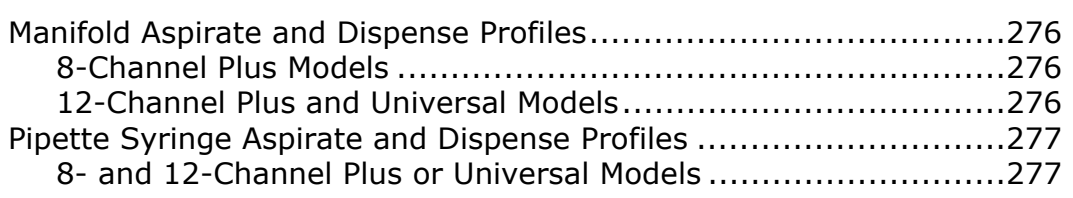

## <span id="page-305-0"></span>**Manifold Aspirate and Dispense Profiles**

### <span id="page-305-1"></span>**8-Channel Plus Models**

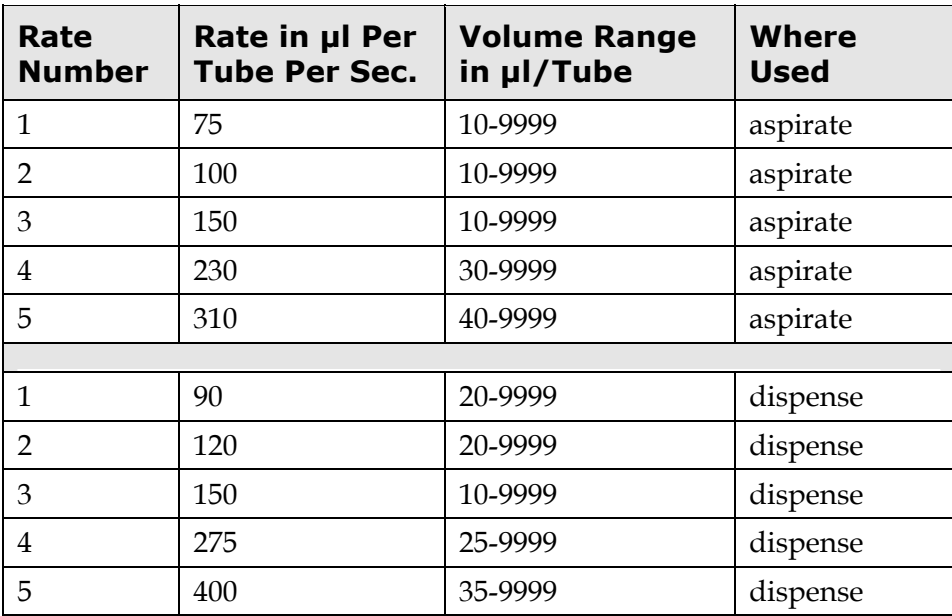

### <span id="page-305-2"></span>**12-Channel Plus and Universal Models**

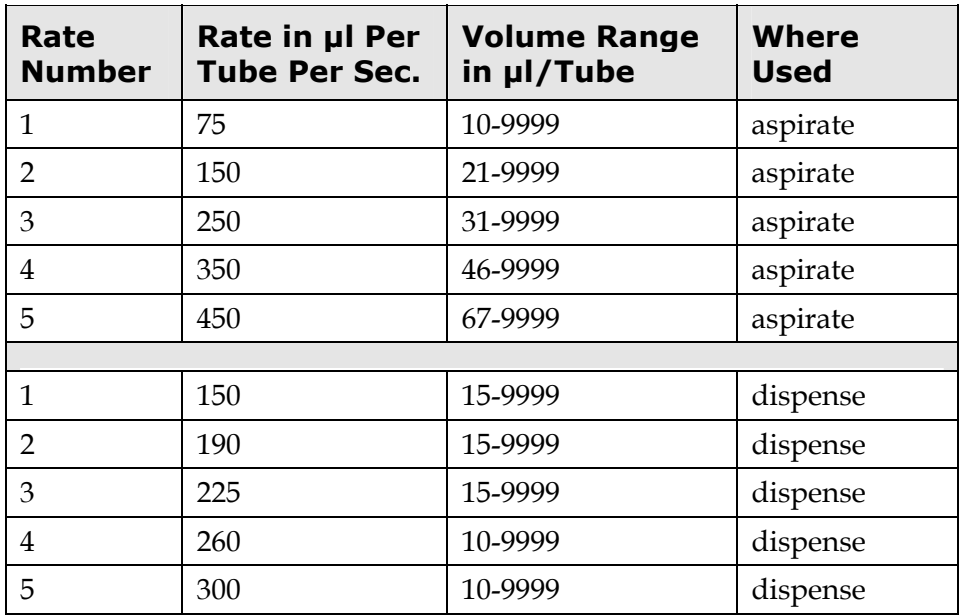

## <span id="page-306-0"></span>**Pipette Syringe Aspirate and Dispense Profiles**

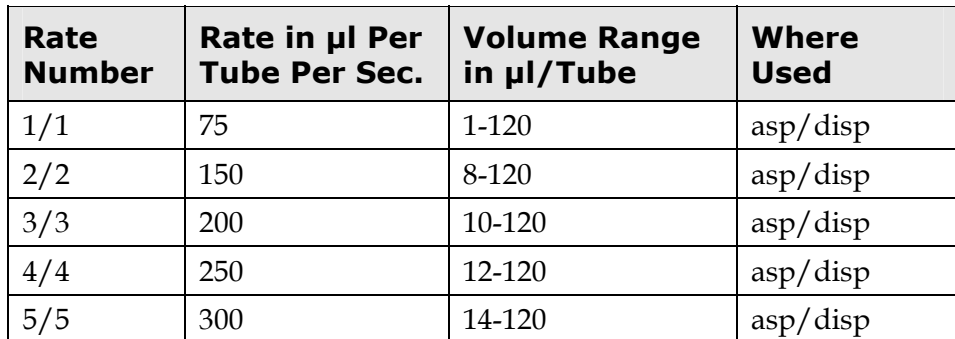

### <span id="page-306-1"></span> **8- and 12-Channel Plus or Universal Models**

**Appendix E** 

# **Chemical Compatibility**

This appendix contains a name and materials listing of each Precision component that will come into contact with chemicals dispensed during operation or maintenance. If there are questions about compatibility of chemicals with the Precision, contact Bio-Tek. Refer also to the Tech Notes in the Precision section of the Bio-Tek website: www.biotek.com.

[Components and Materials Composition](#page-309-0) .....................................[.280](#page-309-0) 

## <span id="page-309-0"></span>**Components and Materials Composition**

Continuous contact with harsh chemicals is not recommended. Always rinse the fluid path with deionized water after contact with any strong acid, base, or solvent.

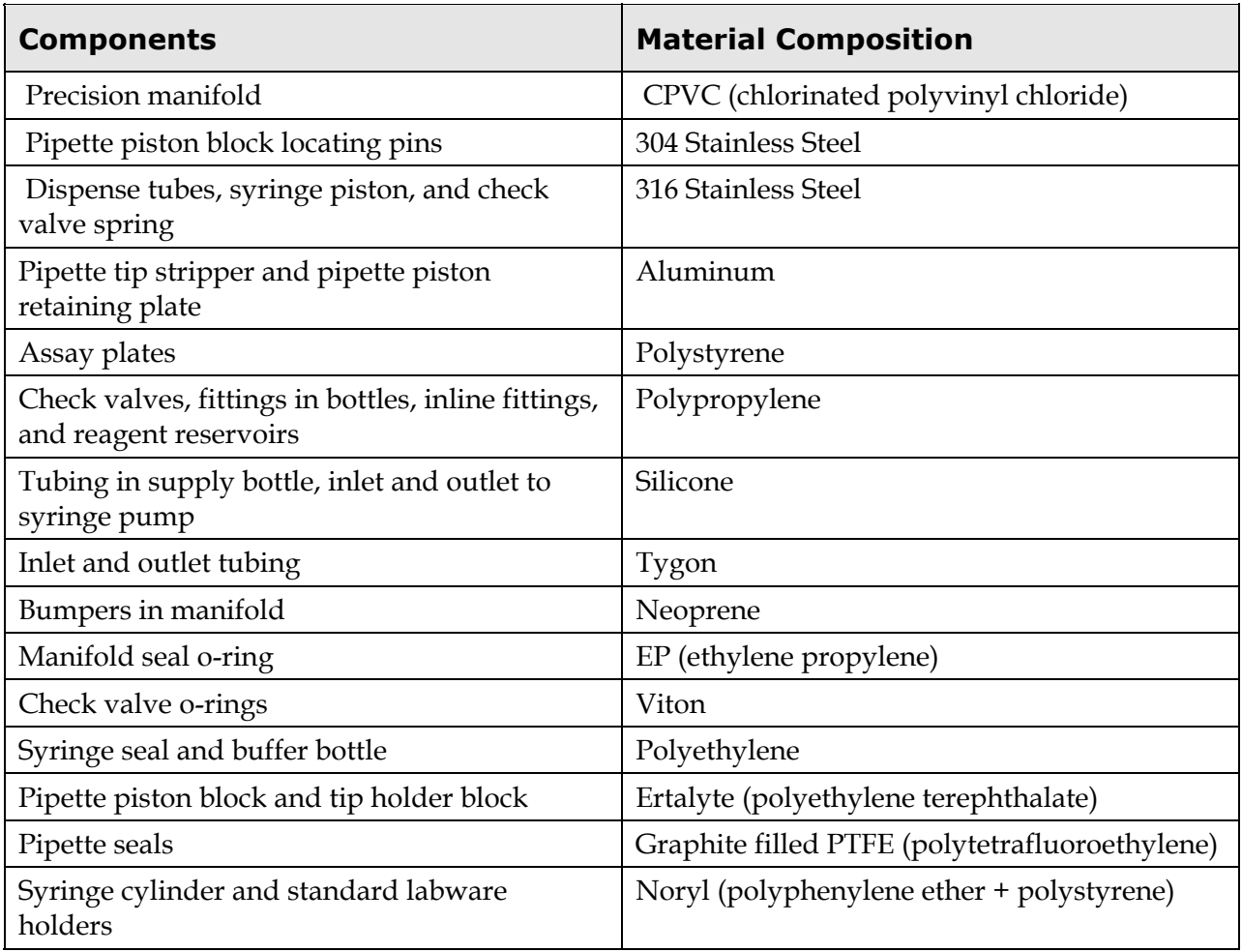

## **Index**

# OF LOOPS prompt, 124 384-vessel plates Essential concepts, 78 Example program with manifold, 81, 116 Example program with pipette, 83, 104 Fill direction, 79, 140

#### **A**

Accessories, 7 Packaging for shipping, 48

Accuracy of dispense Testing, 195

Action commands, 55, 56, 90 Alerts, enabling or disabling, 156 Applications support, 13 ASPIRate command, 56, 57, 66, 69, 71, 106, 246 Aspirate detail file, 66, 69, 107, 127 Aspirate position From bottom or top, 128 Horizontal, 127 Aspirate rate, 128 Aspirate volume, 66, 69, 107

#### **B**

Basecode software, 24, 154, 191 BCK/FWD, 167 Biohazards, xvi Bio-Stack Microplate Stacker Alignment with Precision supply platform, 21 Compatibility with Precision, 4 Controlled by Precision Power, 4, 43, 55, 90, 238 Error codes, 238 Installation, 43 SUPPLY command, 55, 90 Bio-Tek, contacting, 11 BKLSH, manifold, 157 Bleach solution, 214, 215

### **C**

Calculated Min Vol in spec file, 137 CAN'T DELETE error message, 146 Check valves on tubing, 39 Checksum, 24 Checksum test, 154, 188, 191 Chemical compatibility, xvi, 279 Configuration software, 24, 154, 191 CONTINUE prompt, 61, 125 Continuous reagent dispense, 2

COPY, 143 Copyright information, iii CREATE, 141

#### **D**

Daily maintenance, 205 Decontamination, 44, 213 DEFINE, 42, 245 DELAY command, 55, 69, 97, 125, 247 Delay Action, 97 Setting a long delay, 99 Using UNLOAD to force a prime, 99, 113 DELETE, 145 DELeting a command, 119, 121 Detail files, 67, 69, 88, 126 Aspirate, 66, 69, 107, 127 Dispense, 67, 69, 110, 129 Tip, 66, 69, 103, 127 Dimensions of instrument, 9 Disp device is, 129 Disp residual into, 127 Dispense accuracy & precision testing, 188, 195 DISPense command, 55, 56, 67, 69, 109, 246 Dispense detail file, 67, 69, 110, 129 Dispense height, 130 Warning, 131 Dispense position Horizontal, 130 Vertical, 130 Dispense rate, 131 Dispense volume, 67, 69, 110 Distance to Engage tip, 133, 164, 173

First column, 134, 138, 164, 176 First row, 135, 139, 164, 180 Last column, 134, 139, 164, 178 Lift tips, 133, 164, 175 Maximum volume, 136, 164, 183 Tip rim, 133, 164, 172 Vessel bottom, 136, 164, 182 Vessel top, 137, 164, 184

### **E**

EDIT, 142 EDITing a command, 119, 121 EJECT, 167 Electrical connections, 41 Electrical grounding, xv, 41 Electrical specifications, 9 Electromagnetic interference and susceptibility, xx END command, 70, 71 End of run alert, 156 Environmental conditions, xvi Environmental specifications, 10 Error checking in a program, 70 Error codes, 219 Bio-Stack, 238 Functional, 220 Program validation, 220, 224 External keypad, 34

### **F**

File activities, 141, 247 File protection, 149 Fill column-wise, 79

First Column to Load, 66, 69, 94 Fluid exit rate, 129, 131 Flushing fluid from the instrument, 206

**G** 

Intended use statement, xiv Internal voltage, xv

### **K**

**L** 

Keypad, 5, 24, 25

### Get Tips From Station, 103 Getting started, 51 Grounding, xv

### **H**

Hardware features, 5, 52 Hardware Specifications, 10 Hazards, xv Home all axes, 163 Horizontal aspirate position, 127 Horizontal dispense position, 130 Humidity concerns, 34

### **I**

Increment Column By, 58, 66, 69, 103, 107, 110 Indexing in a program, 61, 95 Infinite pause, setting, 98 Initial volume, 66, 69, 95 INSerting a command, 119, 120 Installation and setup, 27 Installation qualification (IQ), 43, 190 Installed files, 253 Program Files, 255 Detail Files, 260 Specification Files, 262 Instrument verification, 187 Schedule, 188

Last Column to Load, 66, 69, 94 LFT/RT, 167 LIST, 161 L-MAX command, 55, 58, 66, 69, 71, 101, 124, 248 Load With, 94 LOCK, 149 Locked file, 142, 143 LOCKED! error message, 143 L-OFF command, 55, 58, 67, 69, 71, 101, 248 L-ON command, 55, 58, 66, 69, 71, 101, 248 Long format for printing, 146, 158 Looping in a program, 57, 100, 101 Nested Loops, 59, 102 Lubricants Warning about use of, 207, 217

### **M**

Main menu functions, 42, 243 Maintenance, 203 Cleaning supply platform and fixtures, 209 Cleaning the manifold, 210 Cleaning the stainless steel pipette tips, 210

Cleaning the supply bottle, 210 Daily tasks, 205 Overnight/Multi-day tasks, 206 Periodic tasks, 207 Replacing o-rings, 209 Schedule, 204 Tools, 208 Manifold, 19 Aspirate rate, 129 Aspirate and Dispense Profiles for 8- Channel Models, 276 Aspirate and Dispense Profiles for 12- Channel Plus and Universal Models, 276 Check valves, 39 Cleaning, 210 Creating programs for, 113 Installing tubing, 39 Manifold backlash setting, 157 Manifold Prime Volume, 113 Packaging for shipping, 44 Prime volume in program, 129 Priming before use, 129, 185 Priming trough, 37 Rinsing, 205 Specifying in a program, 129 Tubing support wire, 38 Manifold and tips, using both in the same program, 116 MAP command, 55, 56, 68, 69, 70, 71, 93, 247 Map Info for Station, 94 Max Number of Loops, 101 MENU prompt, 61

Minimum vessel volume, 137 Minutes to Delay, 98 Mix aspirate rate, 131 Mix dispense rate, 128 Mixing within a well, 2, 128, 131 Move type commands, 165

### **N**

Number of columns, 138, 164 Number of mix cycles, 128, 131 Number of rows, 137, 164

### **O**

On-board software, 24 Operating environment, 34 Operational qualification (OQ), 190 O-rings Replacing, 207, 208, 209 Verifying the integrity of, 193, 208 Overnight maintenance, 206

### **P**

Package contents, 7 Part numbers, Bio-Tek, 7 Partial plate reading, 101, 124 Pause, defining in program, 98 Performance qualification (PQ), 190 Performance specifications, 10 Periodic maintenance, 207 Physical specifications, 9 Pick from bottom, 128 Pipette, 16, 18 O-rings, 208, 209

Shipping bracket , 33, 46 Specifying in a program, 129 Syringe Aspirate and Dispense Profiles for 8- and 12-Channel Plus, Universal Models, 276 Plate replication, 2 Plywood shipping plate, 31, 32, 46 Post-air volume, 129, 131 Power rating, xv, 41 Power supply, xvii, 5, 41 Pre-air volume, 127 Precautions, xvi Precision of dispense, testing, 195 Precision Power software, 3, 53, 55, 59, 102 Prime utility, 185, 205, 251 Priming the manifold, 99, 113, 185 Priming trough, 37 Principles of operation, 16 PRINT, 146 Print a file listing, 161 Product information, 2 Product models, 3 Program Commands, 55, 56, 90 Creating, 91 Default program files, 254 Error checking, 70 Example, 70 File, 88, 89, 90 Introduction to, 55 Modifying an existing, 118 Running an existing program, 122 Structure, 69 Syntax rules, 70 Validation function, 70, 150, 224

Put used tips into, 127

### **Q**

QC programs, 250 Programs, 42 Seal check, 193

### **R**

R\_1X4 reagent vessel, 54, 96, 102, 109, 111, 112 Reagent addition, 2 Reagent vessel, 54 Reload After Run, 60, 66, 69, 95 REMARK command, 55, 69, 99, 247 RENAME, 147 Repackaging and shipping, 44 Reset Index After Run, 62, 66, 69, 95 Residual fluid, disposing of, 127 Restrictions and liabilities, iii Return materials authorization, 11, 44, 49 Revision history, xiii Rinsing the manifold, 205 RMA, 11, 44, 49 Run, defining in a program, 59 RUN, 42, 244 Running an existing program, 122

### **S**

Safety symbols, ix, xxii Sample transfer, 2 Schedule Instrument verification, 188 Maintenance, 204

Seal check, 188, 193 Seconds to Delay, 98 Self tests, 154, 191 Serial dilutions, 2 Setup utility, 156 Shipping Damage during, 28 Packing material, 28 Pipette shipping bracket, 33, 46 Plywood shipping plate, 31, 32, 46 Preparing instrument for, 212 Repackaging the instrument, 44 Unpacking and inspection, 28 SLFCHK, 191 Software Basecode, 151, 191 Configuration software, 154, 191 Features, 6 On-board, 24 Software features, 52 Specification (SPECS) utility, 132, 164, 252 Specification file, 66, 67, 69, 88, 132 Tip, 69, 133 Vessel, 69, 136 Spec File Name, 94 Spilled fluids, xv STA-A, 167 STA-C, 167 START OR SEE PROMPTS? Screen, 123 Starting At Column, 58, 60, 62, 67, 69 Station, 54, 56, 66, 69, 93 STEP key, 124 Storage Preparing instrument for, 212 Stylus, 208

Bio-Tek part number, 208 Cleaning the manifold, 210 Supplies, 9, 28, 36, 53 Reloading, 59 Supply bottle Cleaning, 210 Installing, 39 Supply platform, 16, 21, 28, 49 Symbols Safety, xxii System tests, 42, 154, 191

### **T**

Technical specifications, 9 Technical support, 11 Templates, 265 Tests Checksum, 154, 191 Self test, 154, 191 T-GET, 167 Timed delay, setting, 97 Tips Detail file, 66, 69, 103, 127 Disposing of used tips, 127 Format, 53 Max volume, 133, 164 Specification file, 69, 133 Supply type, 53 Tips and manifold, using both in the same program, 116 TIPS command, 55, 56, 66, 69, 71, 104, 246 Tools and supplies Decontamination, 214

T-PUT, 167 Trademarks, iii Type of move, 167 Typographic conventions, xii

### **U**

Unit of measure for volume, 136 UNLOAD, 99, 113 Unpacking and inspection, 28 UP/DN, 167 Use delay alerts, 156 User safety, xxi UTIL, 42 **Utilities** Home, 163 List, 161 Prime, 185 Setup, 156 Specs, 132, 164, 252

VALIDATE, 150 Validating programs, 70, 150, 224 Vessel Defined, 53 Reagent, 54 Supply type, 53 Vessel maximum volume, 136, 164 Vessel specification file, 69, 136 Voltage, xv Volume Aspirate, 66, 69 Dispense, 67, 69 Initial volume in a vessel, 66, 69 Volume in units of UL or ML, 136, 164 Volume per cycle, 128, 131

### **W**

Warnings, xv Warranty, xxiv Voiding the warranty, 28, 44

Waste collection bin, 35, 127

**V** 

Tests, 154

### **288** | Index